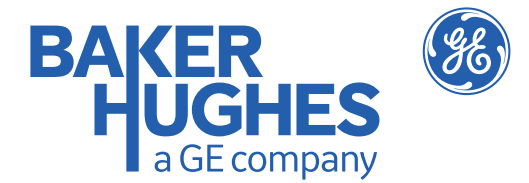

Virtaus

# **AquaTrans™ AT600**

# **Käyttöopas Alkuperäisten ohjeiden käännös.**

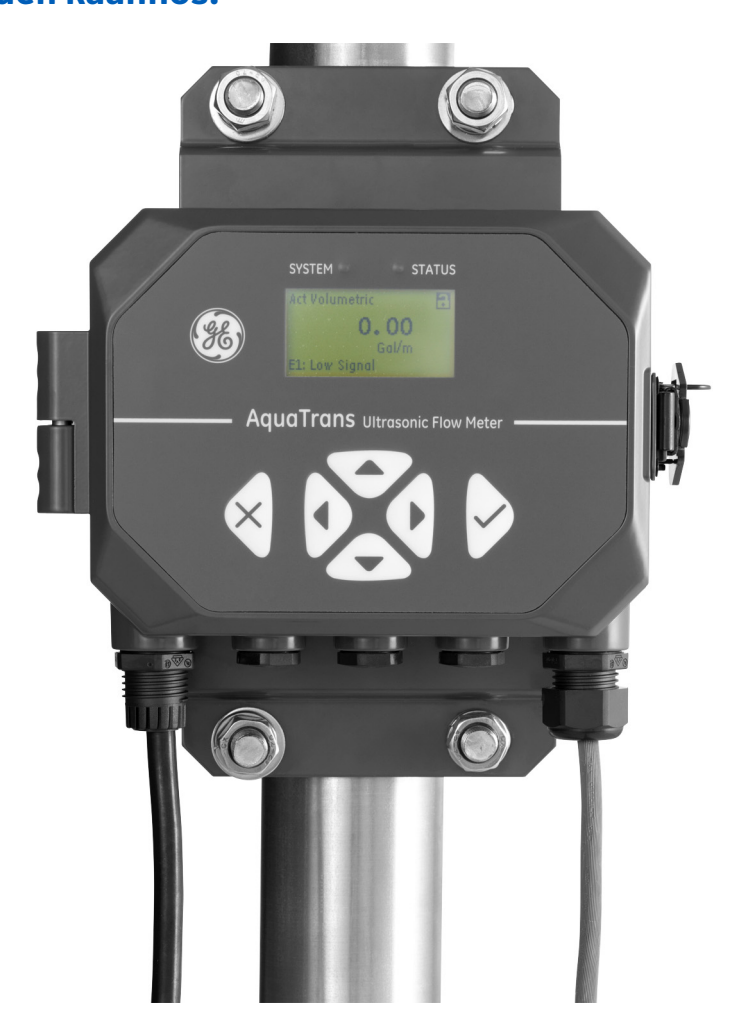

# **[Alustava luonnos 02]**

910-312 Versio D Syyskuu2017

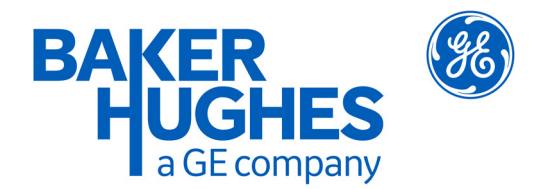

# **AquaTrans™ AT600**

# *Panametrics-ultraäänivirtausmittari nesteille*

**Käyttöopas Alkuperäisten ohjeiden käännös.**

910-312 Versio D Syyskuu2017

bhge.com

© 2017 Baker Hughes, a GE company – Kaikki oikeudet pidätetään.

Baker Hughes pidättää oikeuden muuttaa tässä esitettyjä teknisiä tietoja ja ominaisuuksia tai lopettaa kyseisen tuotteen tuotannon milloin tahansa ilmoittamatta tai ilman velvoitetta. Saat uusimmat tiedot ottamalla yhteyttä BHGE-edustajaan. Baker Hughes -logo on Baker Hughes, GE-yhtiö -tavaramerkki. GE-monogrammi on General Electric Companyn tavaramerkki. [Sivu on jätetty tyhjäksi tarkoituksella.]

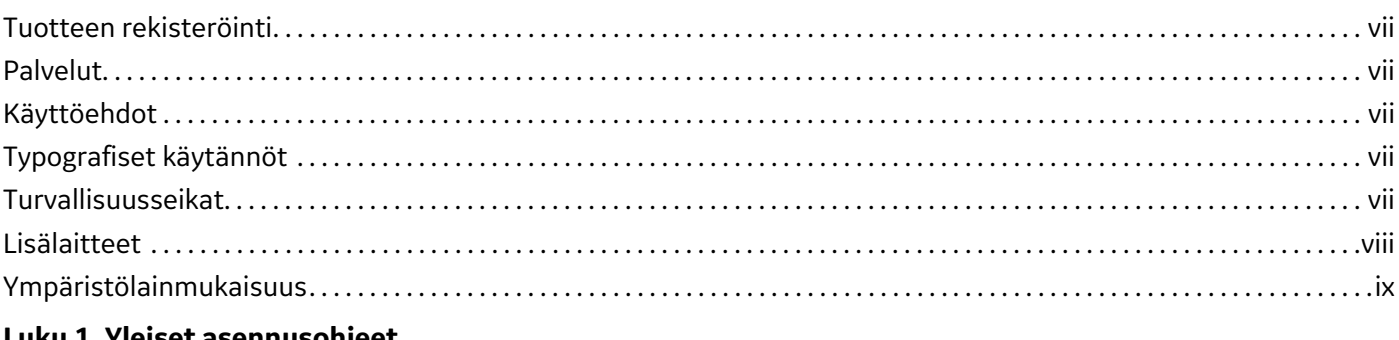

#### **[Luku 1. Yleiset asennusohjeet](#page-12-0)**

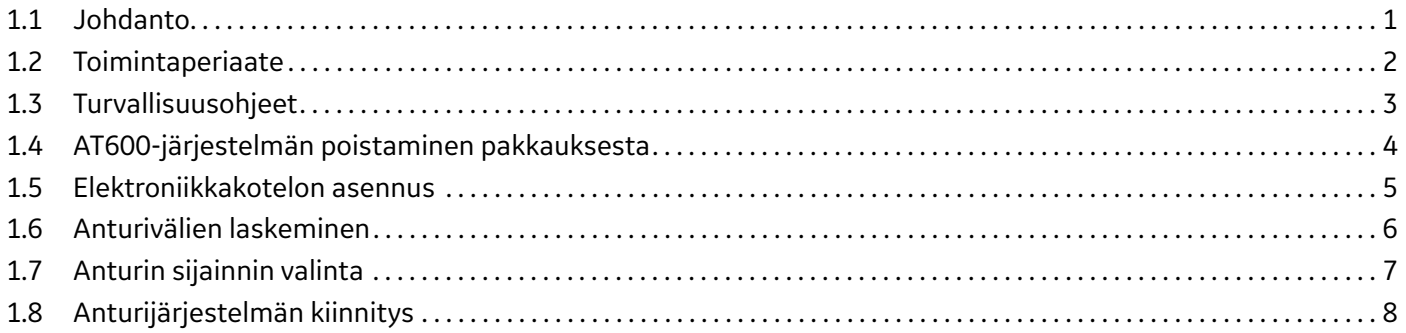

#### **[Luku 2. Pihtikiinnittimen ja anturin asennus](#page-22-0)**

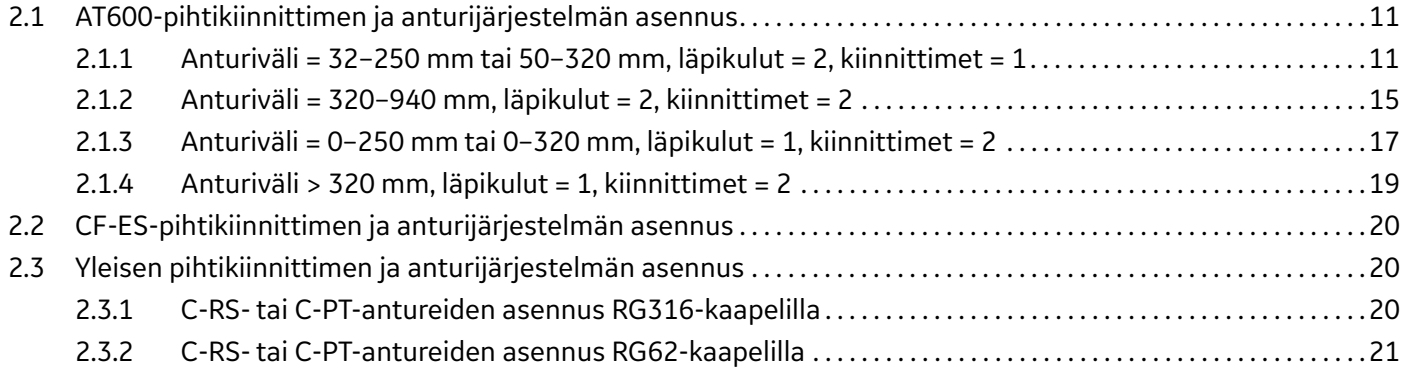

#### **[Luku 3. AT600-elektroniikan kytkentä](#page-34-0)**

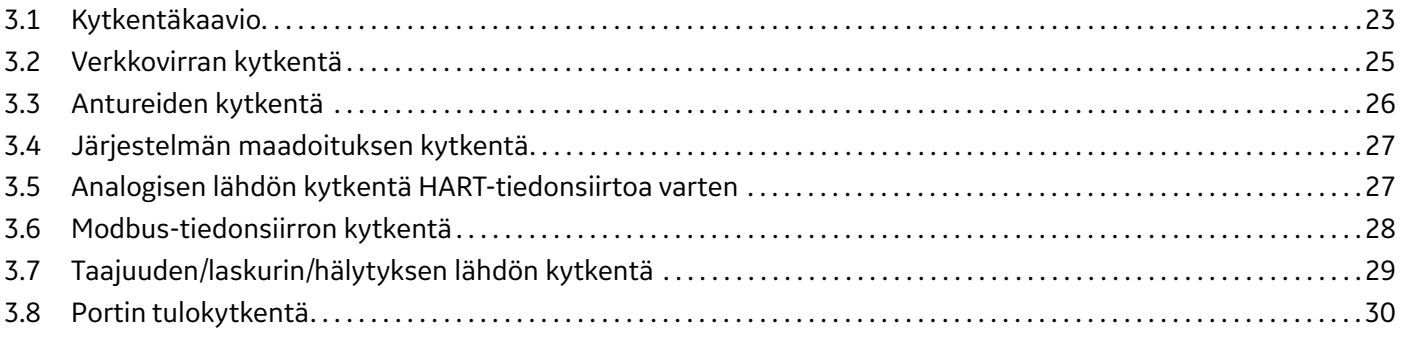

#### **[Luku 4. Käyttöönotto ja ohjelmointi](#page-42-0)**

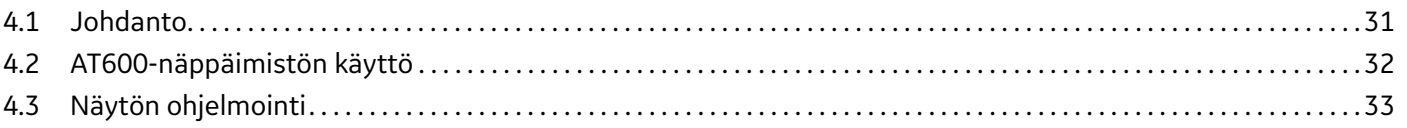

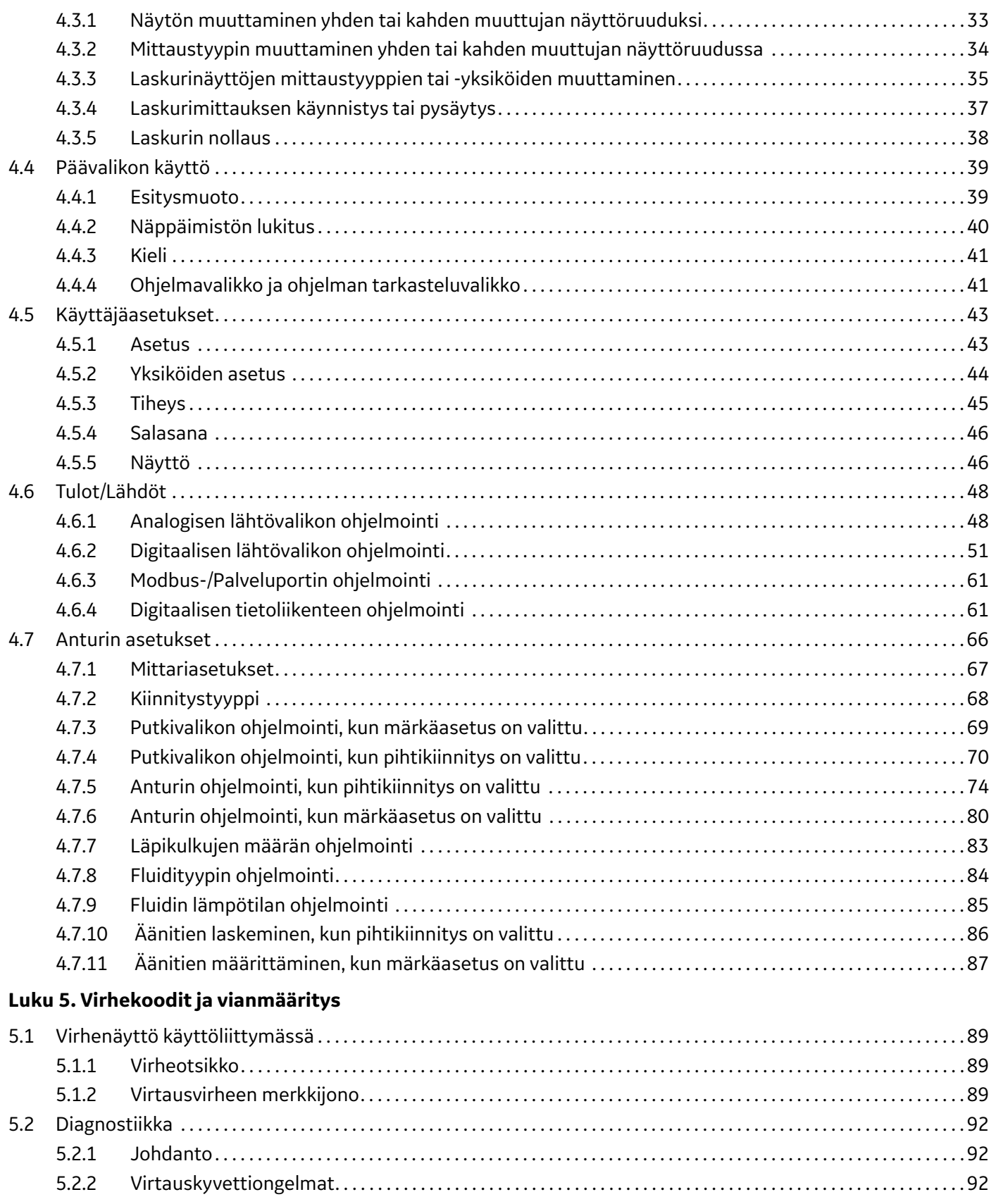

#### Luku 6. Tietoliikenne

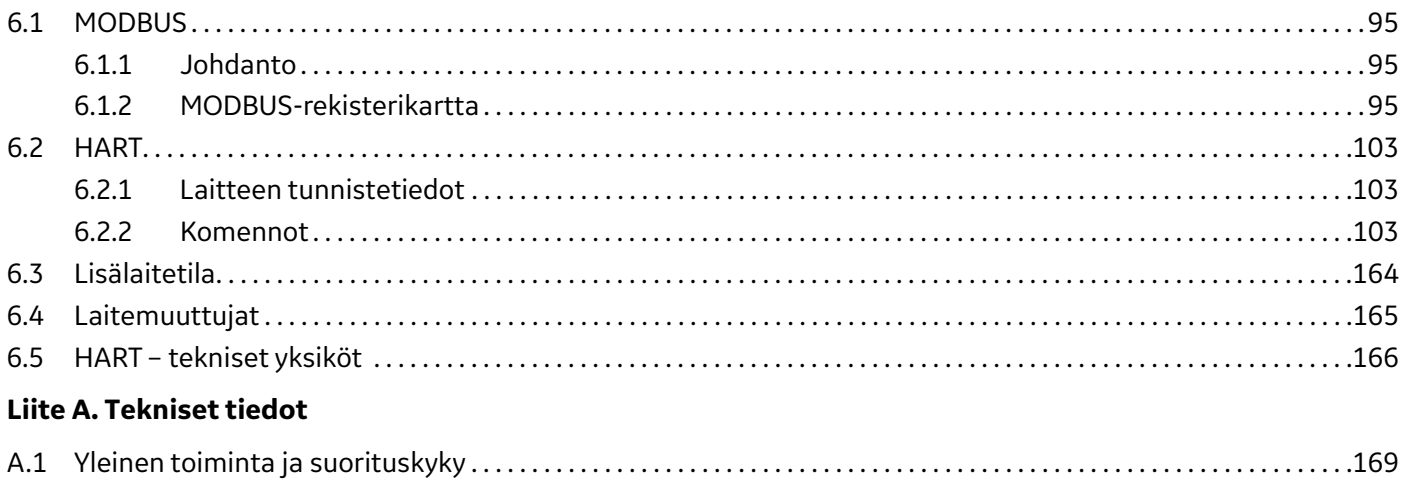

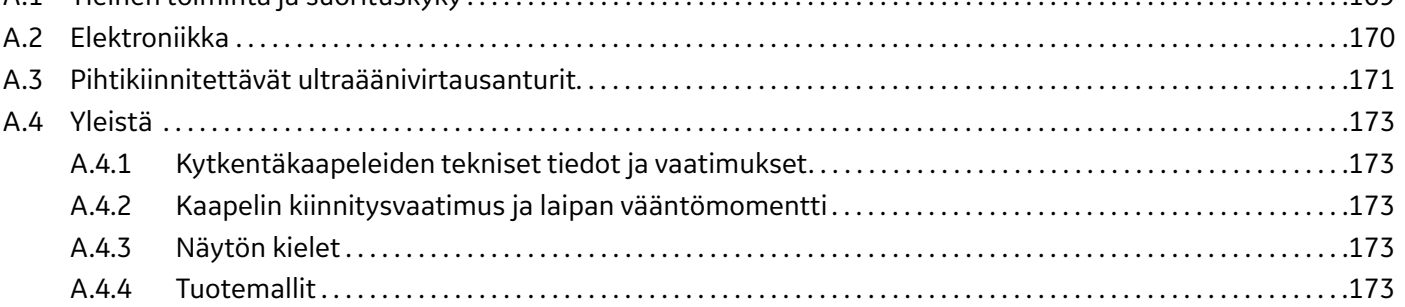

#### Liite B. Tietueet

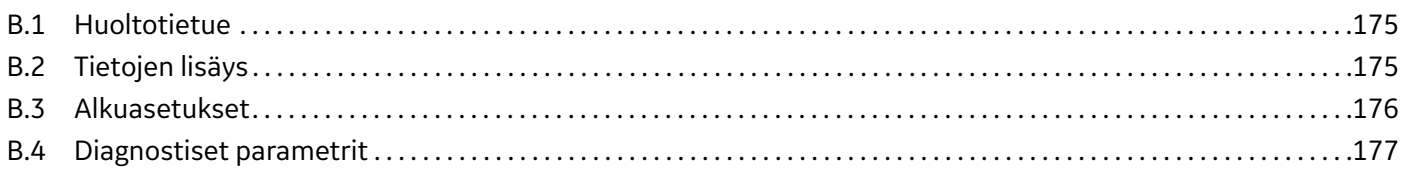

#### Liite C. Laiteohjelmiston päivittäminen kentällä

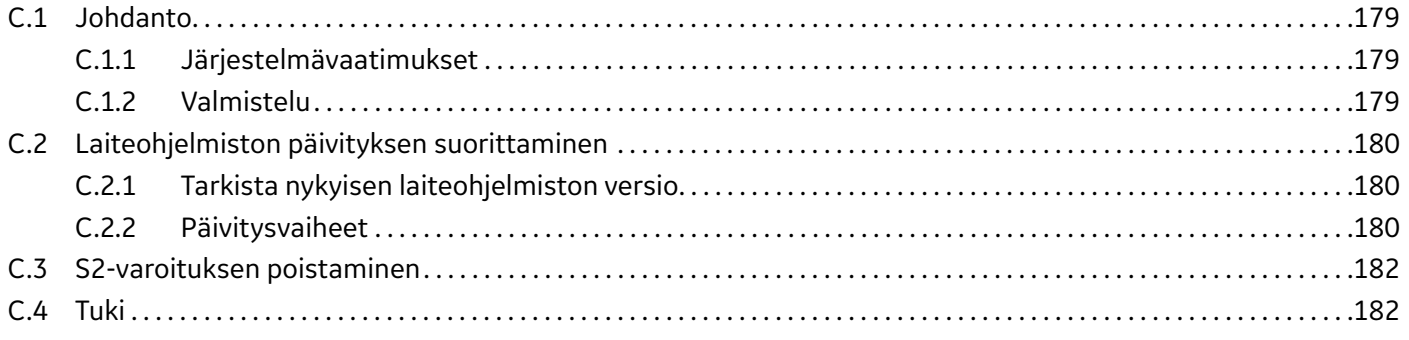

### Liite D. Valikkokartat

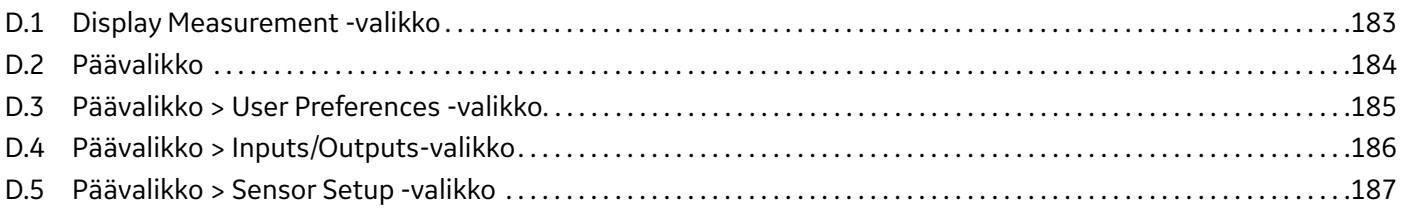

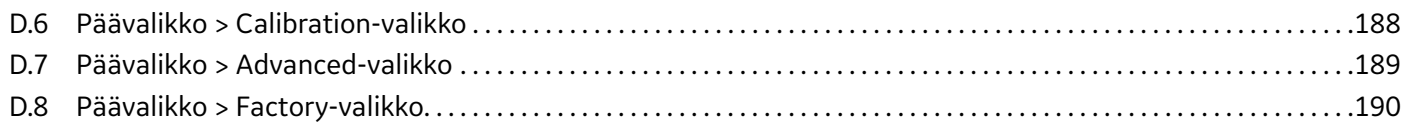

# <span id="page-8-0"></span>**Tuotteen rekisteröinti**

Kiitos, että ostit Baker Hughes, GE-yhtiön tuotteen *AquaTrans™ AT600*. Rekisteröi tuotteesi osoitteessa www.gemeasurement.com/productregistration. Tarjoamme tuotetukea, johon sisältyy ohjelmiston ja laiteohjelmiston uusimmat päivitykset, tuotetiedot ja erikoistarjoukset.

# <span id="page-8-1"></span>**Palvelut**

BHGE-asiakastuen kokenut henkilöstö on valmis vastaamaan teknisiin kysymyksiin ja muihin tarpeisiin, jotka edellyttävät etätukea tai paikan päällä annettavaa tukea. Alan johtavan ratkaisuvalikoiman lisäksi tarjoamme monenlaisia joustavia ja skaalautuvia tukipalveluja, joihin kuuluvat muun muassa koulutus, tuotekorjaukset, laajennetut takuut, palvelusopimukset ja paljon muuta. Katso lisätietoja osoitteessa www.gemeasurement.com/Services.

# <span id="page-8-2"></span>**Käyttöehdot**

Äskettäin hankkimasi BHGE-tuotteen *myyntiehdot* ja tuotteeseen sovellettava takuu ovat saatavilla napsauttamalla seuraavaa verkkosivustomme linkkiä: www.gemeasurement.com/sales-terms-and-conditions.

# <span id="page-8-3"></span>**Typografiset käytännöt**

- **Huomautus:** *Näiden kappaleiden tiedot auttavat ymmärtämään tilannetta paremmin, mutta ne eivät ole olennaisia ohjeiden noudattamisen kannalta.*
- **TÄRKEÄÄ:** *Näiden kappaleiden tiedot korostavat keskeisiä ohjeita, jotta laitteen käyttöönotto onnistuu. Jos ohjeita ei noudateta huolellisesti, laite voi toimia epäluotettavasti.*

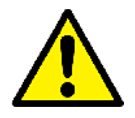

**HUOMIO!** Tämä merkki varoittaa mahdollisesta vähäisestä henkilövahingosta ja/tai laitteen vakavasta vauriosta, ellei näitä ohjeita noudateta huolellisesti.

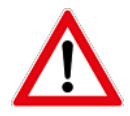

**VAROITUS!** Tämä merkki varoittaa mahdollisesta vakavasta henkilövahingosta, ellei näitä ohjeita noudateta huolellisesti.

# <span id="page-8-4"></span>**Turvallisuusseikat**

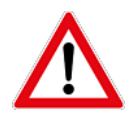

**VAROITUS!** Käyttäjän on varmistettava, että jokaisessa asennuksessa noudatetaan kaikkia paikallisia, alueellisia ja kansallisia turvallisuuteen ja turvallisiin käyttöolosuhteisiin liittyviä säädöksiä, sääntöjä ja lakeja.

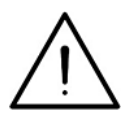

**Huomio, eurooppalaiset asiakkaat:** Kaikki sähkökaapelit on asennettava tässä oppaassa kuvatulla tavalla, jotta EU:ssa käytettävien laitteiden kaikkiin CE-merkintävaatimuksiin vastataan.

# <span id="page-9-0"></span>**Lisälaitteet**

#### **Paikalliset turvallisuusstandardit**

Käyttäjän on varmistettava, että hän käyttää kaikkia lisälaitteita paikallisten turvallisuutta koskevien normien, standardien, säädösten ja lakien mukaisesti.

### **Työalue**

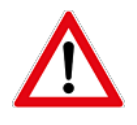

**VAROITUS!** Lisälaitteilla voi olla sekä manuaalinen että automaattinen käyttötapa. Koska laitteisto voi liikkua äkillisesti ilman varoitusta, älä mene laitteen työsoluun automaattisen käytön aikana äläkä tämän laitteen työsäteelle manuaalisen käytön aikana. Jos menet, seurauksena voi olla vakava henkilövahinko.

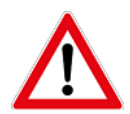

**VAROITUS!** Varmista, että lisälaitteiden virta on pois päältä ja lukittu, ennen kuin suoritat tämän laitteen huoltotöitä.

#### **Henkilöstön pätevyys**

Varmista, että koko henkilöstöllä on valmistajan hyväksymä lisälaitteiden käyttöön soveltuva koulutus.

#### **Henkilönsuojaimet**

Varmista, että käyttäjillä ja huoltohenkilöstöllä on kaikki lisälaitteiden edellyttämät suojaimet, kuten suojasilmälasit, suojakypärä ja suojajalkineet.

#### **Luvaton käyttö**

Varmista, etteivät asiattomat henkilöt pääse käyttämään laitetta.

## <span id="page-10-0"></span>**Ympäristölainmukaisuus**

#### **RoHS**

AquaTrans™ AT600 täyttää RoHS-määräykset (direktiivi 2011/65/EU) kaikilta osin.

#### **Sähkö- ja elektroniikkalaiteromudirektiivi (WEEE)**

BHGE osallistuu aktiivisesti Euroopan *sähkö- ja elektroniikkalaiteromun* (WEEE) keräyshankkeeseen (direktiivi 2012/19/EU).

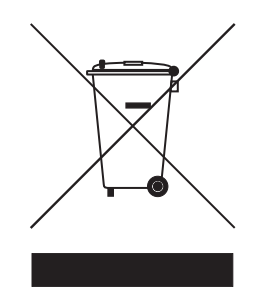

Ostamasi laitteen valmistus on vaatinut luonnonvarojen keräämistä ja käyttöä. Laite voi sisältää vaarallisia aineita, jotka voivat vaikuttaa terveyteen ja ympäristöön.

Jotta vältetään aineiden leviäminen ympäristöön ja minimoidaan luonnonvarojen käyttö, suosittelemme käyttämään tarkoitukseen luotuja keräysjärjestelmiä. Keräysjärjestelmien avulla suurin osa käytöstä poistuneen laitteesi materiaaleista käytetään uudelleen tai kierrätetään järkevällä tavalla.

Roska-astiasymboli, jonka päällä on rasti, tarkoittaa kehotusta käyttää kyseisiä järjestelmiä.

Jos tarvitset lisätietoa keräys-, uusiokäyttö- ja kierrätysjärjestelmästä, ota yhteys paikalliseen tai alueelliseen jätehuollon viranomaiseen.

Keräysohjeita ja lisää tietoa hankkeesta on osoitteessa http://www.gemeasurement.com/environmental-health-safety-ehs. [Sivu on jätetty tyhjäksi tarkoituksella.]

# <span id="page-12-0"></span>**Luku 1. Yleiset asennusohjeet**

# <span id="page-12-1"></span>**1.1 Johdanto**

Kiitos, että ostit AT600-ultraäänivirtausmittarin. AT600 on pihtikiinnitettävä ultraäänivirtausmittari nestemäisten tuotteiden mittausta varten. Se on suunniteltu teollisiin sovelluksiin, mukaan lukien vesi, jätevesi, teräs, kampusenergia ja niin edelleen. AT600 hyödyntää uutta elektroniikka-alustaa ja teollista rakennetta, joten se on erittäin helppo asentaa ja käyttää kentällä.

#### **• Helppo käyttää – asentuu käytännössä itsestään**

AT600 sisältää uuden AT600-elektroniikan, metallikotelon, kentällä testatun AT-anturijärjestelmän ja anturin pihtikiinnittimen (katso *[Kuva 1](#page-12-2)* alla).

<span id="page-12-2"></span>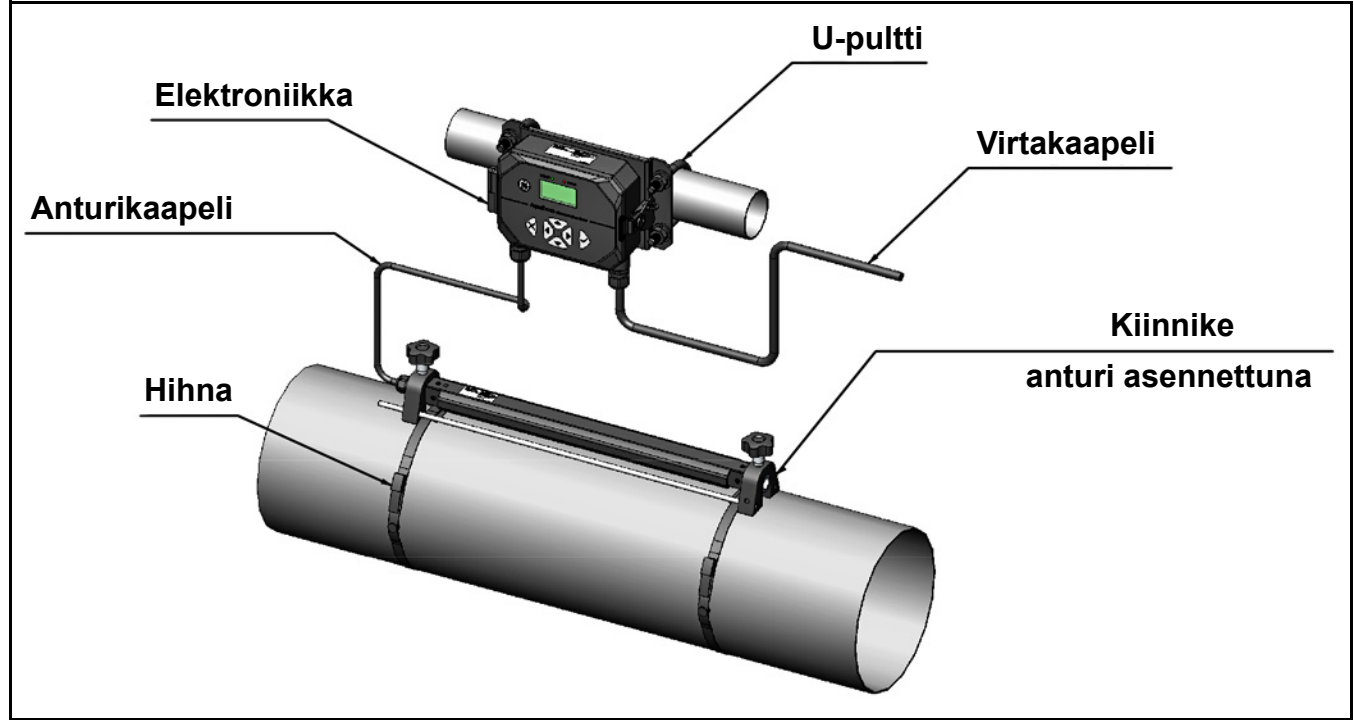

**Kuva 1: Tyypillinen AT600-järjestelmä kiinnitetty putkeen**

# <span id="page-13-0"></span>**1.2 Toimintaperiaate**

AT600-virtausmittari käyttää menetelmää, jota kutsutaan **siirtoajan virtausmittaukseksi**. Menetelmässä käytetään kahta anturia, jotka siirtävät tietoa toisilleen akustisesti ja toimivat sekä ultraäänisignaalin generaattoreina että vastaanottimina. Kummatkin anturit voivat vastaanottaa toistensa lähettämiä ultraäänisignaaleja.

Laitetta käytettäessä kumpikin anturi toimii lähettimenä, joka tuottaa tietyn määrän akustisia pulsseja, ja sen jälkeen vastaanottimena saman pulssimäärän verran (katso *[Kuva 2](#page-13-1)* ja *[Kuva 3](#page-13-2)* alla). Ultraäänisignaalien lähetyksen ja vastaanoton välinen aika mitataan molempiin suuntiin. Kun neste ei virtaa putkessa, siirtoaika myötävirtaan on yhtä suuri kuin siirtoaika vastavirtaan. Kun neste virtaa, siirtoaika myötävirtaan on kuitenkin pienempi kuin siirtoaika vastavirtaan. Myötä- ja vastavirran siirtoaikojen ero on verrannollinen virtaavan nesteen nopeuteen, ja sen merkki osoittaa virtaussuunnan.

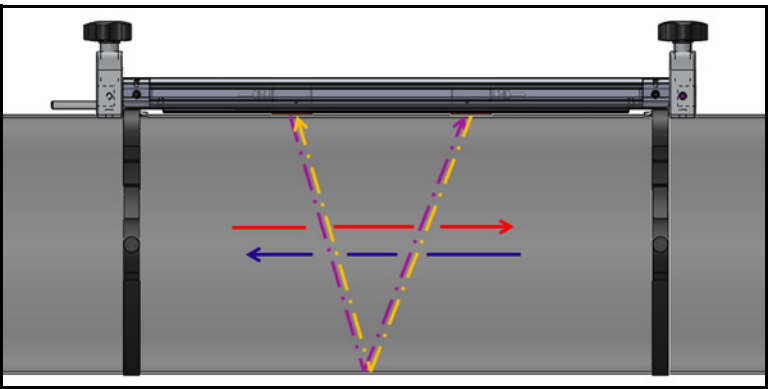

**Kuva 2: Virtaus- ja anturipolut (kaksi läpikulkua)**

<span id="page-13-1"></span>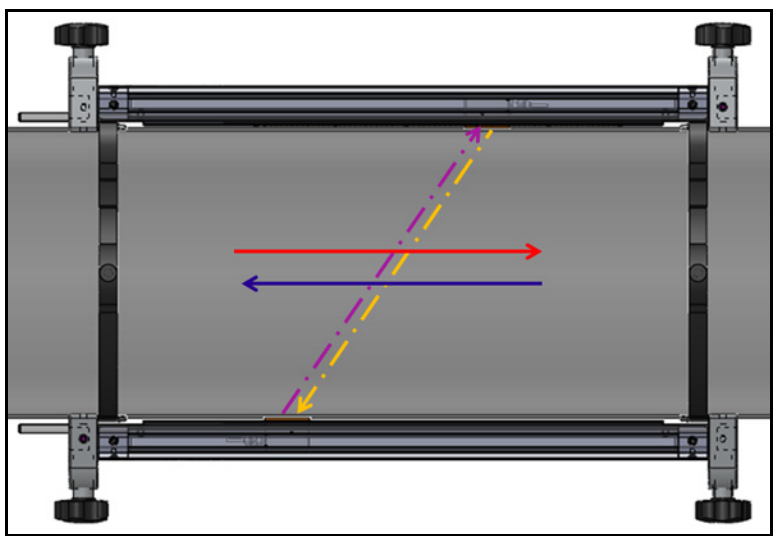

<span id="page-13-2"></span>**Kuva 3: Virtaus- ja anturipolut (yksi läpikulku)**

# <span id="page-14-0"></span>**1.3 Turvallisuusohjeet**

AT600:n turvallisen ja luotettavan toiminnan varmistamiseksi järjestelmä on asennettava tämän oppaan ohjeiden mukaisesti. Tämä luku sisältää seuraavat aiheet:

- **•** ["AT600-järjestelmän poistaminen pakkauksesta" sivulla 4](#page-15-0)
- **•** ["Elektroniikkakotelon asennus" sivulla 5](#page-16-0)
- **•** "Pihtikiinnittimen valinta / [Anturin sijainnin valinta" sivulla 7](#page-18-0)
- **•** ["Anturijärjestelmän kiinnitys" sivulla 8](#page-19-0)

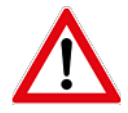

**VAROITUS!** AT 600 -virtauslähetin voi mitata monien fluidien virtausnopeutta. Jotkin fluidit voivat olla vaarallisia. Asianmukaisten turvakäytäntöjen tärkeyttä ei voida korostaa liikaa.

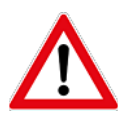

**VAROITUS!** Varmista, että kaikkia soveltuvia sähkölaitteiden asentamisen ja vaarallisten fluidien tai virtausolosuhteiden parissa työskentelyn turvallisuutta koskevia paikallisia lakeja ja asetuksia noudatetaan. Kysy neuvoa toimenpiteen tai käytännön turvallisuuden arvioimiseen yhtiön turvallisuushenkilöstöltä tai paikallisilta turvallisuusviranomaisilta.

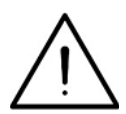

**HUOMIO, EUROOPPALAISET ASIAKKAAT!** CE-merkintöjen ja UL-merkintöjen vaatimusten noudattamiseksi kaikki kaapelit on asennettava, kuten on kuvattu kohdassa *["Kytkentäkaapeleiden](#page-184-5)  [tekniset tiedot ja vaatimukset" sivulla 173](#page-184-5)*.

# <span id="page-15-0"></span>**1.4 AT600-järjestelmän poistaminen pakkauksesta**

Tarkista virtausmittari ennen AT600-järjestelmän poistamista kuljetuslaatikosta. Tarkista ennen pakkausmateriaalien hävittämistä, että toimitus sisältää kaikki pakkausluetteloon merkityt osat ja asiakirjat. Valitettavan usein pakkausmateriaalien mukana hävitetään vahingossa tärkeitä osia. Jos jokin osa puuttuu tai on vahingoittunut, hanki lisätietoja ottamalla välittömästi yhteys BHGE:n asiakaspalveluun.

Huomaa, että AT600-järjestelmä (katso *[Kuva 4](#page-15-1)* alla) on saatavana useina eri kokoonpanoina asiakkaiden tarpeiden mukaan, joten pakkausluettelo vaihtelee järjestelmän mukaan. Esimerkki tyypillisestä pakkausluettelosta:

- **1.** Yksi AT600-elektroniikkakotelo
- **2.** Kaksi pihtikiinnitintä
- **3.** Kaksi anturia (asennettu toiseen kahdesta pihtikiinnittimestä)
- **4.** Yksi anturikaapeli (asennettu anturit sisältävään kiinnittimeen)
- **5.** Kaksi pihtikiinnitinhihnaa kullekin kiinnittimelle
- **6.** Kaksi U-pulttia AT600-elektroniikkakotelon putkikiinnitystä varten
- **7.** Yksi USB-muistitikku, jossa on käyttöopas ja kalibrointilomake
- **8.** Yksi sisäkuusioavain
- **9.** Kolme M16-kaapelilaippaa (asennettu AT600-elektroniikkakoteloon)
- **10.** Kaksi kiinteää kytkentäainetta
- **11.** Pika-asennusopas
- **12.** Kalibrointilomake
- **13.** Kaapelointityökalut

<span id="page-15-1"></span>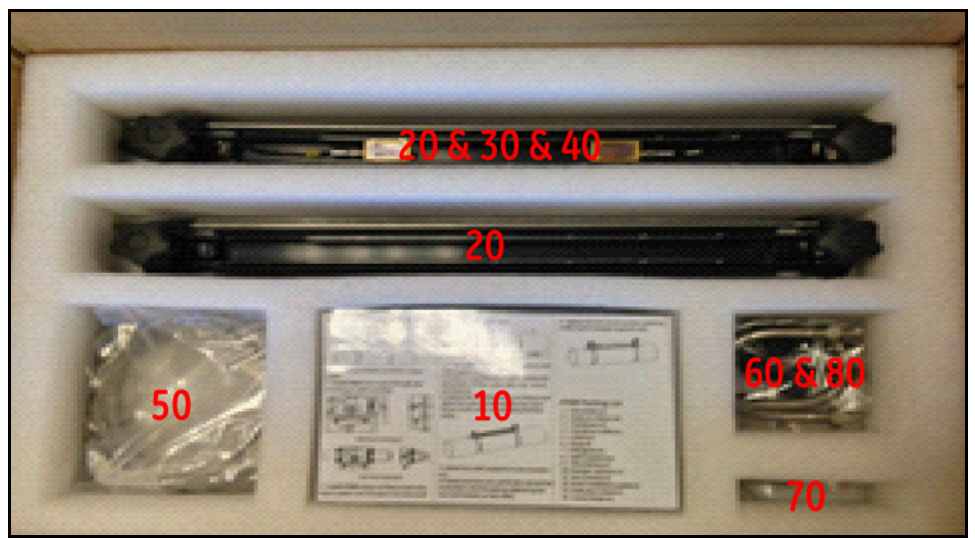

**Kuva 4: Tyypillinen AT600-kuljetuspakkaus**

# <span id="page-16-0"></span>**1.5 Elektroniikkakotelon asennus**

AT600-elektroniikka sijaitsee jauhemaalatussa alumiinisessa NEMA-tyypin 4X/IP67-kotelossa, joka soveltuu sisä- tai ulkokäyttöön. Katso AT600-elektroniikkakotelon kiinnitystä koskevat mitat ja painot kohdasta *[Kuva 5](#page-16-1)*.

<span id="page-16-1"></span>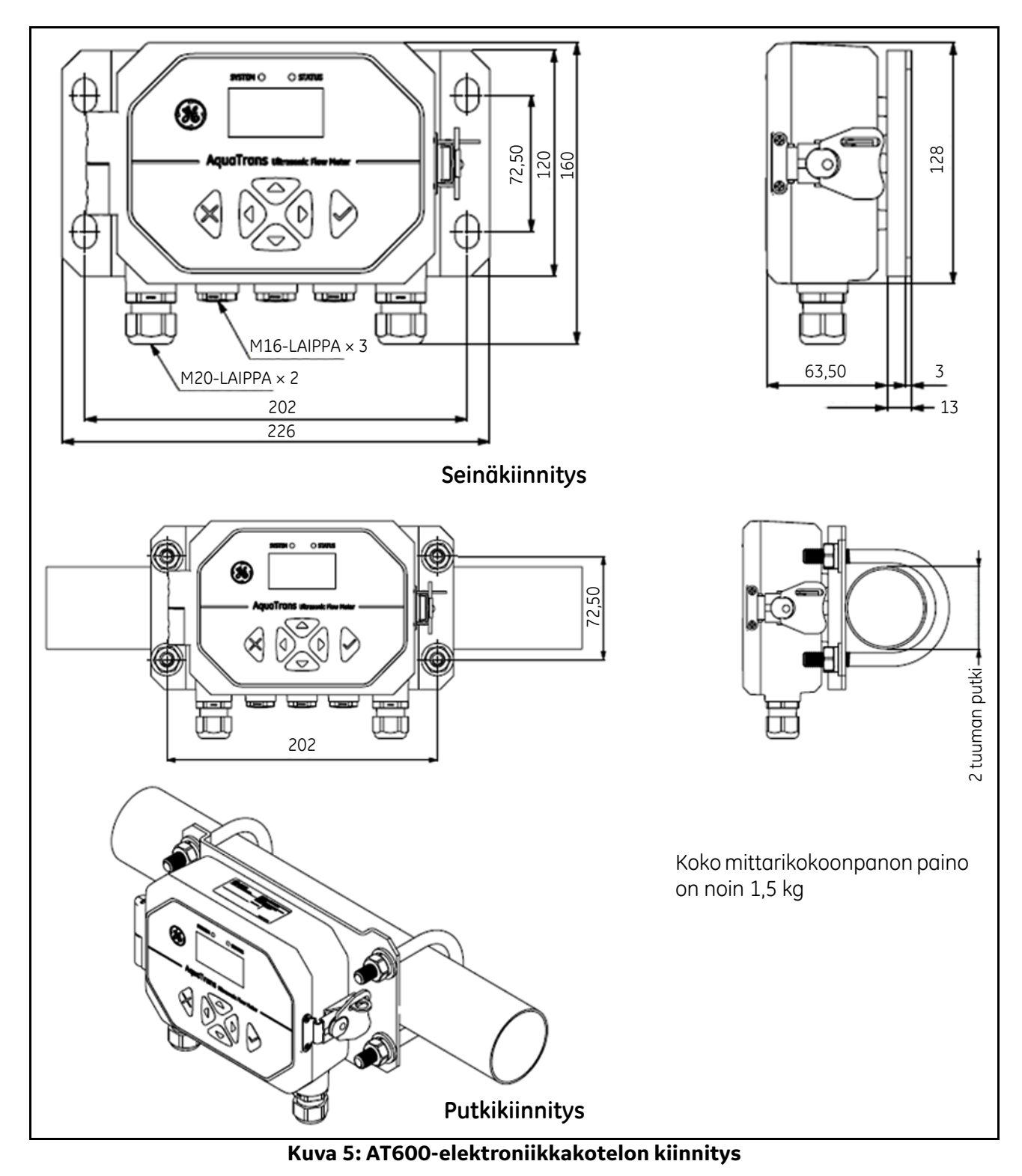

# **1.5 Elektroniikkakotelon asennus (jatk.)**

AT600-elektroniikkakotelon asennuspohjaa voidaan kiertää 90 astetta, jotta käyttöliittymän näkymä pysyy vaakasuunnassa kaikissa kiinnityssuunnissa. Katso AT600-kiinnitysalustan piirustukset kohdassa *[Kuva 6](#page-17-1)*.

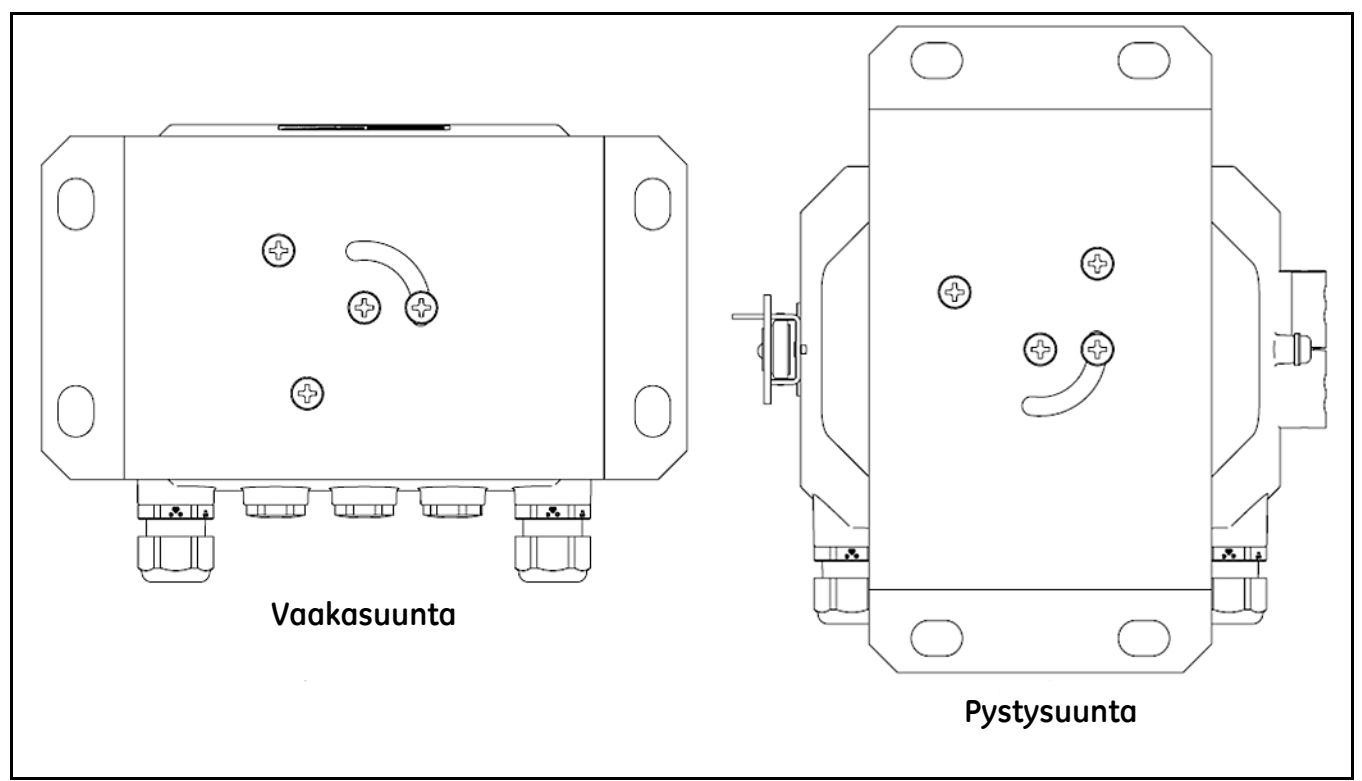

**Kuva 6: AT600-kiinnitysalusta**

# <span id="page-17-1"></span><span id="page-17-0"></span>**1.6 Anturivälien laskeminen**

Ennen anturien asentamista AT600 on ohjelmoitava laskemaan tarvittavat anturivälit suunnitellulle asennukselle. Suorita tämä vaihe noudattamalla ohjeita osiossa ["Anturin asetukset" sivulla 66](#page-77-1). Kun tarvittava anturiväliarvo on saavutettu, palaa tähän kohtaan ja jatka seuraavaan osioon.

# <span id="page-18-0"></span>**1.7 Anturin sijainnin valinta**

AT600:n fluidi- ja putkikohtainen tarkkuus vaihtelee antureiden sijainnin ja suuntauksen mukaan. Valitse anturin sijainti siten, että se on saavutettavissa, ja noudattamalla seuraavia ohjeita:

**•** Sijoita anturijärjestelmä siten, että suora häiriötön virtaus vastavirtaan on vähintään 10 putken halkaisijan verran ja suora häiriötön virtaus myötävirtaan vähintään 5 putken halkaisijan verran mittauspisteestä (katso [Kuva 7](#page-18-1) alla). Häiriötön virtaus tarkoittaa, että vältetään fluidin turbulenssilähteitä, kuten venttiilejä, laippoja, laajennusliitoksia, putkikaaria, pyörteitä ja kavitaatiota.

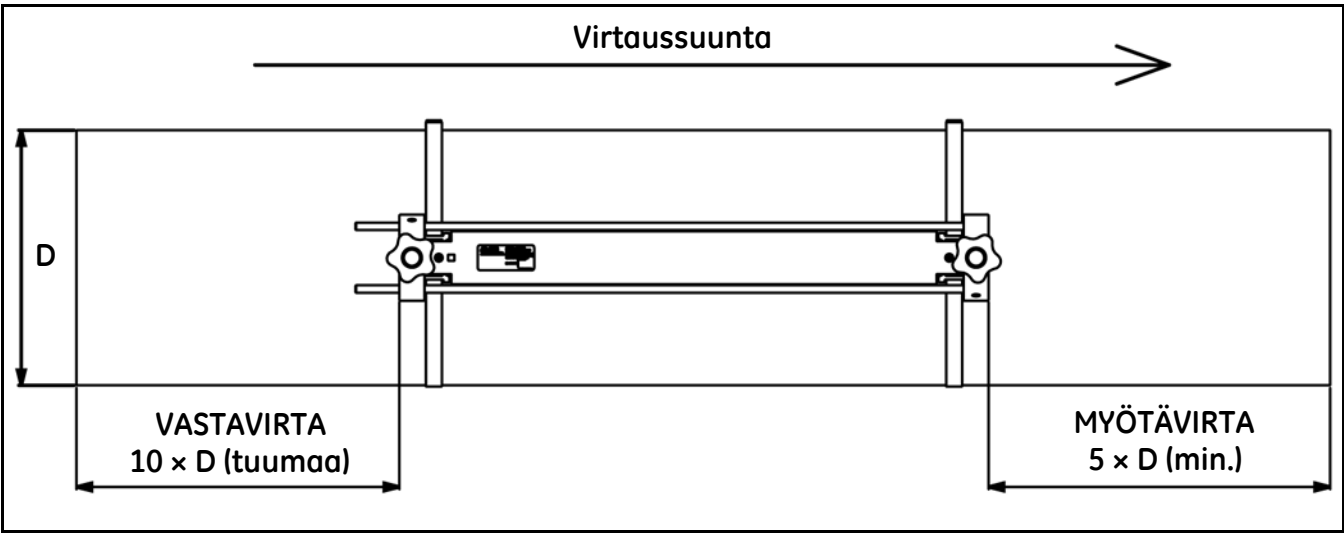

<span id="page-18-3"></span>**Kuva 7: AT600-pihtikiinnitin / anturin sijainti**

<span id="page-18-1"></span>**•** Paikanna anturit yhteisellä aksiaalitasolla putkea pitkin (katso *[Kuva 8](#page-18-2)* alla). Anturit on kiinnitettävä putken sivulle, koska putken yläpintaan kertyy helposti kaasuja ja pohjaan yleensä sedimenttiä. Kumpikin voi vaimentaa ultraäänisignaalia liikaa. Vastaavia rajoituksia ei ole pystysuorille putkille, kunhan virtaussuunta on ylöspäin, jotta fluidi ei pääse putoamaan vapaasti osittain täytettyyn putkeen.

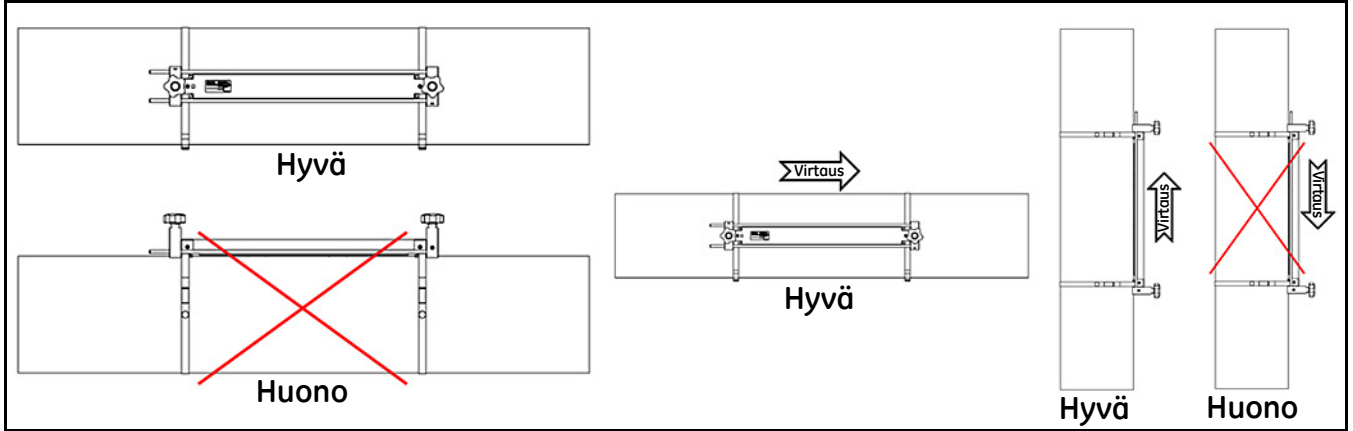

<span id="page-18-2"></span>**Kuva 8: Hyvät ja huonot anturien sijainnit**

# <span id="page-19-0"></span>**1.8 Anturijärjestelmän kiinnitys**

**Huomautus:** *Katso märkäanturin asennusta varten opas 916-055 (Panametrics-ultraäänivirtausanturit nesteille, asennusopas).*

AT600-anturijärjestelmässä on yksi tai kaksi pihtikiinnitintä, kaksi anturia ja yksi anturikaapeli. Yhteen pihtikiinnittimistä on asennettu molemmat anturit, joihin on kytketty anturikaapeli. Tämä kiinnitin on useimpien sovellusten oletuskiinnitin. Jos toinen kiinnitin on tilattu, se lähetetään tyhjänä.

<span id="page-19-1"></span>AT600-virtausmittarissa käytettävät anturit on lueteltu alla kohdassa *[Taulukko 1](#page-19-1)*.

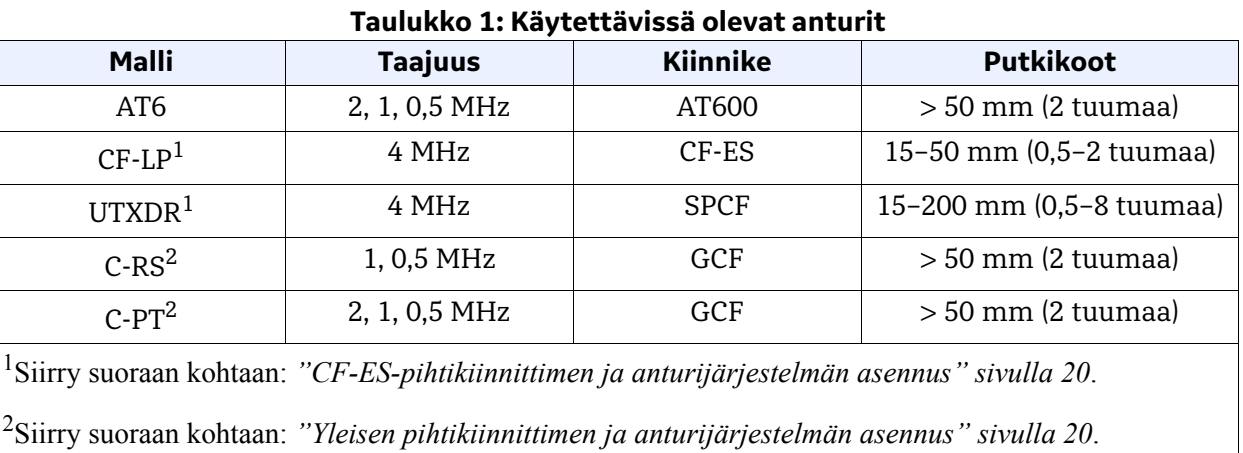

AT600-pihtikiinnitin ja AT6-anturijärjestelmä voidaan asentaa putkiin, joiden koko on > 50 mm (2 tuumaa). Parhaan mahdollisen suorituskyvyn takaamiseksi tiettyyn sovellukseen voidaan valita joko kahden läpikulun tai yhden läpikulun asennus. Koska yhden pihtikiinnittimen putken enimmäiskoko on 250 mm 2 MHz:n antureille tai 320 mm 1 MHz:n ja 0,5 MHz:n antureille, yksityiskohtaiset asennusvaatimukset vaihtelevat laskettujen anturivälien ja valittujen läpikulkujen määrän mukaan. Katso haluamasi kokoonpanon parametrit kohdasta *[Taulukko 2](#page-19-2)* alla.

<span id="page-19-2"></span>

| <b>Putken kokoalue</b> |           | <b>Anturin taajuus</b> | Läpikulkujen |                 | Kiinnittimien  |
|------------------------|-----------|------------------------|--------------|-----------------|----------------|
| mm                     | tuumaa    | (MHz)                  | määrä        | Anturiväli (mm) | määrä          |
| $50 - 100$             | $2 - 4$   | 2                      | 4            | $32 - 250$      |                |
| $100 - 150$            | $4 - 6$   | 2                      | 2            | $32 - 250$      |                |
| $50 - 150$             | $2 - 6$   | 2                      |              | $0 - 250$       | 2              |
| $100 - 300$            | $4 - 12$  |                        | 2            | $50 - 320$      |                |
| $300 - 600$            | $12 - 24$ |                        | 2            | 320-940         | $\overline{2}$ |
| $600 - 1500$           | $24 - 60$ |                        |              | > 320           | $\mathbf{2}$   |
| $200 - 300$            | $8 - 12$  | 0,5                    | 2            | $50 - 320$      |                |
| 300-900                | $12 - 36$ | 0,5                    | 2            | 320-940         | $\overline{2}$ |
| > 900                  | > 36      | 0,5                    |              | > 320           | 2              |

**Taulukko 2: AT600-pihtikiinnittimen asennus**

**TÄRKEÄÄ:** *Katso tarvittavan anturivälin laskenta kohdasta ["Anturin asetukset" sivulla 66.](#page-77-1) Useimpiin sovelluksiin suositellaan kahden läpikulun asennusta.*

**TÄRKEÄÄ:** *Jos putken ulkopinnalla on jonkinlainen pinnoite tai suojakerros, se on poistettava kohdista, joissa anturit ja kytkentäaine ovat kosketuksissa putken pintaan.*

# **1.8 Pihtikiinnittimen ja anturijärjestelmän kiinnitys (jatk.)**

Edellisen sivun tietojen ja AT600-virtausmittarijärjestelmän mukana toimitettujen asiakirjojen ohjeiden perusteella asennuksesta täytyy tietää jo seuraavat:

- **•** Putkikoko
- **•** Anturimalli
- **•** Anturin taajuus
- **•** Läpikulkujen määrä
- **•** Laskettu anturiväli
- **•** Pihtikiinnittimien määrä

Siirry tietojen perusteella suoraan johonkin seuraavan luvun osioista ja katso ohjeet yhden tai usean AT600-pihtikiinnittimen sekä anturin asentamiseksi putkeen:

**Huomautus:** *Katso kohdan* [Kuva 9 sivulla 10](#page-21-0) *vuokaaviosta apua sopivien ohjeiden valitsemiseen haluamaasi kokoonpanoa varten.*

- **•** ["Anturiväli = 32–250 mm tai 50–320 mm, läpikulut = 2, kiinnittimet = 1" sivulla 11](#page-22-3)
- **•** ["Anturiväli = 320–940 mm, läpikulut = 2, kiinnittimet = 2" sivulla 15](#page-26-1)
- **•** ["Anturiväli = 0–250 mm tai 0–320 mm, läpikulut = 1, kiinnittimet = 2" sivulla 17](#page-28-1)
- **•** ["Anturiväli > 320 mm, läpikulut = 1, kiinnittimet = 2" sivulla 19](#page-30-1)

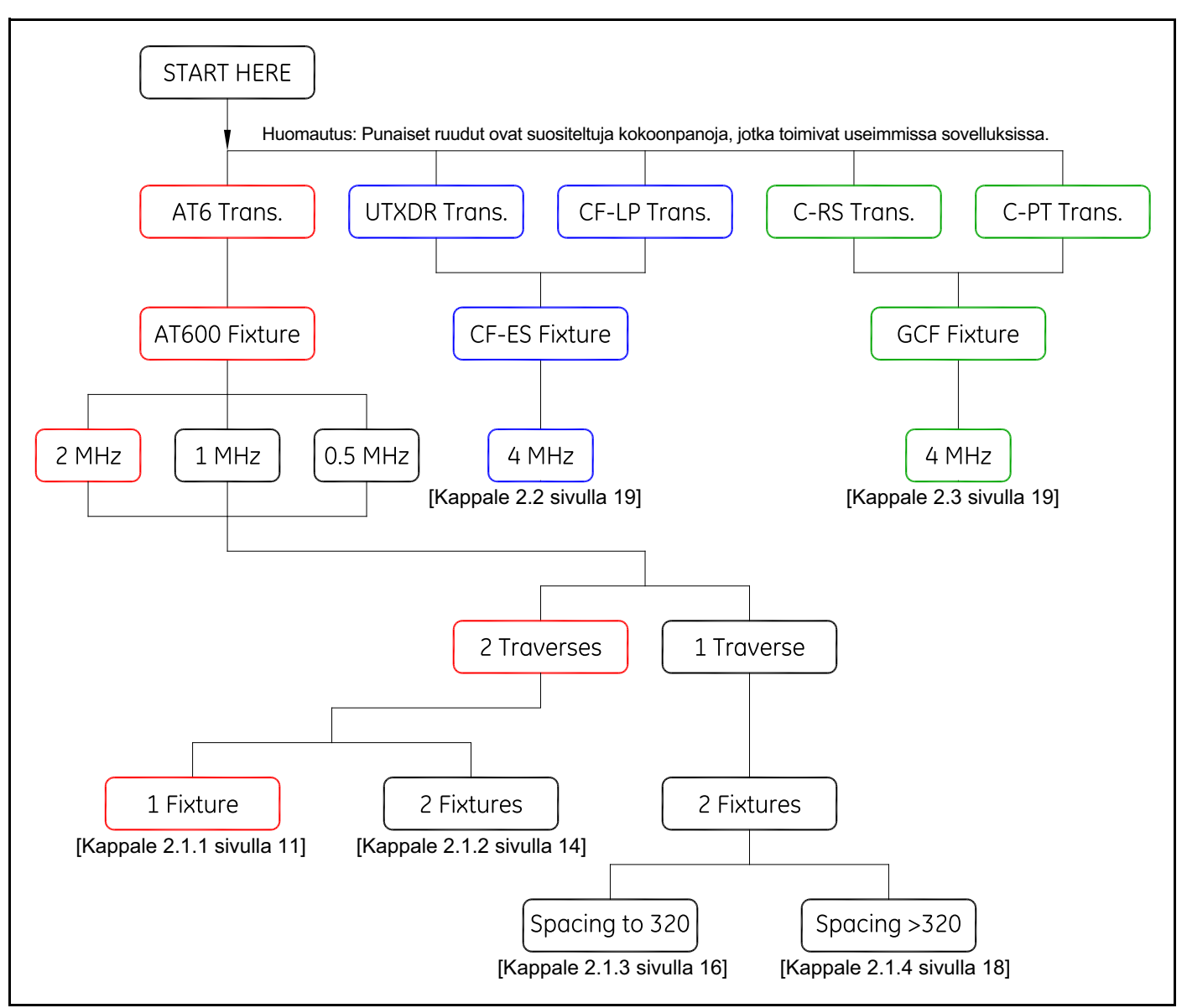

# **1.8 Pihtikiinnittimen ja anturijärjestelmän kiinnitys (jatk.)**

<span id="page-21-0"></span>**Kuva 9: Anturin asennusohjeiden vuokaavio**

# <span id="page-22-0"></span>**Luku 2. Pihtikiinnittimen ja anturin asennus**

**Huomautus:** *Katso märkäanturin asennusta varten opas 916-055 (Panametrics-ultraäänivirtausanturit nesteille, asennusopas).*

# <span id="page-22-1"></span>**2.1 AT600-pihtikiinnittimen ja anturijärjestelmän asennus**

Tämän osion ohjeet on tarkoitettu asennuksiin, joissa käytetään vain AT600-pihtikiinnitintä. Jos asennuksessa käytetään muita pihtikiinnittimiä, katso *["CF-ES-pihtikiinnittimen ja anturijärjestelmän](#page-31-0)  [asennus" sivulla 20](#page-31-0)* tai *["Yleisen pihtikiinnittimen ja anturijärjestelmän asennus" sivulla 20](#page-31-1)*.

### <span id="page-22-3"></span><span id="page-22-2"></span>**2.1.1 Anturiväli = 32–250 mm tai 50–320 mm, läpikulut = 2, kiinnittimet = 1**

**Huomautus:** *Kahden läpikulun asennus yhdellä pihtikiinnittimellä on AT600-vakiokokoonpano.*

Kun vaadittu anturiväli on 32–250 mm 2 MHz:n anturille tai 50–320 mm 1 MHz:n anturille tai 0,5 MHz:n anturille, yksi pihtikiinnitin tarvitaan kaksoisläpikulun asennukseen. Toimi seuraavalla tavalla:

- **1.** Asenna anturit sisältävä AT600-pihtikiinnitin putkeen kahdella kiinnityshihnalla.
	- **a.** Valitse sijainti, jossa on tarpeeksi suoraa putkea (katso *[Kuva 7 sivulla 7](#page-18-3)*).
	- **b.** Asenna putken kaksi kiinnityshihnaa noin 30 cm:n (12 tuuman) etäisyydelle toisistaan (katso *[Kuva 10](#page-22-4)* alla).

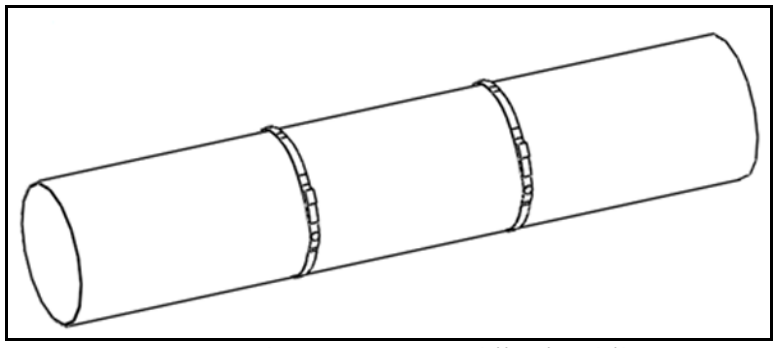

**Kuva 10: Putkeen asennetut kiinnityshihnat**

<span id="page-22-4"></span>**c.** Pidä kiinnitintä putkea vasten ja siirrä kiinnityshihnat kiinnittimeen. Kiristä sitten hihnojen ruuvit ja varmista, että hihnat pysyvät paikallaan kiinnittimessä (katso *[Kuva 11](#page-23-0)* alla).

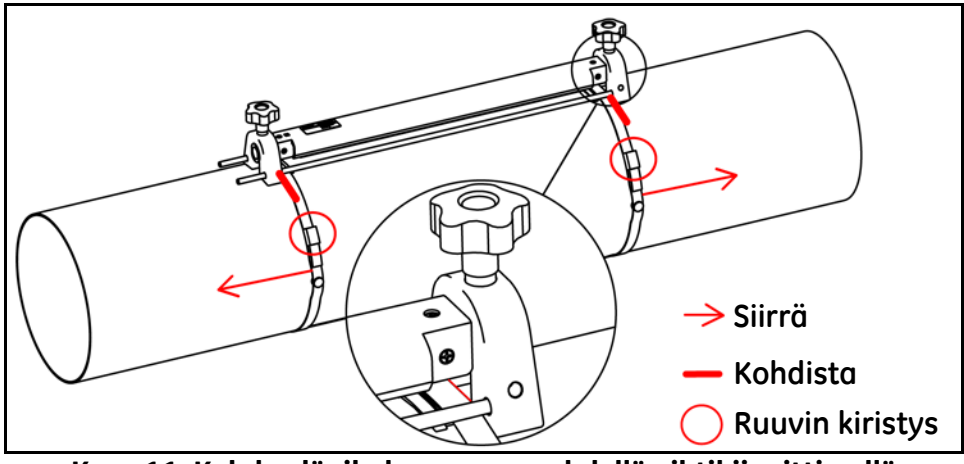

**Kuva 11: Kahden läpikulun asennus yhdellä pihtikiinnittimellä**

#### <span id="page-23-0"></span>**2.1.1 Anturiväli = 32–250 mm tai 50–320 mm, läpikulut = 2, kiinnittimet = 1 (jatk.)**

- **TÄRKEÄÄ:** *Jos putken ulkopinnalla on jonkinlainen pinnoite tai suojakerros, se on poistettava kohdista, joissa anturit ja kytkentäaine ovat kosketuksissa putken pintaan.*
	- **2.** Kytke virta- ja anturikaapelit AT600-laitteeseen, katso *[Kuva 23 sivulla 23](#page-34-2)*.
	- **3.** Kytke mittarin virta, jos et ole vielä tehnyt niin, ja ohjelmoi käyttöpaikan tiedot vaadittavan anturivälin määrittämiseksi (katso *["Anturin asetukset" sivulla 66](#page-77-1)*).
	- **4.** Aseta kaksi anturia mittarin laskemalle etäisyydelle ja kiristä ne paikoilleen seuraavasti:
		- **a.** Löysää molempia antureita ja käännä kiinnitintä siten, että anturit näkyvät (katso *[Kuva 12](#page-23-1)* alla).

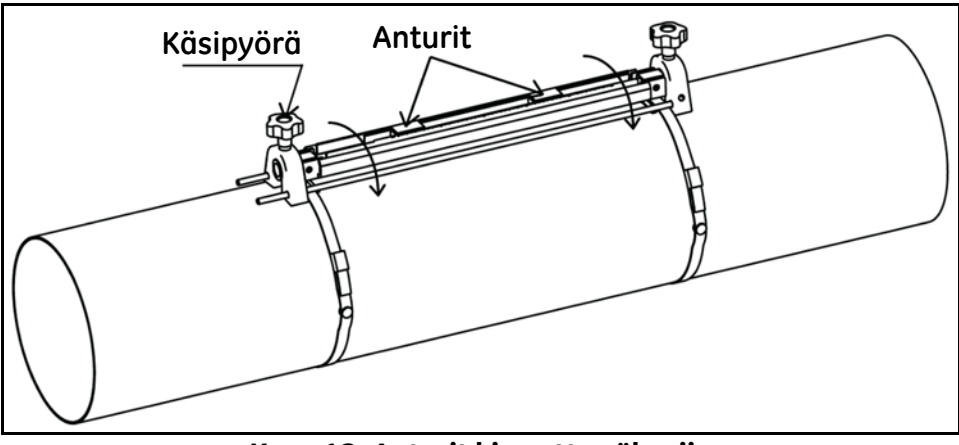

**Kuva 12: Anturit kierretty näkyviin**

<span id="page-23-1"></span>**b.** Aseta anturit mittarin laskemalle etäisyydelle. Jos käytät kiinteää kytkentäainetta, levitä sitä molempien antureiden etupintaan. Käännä sitten anturit takaisin kiskoon (katso *[Kuva 13](#page-24-0)* alla).

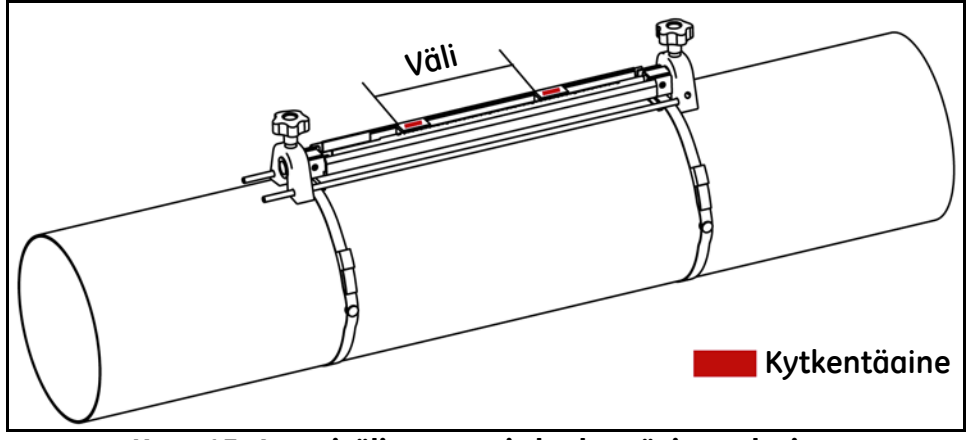

<span id="page-24-0"></span>**Kuva 13: Anturivälin asetus ja kytkentäaineen levitys**

#### **2.1.1 Anturiväli = 32–250 mm tai 50–320 mm, läpikulut = 2, kiinnittimet = 1 (jatk.)**

- **5.** Katso valmis esimerkkiasennus kohdassa *[Kuva 14](#page-25-0)* alla. Tässä piirustuksessa **LSL** on *alempi määritetty raja*, ja **USL** on *ylempi määritetty raja* asennusta varten.
- **Huomautus:** *Yhden kiinnittimen asennusta varten* **LSL** *on* **0** *asteikolla ja* **USL** *on* **250 mm** *2 MHz:n anturille tai*  **320 mm** *1 MHz:n tai 0,5 MHz:n anturille.* Anturiväli *mitataan* **LSL:stä** *pisteeseen* ≤**USL***.*

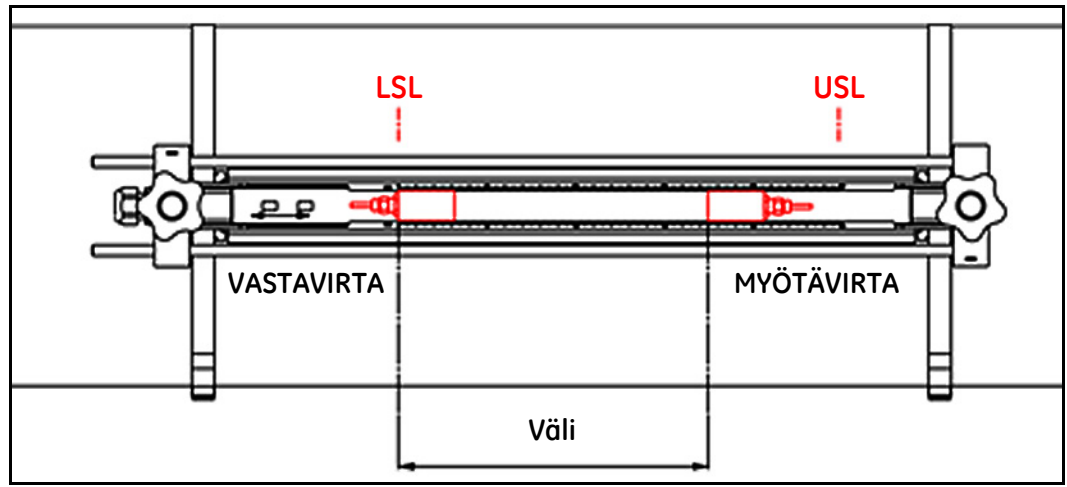

**Kuva 14: Kahden läpikulun ja yhden kiinnittimen asennus**

<span id="page-25-0"></span>**6.** Pihtikiinnittimen ja anturin asennus on nyt valmis. Katso AT600-virtausmittarin kytkentäohjeet kohdassa *["AT600-elektroniikan kytkentä" sivulla 23](#page-34-3)*.

#### <span id="page-26-1"></span><span id="page-26-0"></span>**2.1.2 Anturiväli = 320–940 mm, läpikulut = 2, kiinnittimet = 2**

Kahden läpikulun asennukseen, jonka laskettu anturiväli on 320–940 mm 1 MHz:n tai 0,5 MHz:n anturille, asennetaan kaksi kiinnitintä putken samalle puolelle. Suorita siinä tapauksessa seuraavat vaiheet:

- **1.** Asenna putken neljä kiinnityshihnaa siten, että kunkin hihnaparin välinen etäisyys on 30 cm (12 tuumaa).
- **2.** Pidä yhtä pihtikiinnitintä, jossa on kaksi anturia ja yksi kaapeli, putkea vasten vastavirran hihnaparin välissä ja siirrä kaksi kiinnityshihnaa kiinnittimeen (katso *[Kuva 15](#page-26-2)* alla). Kiristä sitten kiinnityshihnojen ruuvit ja varmista, että hihnat pysyvät paikallaan kiinnittimessä.

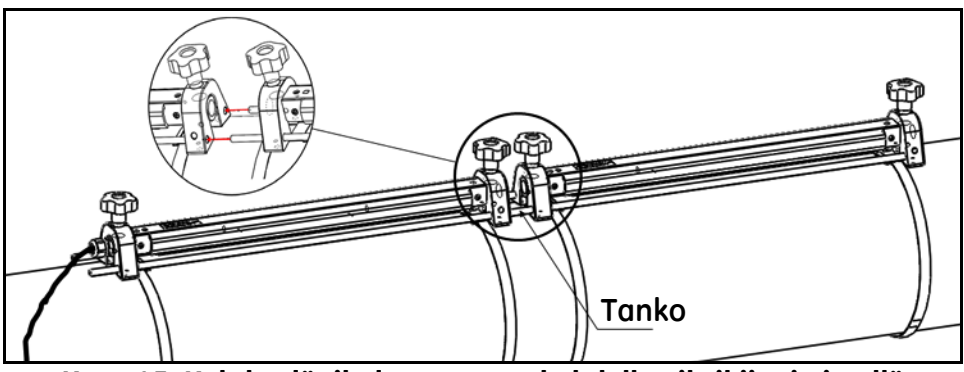

**Kuva 15: Kahden läpikulun asennus kahdella pihtikiinnittimellä**

- <span id="page-26-2"></span>**3.** Asenna toinen pihtikiinnitin, jossa ei ole antureita eikä kaapelia, toistamalla 2. vaihe. Asenna kiinnitin putkeen myötävirran hihnaparin väliin. Liitä kiinnittimet toisiinsa toisen kiinnittimen tangon avulla. Siirrä sitten hihnat toiseen kiinnittimeen ja kiristä ruuvit.
- **TÄRKEÄÄ:** *Varmista, että toisen kiinnittimen vasemmalla puolella oleva tanko on tiukasti kiinni ensimmäisen kiinnittimen tangossa.*
	- **4.** Aseta vastavirran pihtikiinnittimen kahden anturin väliseksi etäisyydeksi mittarin laskema arvo ja kiristä ne takaisin putkeen seuraavasti:
		- **a.** Käännä kiinnitintä siten, että anturit näkyvät (katso *[Kuva 12 sivulla 12](#page-23-1)*).
		- **b.** Irrota myötävirran anturi ensimmäisestä kiinnittimestä (katso *[Kuva 16](#page-26-3)* alla), irrota anturin kaapeli ja reititä kaapeli toiseen kiinnittimeen. Asenna sitten myötävirran anturi toiseen kiinnittimeen ja liitä anturin kaapeli uudelleen. Jos käytät kiinteää kytkentäainetta, levitä sitä molempien antureiden etupintaan. Käännä anturit sitten takaisin kiskoon.

<span id="page-26-3"></span>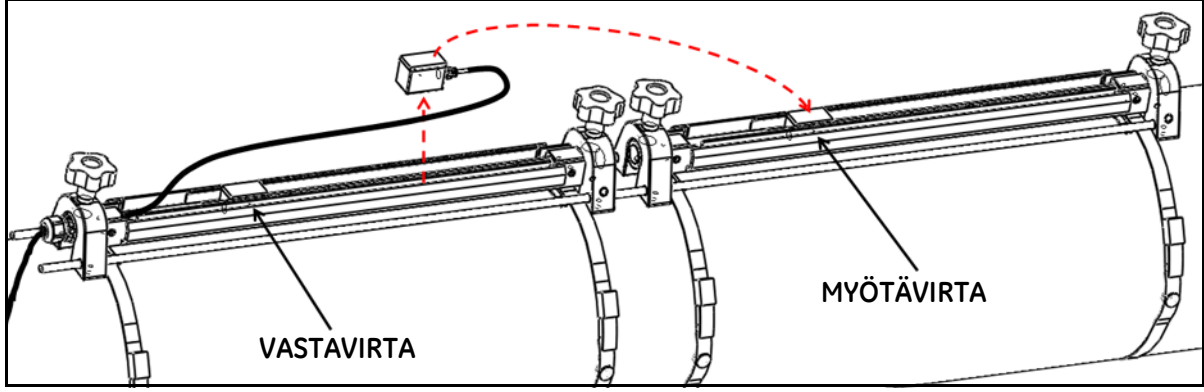

**Kuva 16: Myötävirran anturin siirtäminen**

#### **2.1.2 Anturiväli = 320–940 mm, läpikulut = 2, kiinnittimet = 2 (jatk.)**

**TÄRKEÄÄ:** *Kahden kiinnittimen tankojen on oltava tiukasti toisissaan kiinni, jotta väli on varmasti tarkka.*

- **5.** Katso esimerkkejä valmiista asennuksista kohdassa *[Kuva 17](#page-27-0)* ja *[Kuva 18](#page-27-1)* alla seuraavissa tilanteissa:
- **Huomautus:** *Tässä piirustuksessa* **LSL** *on alempi määritetty raja ja* **USL** *on kunkin kiinnittimen ylempi määritetty raja.*
	- **a.** Jos laskettu anturiväli on 320–620 mm 1 MHz:n tai 0,5 MHz:n anturia varten, paikanna vastavirran anturi **USL1**-asennossa ensimmäisen kiinnittimen kohdalla. Paikanna sitten myötävirran anturi lasketussa anturivälin asennossa (≤ **USL2**) toisessa kiinnittimessä.

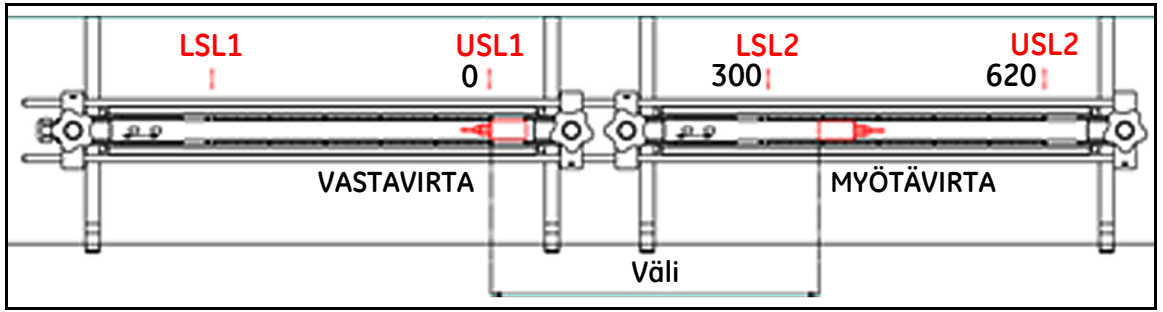

**Kuva 17: Anturiväli 320–620 mm kahdella kiinnittimellä**

<span id="page-27-0"></span>**b.** Jos laskettu anturiväli on 620–940 mm 1 MHz:n tai 0,5 MHz:n anturia varten, paikanna vastavirran anturi **LSL1**-asennossa ensimmäisen kiinnittimen kohdalla. Paikanna sitten myötävirran anturi lasketussa anturivälin asennossa (**LSL2**:n ja **USL2**:n välissä) toisessa kiinnittimessä.

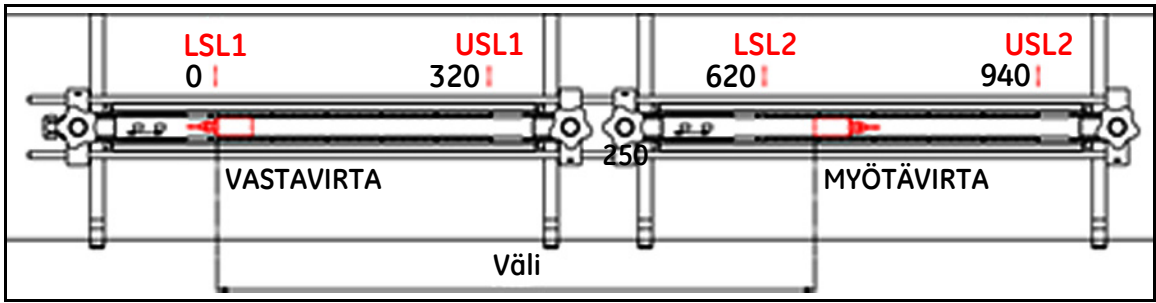

**Kuva 18: Anturiväli 620–940 mm kahdella kiinnittimellä**

<span id="page-27-1"></span>**6.** Pihtikiinnittimen ja anturin asennus on nyt valmis. Katso AT600-virtausmittarin kytkentäohjeet kohdassa *["AT600-elektroniikan kytkentä" sivulla 23](#page-34-3)*.

#### <span id="page-28-1"></span><span id="page-28-0"></span>**2.1.3 Anturiväli = 0–250 mm tai 0–320 mm, läpikulut = 1, kiinnittimet = 2**

Yhden läpikulun asennukselle, jonka laskettu anturiväli on 0–250 mm 2 MHz:n anturille tai 0–320 mm 1 MHz:n tai 0,5 MHz:n anturille, kaksi pihtikiinnitintä asennetaan putken vastakkaisille puolille. Asenna tämä kokoonpano suorittamalla seuraavat vaiheet:

- **1.** Merkitse suora viiva putken keskiviivan suuntaisesti putken päälle (eli kello 12:n kohdalle).
- **2.** Mittaa putken ympärys mittanauhan avulla. Merkitse putkeen vielä kaksi viivaa ensimmäisen viivan suuntaisesti. Paikanna nämä linjat 1/4 putken ympäri jokaiseen suuntaan alkuperäisestä viivasta (eli kello 3:n ja kello 9:n kohdalle).
- **3.** Asenna putken kaksi kiinnityshihnaa noin 30 cm:n (12 tuuman) etäisyydelle toisistaan (katso *[Kuva 19](#page-28-2)* alla).
- **4.** Pidä yhtä pihtikiinnitintä, jossa on kaksi anturia ja yksi kaapeli, putkea vasten 2. vaiheessa merkittyjen viivojen mukaisesti. Siirrä sitten kaksi hihnaa kiinnittimen päätyihin.
- **5.** Pidä jäljellä olevaa (tyhjää) pihtikiinnitintä putken vastakkaisella puolella ensimmäisestä kiinnittimestä. Siirrä sitten kaksi hihnaa tämän pihtikiinnittimen päätyihin.
- **6.** Kohdista kaksi kiinnitintä samalle etäisyydelle mittanauhasta. Kiristä molemmat hihnat tiukasti.

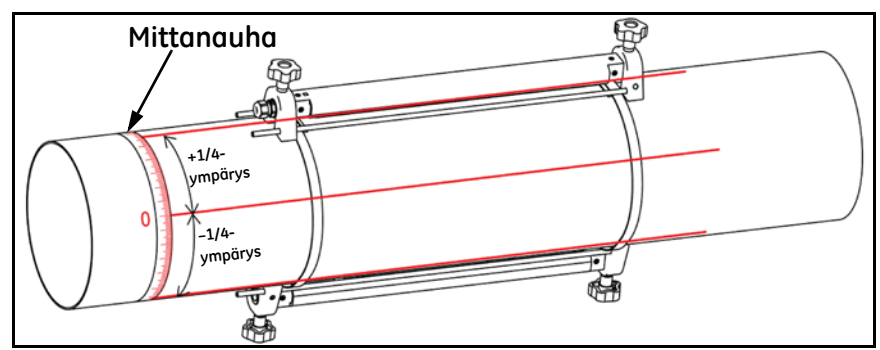

<span id="page-28-2"></span>**Kuva 19: Yhden läpikulun asennus kahdella kiinnittimellä**

#### **2.1.3 Anturiväli = 0–250 mm tai 0–320 mm, läpikulut = 1, kiinnittimet = 2 (jatk.)**

- **7.** Aseta kahden anturin välinen etäisyys mittarin laskemaan arvoon seuraavasti:
	- **a.** Löysää kiinnittimen kiskoja ja kierrä kiskoja siten, että anturit näkyvät.
	- **b.** Irrota vastavirran anturi ensimmäisestä kiinnittimestä (katso *[Kuva 20](#page-29-0)* alla). Irrota anturin kaapeli ja reititä kaapeli toiseen kiinnittimeen.

**Huomautus:** *Vastavirran anturin kaapeli on vedettävä ulos kiskon toiselta puolelta ensimmäisestä kiinnittimestä ja asetettava toiseen kiinnittimeen kiskon sivulta.*

- **c.** Asenna vastavirran anturi toiseen kiinnittimeen ja liitä anturin kaapeli uudelleen.
- **d.** Paikanna vastavirran anturi toisen kiinnittimen nollakohdassa ja siirrä sitten myötävirran anturi tarvittavaan asentoon ensimmäisessä kiinnittimessä. Jos käytät kiinteää kytkentäainetta, levitä sitä molempien antureiden etupintaan. Käännä anturit sitten takaisin kiskoon.

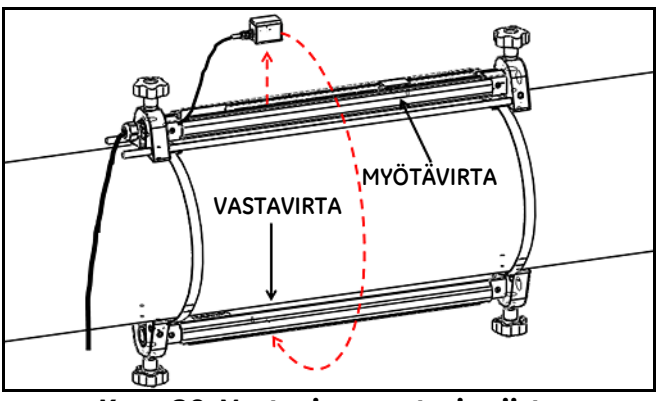

**Kuva 20: Vastavirran anturin siirto**

<span id="page-29-0"></span>**8.** Pihtikiinnittimen ja anturin asennus on nyt valmis. Katso AT600-virtausmittarin kytkentäohjeet kohdassa *["AT600-elektroniikan kytkentä" sivulla 23](#page-34-3)*.

### <span id="page-30-1"></span><span id="page-30-0"></span>**2.1.4 Anturiväli > 320 mm, läpikulut = 1, kiinnittimet = 2**

Yhden läpikulun asennukseen, jonka laskettu anturiväli > 320 mm 1 MHz:n tai 0,5 MHz:n anturille, asennetaan kaksi pihtikiinnitintä putken vastakkaisille puolille. Asenna tämä kokoonpano katsomalla *[Kuva 21](#page-30-2)* alla ja suorittamalla seuraavat vaiheet:

- **1.** Merkitse suora viiva putken keskiviivan suuntaisesti putken päälle (eli kello 12:n kohdalle).
- **2.** Mittaa putken ympärys mittanauhan avulla. Merkitse putkeen vielä kaksi viivaa ensimmäisen viivan suuntaisesti. Paikanna nämä linjat 1/4 putken ympäri jokaiseen suuntaan alkuperäisestä viivasta (eli kello 3:n ja kello 9:n kohdalle).
- **3.** Asenna putken neljä kiinnityshihnaa siten, että kunkin hihnaparin välinen etäisyys on noin 30 cm (12 tuumaa). Merkitse sitten kiinnittimen paikka jokaiseen suoraan viivaan käyttämällä mittanauhaa viitteenä.
- **4.** Pidä yhtä pihtikiinnitintä, jossa on kaksi anturia ja yksi kaapeli, putkea vasten myötävirran hihnaparin välissä ja 2. vaiheessa merkittyjen viivojen mukaisesti. Siirrä sitten kaksi myötävirran hihnaa tämän pihtikiinnittimen päätyihin. Kiristä hihnan ruuvit ja varmista, että hihnat pysyvät kiinnittimen päissä.
- **5.** Pidä jäljellä olevaa (tyhjää) pihtikiinnitintä putken vastakkaisella puolella olevan viivan mukaisesti ensimmäisestä kiinnittimestä ja vastavirran hihnaparin välissä. Siirrä sitten kaksi vastavirran hihnaa tämän pihtikiinnittimen päätyihin. Kiristä hihnan ruuvit ja varmista, että hihnat pysyvät kiinnittimen päissä.
- **6.** Aseta kahden anturin välinen etäisyys mittarin laskemaan arvoon seuraavasti:
	- **a.** Löysää kiinnittimen kiskoja ja kierrä kiskoja siten, että anturit näkyvät.
	- **b.** Irrota vastavirran anturi ensimmäisestä kiinnittimestä (katso *[Kuva 21](#page-30-2)* alla). Irrota anturin kaapeli ja reititä kaapeli toiseen kiinnittimeen.
	- **c.** Asenna vastavirran anturi toiseen kiinnittimeen ja liitä anturin kaapeli uudelleen.
	- **d.** Paikanna vastavirran anturi toisen kiinnittimen nollakohdassa ja siirrä sitten myötävirran anturi tarvittavaan asentoon ensimmäisessä kiinnittimessä. Jos käytät kiinteää kytkentäainetta, levitä sitä molempien antureiden etupintaan. Käännä anturit sitten takaisin kiskoon.

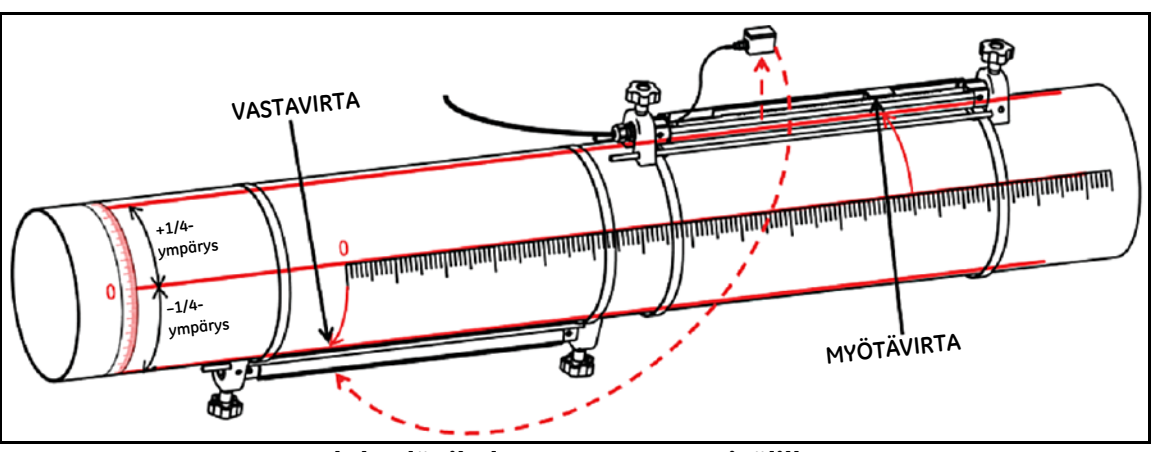

**Kuva 21: Yhden läpikulun asennus anturivälille > 320 mm**

<span id="page-30-2"></span>**7.** Pihtikiinnittimen ja anturin asennus on nyt valmis. Katso AT600-virtausmittarin kytkentäohjeet kohdassa *["AT600-elektroniikan kytkentä" sivulla 23](#page-34-3)*.

# <span id="page-31-3"></span><span id="page-31-0"></span>**2.2 CF-ES-pihtikiinnittimen ja anturijärjestelmän asennus**

Jotta AT600-virtausmittaria voidaan käyttää 15–50 mm:n (0,5–2 tuuman) putkissa, on käytettävä **CF-ES**-pihtikiinnitintä. **UTXDR-** tai **CF-LP**-anturit voidaan asentaa tähän kiinnittimeen. Huomaa seuraavat tekniset tiedot:

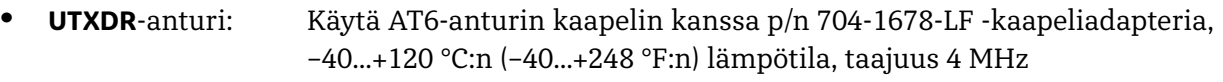

**• CF-LP**-anturi: Käytä AT6-anturin kaapelin kanssa p/n 210-410-LF -kaapeliadapteria, enintään 230 °C:n (446 °F:n) lämpötila, taajuus 4 MHz

Tämän kiinnittimen ja anturin tarkat asennusohjeet ovat BHGE-asiakirjassa 916-082.

# <span id="page-31-4"></span><span id="page-31-1"></span>**2.3 Yleisen pihtikiinnittimen ja anturijärjestelmän asennus**

Sekä **C-RS**- että **C-PT**-anturit on kiinnitetty putkeen BHGE:n *yleisellä pihtikiinnikkeellä* (**GCF, General Clamping Fixture**). Katso tarkat asennusohjeet:

- **•** C-RS-anturin asennusopas (BHGE-asiakirja 916-077)
- **•** C-PT-anturin asennusopas (BHGE-asiakirja 916-074)

#### <span id="page-31-2"></span>**2.3.1 C-RS- tai C-PT-antureiden asennus RG316-kaapelilla**

AT6-vakioanturikaapeli on RG316-kaapeli, jossa on **SMA**-liitin anturipäässä. C-RS- tai C-PT-anturin **BNC**-liittimen liittäminen AT6-anturin kaapelin SMA-liittimeen edellyttää *BNC-SMA-adapteria*. Katso *[Kuva 22](#page-31-5)* alla ja asenna kaapeliadapteri AT6-kaapelin anturipäähän.

<span id="page-31-5"></span>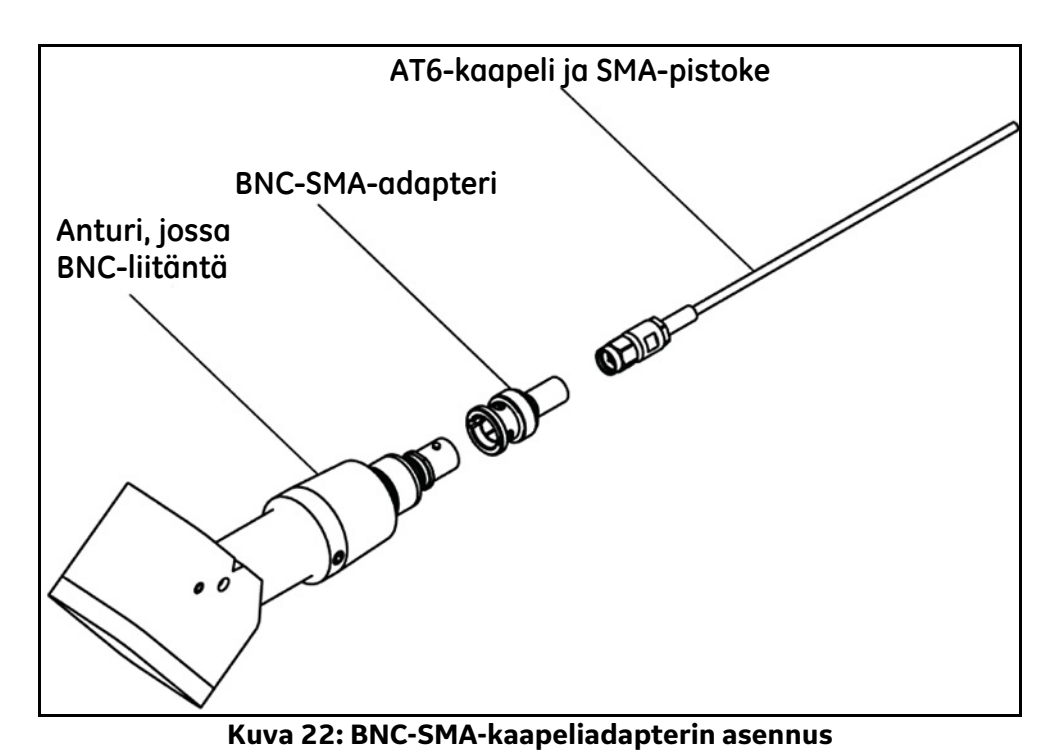

#### <span id="page-32-0"></span>**2.3.2 C-RS- tai C-PT-antureiden asennus RG62-kaapelilla**

AT600-virtausmittari voidaan liittää suoraan C-RS- tai C-PT-anturiin lisävarusteena saatavalla RG62-kaapelilla, jossa on BNC-liitin anturipäässä. Näin ollen *BNC-SMA-adapteria* ei tarvita.

Tässä RG62-kaapelissa on uppokaapelin vaihtoehto C-RS-anturille. Lisäksi C-RS- ja C-PT-antureilla on liitäntärasian vaihtoehto, joka tarjoaa lisää suojaa anturin BNC-liitännälle.

[Sivu on jätetty tyhjäksi tarkoituksella.]

# <span id="page-34-0"></span>**Luku 3. AT600-elektroniikan kytkentä**

# <span id="page-34-1"></span>**3.1 Kytkentäkaavio**

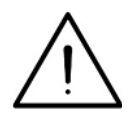

<span id="page-34-3"></span>**HUOMIO, EUROOPPALAISET ASIAKKAAT!** CE-merkintävaatimusten noudattamiseksi kaikki kaapelit on asennettava, kuten kuvattu kohdassa *["Kytkentäkaapeleiden tekniset tiedot ja vaatimukset"](#page-184-5)  [sivulla 173](#page-184-5)*.

Tämä luku sisältää ohjeet kaikkien AT600-virtausmittarin sähköliitäntöjen tekemiseen. Katso mittarin koko kytkentäkaavio kohdassa *[Kuva 23](#page-34-4)* alla.

**TÄRKEÄÄ:** *Anturiliitintä lukuun ottamatta kaikki sähköliittimet on liitetty riviliittimiin toimituksen ajaksi, ja ne voidaan poistaa kotelosta kytkentöjen helpottamiseksi. Syötä kaapelit kotelon pohjassa olevista kaapelin laippa-aukoista, kiinnitä johdot oikeisiin liittimiin ja liitä liittimet takaisin riviliittimiin.*

Kun AT600:n kytkentä on valmis, jatka kohtaan *["Käyttöönotto ja ohjelmointi" sivulla 31](#page-42-2)* mittarin määrittämiseksi käyttöönottoa varten.

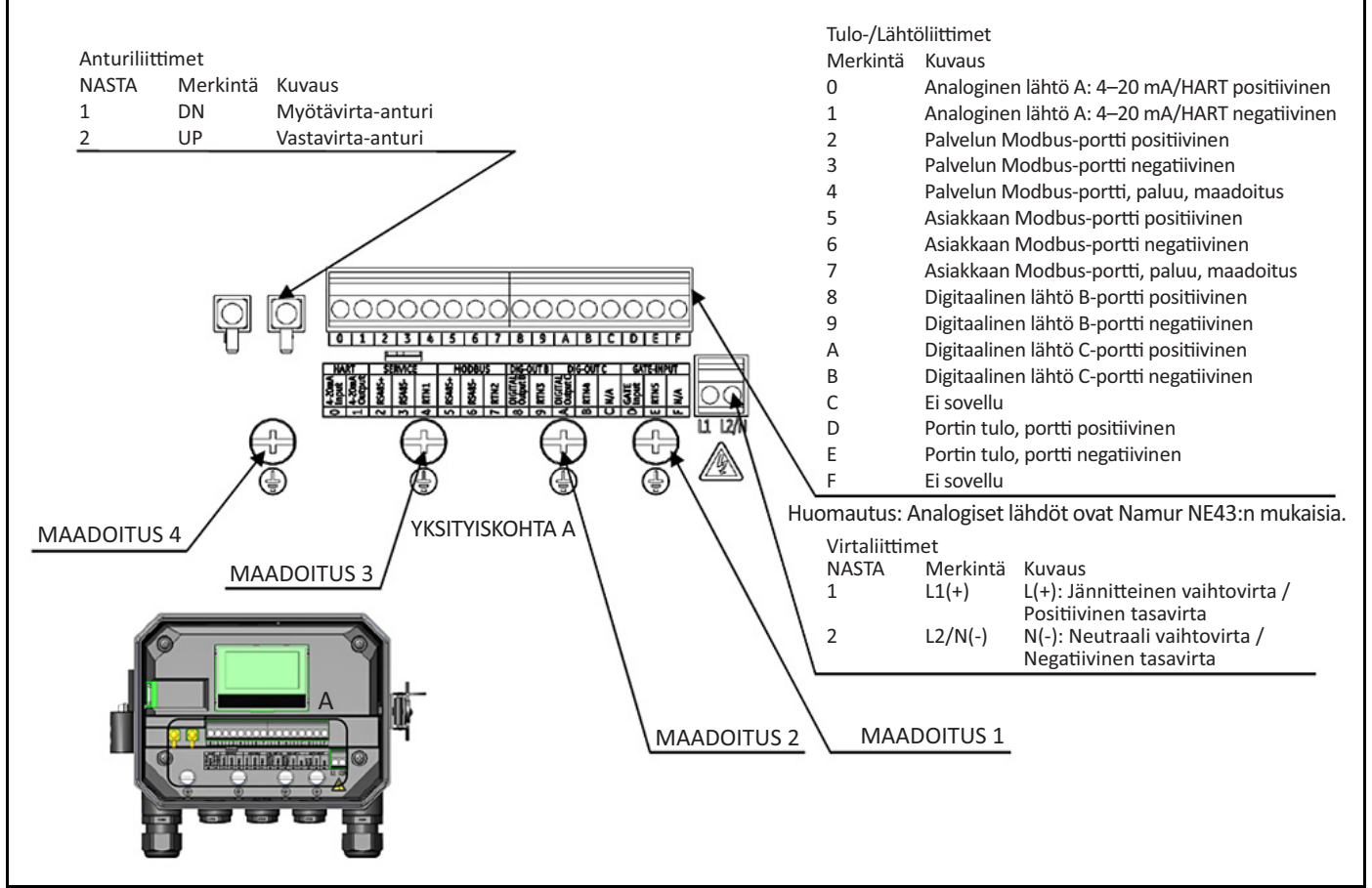

<span id="page-34-2"></span>**Kuva 23: Kytkentäkaavio**

<span id="page-34-4"></span>**Huomautus:** HART*- ja* Modbus*-tiedonsiirron vaihtoehdot on valittava, kun AT600 tilataan.*

# **3.1 Sähköliitäntöjen tekeminen (jatk.)**

Oikean kytkennän varmistamiseksi virtajohdot, anturin kaapeli ja I/O-johdot on reititettävä asianmukaisten kaapelilaippojen läpi (katso *[Kuva 24](#page-35-0)* alla). Katso myös kaapelin tekniset tiedot kohdassa *["Kytkentäkaapeleiden tekniset tiedot ja vaatimukset" sivulla 173](#page-184-5)*.

**TÄRKEÄÄ:** *Kaikki käyttämättömät kaapelilaipat on kytkettävä mittarin mukana toimitettuihin* kaapelilaipan paikkoihin*.*

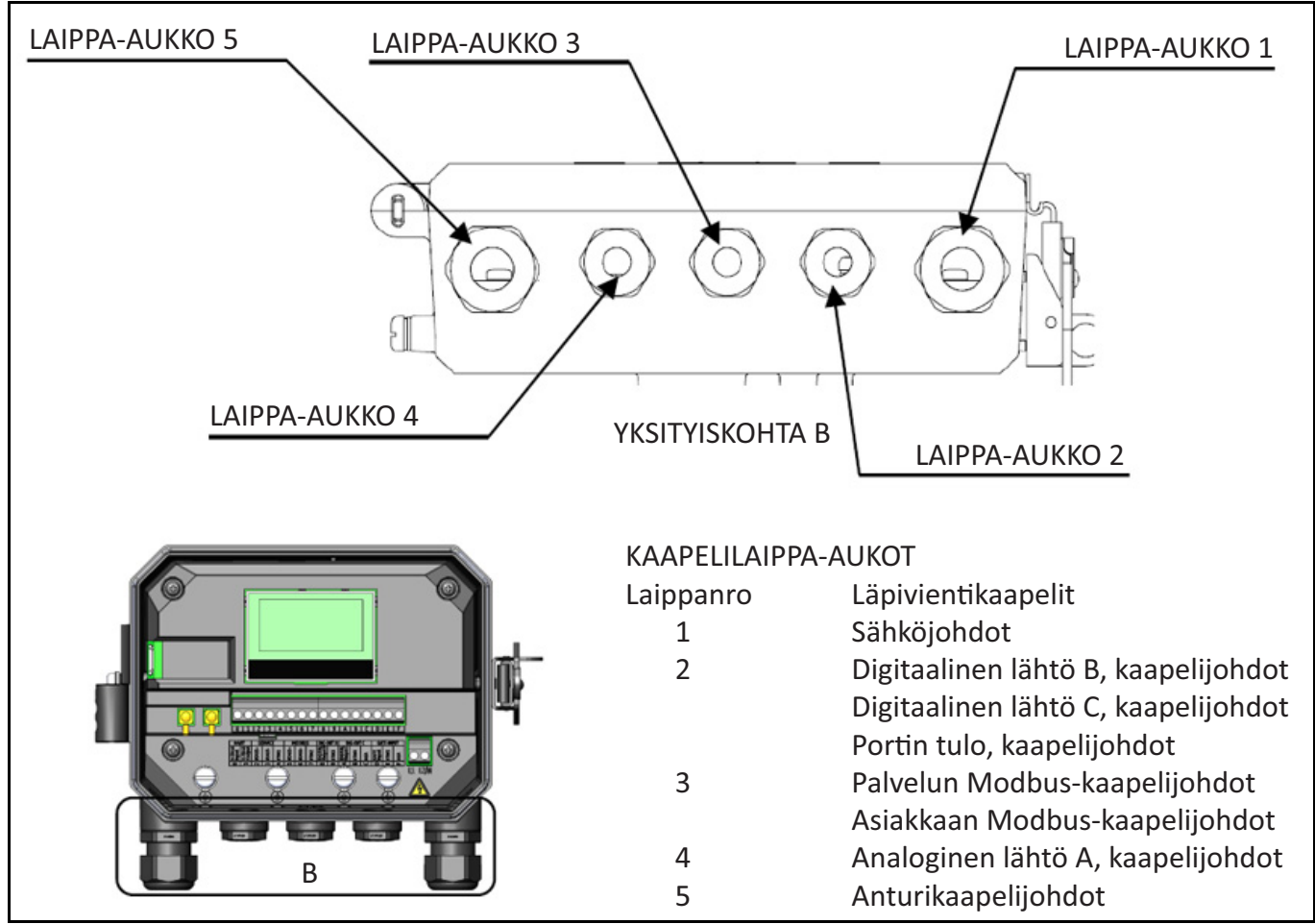

<span id="page-35-0"></span>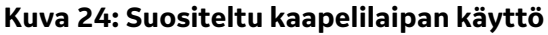
### **3.2 Verkkovirran kytkentä**

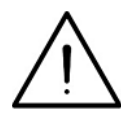

**HUOMIO, EUROOPPALAISET ASIAKKAAT!** CE-merkintöjen vaatimusten noudattamiseksi kaikki kaapelit on asennettava, kuten on kuvattu kohdassa *["Kytkentäkaapeleiden tekniset tiedot ja](#page-184-0)  [vaatimukset" sivulla 173](#page-184-0).*

AT600 voidaan tilata käytettäväksi joko **85–264 V AC**:n tai **12–28 V DC:n syöttöteholla.** Elektroniikkakotelon sisällä olevan suojan merkinnässä esitetään tarvittava verkkojännite mittaria varten.

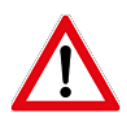

**VAROITUS!** AT600:n saa liittää vain sille määritettyyn verkkojännitteeseen.

Esimerkkejä AT600-merkinnöistä, joissa mainitaan vaadittu verkkojännite, on kohdassa *[Kuva 25](#page-36-0)* alla.

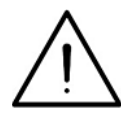

**HUOMIO, EUROOPPALAISET ASIAKKAAT!** Euroopan unionin pienjännitedirektiivin noudattamiseksi yksikkö vaatii ulkoisen virran irtikytkentälaitteen, kuten kytkimen tai piirikatkaisimen. Irtikytkentälaite on merkittävä irtikytkentälaitteeksi, sen on oltava selvästi näkyvissä ja helposti käytettävissä ja se on sijoitettava vähintään 1,8 metrin (6 jalan) etäisyydelle yksiköstä.

<span id="page-36-0"></span>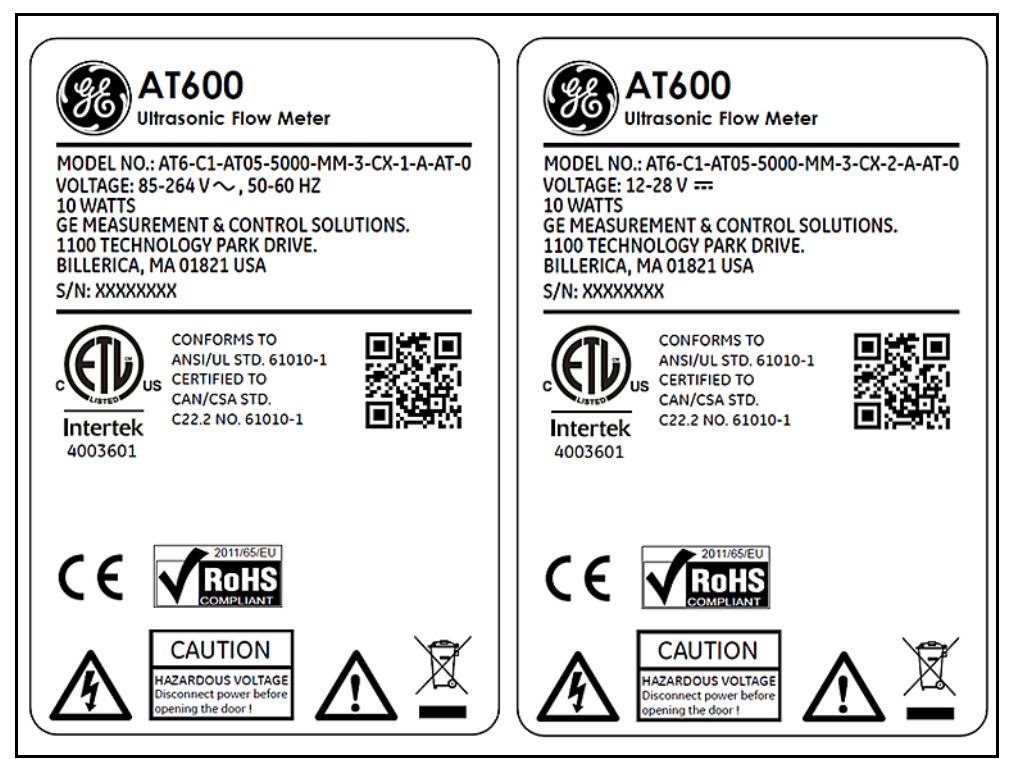

**Kuva 25: Mittarin tyypillinen S/N-merkintä (vaihtovirta- ja tasavirtaversiot)**

# **3.2 Verkkovirran kytkentä (jatk.)**

Katso *[Kuva 23 sivulla 23](#page-34-0)*, jotta voit paikantaa riviliittimen ja kytkeä verkkovirran seuraavasti:

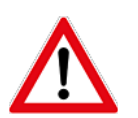

**VAROITUS!** Jos verkkovirran johtimet liitetään väärin tai jos mittari liitetään väärään verkkojännitteeseen, yksikkö vaurioituu. Lisäksi se aiheuttaa vaarallisia jännitteitä virtauskyvettiin ja putkistoon, jossa kyvetti sijaitsee, sekä elektroniikkakonsoliin.

- **1.** Poista noin 0,5 cm (1/4 tuumaa) eristystä kaapelin lopusta ja neutraaleista vaihtovirtajohdoista (tai positiivisista ja negatiivisista tasavirtajohdoista) ja noin 1 cm (1/2 tuumaa) eristystä maadoitusjohdon lopusta.
- **2.** Kytke maadoitusjohto elektroniikkakotelon alapaneelissa sijaitsevaan sisäiseen maadoitusliitäntään (GROUNDING 1) (katso *[Kuva 23 sivulla 23](#page-34-0)*).

**TÄRKEÄÄ:** *Tulomaajohto on liitettävä sisäiseen maadoitusliitäntään.*

**3.** Liitä neutraali vaihtovirtajohto (tai negatiivinen tasavirtajohto) kohtaan L2/N (-) ja vaihtovirtajohto (tai positiivinen tasavirtajohto) kohtaan L1(+), kuten esitetty kohdassa *[Kuva 23 sivulla 23](#page-34-0)*.

**TÄRKEÄÄ:** *Älä poista piirilevyn maajohtoa äläkä kannen maajohtoa.*

### **3.3 Antureiden kytkentä**

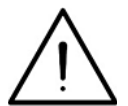

**HUOMIO, EUROOPPALAISET ASIAKKAAT!** CE-merkintävaatimusten noudattamiseksi kaikki kaapelit on asennettava, kuten on kuvattu kohdassa *["Kytkentäkaapeleiden tekniset tiedot ja vaatimukset"](#page-184-0)  [sivulla 173](#page-184-0).*

Tyypillisen AT600 järjestelmän kytkentä edellyttää liitäntöjä seuraavien komponenttien välillä:

- **•** Vastavirran ja myötävirran anturit asennettu pihtikiinnittimiin
- **•** Elektroniikkakonsoli

Kytke anturit noudattamalla seuraavia vaiheita:

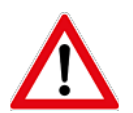

**VAROITUS!** Vie anturit ennen niiden liittämistä turvalliselle alueelle ja pura staattinen varaus oikosulkemalla anturikaapeleiden keskusjohdin kaapeliliittimen metallikilpeen.

- **1.** Etsi kaksi anturikaapelia ja liitä ne antureihin.
- **2.** Kytke kaapeliliitin, jonka kaapelissa on *keltainen* DN-vaippa, DN-liittimeen. Yhdistä kaapeliliitin, jonka kaapelissa on *valkoinen* UP-vaippa, UP-liittimeen, kuten on esitetty kohdassa *[Kuva 23 sivulla 23](#page-34-0)*.
- **3.** Kiinnitä kaapelilaippa.
- **TÄRKEÄÄ:** *Varmista, että kaikki kaapeliliittimet liitetään suoraan PCB-jatkoliitäntöihin, jotta liitin ja/tai jatkoliitin eivät vaurioidu.*

# **3.4 Järjestelmän maadoituksen kytkentä**

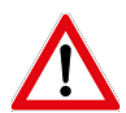

**VAROITUS!** AT600 on oltava aina kytketty asianmukaiseen maadoitukseen käyttämällä *järjestelmän maadoitusruuvia*, kuten on esitetty kohdassa *[Kuva 26](#page-38-0)* alla.

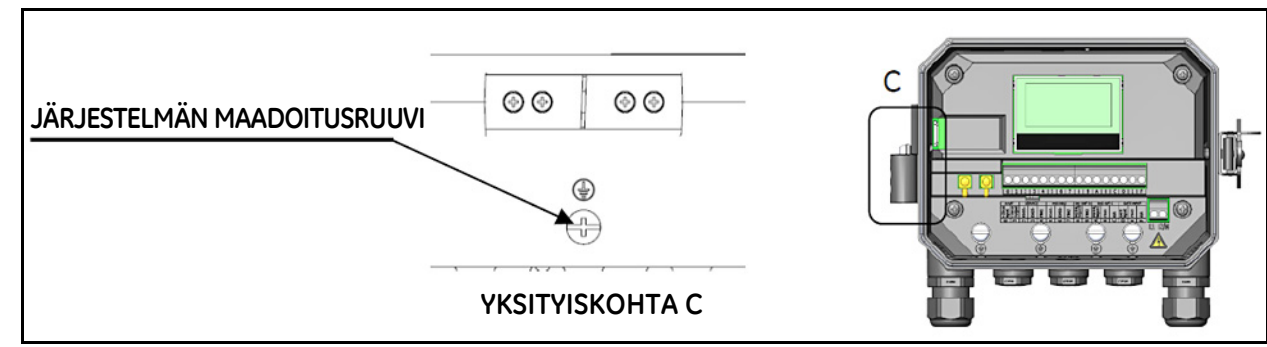

**Kuva 26: Järjestelmän maadoitusruuvi**

### <span id="page-38-0"></span>**3.5 Analogisen lähdön kytkentä HART-tiedonsiirtoa varten**

Mallin AT600-virtausmittarin vakiokokoonpanoon kuuluu yksi eristetty 0/4–20 mA:n analoginen lähtö. Tähän lähtöön tehtävät liitännät voidaan tehdä tavallisella kierretyllä parijohdolla. Tämän piirin virtasilmukan impedanssi ei saa olla suurempi kuin 600 ohmia.

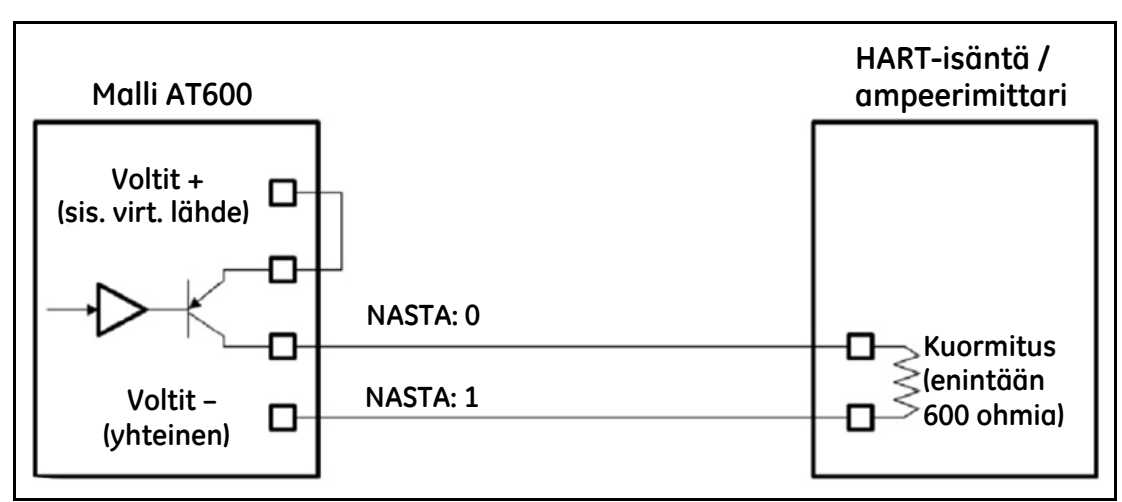

<span id="page-38-1"></span>**Kuva 27: Analogisen lähdön / HART-tiedonsiirron kytkentä**

# **3.5 Analogisen lähdön kytkentä HART-tiedonsiirtoa varten (jatk.)**

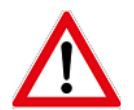

**VAROITUS!** Katkaise päävirtalähde aina AT600:sta, ennen kuin jatkat näiden ohjeiden vaiheiden suorittamista.

Katso analogisen lähdön kytkentäohjeet kohdassa *[Kuva 27 sivulla 27](#page-38-1)* ja suorita seuraavat toimenpiteet:

- **1.** Varmista, että päävirta on katkaistu yksiköstä, ja avaa sitten kotelo.
- **2.** Asenna tarvittava kaapelilaippa valittuun laippa-aukkoon, joka on kotelon alaosassa.
- **3.** Katso kohdasta *[Kuva 23 sivulla 23](#page-34-0)* riviliittimen I/O:n sijainti ja kytke riviliitin yllä olevan kuvan mukaisesti.
- **4.** Kiinnitä kaapelipuristin.

Huomaa seuraavat:

- **•** Analogisen lähdön vakioportissa on vain 0/4–20 mA:n analoginen lähtö. Jos halutaan käyttää HART-tiedonsiirtoa, se on määritettävä oston yhteydessä.
- **•** AT600:n analoginen lähtö on aktiivinen tilatyyppi, jonka teho saadaan sisäisesti mittarista. **Älä** liitä ulkoista 24 V:n virtalähdettä tähän piiriin.
- **•** Analoginen lähtö on määritettävä ja kalibroitava ennen käyttöä (katso *["Tulot/Lähdöt" sivulla 48](#page-59-0)*).
- **•** Kun mittari on konfigurointitilassa, analoginen lähtö lukitaan arvoon 3,6 mA. Konfigurointitilasta poistumisen jälkeen mittari jatkaa normaalissa käyttötilassa.

### **3.6 Modbus-tiedonsiirron kytkentä**

Valinnainen AT600-Modbus-portti on kaksijohtoinen vuorosuuntainen RS485-liitäntä. Jos tämä vaihtoehto määritettiin oston yhteydessä, jatka suorittamalla alla olevat kytkentäohjeet.

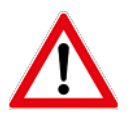

**VAROITUS!** Katkaise päävirtalähde aina AT600:sta, ennen kuin jatkat näiden ohjeiden vaiheiden suorittamista.

Kytke Modbus RS485 -sarjaportti katsomalla *[Kuva 23 sivulla 23](#page-34-0)* yllä ja suorittamalla seuraavat vaiheet:

- **1.** Varmista, että päävirta on katkaistu yksiköstä, ja avaa sitten kotelo.
- **2.** Asenna vaadittava kaapelipuristin valittuun laippa-aukkoon elektroniikkakotelon sivussa.
- **3.** Reititä kaapelin toinen pää laippa-aukon läpi ja kytke riviliittimeen.
- **4.** Kiinnitä kaapelipuristin.

# **3.7 Taajuuden/laskurin/hälytyksen lähdön kytkentä**

AT600-laitteessa voidaan käyttää kahta digitaalista lähtöä. Kummatkin lähdöt voidaan määrittää joko laskurin, taajuuden tai hälytyksen lähdöiksi (katso ohjeet kohdassa *["Digitaalisen tietoliikenteen ohjelmointi"](#page-72-0)  [sivulla 61](#page-72-0)*).

Kukin laskurin/taajuuden/hälytyksen lähtö tarvitsee kierretyn parikaapelin. Kytke riviliitin kohdassa *[Kuva 23 sivulla 23](#page-34-0)* ja *[Kuva 28](#page-40-0)* kuvatulla tavalla.

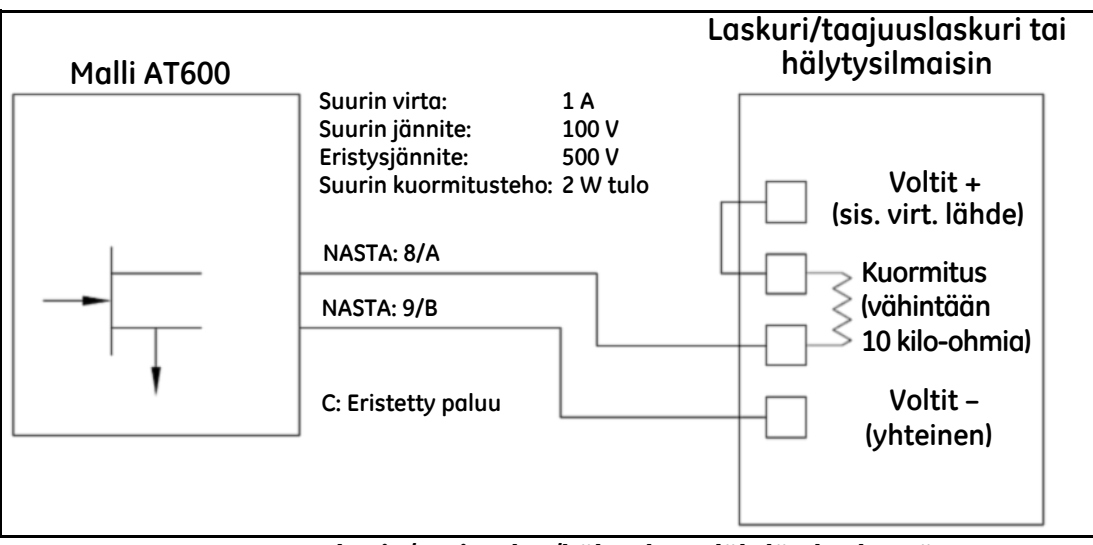

<span id="page-40-0"></span>**Kuva 28: Laskurin/taajuuden/hälytyksen lähdön kytkentä**

### **3.8 Portin tulokytkentä**

AT600-laitteessa on portin kosketustulon portti. Tämä portti on suunniteltu laskurin käynnistämiseen/pysäyttämiseen. Normaalissa mittaustilassa käyttäjä voi käynnistää tai pysäyttää laskuritoiminnon käyttämällä porttikytkintä.

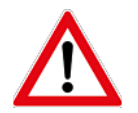

**VAROITUS!** Katkaise päävirtalähde aina AT600:sta, ennen kuin jatkat näiden ohjeiden vaiheiden suorittamista.

Katso portin sisääntulon kytkentäohjeet kohdassa *[Kuva 23 sivulla 23](#page-34-0)* ja [Kuva 29](#page-41-0) alla sekä noudata seuraavia vaiheita:

- **1.** Varmista, että päävirta on katkaistu yksiköstä, ja avaa sitten kotelo.
- **2.** Asenna vaadittava kaapelipuristin valittuun laippa-aukkoon elektroniikkakotelon sivussa.
- **3.** Reititä kaapelin toinen pää laippa-aukon läpi ja kytke riviliittimeen.
- **4.** Kiinnitä kaapelipuristin.

<span id="page-41-0"></span>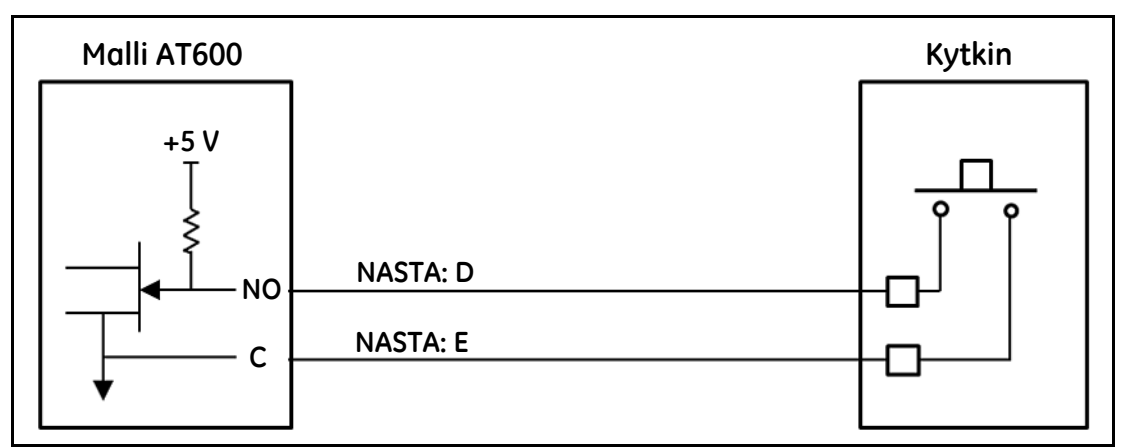

**Kuva 29: Portin tulokytkentä**

# **Luku 4. Käyttöönotto ja ohjelmointi**

# **4.1 Johdanto**

Tässä luvussa on AT600-virtausmittarin ohjelmointiohjeet mittarin käyttöönottoa varten. Vähintään seuraavat valikot on ohjelmoitava, ennen kuin mittaukset voidaan aloittaa AT600-mittarilla:

- **•** ["Käyttäjäasetukset" sivulla 43](#page-54-0)
- **•** ["Tulot/Lähdöt" sivulla 48](#page-59-1)
- **•** ["Anturin asetukset" sivulla 66](#page-77-0)

Katso *Päävalikon* kartta *[Kuva 30](#page-42-0)* alla ja tarvittavat ohjeet siirtymällä asianmukaiseen osioon.

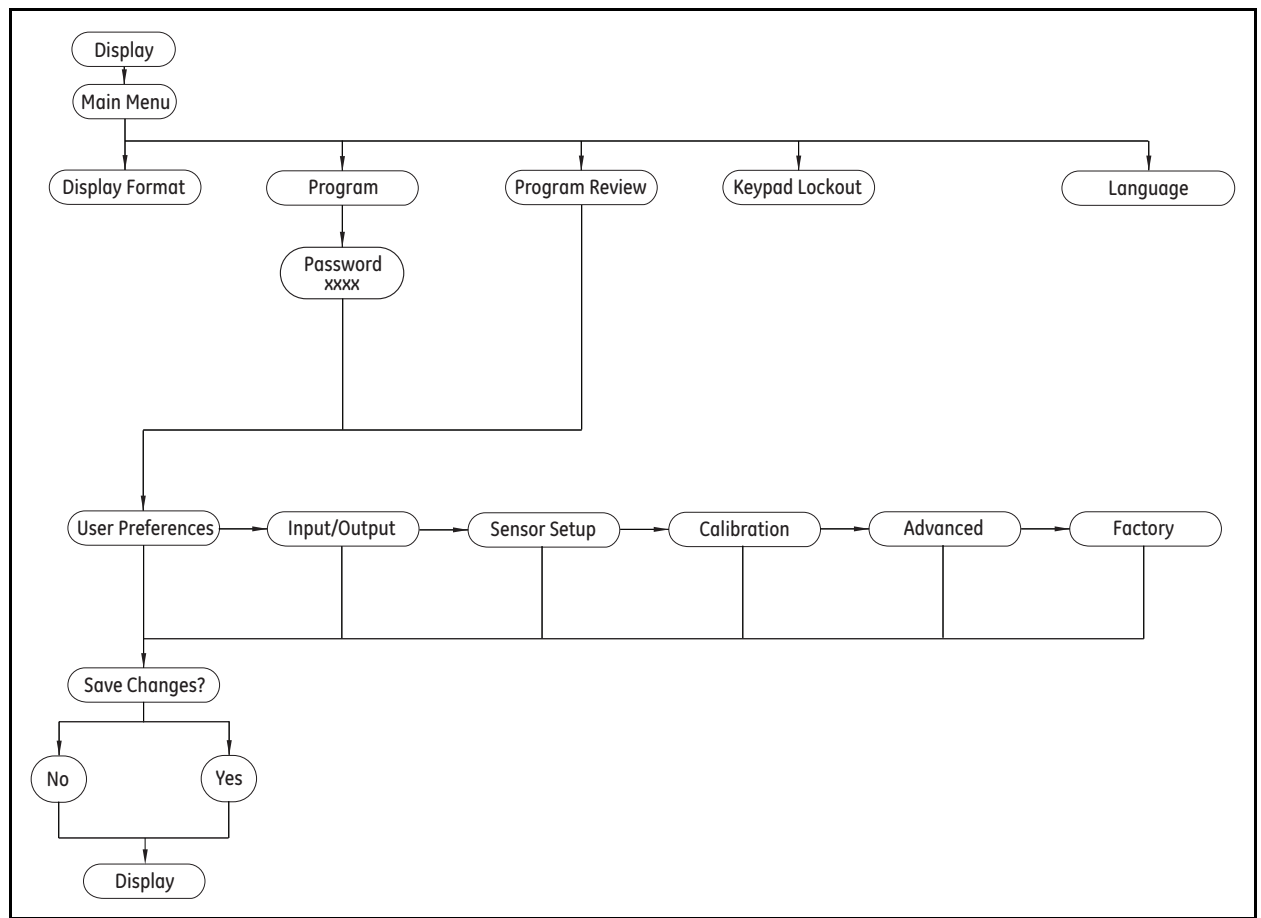

<span id="page-42-0"></span>**Kuva 30: Päävalikon kartta**

# <span id="page-43-0"></span>**4.2 AT600-näppäimistön käyttö**

AT600-näppäimistössä on kuusi näppäintä ja kaksi merkkivaloa. Vihreä merkkivalo ilmaisee järjestelmän toimintakunnon. Valo palaa, kun mittari toimii virheettömästi. Punainen valo ilmaisee järjestelmän tilan. Valo palaa, kun mittari on virhetilassa. Kun kumpikaan valo ei pala, järjestelmä on konfigurointitilassa, tai mittarin virtaa ei ole kytketty päälle.

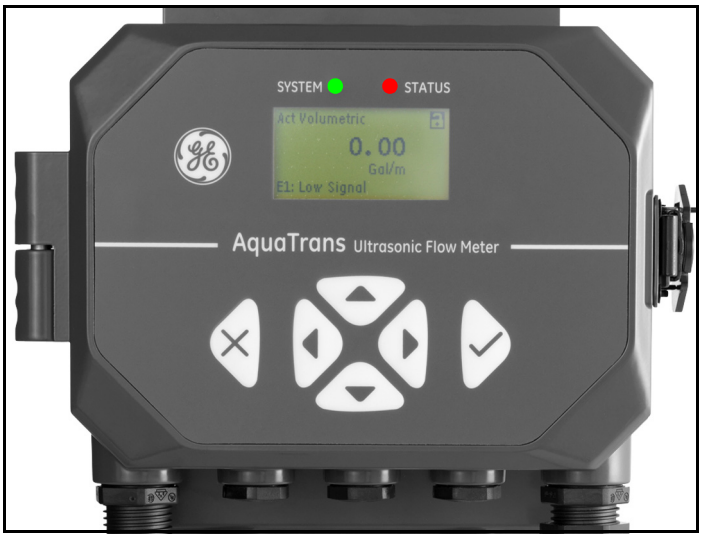

**Kuva 31: AT600-näppäimistö**

Käyttäjät voivat ohjelmoida AT600-mittaria näppäimistön kuudella näppäimellä:

- **•** [√] Vahvistaa tietyn vaihtoehdon valinnan ja kaikki kyseiseen vaihtoehtoon määritetyt tiedot.
- **•** [] Käyttäjät voivat poistua tietystä vaihtoehdosta tallentamatta vahvistamattomia tietoja.
- **•** [] ja [] Käyttäjät voivat korostaa tietyn ikkunan näytön vaihtoehdossa tai selata vaihtoehtojen luetteloa. Niitä käytetään myös tekstimerkkijonon yksittäisten merkkien muuttamiseen.
- **•** [] ja [] Käyttäjät voivat vierittää valikkoa tietyn vaihtoehdon kohdalle tai korostaa tietyn merkin tekstimerkkijonossa.

Kun virta on kytketty päälle, AT600 avaa ensin alustusnäytön ja sitten mittausnäytön (katso alla).

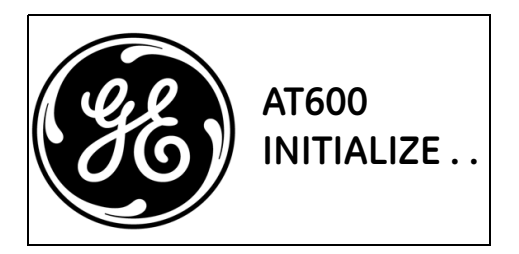

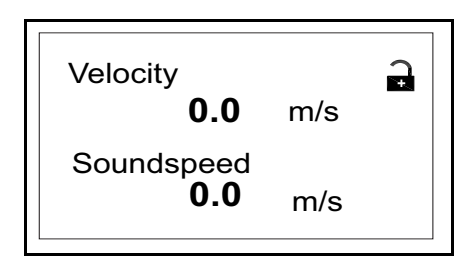

Katso tämän luvun ohjelmointiohjeiden tueksi kaikki AT600-valikkokartat kohdassa ["Valikkokartat"](#page-194-0)  [sivulla 183.](#page-194-0) Olennaiset osat esitetään myös tässä luvussa.

**TÄRKEÄÄ:** *Jos mitään näppäintä ei paineta 5 minuuttiin, AT600 poistuu* näppäimistöohjelmasta *ja palaa mittausten näyttämiseen. Vahvistamattomat konfigurointimuutokset hylätään.*

### **4.3 Näytön ohjelmointi**

AT600-näppäimistössä on kuusi näppäintä (katso *["AT600-näppäimistön käyttö" sivulla 32](#page-43-0)*) ja seuraavat kaksi merkkivaloa:

- **• Vihreä:** Vihreä merkkivalo ilmaisee järjestelmän toimintakunnon. Se palaa, kun mittari toimii virheettömästi.
- **• Punainen:** Punainen merkkivalo ilmaisee järjestelmän tilan. Se palaa, jos mittari on virhetilassa.

**Huomautus:** *Kun molemmat merkkivalot ovat* pois päältä, *mittari on joko* konfigurointitilassa *tai sen* virta on katkaistu*.*

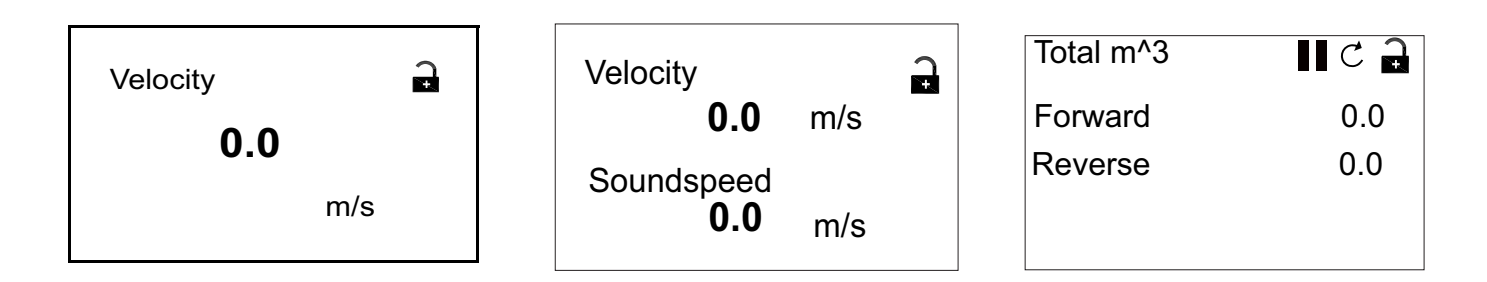

### **4.3.1 Näytön muuttaminen yhden tai kahden muuttujan näyttöruuduksi**

Tyypillisen yhden tai kahden muuttujan näyttöruudun pääpiirteet esitetään alla.

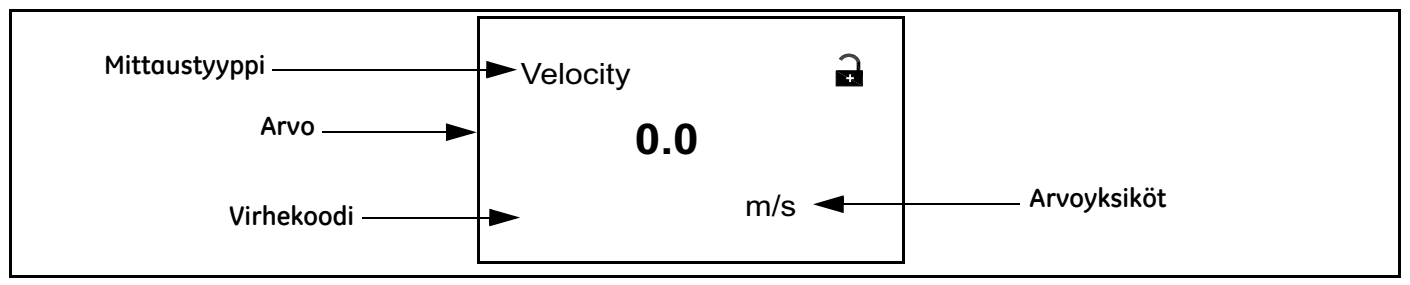

Näytetyn arvon desimaalien määrän muuttaminen:

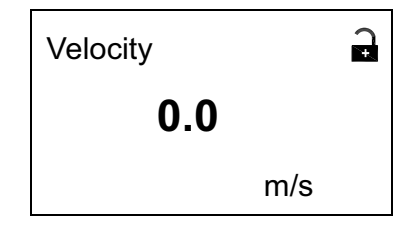

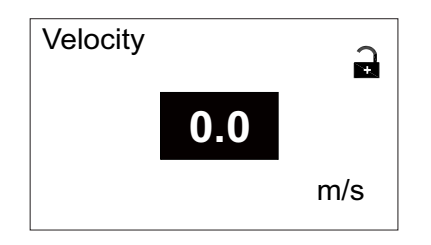

Paina näyttöruudussa joko  $\lceil \triangle \rceil$ - tai  $\lceil \triangleright \rceil$ -näppäintä, kunnes arvo on korostettu.

Kun arvo on korostettu, avaa Display/Decimal-vaihtoehto painamalla [√]-näppäintä.

### **4.3.1 Näytön muuttaminen yhden tai kahden muuttujan näyttöruuduksi (jatk.)**

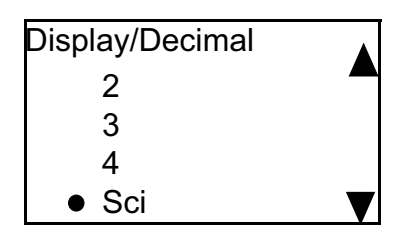

Vieritä haluamaasi arvoon  $[\triangle]$ - ja  $[\nabla]$ -näppäimillä. (Käytettävissä olevat vaihtoehdot ovat 0, 1, 2, 3, 4 ja Sci [Scientific Notation]). Valitse arvo painamalla [√]-näppäintä ja paina sitten [√]-näppäintä uudelleen, jos haluat vahvistaa valinnan. Peruuta valinta painamalla [<sup>X</sup>]-näppäintä.

### **4.3.2 Mittaustyypin muuttaminen yhden tai kahden muuttujan näyttöruudussa**

Mittaustyyppi vaihdetaan seuraavasti:

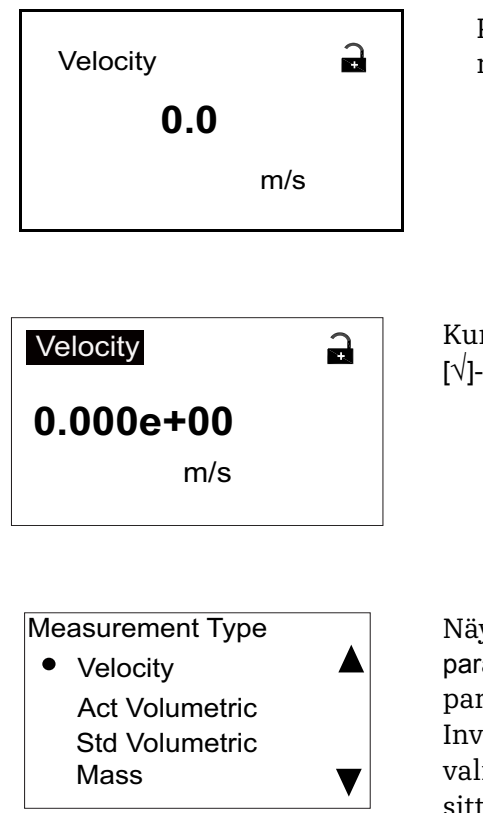

Paina näyttöruudussa joko [⊲]- tai [▷]-näppäintä, kunnes mittaustyyppi on korostettu.

Kun arvo on korostettu, avaa Measurement Type -vaihtoehto painamalla [√]-näppäintä.

Näyttöön avautuu Display/Measurement Type -ruutu.Vieritä haluamaasi parametriin painamalla  $[\triangle]$ - ja  $[\nabla]$ -näppäimiä. Käytettävissä olevat parametrit: Velocity, Act Volumetric, Std volumetric, Mass, Batch Totals, Inventory Totals, Soundspeed, Reynolds, KFactor ja Diagnostics. Kun olet valinnut mittaustyypin, valitse arvo painamalla [√]-näppäintä ja vahvista sitten valinta painamalla uudelleen [√]-näppäintä. Peruuta valinta painamalla [<sup>x</sup>]-näppäintä.

**Huomautus:** *Valitse tietty mittayksikkö katsomalla ohjeet kohdasta* ["Yksiköiden asetus" sivulla 44](#page-55-0)*.*

### **4.3.3 Laskurinäyttöjen mittaustyyppien tai -yksiköiden muuttaminen**

Laskurinäyttö avautuu, kuten kohdassa *[Kuva 32](#page-46-0)* alla.

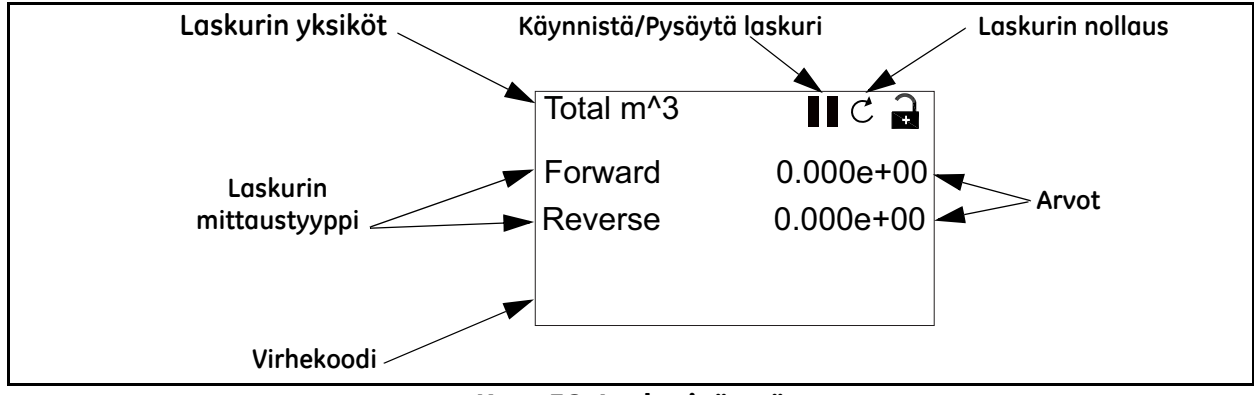

**Kuva 32: Laskurinäyttö**

<span id="page-46-0"></span>Voit muuttaa laskurinäytössä esitettävän arvon desimaalien määrää seuraavalla tavalla:

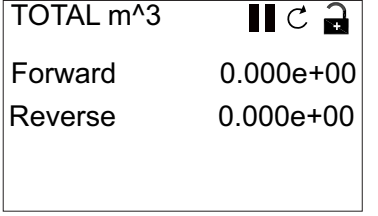

Paina näyttöruudussa joko [⊲]- tai [▷]-näppäintä, kunnes arvo on korostettu.

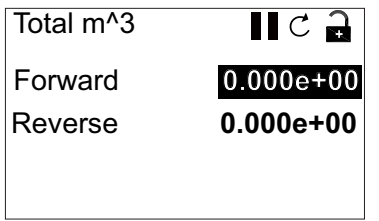

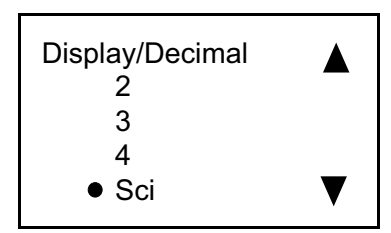

Kun arvo on korostettu, avaa Display/Decimal-asetus painamalla [√]-näppäintä.

Vieritä haluamaasi desimaalien määrään  $[\triangle]$ - ja  $[\nabla]$ -näppäimillä. (Käytettävissä olevat vaihtoehdot ovat 0, 1, 2, 3, 4 ja Sci [Scientific Notation]). Valitse arvo painamalla [√]-näppäintä ja paina sitten [√]-näppäintä uudelleen, jos haluat vahvistaa valinnan. Peruuta valinta painamalla [<sup>x</sup>]-näppäintä.

### **4.3.3 Laskurinäyttöjen mittaustyyppien tai -yksiköiden muuttaminen (jatk.)**

Voit muuttaa laskurin mittaustyyppiä seuraavasti:

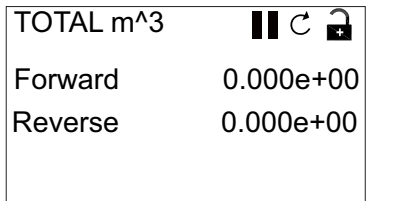

Paina näyttöruudussa joko [⊲]- tai [▷]-näppäintä, kunnes mittaustyyppi on korostettu.

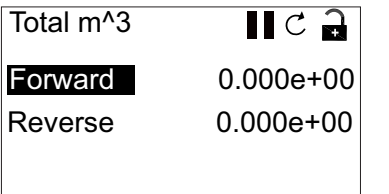

Kun tyyppi on korostettu, avaa Display/Decimal-asetus painamalla [√]-näppäintä.

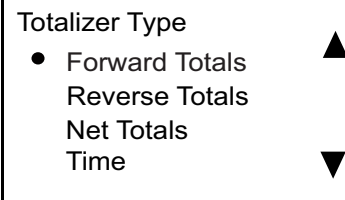

Näyttöön avautuu Totalizer Type -ruutu. Vieritä haluamaasi parametriin painamalla  $[\triangle]$ - ja  $[\nabla]$ -näppäimiä. Käytettävissä olevat parametrit: Forward Totals, Reverse Totals, Net Totals ja Time. Kun olet valinnut tyypin, valitse arvo painamalla [√]-näppäintä ja vahvista valinta painamalla uudelleen  $[\sqrt{]}$ -näppäintä. Peruuta valinta painamalla  $[\times]$ -näppäintä.

Jos ensimmäisen arvon asetus on Time, laskuri näyttää aikayksikön. Jos ensimmäisen arvon asetus on Forward Totals, Reverse Totals tai Net Totals, mittari näyttää yksikön, joka on valittu kohdassa *Units Setting*. Käytettävissä olevat ajan mittayksiköt ovat sekunti, minuutti, tunti ja päivä. Valitse haluamasi yksiköt painamalla korostetun mittaustyypin kohdalla [<]- tai [ $\triangleright$ ]-näppäintä, kunnes haluttu mittayksikkö on korostettu.

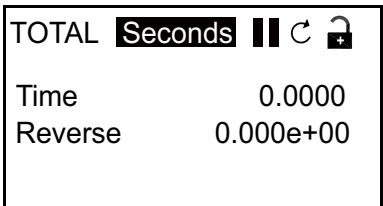

Kun yksikkö on korostettu, avaa Display/Unit-asetus painamalla [√]-näppäintä.

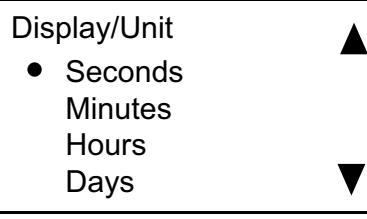

Vieritä haluamaasi yksikköön painamalla [ $\triangle$ ]- ja [ $\nabla$ ]-näppäintä ja paina [ $\sqrt{}$ ] valitaksesi yksikön. Vahvista valinta painamalla [√]-näppäintä uudelleen tai peruuta valinta painamalla [<sup>x</sup>]-näppäintä.

**Huomautus:** *Jos valitsit asetuksen* Time*, käytettävissä olevat yksiköt ovat sekunti, minuutti, tunti ja päivä.*

### **4.3.4 Laskurimittauksen käynnistys tai pysäytys**

Laskurimittausten käynnistys tai pysäytys:

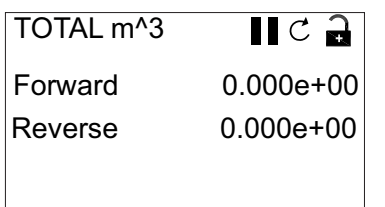

Paina näytössä joko [⊲]- tai [▷] näppäintä, kunnes Käynnistys/Pysäytys-kuvake (joko Käynnistys-nuolikuvake tai kahden palkin Pysäytys-kuvake) on korostettu.

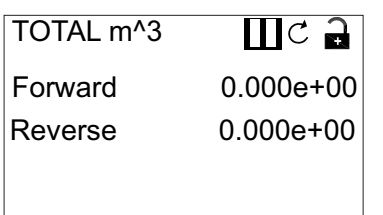

Kun arvo on korostettu, käynnistä tai pysäytä laskuri painamalla [√]-näppäintä.

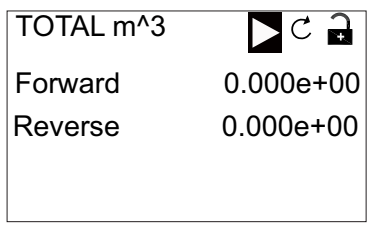

Näyttökuvake muuttuu osoittamaan uutta tilaa (Käynnistys tai Pysäytys).

### **4.3.5 Laskurin nollaus**

Nollaa laskuri seuraavasti:

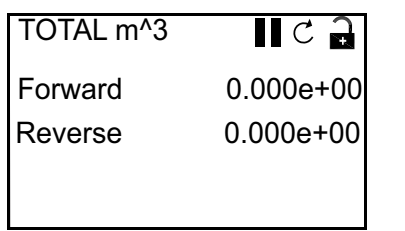

Paina näyttöruudussa joko  $[\triangleleft]$ - tai  $[\triangleright]$ -näppäintä, kunnes Nollaus-kuvake (osittainen ympyrä ja nuoli) on korostettu.

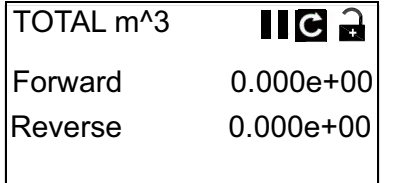

Kun Nollaus-kuvake on korostettu, nollaa laskuri arvoon 0 painamalla [√]-näppäintä.

### **4.4 Päävalikon käyttö**

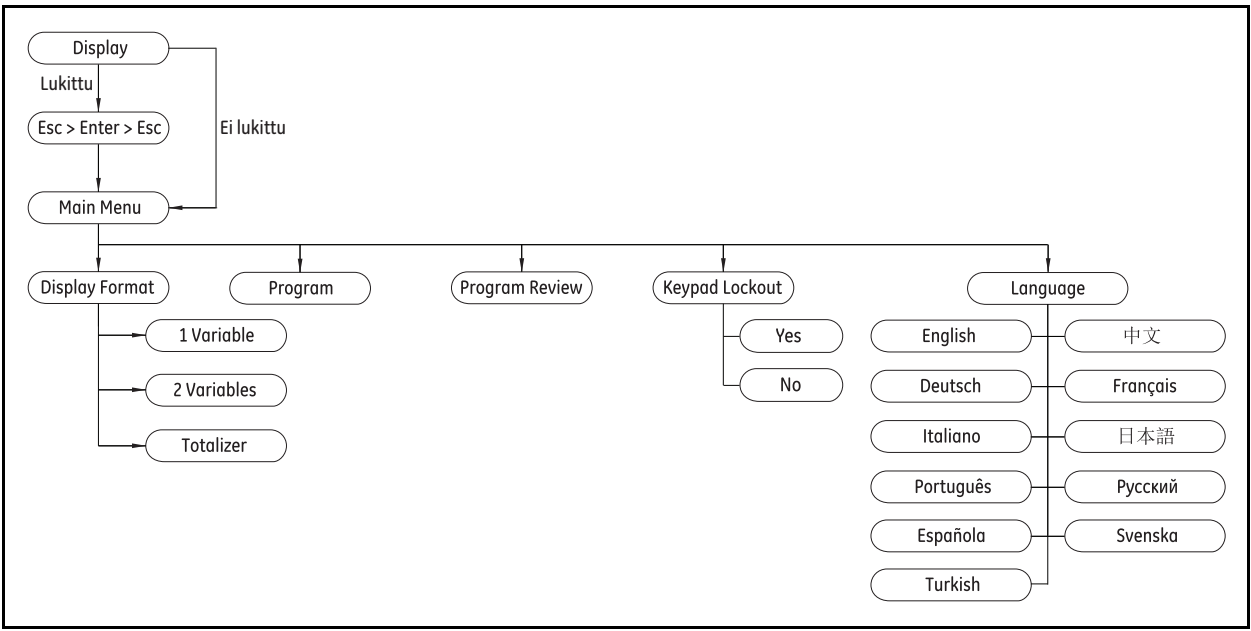

**Kuva 33: Päävalikon kartta**

### **4.4.1 Esitysmuoto**

Järjestelmän yksiköt on valittava alla olevien ohjeiden mukaisesti, jotta mittarin ohjelmointi voidaan aloittaa. Muista kirjata kaikki ohjelmointitiedot liitteeseen B *Tietueet*.

Display Format -alivalikossa valitaan muoto, jolla tiedot esitetään näytössä.

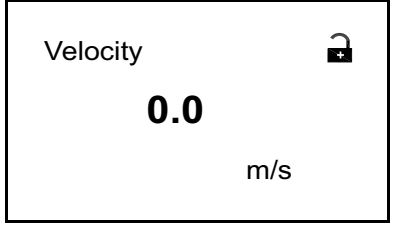

Korosta aloitusnäytössä oleva *lukkosymboli* nuolinäppäimillä ja paina [√]-näppäintä.

Seuraava näyttö avautuu.

### **4.4.1 Esitysmuoto (jatk.)**

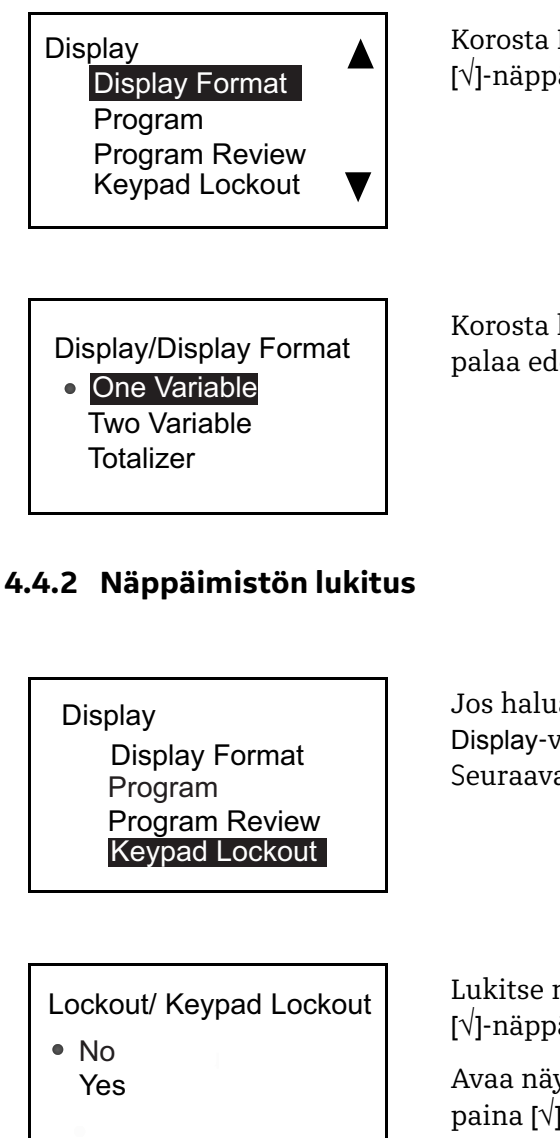

Korosta Display Format-asetus  $[\triangle]$ - tai  $[\triangleright]$ -näppäimellä ja paina [√]-näppäintä. Seuraava näyttö avautuu.

Korosta haluamasi esitysmuodon asetus [ $\triangle$ ]- ja [ $\nabla$ ]-nuolinäppäimillä ja palaa edelliseen näyttöön painamalla [√]-näppäintä.

Jos haluat lukita tai avata näppäimistön lukituksen turvallisuussyistä Display-valikossa, valitse Keypad Lockout -asetus ja paina [√]-näppäintä. Seuraavankaltainen näyttö avautuu.

Lukitse näyttö korostamalla Yes-asetus  $[\triangle]$ - ja  $[\nabla]$ -näppäimillä ja paina [√]-näppäintä. Näyttö palaa edelliseen näyttöruutuun.

Avaa näytön lukitus korostamalla No-asetus [ $\triangle$ ]- ja [ $\nabla$ ]-näppäimillä ja paina [√]-näppäintä. Näyttö palaa edelliseen näyttöruutuun.

**Huomautus:** *Kun näppäimistö on lukittu, avaa lukitus painamalla näppäimiä* [<sup> $\times$ </sup>], [√] ja [<sup> $\times$ </sup>].

#### **4.4.3 Kieli**

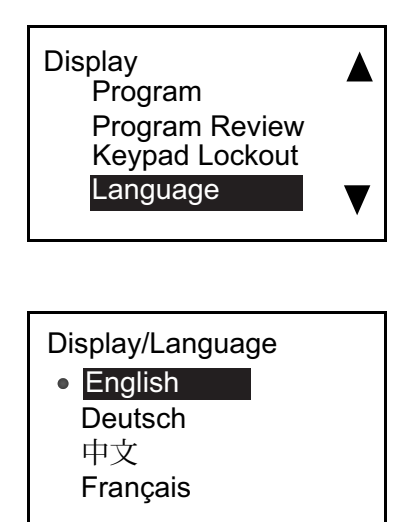

Vaihda näytön kieli Display-valikossa valitsemalla Language-asetus ja painamalla [√]-näppäintä. Seuraavankaltainen näyttö avautuu.

Korosta haluttu kieli  $[\triangle]$ - ja  $[\nabla]$ -nuolinäppäimillä ja palaa edelliseen näyttöruutuun painamalla [√]-näppäintä. Näytön kieli muutetaan uuden valinnan mukaiseksi.

#### **4.4.4 Ohjelmavalikko ja ohjelman tarkasteluvalikko**

Program- ja Program Review -valikoissa on mahdollista asettaa tai tarkastella useita tietoluokkia. Kuten mainittu edellä, parametrien muokkaus edellyttää kelvollisen salasanan syöttämistä. Seuraavassa osiossa kuvataan eri parametrien muokkaamiseen tarvittavia käyttöoikeustasoja. Jos haluat tarkastella kaikkia parametreja muokkaamatta niitä, valitse Program Review.

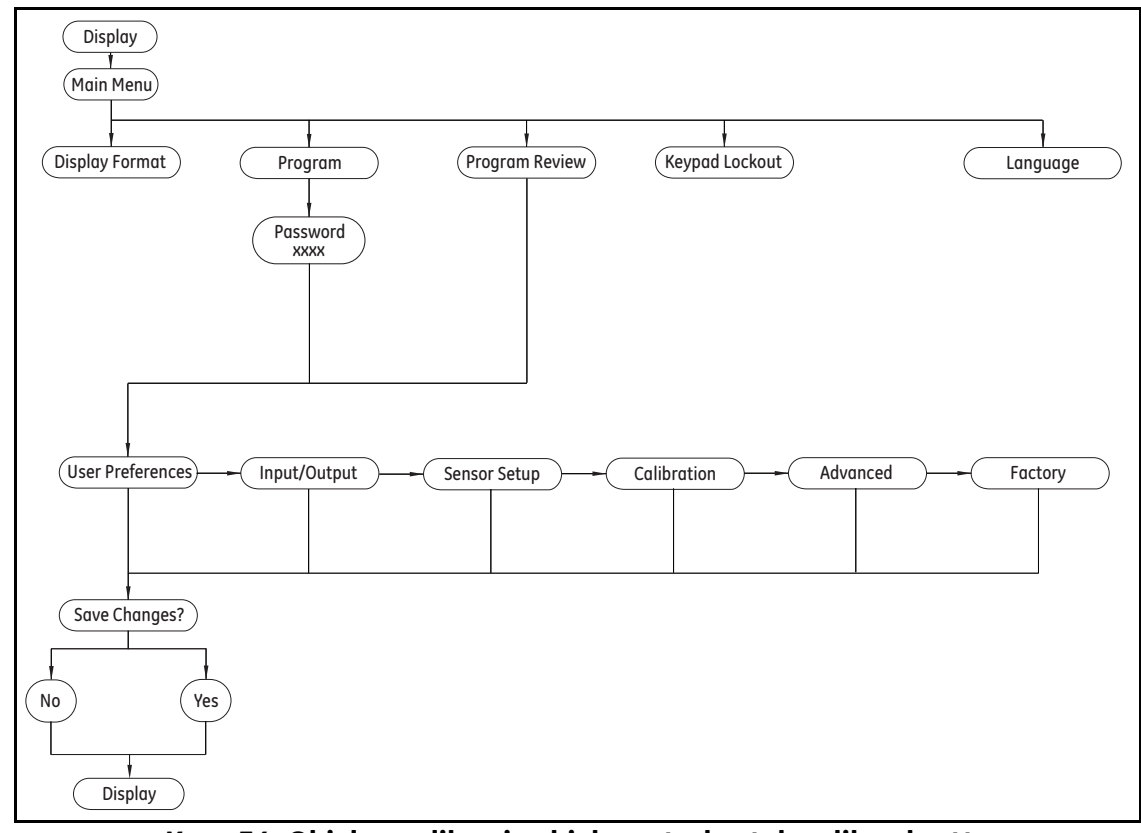

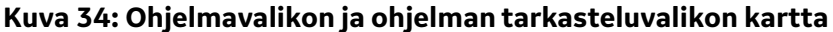

#### *4.4.4.1 Ohjelman tarkastelu*

Program Review -valikon käyttö ei edellytä salasanaa. Se näyttää kuitenkin vain tarkasteltavissa olevat tiedot. Jos haluat muuttaa asetusta tai parametria, siirry Program-valikkoon antamalla kelvollinen salasana.

*4.4.4.2 Ohjelma*

**TÄRKEÄÄ:** Program*-tilaan siirryttäessä mittaukset lopetetaan, ja lähtö siirtyy virhetasoon.*

Display Display Format Program Program Review Keypad Lockout

Siirry Programming-valikkoon Display-näytöstä korostamalla nuolinäppäimillä Program-valinta ja painamalla [√]-näppäintä. Seuraava näyttö avautuu.

Enter the password 9999 [◀▶]MOVE [▲▼]MODF [ x ]UNDO [ √ ]SAVE

Valitse tietty numero  $\lbrack \leq \rbrack$ - tai  $\lbrack \rbrack$ -näppäimellä ja muuta numeroa tarvittaessa  $[\triangle]$ - tai  $[\nabla]$ -näppäimellä. Kun kaikki numerot ovat oikein, avaa User Preference -näyttöruutu painamalla [√]-näppäintä.

**Huomautus:** *Oletussalasana on* **1111***.*

# <span id="page-54-0"></span>**4.5 Käyttäjäasetukset**

### **4.5.1 Asetus**

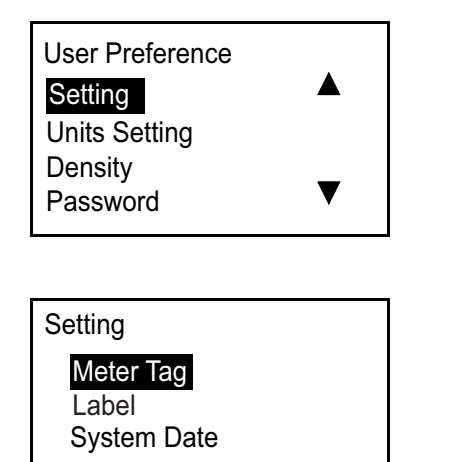

System Date Setting Meter Tag Label

Set System Time Date: 11 / 12 / 2013 Time: 08 : 09 : 10 [◀▶]MOVE [▲▼]MODF [ x ]UNDO [ √]SAVE

Voit tarkistaa tai muuttaa haluamiasi asetuksia User Preference -kohdassa valitsemalla Settings-asetuksen ja painamalla [√]-näppäintä. Seuraava näyttö avautuu.

Voit tarkistaa Meter Tag- ja/tai Label-asetuksen korostamalla valinnan Setting-valikossa ja painamalla [√]-näppäintä. Palaa edelliseen näyttöön painamalla []-näppäintä.

**Huomautus:** Meter Tag*- ja* Label*-asetuksen tietoja voidaan muuttaa vain käyttämällä BHGE:n* Vitality-ohjelmistoa*.*

Voit tarkistaa tai muuttaa päivämäärän/ajan korostamalla System Date -asetuksen ja painamalla [√]-näppäintä. Seuraava näyttö avautuu.

Valitse tietty numero  $[\triangle]$ - tai  $[\triangleright]$ -näppäimellä ja muuta numeroa tarvittaessa  $[\triangle]$ - tai  $[\nabla]$ -näppäimellä. Kun kaikki numerot ovat oikein, tallenna painamalla [√]-näppäintä. Palaa sitten edelliseen näyttöön painamalla [X]-näppäintä.

#### <span id="page-55-0"></span>**4.5.2 Yksiköiden asetus**

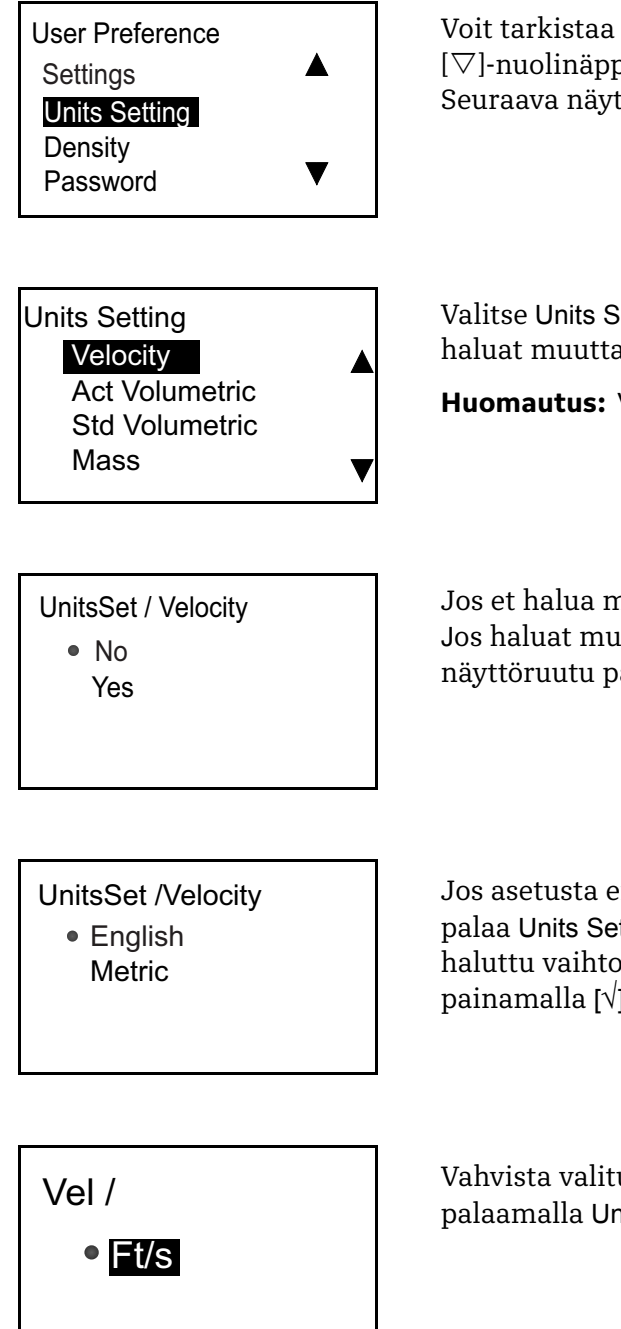

Voit tarkistaa tai muuttaa virtauksen nopeusyksiköitä  $[\triangle]$ - tai []-nuolinäppäimellä. Valitse Units Setting -asetus ja paina [√]-näppäintä. Seuraava näyttö avautuu.

Valitse Units Setting -valikosta  $[\triangle]$ - tai  $[\nabla]$ -nuolinäppäimillä yksikkö, jota haluat muuttaa, ja avaa seuraava näyttöruutu painamalla [√]-näppäintä.

**Huomautus:** Velocity*-asetus esitetään kuvassa tyypillisenä esimerkkinä.*

Jos et halua muuttaa valittua yksikköä, valitse No ja paina [√]-näppäintä. Jos haluat muuttaa valitun yksikön, valitse Yes ja avaa sitten seuraava näyttöruutu painamalla [√]-näppäintä kaksi kertaa.

Jos asetusta ei tarvitse muuttaa, paina [<sup>x</sup>]-näppäintä kaksi kertaa ja palaa Units Setting -valikkoon. Muuta mittausjärjestelmää valitsemalla haluttu vaihtoehto ja avaamalla seuraavankaltainen näyttöruutu painamalla [√]-näppäintä kaksi kertaa.

Vahvista valitut yksiköt painamalla [<sup>x</sup>]-näppäintä kolme kertaa ja palaamalla Units Setting -valikkoon.

### **4.5.3 Tiheys**

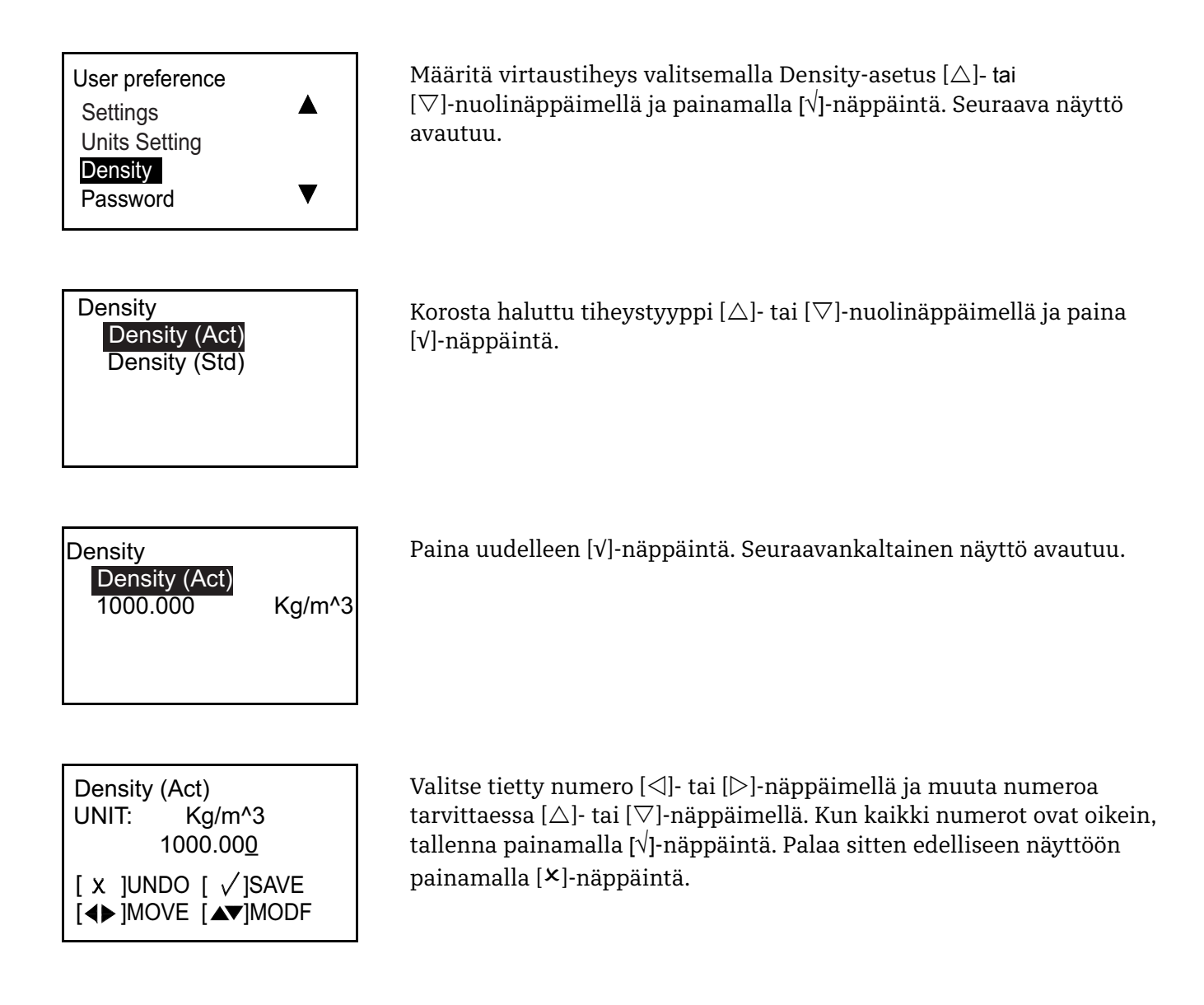

### **4.5.4 Salasana**

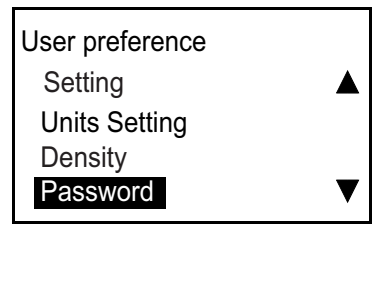

Aseta salasana valitsemalla asetus Password $[\triangle]$ - tai []-nuolinäppäimellä ja painamalla [√]-näppäintä. Seuraava näyttö avautuu.

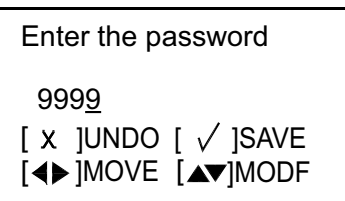

### **4.5.5 Näyttö**

#### *4.5.5.1 Taustavalo*

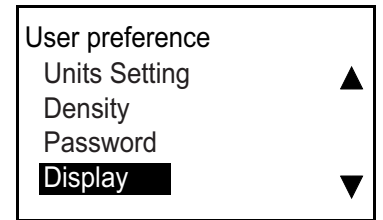

Valitse tietty numero  $[\triangle]$ - tai  $[\triangleright]$ -näppäimellä ja muuta numeroa tarvittaessa  $[\triangle]$ - tai  $[\nabla]$ -näppäimellä. Kun kaikki numerot ovat oikein, tallenna painamalla [√]-näppäintä. Palaa sitten edelliseen näyttöön painamalla [X]-näppäintä.

*Oletussalasana on* **1111***.*

Kytke taustavalo POIS PÄÄLTÄ tai PÄÄLLE valitsemalla Display-asetus [△]- tai [▽]-nuolinäppäimellä. Paina sitten [√]-näppäintä. Seuraava näyttö avautuu.

#### **Display**  Backlight Timeout

 Display/Backlight ● OFF

**ON** 

Valitse Backlight-asetus ja avaa seuraavankaltainen näyttöruutu painamalla [√]-näppäintä.

Valitse OFF tai ON ja palaa edelliseen näyttöön painamalla [√]-näppäintä kaksi kertaa.

### *4.5.5.2 Aikakatkaisu*

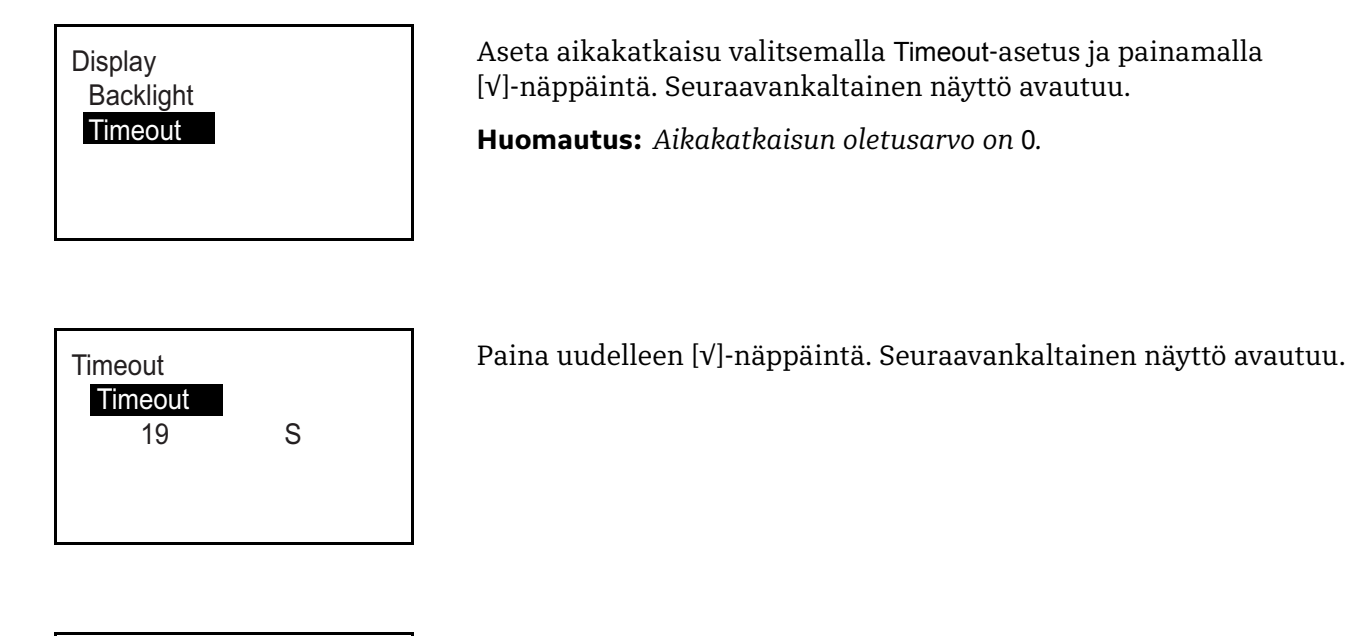

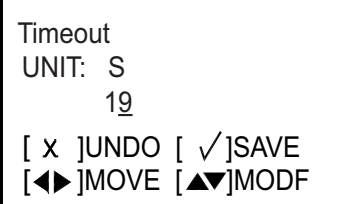

Valitse tietty numero  $[\triangle]$ - tai  $[\triangleright]$ -näppäimellä ja muuta numeroa tarvittaessa  $[\triangle]$ - tai  $[\nabla]$ -näppäimellä. Kun kaikki numerot ovat oikein, tallenna painamalla [√]-näppäintä. Palaa User Preference -näyttöön painamalla sitten [<sup>x</sup>]-näppäintä kolme kertaa.

### <span id="page-59-1"></span><span id="page-59-0"></span>**4.6 Tulot/Lähdöt**

### **4.6.1 Analogisen lähtövalikon ohjelmointi**

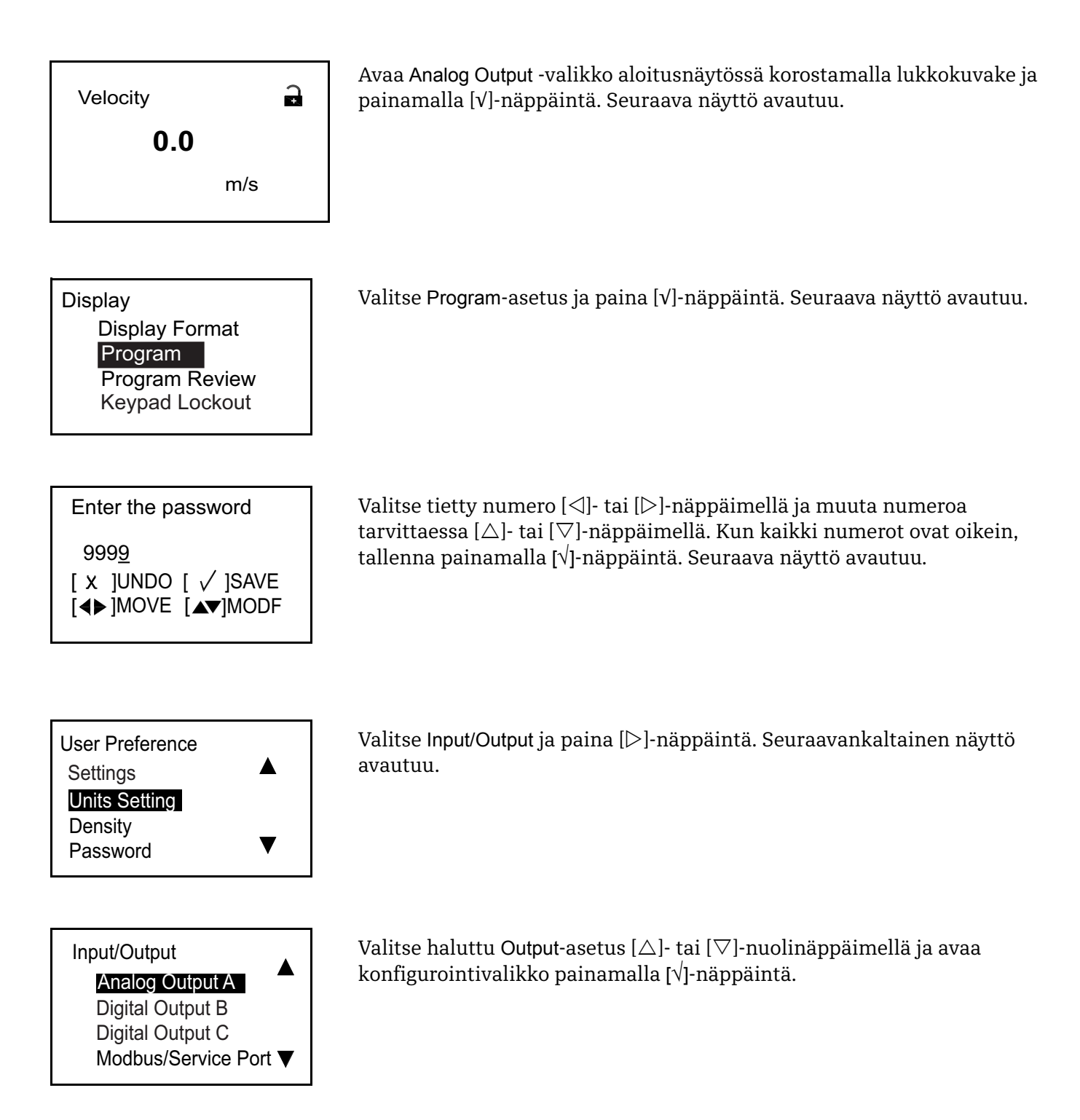

*4.6.1.1 Analogisten mittausten asetukset*

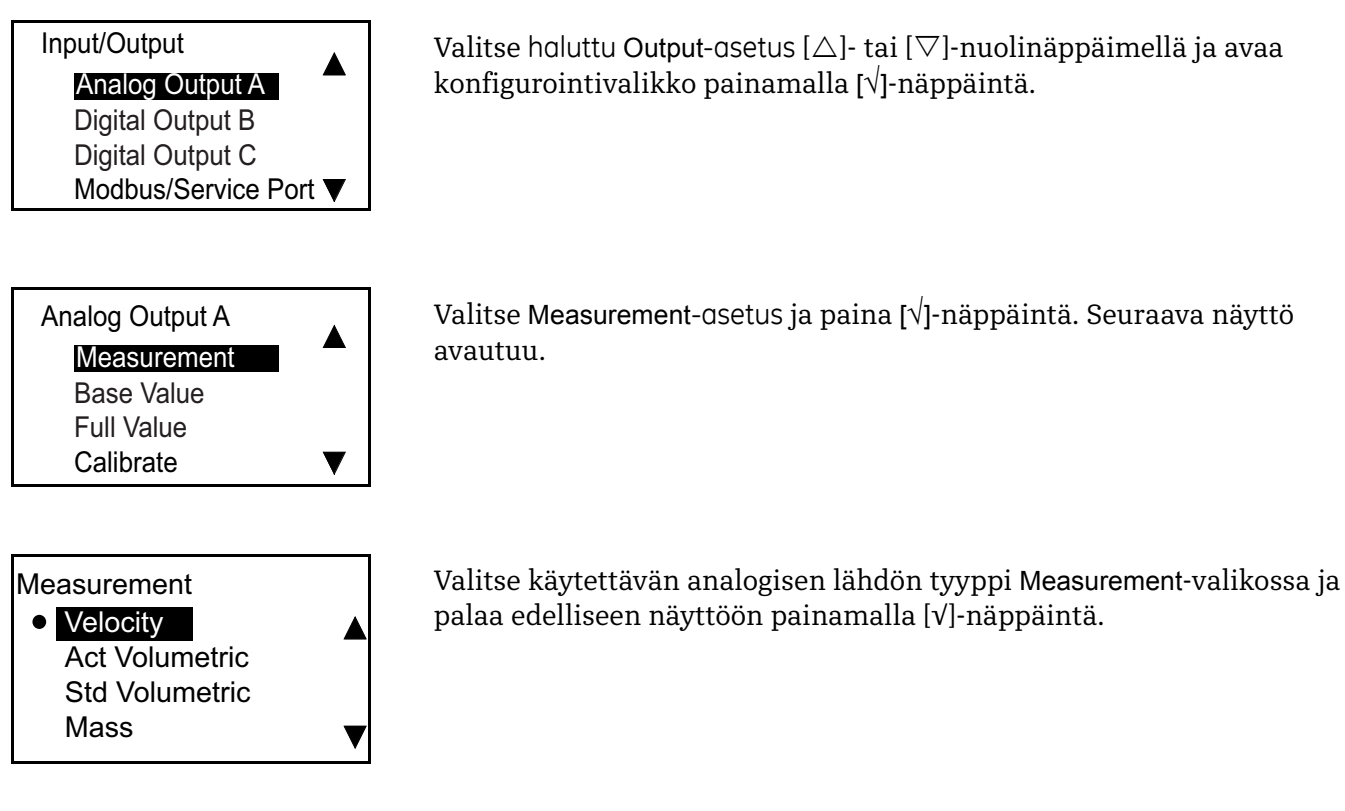

### *4.6.1.2 Perusarvon ja täyden arvon asetukset*

avautuu.

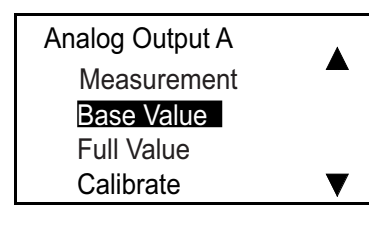

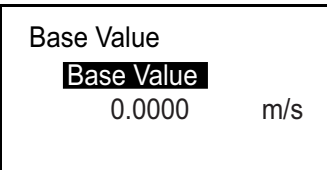

Paina [√]-näppäintä uudelleen. Seuraavankaltainen näyttö avautuu.

Base Value on 4 mA:n lähtösignaalin virtausnopeus, ja Full Value on 20 mA:n lähtösignaalin virtausnopeus. Valitse Analog Output -valikosta Base Value tai Full Value ja paina [√]-näppäintä. Seuraavankaltainen näyttö

**Huomautus:** *Esitetyt yksiköt on valittu* Units Setting *-valikossa.*

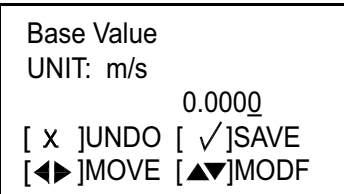

Valitse tietty numero  $\{\triangleleft\}$ - tai  $[\triangleright]$ -näppäimellä ja muuta numeroa tarvittaessa  $[\triangle]$ - tai  $[\nabla]$ -näppäimellä. Kun kaikki numerot ovat oikein, tallenna painamalla [√]-näppäintä. Palaa sitten edelliseen näyttöön painamalla [X]-näppäintä. Määritä Full Value -asetus toistamalla nämä vaiheet ja palaa Analog Output A-valikkoon painamalla [X]-näppäintä.

### *4.6.1.3 Lähdön kalibrointi*

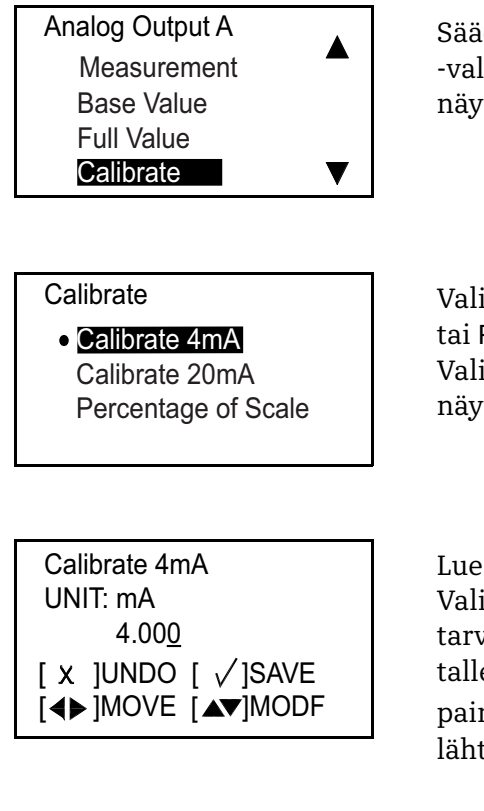

### *4.6.1.4 Virheenkäsittelyn asetukset*

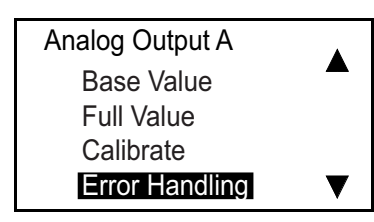

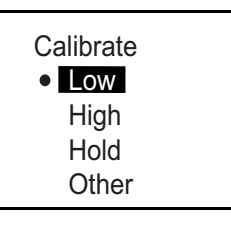

Säädä analogista lähtöä Calibrate-valikossa. Valitse Analog Output -valikossa Calibrate-asetus ja paina [√]-näppäintä. Seuraavankaltainen näyttö avautuu.

Valitse 4 mA 4 mA-tason säätämiseksi, 20 mA 20 mA-tason säätämiseksi tai Percentage of Scale -asetus lähdön lineaarisuuden testaamiseksi. Valitse haluamasi vaihtoehto ja paina [√]-näppäintä. Seuraavankaltainen näyttö avautuu.

Lue analoginen lähtö digitaalisella yleismittarilla ja syötä kyseinen arvo. Valitse tietty numero  $\{\triangleleft\}$ - tai  $[\triangleright]$ -näppäimellä ja muuta numeroa tarvittaessa [ $\triangle$ ]- tai [ $\nabla$ ]-näppäimellä. Kun kaikki numerot ovat oikein, tallenna painamalla [√]-näppäintä. Palaa sitten edelliseen näyttöön painamalla []-näppäintä. Toista näitä vaiheita, kunnes todellinen lähtöarvo vastaa ohjelmoitua arvoa.

Määritä virheenkäsittelyn tila Analog Output A -valikossa valitsemalla Error Handling -asetus ja painamalla [√]-näppäintä. Seuraava näyttö avautuu.

Virhetilanteen aikana Low-asetus pakottaa Analog Ouput -arvoksi korkeintaan 3,6 mA, mutta High-asetus pakottaa arvoksi vähintään 21,6 mA. HOLD-asetus säilyttää viimeisen hyvän arvon virhetilanteessa. Valitse haluttu asetus ja paina [√]-näppäintä.

### **4.6.2 Digitaalisen lähtövalikon ohjelmointi**

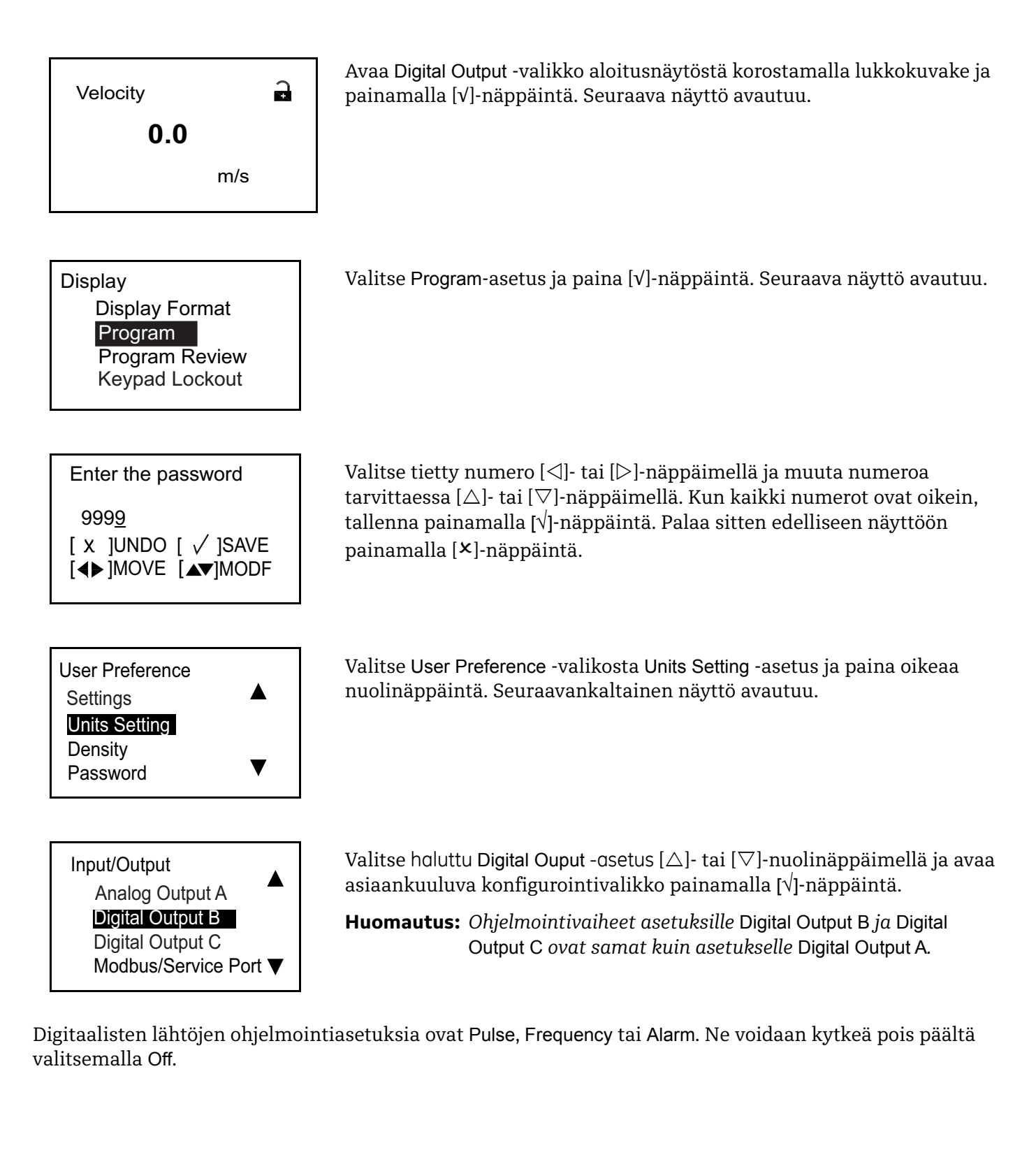

### *4.6.2.1 Digitaalisen lähdön poistaminen käytöstä*

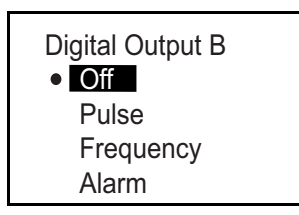

*4.6.2.2 Pulssilähdön asetukset*

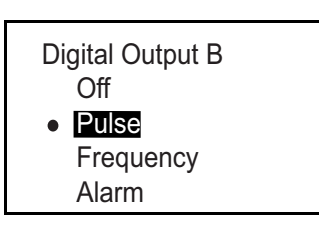

### *Mittaustyypin asetukset*

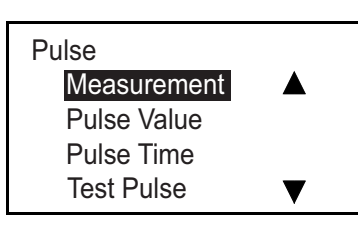

### **Measurement**

 Forward Batch Total Reverse Batch Total Net Batch Total

Poista Digital Output B käytöstä valitsemalla valikosta Off ja painamalla [√]-näppäintä kaksi kertaa.

Pulse-lähtö tuottaa sakara-aaltopulssin jokaista putken läpi kulkevaa virtausyksikköä kohti. Valitse Pulse-asetus ja avaa seuraava näyttö painamalla [√]-näppäintä.

Valitse Measurement-asetus ja avaa seuraava näyttö painamalla [√]-näppäintä.

Valitse käytettävän analogisen lähdön tyyppi Measurement-valikosta ja palaa edelliseen näyttöön painamalla [√]-näppäintä.

#### *Pulssiarvon asetukset*

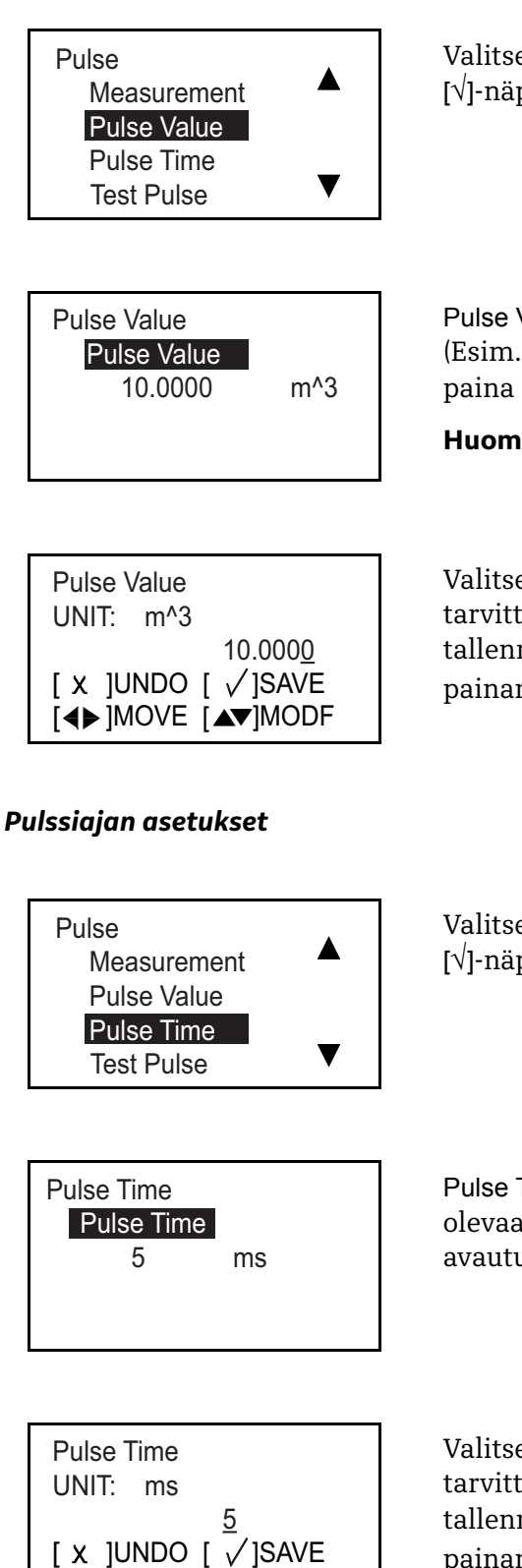

Valitse  $[\triangle]$ - tai  $[\nabla]$ -nuolinäppäimillä Pulse Value -asetus ja paina [√]-näppäintä. Seuraavankaltainen näyttö avautuu.

Pulse Value -asetus on näytössä esitettävän yhden pulssin virtausmäärä. (Esim. 1 pulssi = 10 m^3.) Jos haluat muuttaa olemassa olevaa asetusta, paina [√]-näppäintä. Seuraavankaltainen näyttö avautuu.

**Huomautus:** *Esitetyt yksiköt on valittu* Units Setting *-valikossa.*

Valitse tietty numero  $\{\triangleleft\}$ - tai  $[\triangleright]$ -näppäimellä ja muuta numeroa tarvittaessa [ $\triangle$ ]- tai [ $\nabla$ ]-näppäimellä. Kun kaikki numerot ovat oikein, tallenna painamalla [√]-näppäintä. Palaa sitten edelliseen näyttöön painamalla [X]-näppäintä.

Valitse  $[\triangle]$ - tai  $[\nabla]$ -nuolinäppäimillä Pulse Time -asetus ja paina [√]-näppäintä. Seuraavankaltainen näyttö avautuu.

Pulse Time (eli pulssin leveys) esitetään. Jos haluat muuttaa olemassa olevaa asetusta, paina [√]-näppäintä. Seuraavankaltainen näyttö avautuu.

Valitse tietty numero  $\{\triangleleft\}$ - tai  $[\triangleright]$ -näppäimellä ja muuta numeroa tarvittaessa  $[\triangle]$ - tai  $[\nabla]$ -näppäimellä. Kun kaikki numerot ovat oikein, tallenna painamalla [√]-näppäintä. Palaa sitten edelliseen näyttöön painamalla []-näppäintä.

[◀▶]MOVE [▲▼]MODF

#### *Laskurin pulssiasetusten ohjeet*

Pulssilaskuria ohjelmoitaessa pienempi pulssiarvo parantaa yleensä laskurin tarkkuutta. Käytettävän pulssilaskurin resoluutio rajoittaa kuitenkin pienintä mahdollista pulssiarvoa. Näin ollen on löydettävä oikea tasapaino halutun pienen pulssiarvon ja pulssilaskurin suorituskyvyn välillä, jotta AT600:n lähtöpulssit voidaan lukea tarkasti.

Seuraava esimerkkilaskelma on paras tapa havainnollistaa prosessia:

- **•** Edellisellä sivulla määritetyt parametrit ovat **Pulse Value** (**PV** = virtaustilavuus pulssia kohti) ja **Pulse Time** (**PT** = kunkin pulssin leveys).
- **•** Ohjelmoi *Pulse Measurement* -asetukseksi *Forward Batch Totalizer*.
- **•** Harkitse prosessia, jossa tilavuusvirtausnopeus (**VR**) vaihtelee lähellä 4,6 litraa/s.
- **•** Kokeile tyypillistä PV-arvoa VR/20 = 4,6/20. Valitse asetukseksi **PV = 0,23 litraa/pulssi**.
- **•** Siten kunkin pulssin kesto on PV/VR = 0,23/4,6 = 50 ms. Kun pulssiaika (PT) määritellään puoleksi pulssin kestoksi, oikea **PT** = 25 ms.
- **•** Ohjelmoi AT600-taajuuslähdölle **PV = 0,23 litraa/pulssi** ja **PT = 25 ms**. Jos taajuuslaskuri lukee AT600-pulssilähdön oikein, nämä asetukset ovat sopivia. Muussa tapauksessa on kokeiltava erilaisia laskelmia PV:tä varten (VR/20:n sijaan), kunnes löydetään arvosarja, jonka taajuuslaskuri voi lukea oikein. Yleisesti ottaen pienin PV-arvo, joka on taajuuslaskurin tarkkuusmäärityksen mukainen, antaa erälaskurille parhaan mahdollisen tarkkuuden.

#### *Pulssin virheenkäsittelyn asetukset*

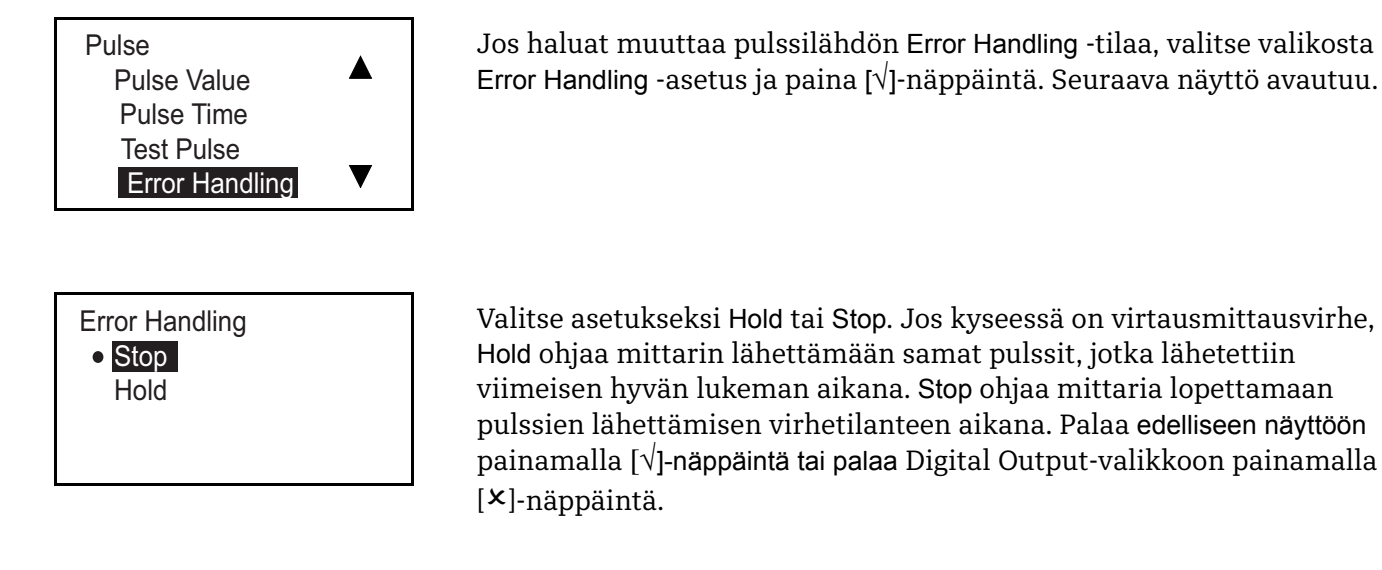

#### *Pulssin testaus*

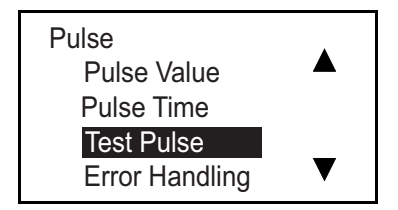

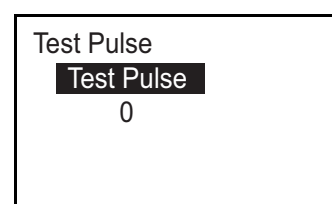

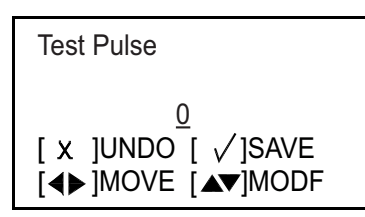

Testaa pulssilähtö valitsemalla Test Pulse -asetus ja painamalla [√]-näppäintä. Seuraava näyttö avautuu.

Avaa seuraavankaltainen näyttö painamalla [√]-näppäintä. Paina [√]-näppäintä uudelleen. Laite palaa edelliseen näyttöön. Palaa Digital Output -valikkoon painamalla [X]-näppäintä.

Valitse tietty numero  $[\triangle]$ - tai  $[\triangleright]$ -näppäimellä ja muuta numeroa tarvittaessa  $[\triangle]$ - tai  $[\nabla]$ -näppäimellä. Kun kaikki numerot ovat oikein, tallenna painamalla [√]-näppäintä. Tarkista, että taajuuslaskuri on vastaanottanut oikean määrän pulsseja. Kun testaus on valmis, palaa Digital Output -valikkoon painamalla [X]-näppäintä.

### *4.6.2.3 Taajuuden asetukset*

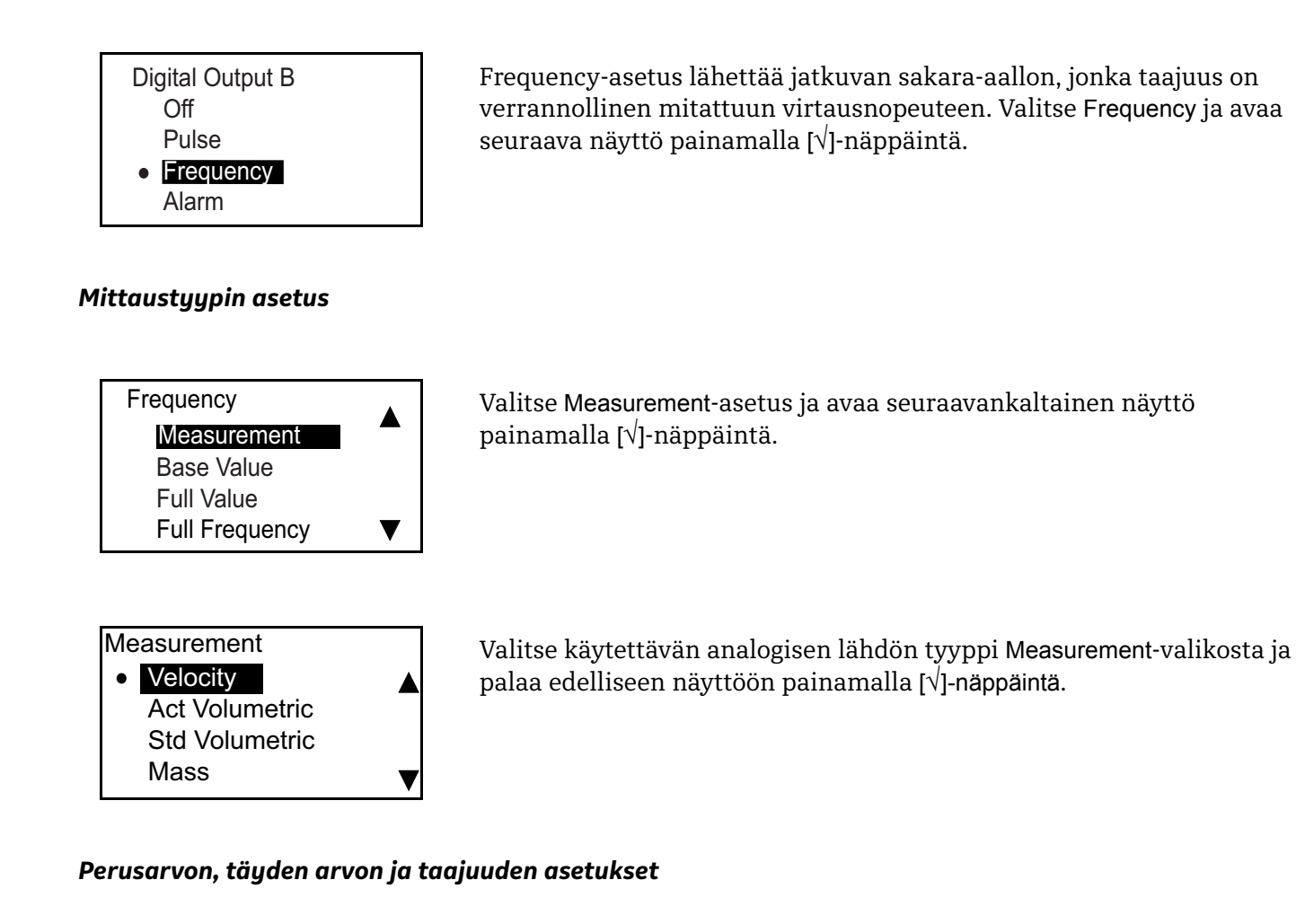

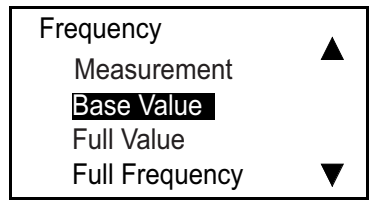

Base Value -asetus on mittaus, joka vastaa 0 Hz:n pulssia. Full Value -asetus on mittausarvo, joka vastaa Full Frequency -pulssia. Full Frequency -asetus on suurin mahdollinen taajuus, jota käytetään lähtöpulssia varten. Se ilmoittaa suurimman virtausnopeuden mittauksen. Valitse sopiva vaihtoehto [ $\triangle$ ]- tai [ $\nabla$ ]-nuolinäppäimellä ja paina [√]-näppäintä. Seuraavankaltainen näyttö avautuu.

**Huomautus:** *Noudata samoja vaiheita, kun haluat ohjelmoida asetukset*  Base Value*,* Full Value *ja* Full Frequency*.*

Base Value Base Value 0.0000 m/s

Jos haluat muuttaa olemassa olevaa numeroa, paina [√]-näppäintä. Seuraavankaltainen näyttö avautuu.

**Huomautus:** *Esitetyt yksiköt on valittu* Units Setting *-valikossa.*

### *Perusarvon, täyden arvon ja taajuuden asetukset (jatk.)*

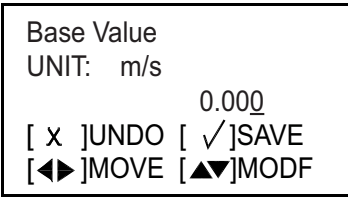

Valitse tietty numero  $\{\triangleleft\}$ - tai  $[\triangleright]$ -näppäimellä ja muuta numeroa tarvittaessa  $[\triangle]$ - tai  $[\nabla]$ -näppäimellä. Kun kaikki numerot ovat oikein, tallenna painamalla [√]-näppäintä. Palaa sitten edelliseen näyttöön painamalla [X]-näppäintä.

### *Taajuuden virheenkäsittelyn asetukset*

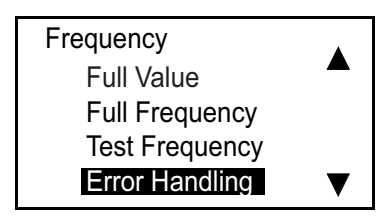

Jos haluat muuttaa Error Handling -tilaa, valitse valikosta Error Handling -asetus ja paina [√]-näppäintä. Seuraava näyttö avautuu.

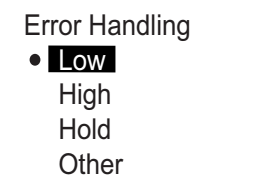

Jos haluat muuttaa nykyisen Error Handling -tilan, valitse haluttu vaihtoehto ja paina [√]-näppäintä. Näyttö palaa edelliseen näyttöruutuun.

Virhetilanteeseen voidaan vastata neljällä eri vaihtoehdolla:

- **• Hold:** Pidä viimeinen hyvä arvo.
- **• Low:** Näytä 0 Hz.
- **• High:** Näytä Full Frequency -arvo.
- **• Other:** Jos valittu, seuraavankaltainen näyttö avautuu.

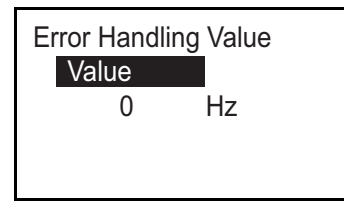

Test Frequency UNIT: Hz 0 [◀▶]MOVE [▲▼]MODF [ x ]UNDO [ √]SAVE

Anna taajuusarvo, jonka haluat näkyvän virhetilanteen aikana. (Esim. jos Full Frequency = 1 kHz, asetuksen Error Handling Value arvoksi voidaan määrittää 2 kHz.) Paina [√]-näppäintä uudelleen. Seuraavankaltainen näyttö avautuu.

Valitse tietty numero  $\{\triangleleft\}$ - tai  $[\triangleright]$ -näppäimellä ja muuta numeroa tarvittaessa  $[\triangle]$ - tai  $[\nabla]$ -näppäimellä. Kun kaikki numerot ovat oikein, tallenna painamalla [√]-näppäintä. Palaa sitten edelliseen näyttöön painamalla []-näppäintä.

#### *Testitaajuus*

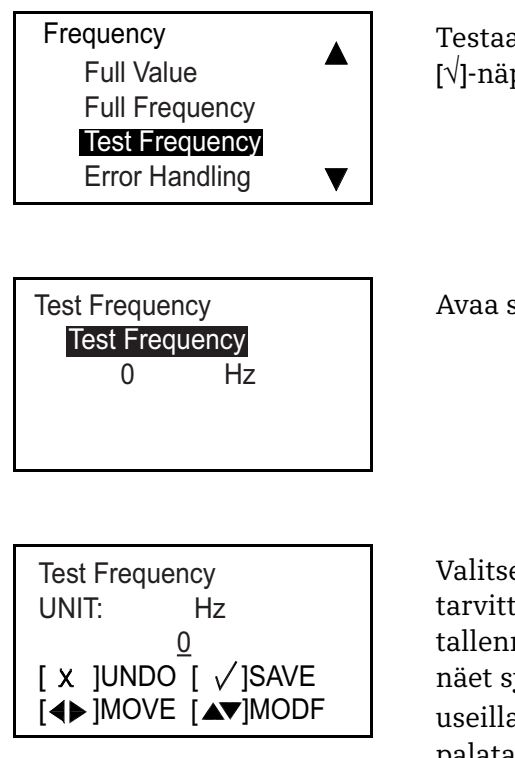

#### *4.6.2.4 Hälytyksen asetukset*

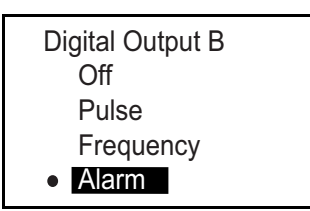

Testaa taajuuslähtö valitsemalla Test Frequency -asetus ja painamalla [√]-näppäintä. Seuraava näyttö avautuu.

Avaa seuraavankaltainen näyttö painamalla [√]-näppäintä.

Valitse tietty numero  $\{\triangleleft\}$ - tai  $[\triangleright]$ -näppäimellä ja muuta numeroa tarvittaessa [ $\triangle$ ]- tai [ $\nabla$ ]-näppäimellä. Kun kaikki numerot ovat oikein, tallenna painamalla [√]-näppäintä. Tarkista sitten taajuuslaskurilla, että näet syöttämäsi taajuuden. Voit halutessasi toistaa tämän toimenpiteen useilla eri taajuuksilla. Kun testaus on valmis, paina [X]-näppäintä palataksesi Digital Output -valikkoon.

Hälytys voi olla joko avoin piiri (normaalisti suljettu tyyppi) tai oikosulku (normaalisti avoin tyyppi) virhetilanteen mukaan. Tarkista hälytys tai muuta sen asetuksia valitsemalla Digital Output -valikosta Alarm-asetus ja painamalla [√]-näppäintä. Seuraava näyttö avautuu.

#### *Mittaustyypin asetukset*

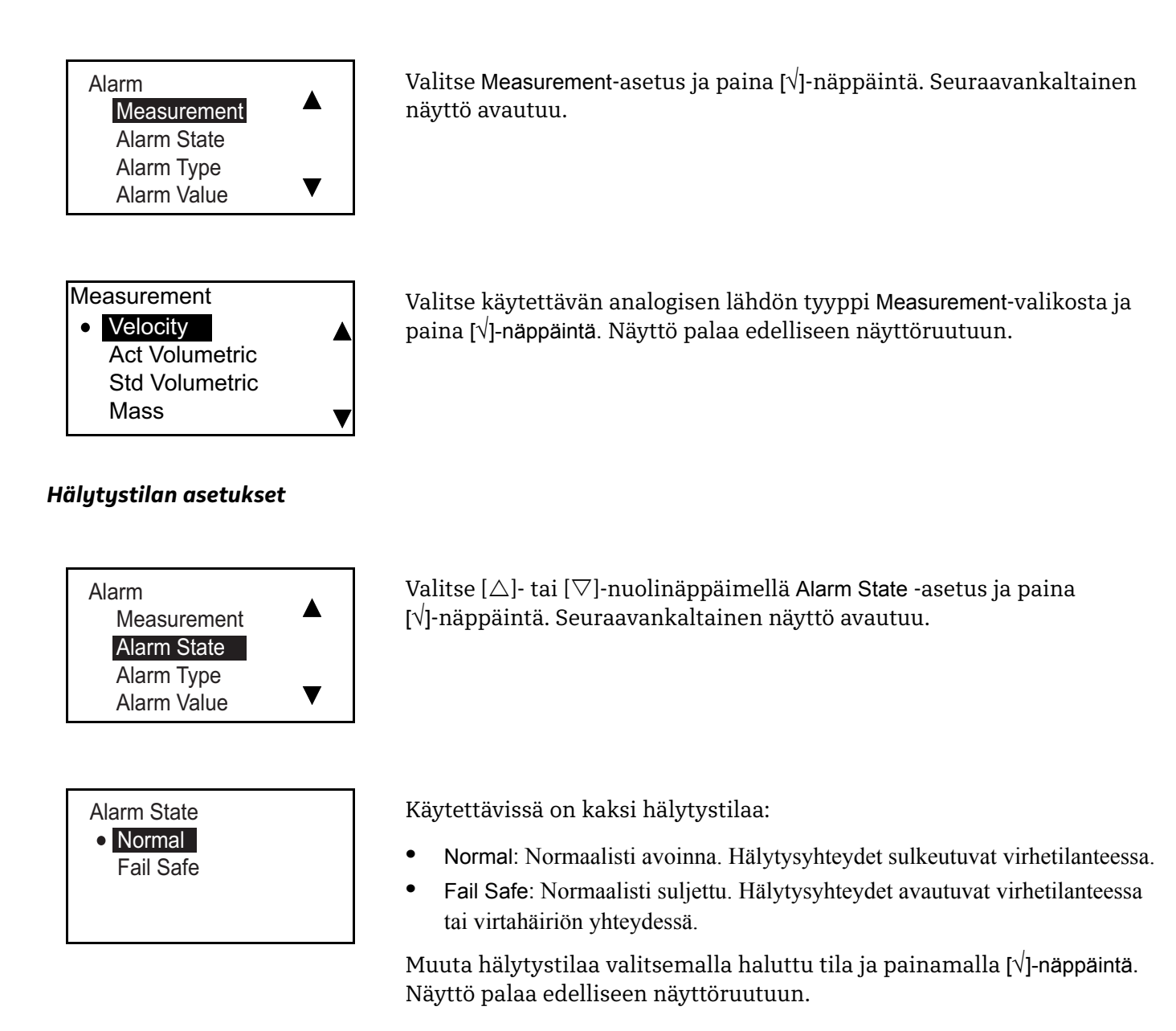

#### *Hälytystyypin asetukset*

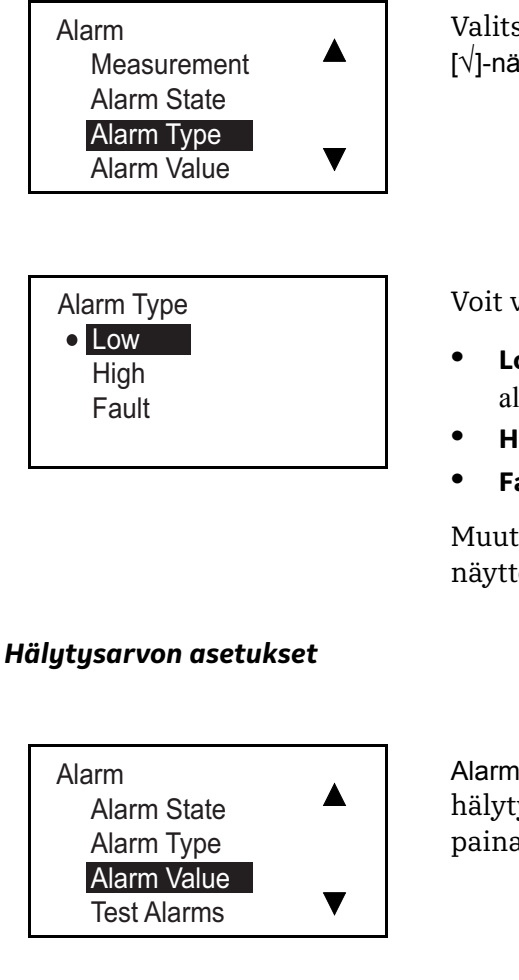

Alarm Value Alarm Value 10.000 m/s

Alarm Value UNIT: m/s 10.000 [◀▶]MOVE [▲▼]MODF [ x ]UNDO [ √]SAVE

Valitse  $[\triangle]$ - tai  $[\nabla]$ -nuolinäppäimillä Alarm Type -asetus ja paina [√]-näppäintä. Seuraavankaltainen näyttö avautuu.

Voit valita kolmesta hälytystyypistä:

- **• Low:** Hälytys laukeaa vain, jos mittaus osuu kynnysarvoon tai sen alapuolelle.
- **• High:** Hälytys laukeaa, jos mittaus nousee kynnysarvoon tai ylittää sen.
- **• Fault:** Hälytys laukeaa vain, jos tapahtuu järjestelmävirhe, kuten virtahäiriö.

Muuta hälytystyyppiä valitsemalla haluttu tyyppi ja palaa edelliseen näyttöön painamalla [√]-näppäintä.

Alarm Value -kynnysarvo laukaisee Low- tai High-hälytyksen. Tarkista hälytysarvo tai muuta arvoa valitsemalla Alarm Value -asetus ja painamalla [√]-näppäintä. Seuraavankaltainen näyttö avautuu.

Paina [√]-näppäintä uudelleen. Seuraavankaltainen näyttö avautuu. **Huomautus:** *Esitetyt yksiköt on valittu* Units Setting *-valikossa.*

Valitse tietty numero  $[\triangle]$ - tai  $[\triangleright]$ -näppäimellä ja muuta numeroa tarvittaessa  $[\triangle]$ - tai  $[\nabla]$ -näppäimellä. Kun kaikki numerot ovat oikein, tallenna painamalla [√]-näppäintä. Palaa sitten edelliseen näyttöön painamalla []-näppäintä.
#### *Hälytysten testaus*

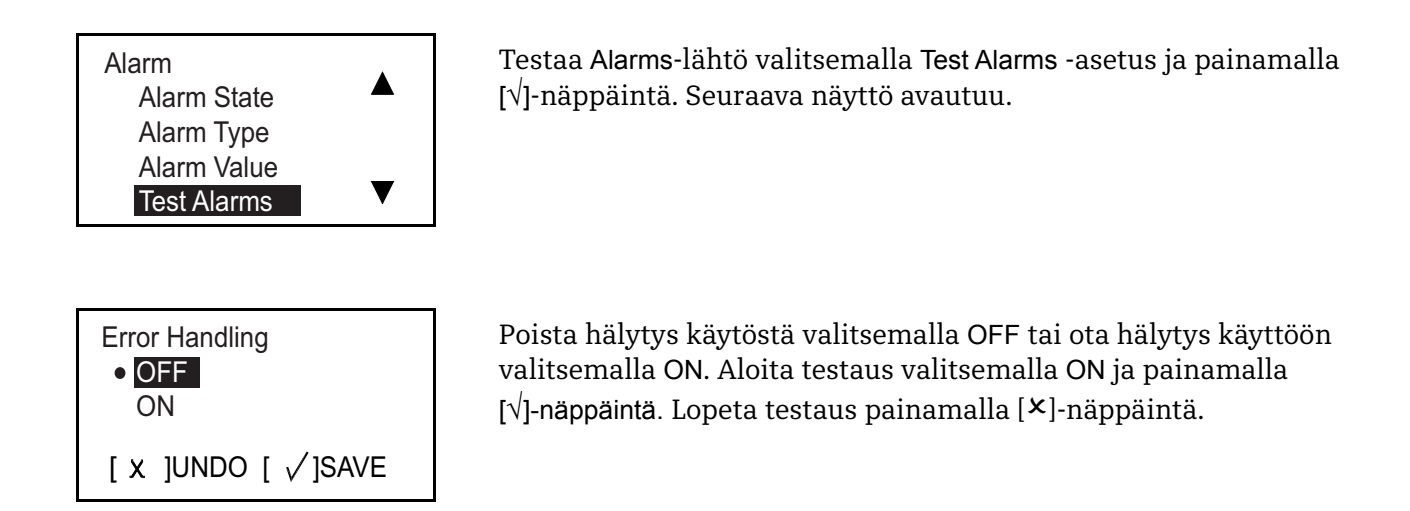

## **4.6.3 Modbus-/Palveluportin ohjelmointi**

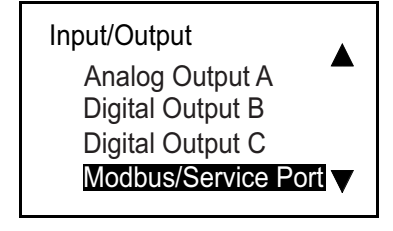

Modbus-/Palveluportti on määritetty tehtaalla seuraavasti:

- **• Baud Rate** = 115200
- **• Bits/Parity** = 8/ei mitään
- **• Stop Bits** = 1
- $\mathbf{Address} = 1$

Tarkastele Modbus/Service Port -asetuksia valitsemalla se Input/Output-näytöstä ja painamalla [√]-näppäintä.

### **4.6.4 Digitaalisen tietoliikenteen ohjelmointi**

AT600-virtausmittari tukee seuraavia digitaalisia tietoliikennetyyppejä:

- **•** Modbus
- **•** HART

Digitaalisen tietoliikenteen vaihtoehtojen aktivointi edellyttää salasanaa. Jos ongelmia ilmenee, hanki lisätietoja ottamalla yhteys BHGE:hen.

#### *4.6.4.1 Modbus*

38400 57600 115200

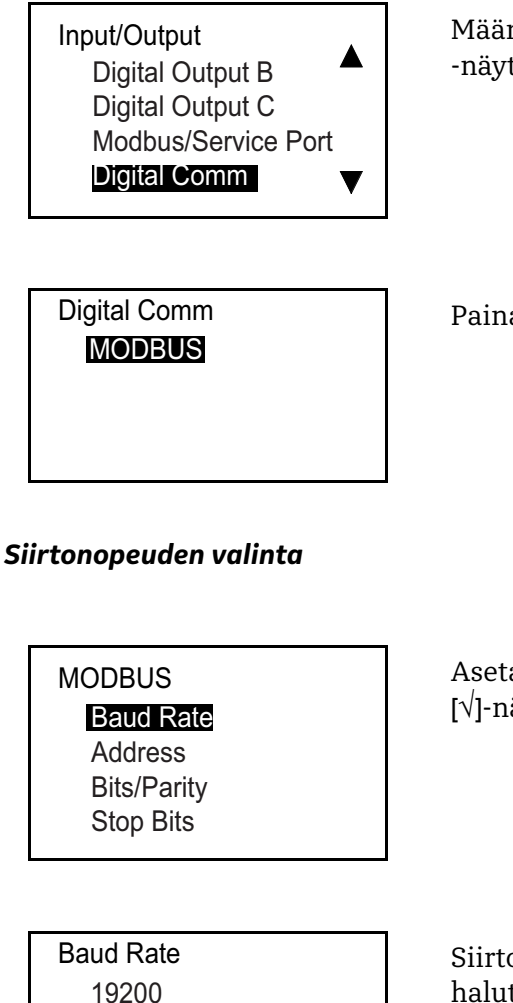

Määritä Modbus-asetukset valitsemalla Digital Comm -asetus Input/Output -näyttöruudusta ja painamalla [√]-näppäintä. Seuraava näyttö avautuu.

Paina [√]-näppäintä uudelleen. Seuraavankaltainen näyttö avautuu.

Aseta siirtonopeus valitsemalla Baud Rate -asetus ja painamalla [√]-näppäintä. Seuraavankaltainen näyttö avautuu.

Siirtonopeuden oletusarvo on 115200. Muuta oletusarvoa valitsemalla haluttu siirtonopeus ja palaa edelliseen näyttöön painamalla [√]-näppäintä.

## *Modbus-osoitteen valinta*

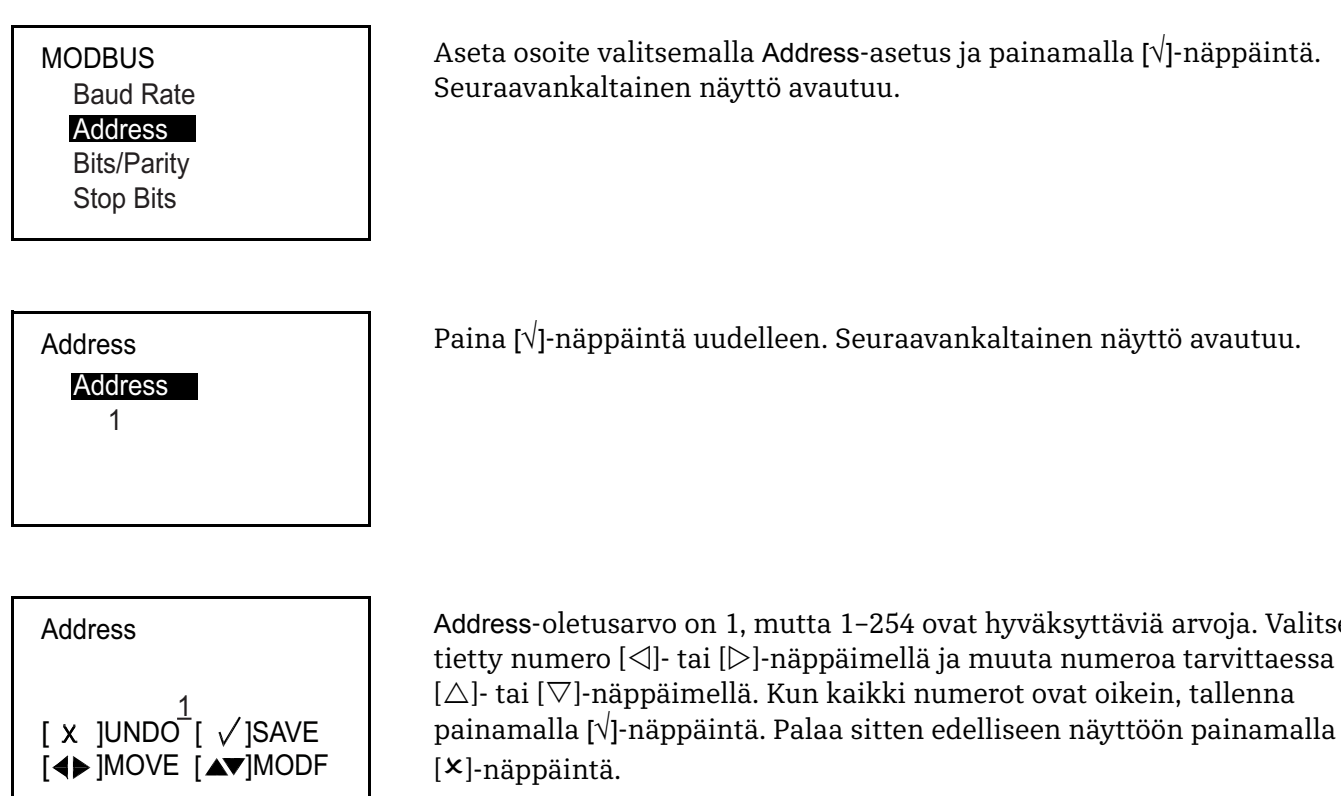

#### *Bitit/pariteetti-arvon valinta*

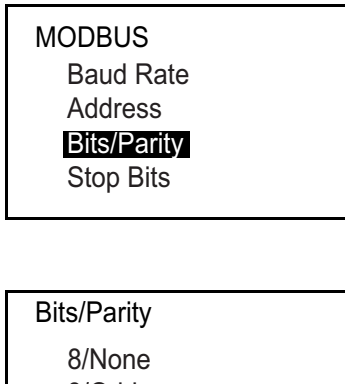

8/Odd 8/Even Address-oletusarvo on 1, mutta 1–254 ovat hyväksyttäviä arvoja. Valitse

Määritä Bits/Parity-asetus valitsemalla Bits/Parity ja painamalla [√]-näppäintä. Seuraavankaltainen näyttö avautuu.

Bits/Parity-oletusarvo on 8/ei mitään. Valitse haluttu asetus ja palaa edelliseen näyttöön painamalla [√]-näppäintä.

#### *Pysäytysbittien valinta*

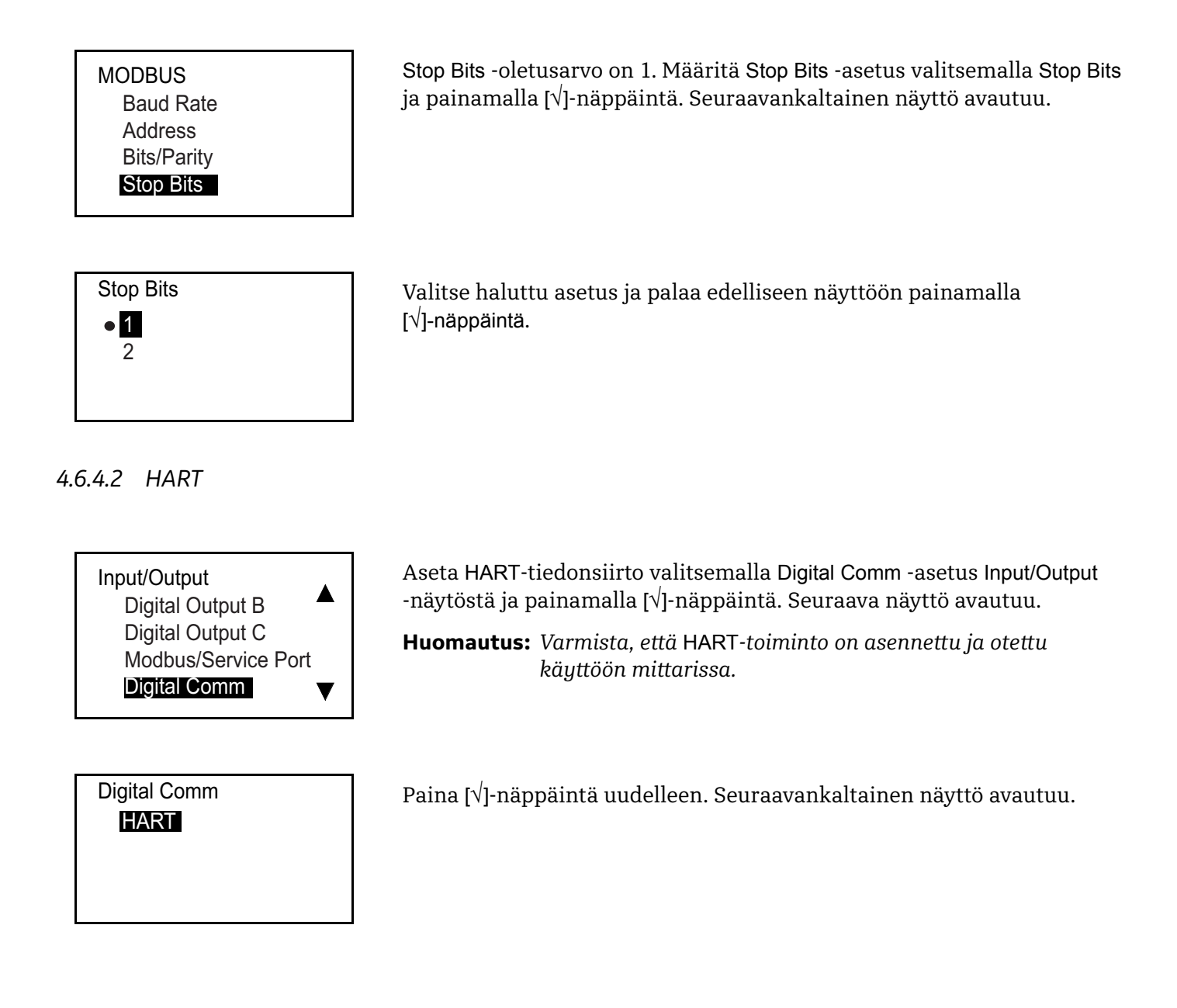

#### *HART-osoitteen asetukset*

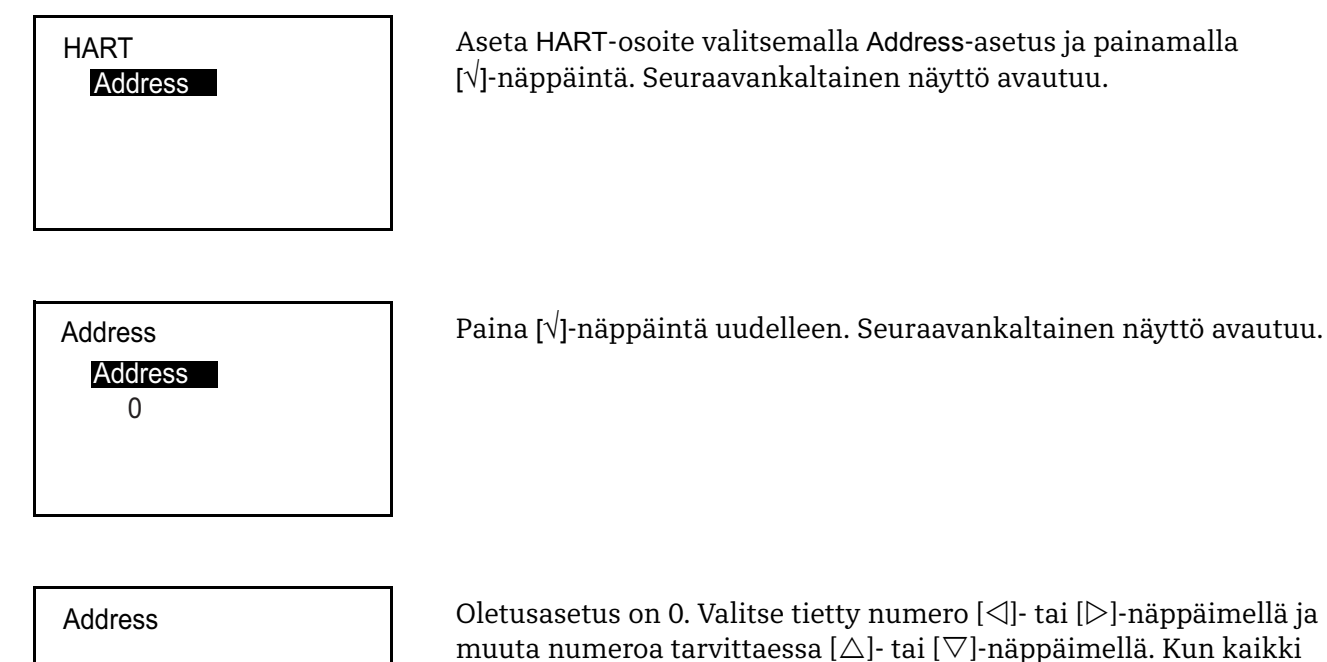

<u>0</u> [◀▶]MOVE [▲▼]MODF [ x ]UNDO [ √ ]SAVE

Oletusasetus on 0. Valitse tietty numero [<]- tai [ $\triangleright$ ]-näppäimellä ja muuta numeroa tarvittaessa  $[\triangle]$ - tai  $[\nabla]$ -näppäimellä. Kun kaikki numerot ovat oikein, tallenna painamalla [√]-näppäintä. Palaa sitten edelliseen näyttöön painamalla [X]-näppäintä.

## **4.7 Anturin asetukset**

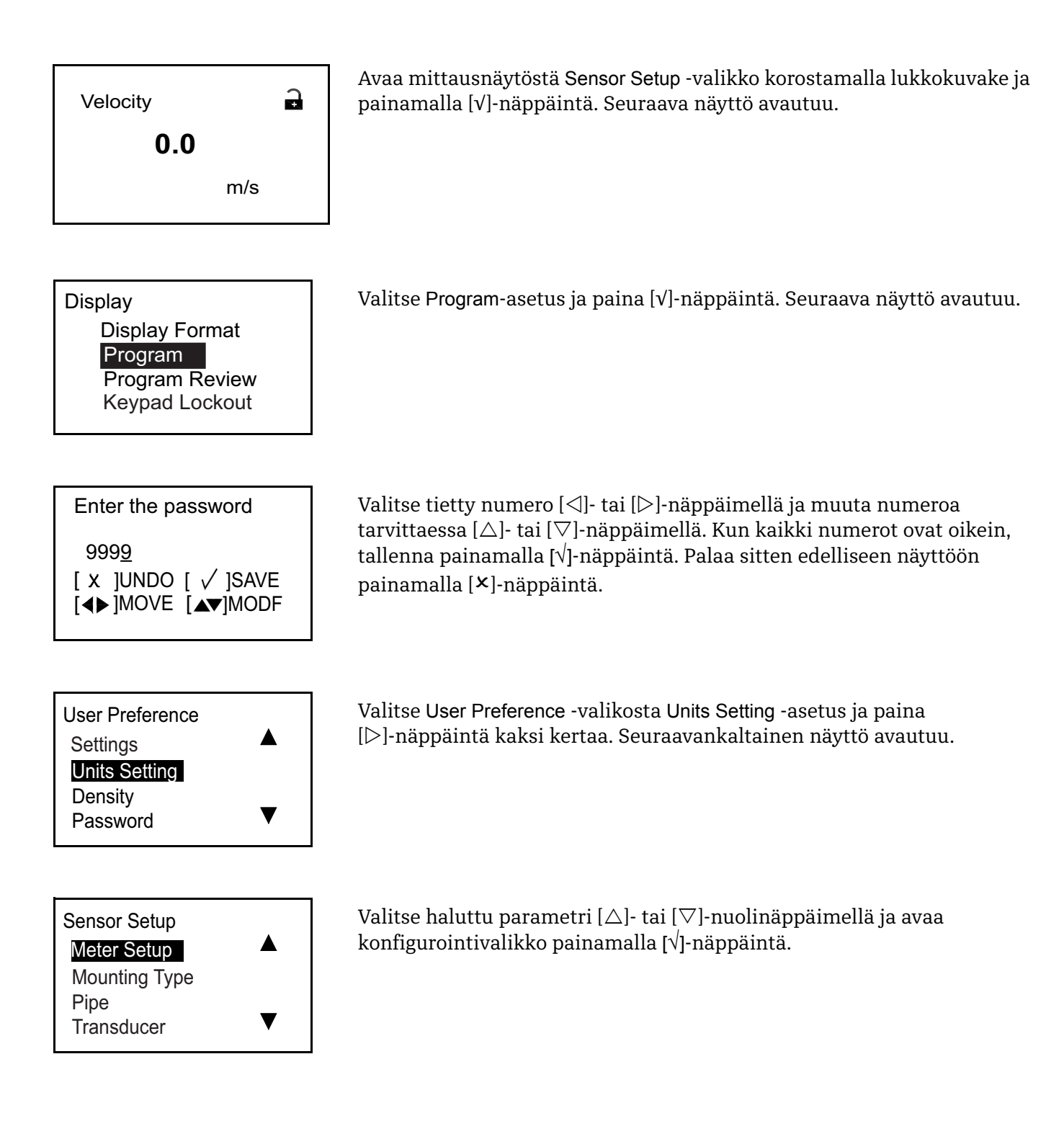

### **4.7.1 Mittariasetukset**

#### *4.7.1.1 Nollakatkaisun asetukset*

Lukemat voivat vaihdella, kun virtausnopeus on lähellä nollaa, koska lämpöryömintä tai vastaavat tekijät aiheuttavat pieniä poikkeamia. Zero-näyttölukema voidaan pakottaa pienimmän virtauksen aikana syöttämällä Zero Cutoff -arvo alla kuvatulla tavalla.

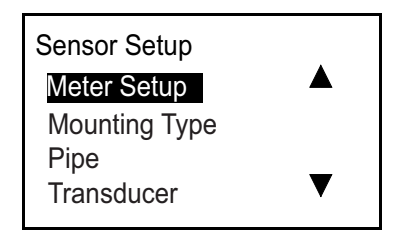

Valitse Meter Setup -asetus ja paina [√]-näppäintä. Seuraava näyttö avautuu.

Meter Setup Zero Cutoff

Meter Setup/Zero Cutoff Zero Cutoff 0.05 m/s

Valitse Zero Cutoff -asetus ja paina [√]-näppäintä. Seuraava näyttö avautuu.

Paina [√]-näppäintä uudelleen. Seuraavankaltainen näyttö avautuu. **Huomautus:** *Esitetyt yksiköt on valittu* Units Setting *-valikossa.*

Zero Cutoff UNIT: m/s 0.05 [◀▶]MOVE [▲▼]MODF [ x ]UNDO [ √]SAVE

Valitse tietty numero  $[\triangle]$ - tai  $[\triangleright]$ -näppäimellä ja muuta numeroa tarvittaessa  $[\triangle]$ - tai  $[\nabla]$ -näppäimellä. Kun kaikki numerot ovat oikein, tallenna painamalla [√]-näppäintä. Palaa sitten edelliseen näyttöön painamalla [X]-näppäintä.

## **4.7.2 Kiinnitystyyppi**

*4.7.2.1 Kiinnitystyypin asetukset*

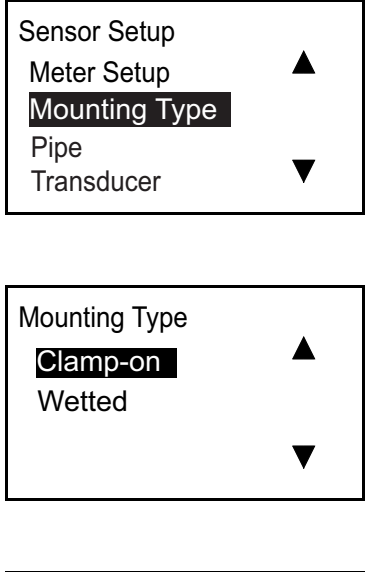

Valitse Mounting Type -asetus ja paina [√]-näppäintä. Seuraava näyttö avautuu.

Valitse Clamp-on-asetus tarvittaessa ja palaa edelliseen näyttöön painamalla [√]-näppäintä.

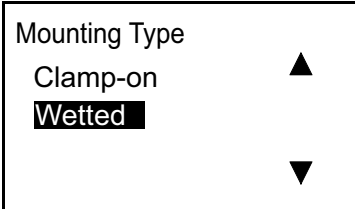

Valitse Wetted-asetus tarvittaessa ja palaa edelliseen näyttöön painamalla [√]-näppäintä.

## **4.7.3 Putkivalikon ohjelmointi, kun märkäasetus on valittu**

*4.7.3.1 Putken ulkoläpimitan, sisäläpimitan sekä seinämän paksuuden asetukset*

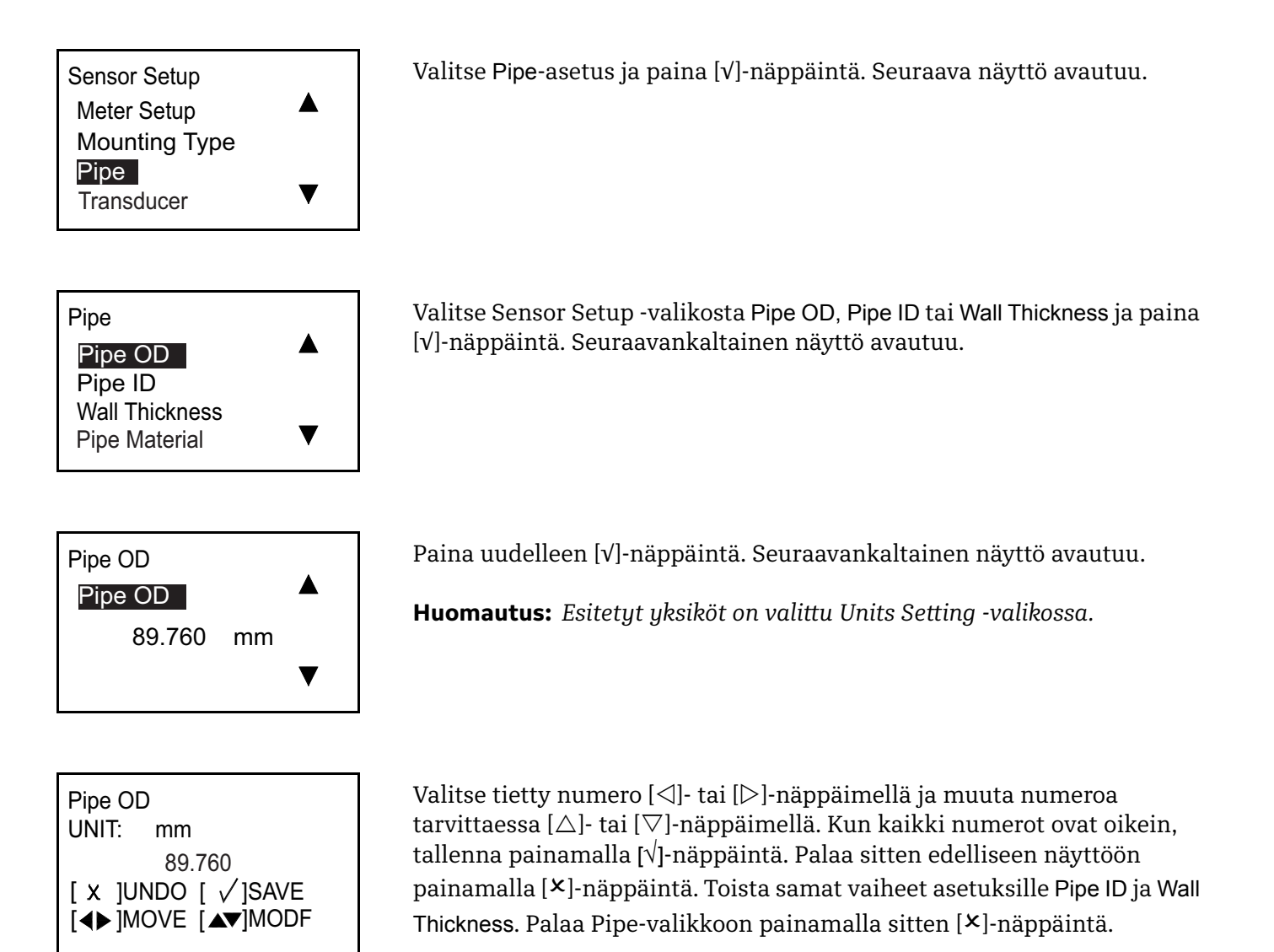

**TÄRKEÄÄ:** Pipe ID *(sisäläpimitta) -asetuksen muuttaminen muuttaa automaattisesti* Wall Thickness *-arvoa. Vastaavasti* Wall Thickness *-arvon muuttaminen muuttaa automaattisesti* Pipe ID *-asetusta.*

## **4.7.4 Putkivalikon ohjelmointi, kun pihtikiinnitys on valittu**

*4.7.4.1 Putken ulkoläpimitan, sisäläpimitan sekä seinämän paksuuden asetukset*

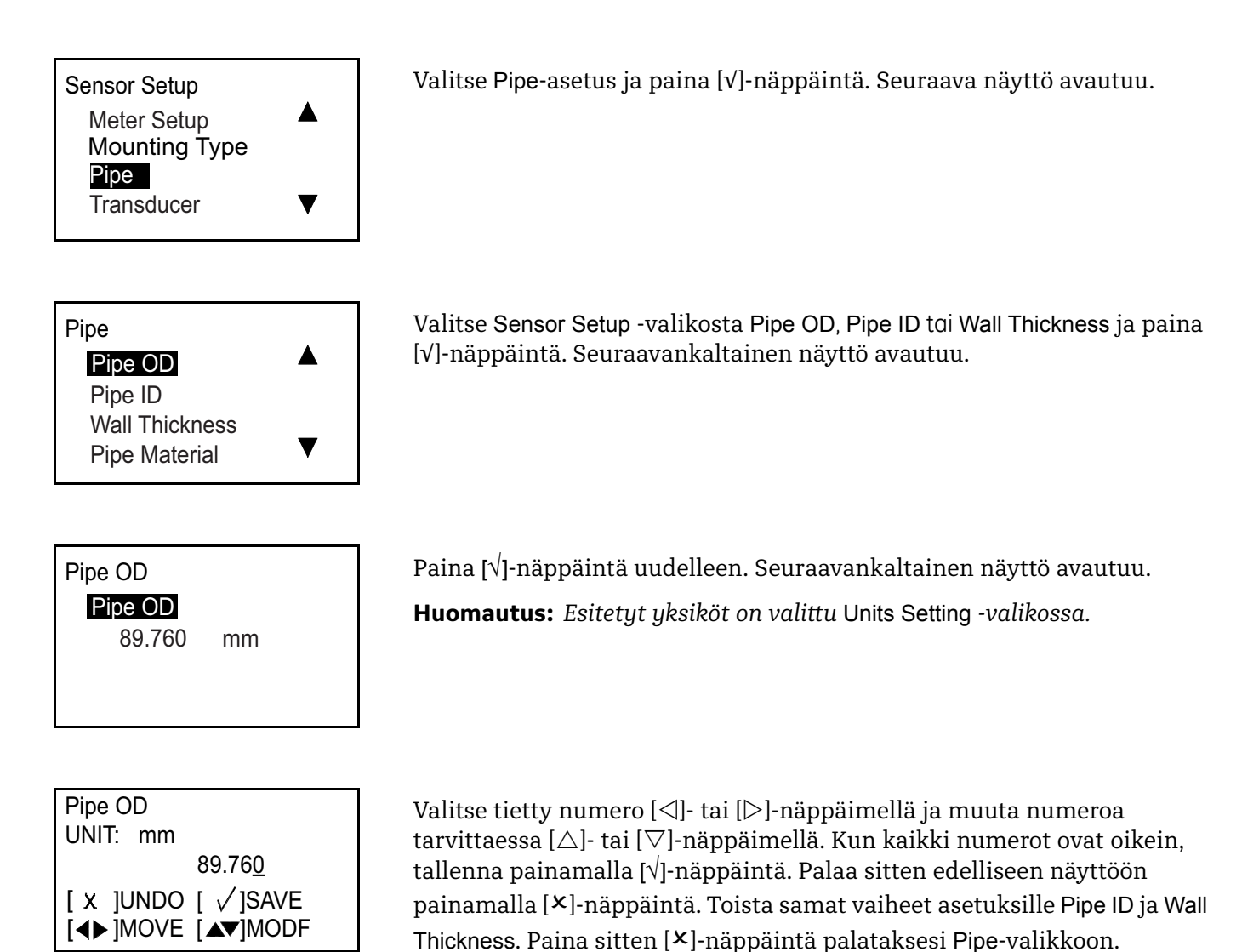

**TÄRKEÄÄ:** Pipe ID *(sisäläpimitta) -asetuksen muuttaminen muuttaa automaattisesti* Wall Thickness *-arvoa. Vastaavasti* Wall Thickness *-arvon muuttaminen muuttaa automaattisesti* Pipe ID *-asetusta.*

## *4.7.4.2 Putkimateriaalin valinta*

<span id="page-82-0"></span>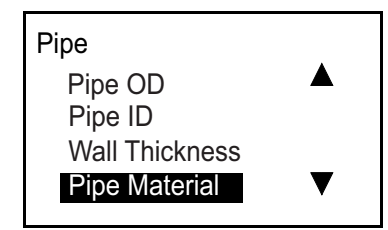

Valitse Pipe-valikosta Pipe Material -asetus ja paina [√]-näppäintä. Seuraava näyttö avautuu.

**Huomautus:** *[Taulukko 3](#page-82-0)* alla sisältää käytettävissä olevat esiohjelmoidut putkimateriaalit.

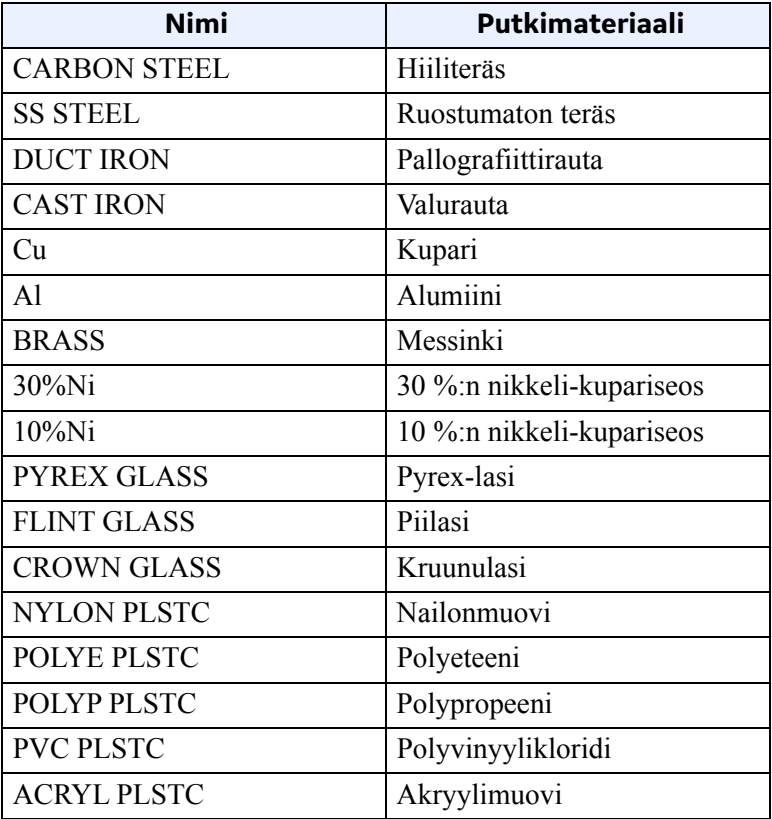

#### **Taulukko 3: Esiohjelmoidut putkimateriaalit**

Pipe Material

CuNi

Glass

Plastic

o Other

Valitse sopiva putkimateriaali luettelosta ja palaa edelliseen näyttöön painamalla []-näppäintä. Jos putkimateriaalia ei ole luettelossa, valitse Other-asetus ja paina [√]-näppäintä kaksi kertaa. Seuraavankaltainen näyttö avautuu.

## *4.7.4.2 Putkimateriaalin asetukset (jatk.)*

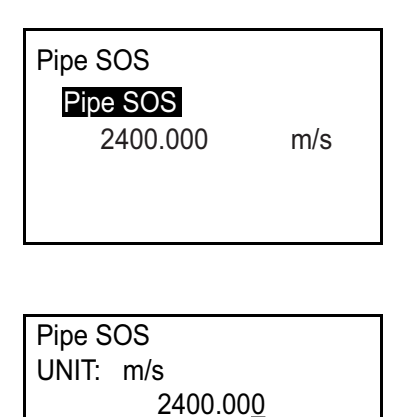

[◀▶]MOVE [▲▼]MODF [ x ]UNDO [ √ ]SAVE

Paina [√ ]-näppäintä uudelleen. Seuraavankaltainen näyttö avautuu. **Huomautus:** *Esitetyt yksiköt on valittu* Units Setting *-valikossa.*

Valitse tietty numero  $\left[\triangleleft\right]$ - tai  $\left[\triangleright\right]$ -näppäimellä ja muuta numeroa tarvittaessa  $[\triangle]$ - tai  $[\nabla]$ -näppäimellä. Kun kaikki numerot ovat oikein, tallenna painamalla [√]-näppäintä. Palaa sitten edelliseen näyttöön painamalla []-näppäintä.

### *4.7.4.3 Putken vuorauksen asetukset*

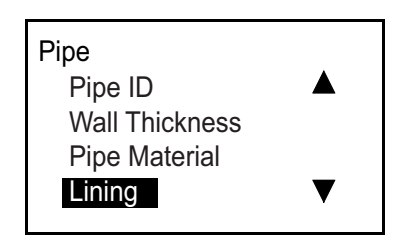

Valitse Pipe-valikosta Lining-asetus ja paina [√]-näppäintä. Seuraava näyttö avautuu.

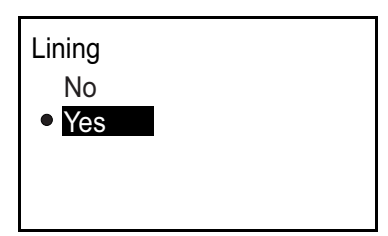

Lining Lining Thickness Lining Material

Jos putkessa ei ole vuorausta, valitse No ja palaa edelliseen näyttöön painamalla [√]-näppäintä. Jos putkessa on vuoraus, valitse Yes ja paina [√]-näppäintä kaksi kertaa. Seuraavankaltainen näyttö avautuu.

Aseta vuorauksen paksuus valitsemalla Lining Thickness -asetus ja painamalla [√]-näppäintä. Seuraavankaltainen näyttö avautuu.

# *4.7.4.3 Putken vuorauksen asetukset (jatk.)*

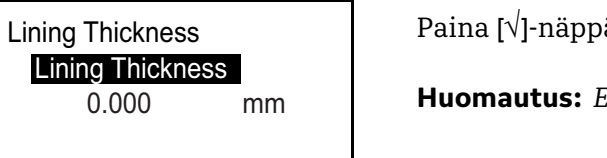

Paina [√]-näppäintä uudelleen. Seuraavankaltainen näyttö avautuu.

**Huomautus:** *Esitetyt yksiköt on valittu* Units Setting *-valikossa.*

Lining Thickness UNIT: mm  $0.000$ [◀▶]MOVE [▲▼]MODF [ x ]UNDO [ √ ]SAVE

Valitse tietty numero  $\{\triangleleft\}$ - tai  $[\triangleright]$ -näppäimellä ja muuta numeroa tarvittaessa  $[\triangle]$ - tai  $[\nabla]$ -näppäimellä. Kun kaikki numerot ovat oikein, tallenna painamalla [√]-näppäintä. Palaa sitten edelliseen näyttöön painamalla []-näppäintä.

<span id="page-84-0"></span>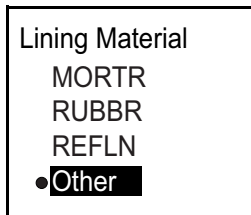

Valitse Lining Material -asetus ja paina [√]-näppäintä. Valitse sitten sopiva vaihtoehto ja paina [√]-näppäintä. Jos putkimateriaalia ei ole luettelossa (katso käytettävissä olevat vaihtoehdot kohdasta *[Taulukko 4](#page-84-0)* alla), valitse Other-asetus ja paina[√]-näppäintä kaksi kertaa. Seuraavankaltainen näyttö avautuu.

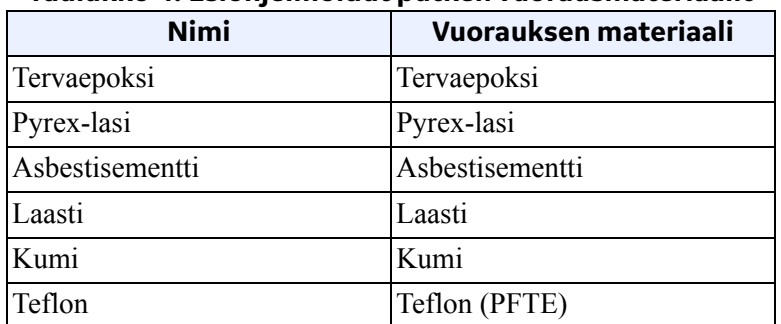

#### **Taulukko 4: Esiohjelmoidut putken vuorausmateriaalit**

## *4.7.4.3 Putken vuorauksen asetukset (jatk.)*

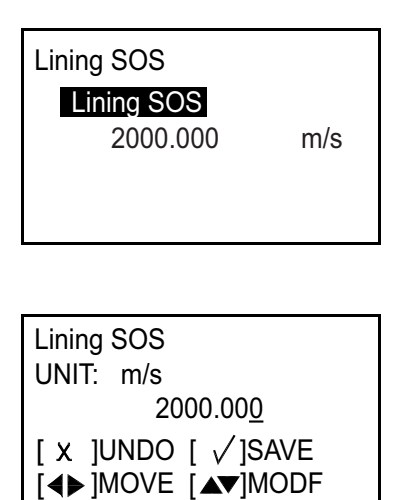

Paina [√]-näppäintä uudelleen. Seuraavankaltainen näyttö avautuu. **Huomautus:** *Esitetyt yksiköt on valittu* Units Setting *-valikossa.*

Valitse tietty numero  $\left[\triangleleft\right]$ - tai  $\left[\triangleright\right]$ -näppäimellä ja muuta numeroa tarvittaessa  $[\triangle]$ - tai  $[\nabla]$ -näppäimellä. Kun kaikki numerot ovat oikein, tallenna painamalla [√]-näppäintä. Palaa sitten edelliseen näyttöön painamalla [X]-näppäintä.

## **4.7.5 Anturin ohjelmointi, kun pihtikiinnitys on valittu**

#### *4.7.5.1 Vakioanturin määrittäminen*

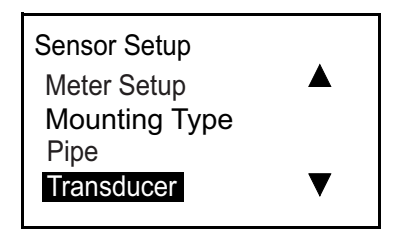

Valitse Transducer-asetus ja paina [√]-näppäintä. Seuraava näyttö avautuu.

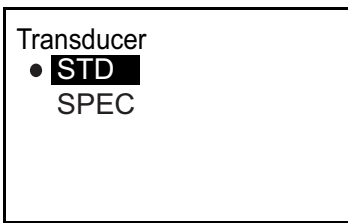

Valitse STD-asetus ja paina [√]-näppäintä. Seuraavankaltainen näyttö avautuu.

*4.7.5.1 Vakioanturin määrittäminen (jatk.)*

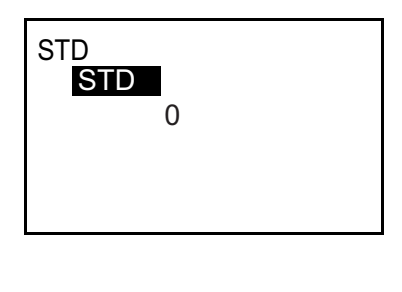

Paina [√]-näppäintä uudelleen. Seuraavankaltainen näyttö avautuu.

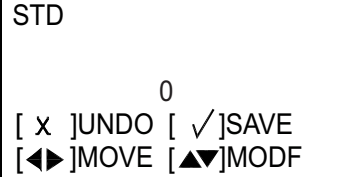

Valitse tietty numero  $[\triangle]$ - tai  $[\triangleright]$ -näppäimellä ja muuta numeroa tarvittaessa  $[\triangle]$ - tai  $[\nabla]$ -näppäimellä. Kun kaikki numerot ovat oikein, tallenna painamalla [√]-näppäintä. Palaa sitten edelliseen näyttöön painamalla [X]-näppäintä.

**Huomautus:** *Käytettävissä olevat AT600-vakioanturit luetellaan alla kohdassa* [Taulukko 5](#page-86-0)*.*

<span id="page-86-0"></span>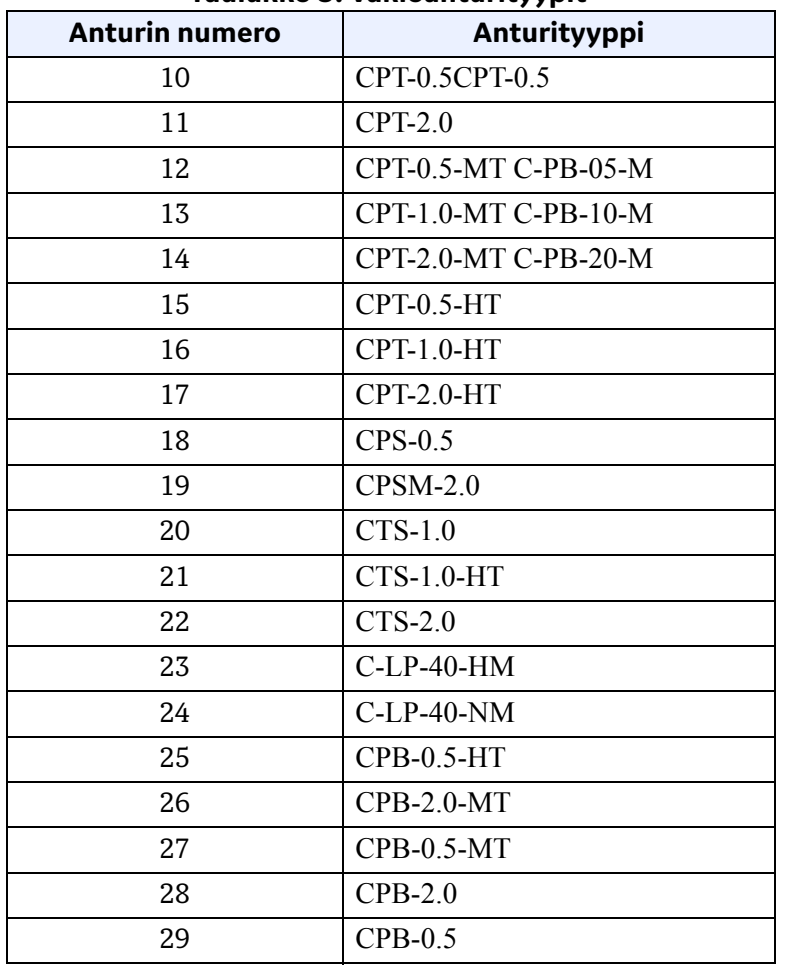

#### **Taulukko 5: Vakioanturityypit**

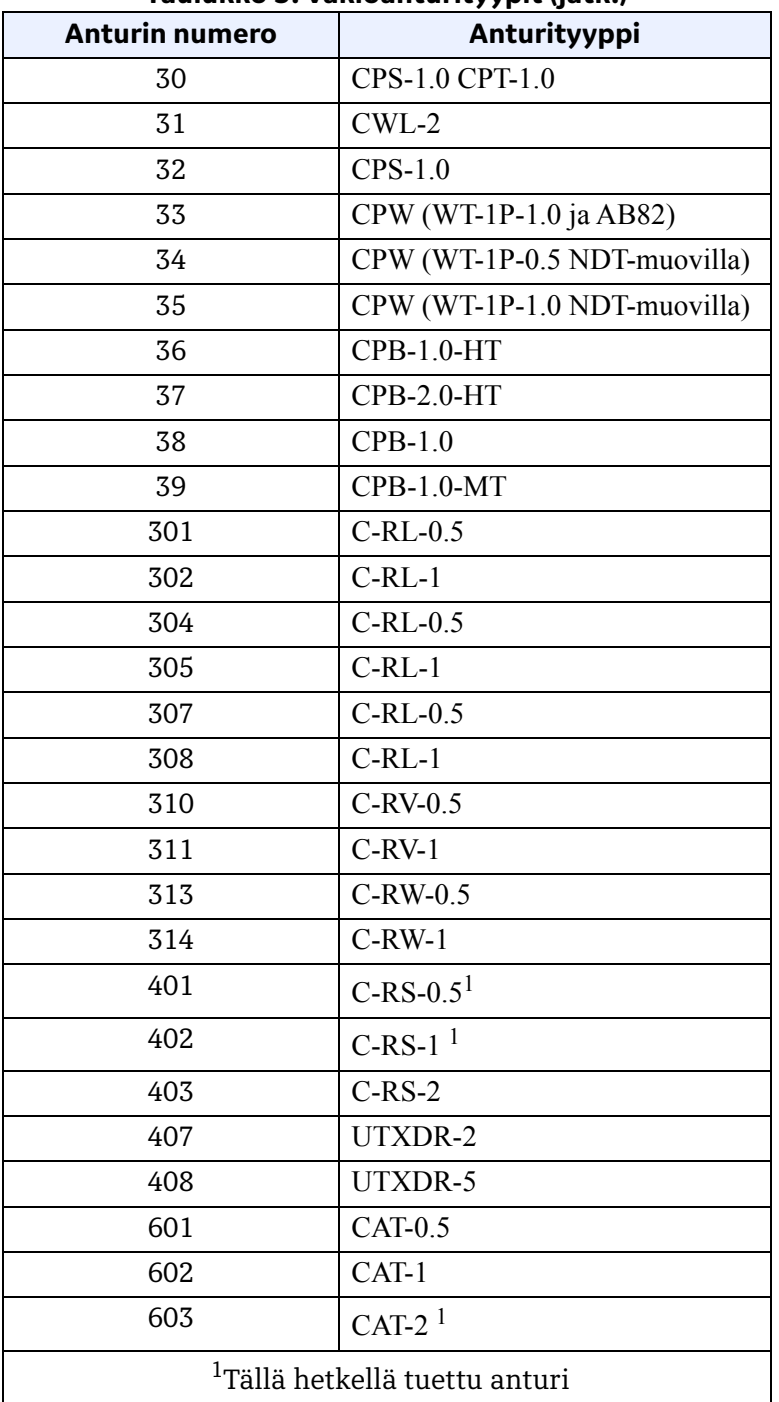

**Taulukko 5: Vakioanturityypit (jatk.)**

## *4.7.5.2 Erikoisanturin määrittäminen*

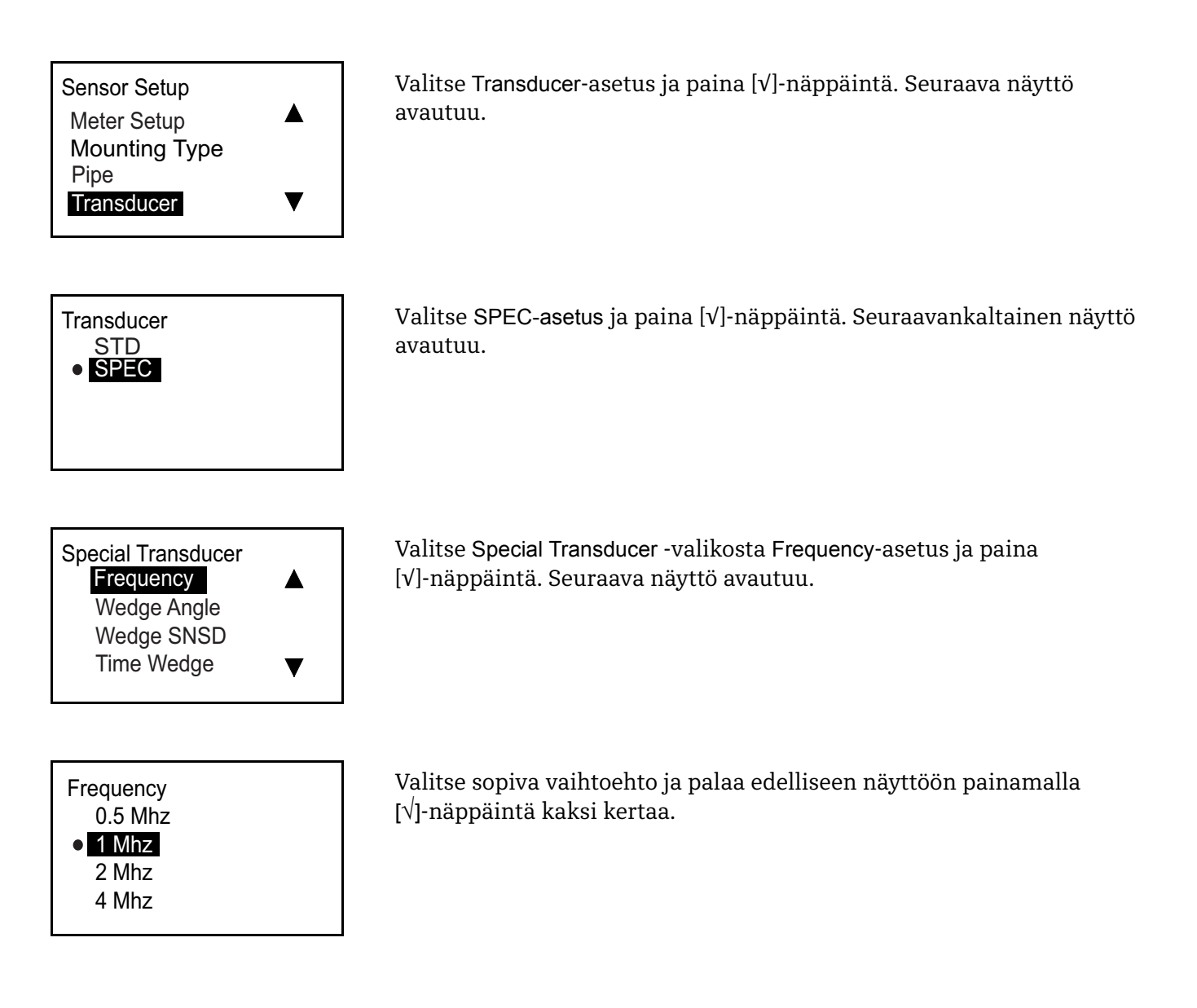

## *4.7.5.2 Erikoisanturin määrittäminen*

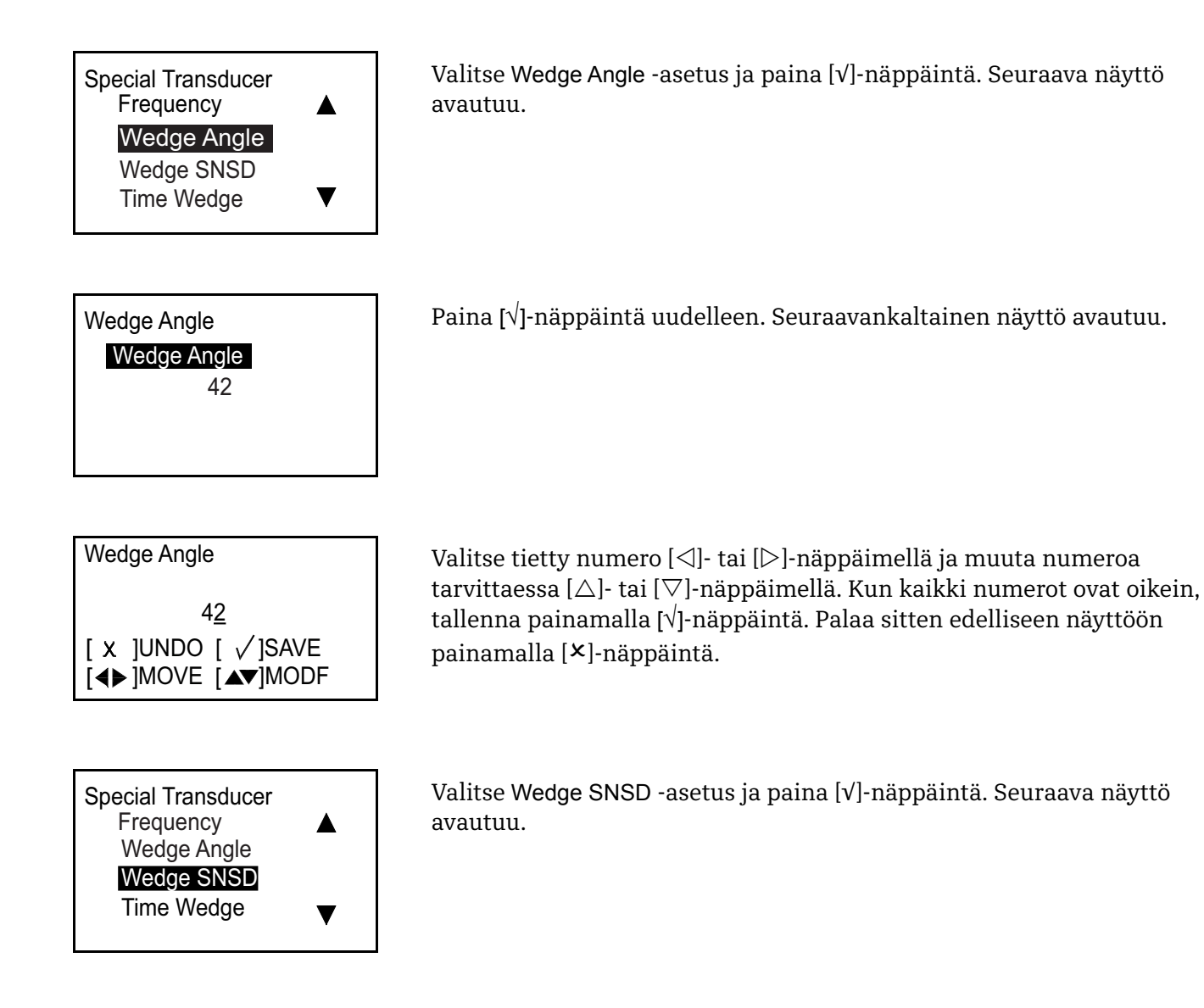

*4.7.5.2 Erikoisanturin määrittäminen (jatk.)*

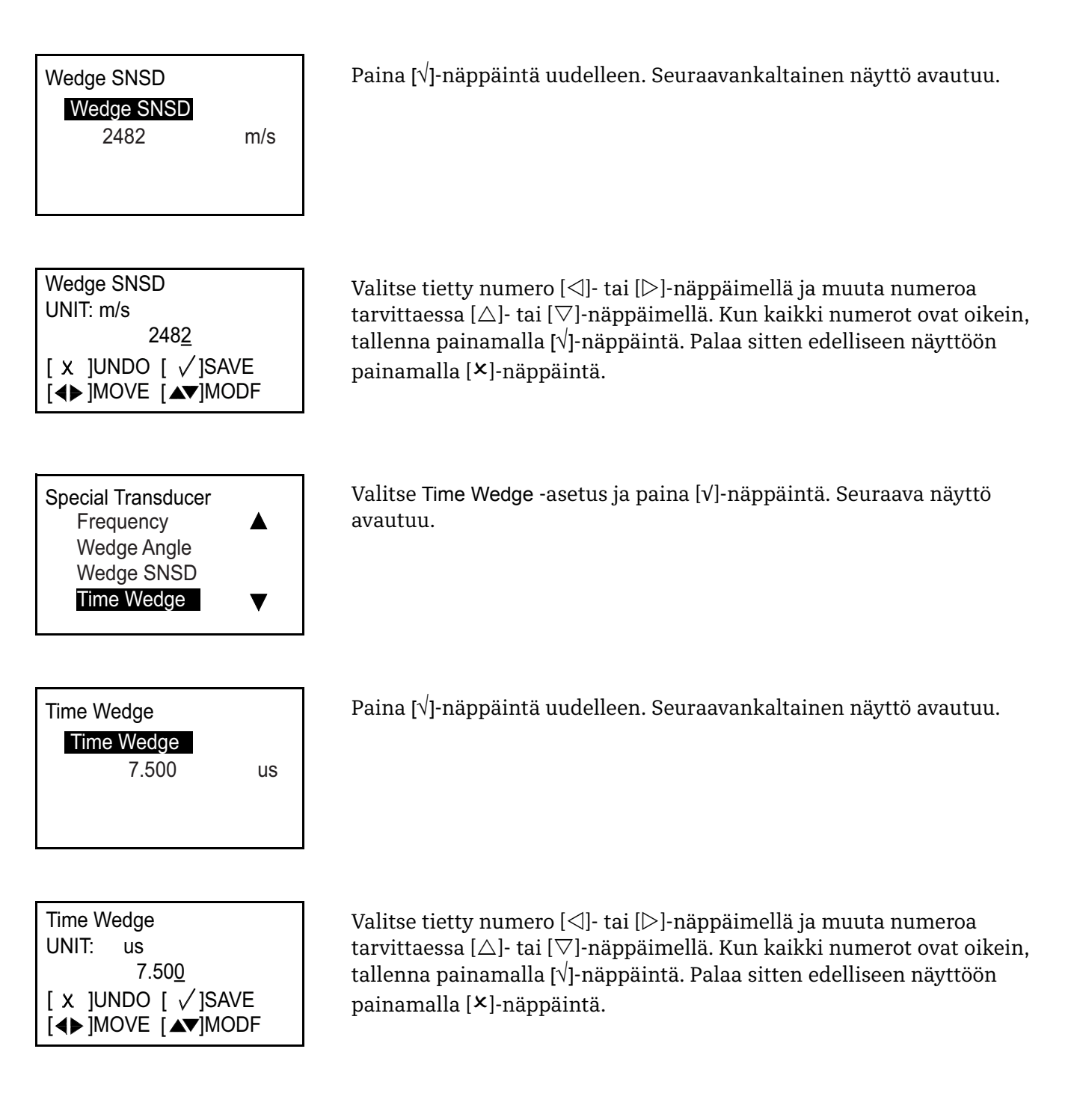

#### **4.7.6 Anturin ohjelmointi, kun märkäasetus on valittu**

#### *4.7.6.1 Vakioanturin määrittäminen*

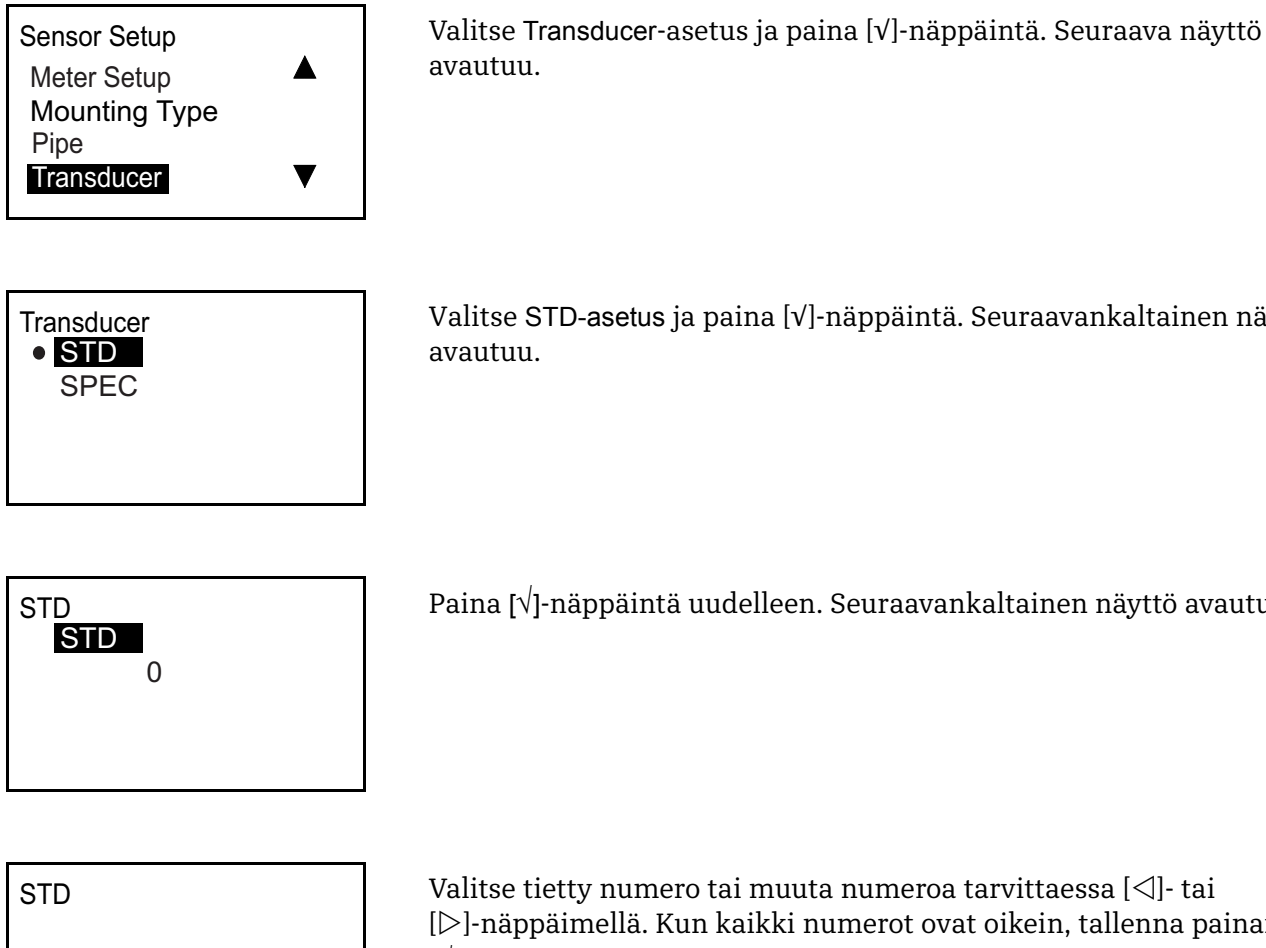

avautuu.

Valitse STD-asetus ja paina [√]-näppäintä. Seuraavankaltainen näyttö avautuu.

Paina [√]-näppäintä uudelleen. Seuraavankaltainen näyttö avautuu.

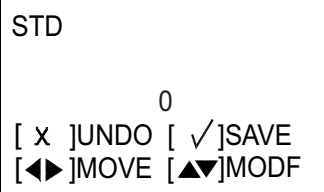

Valitse tietty numero tai muuta numeroa tarvittaessa  $[\triangleleft]$ - tai [ $\triangleright$ ]-näppäimellä. Kun kaikki numerot ovat oikein, tallenna painamalla [√]-näppäintä. Palaa sitten edelliseen näyttöön painamalla []-näppäintä.

**Huomautus:** *Käytettävissä olevat AT600-vakioanturit luetellaan taulukossa 6 alla.*

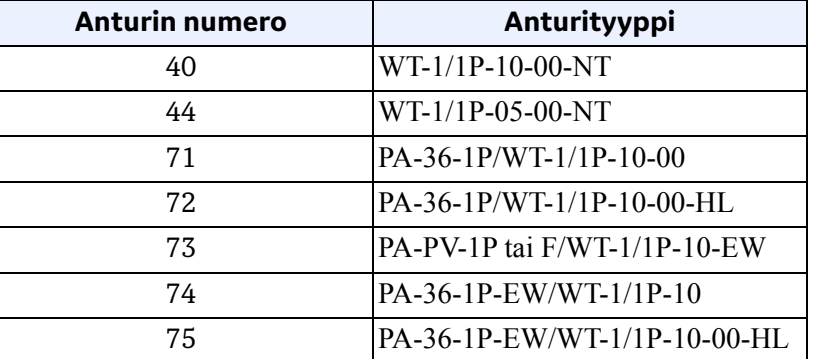

#### **Taulukko 6: Märkäantureiden vakiotyypit**

### *4.7.6.2 Erikoisanturin määrittäminen*

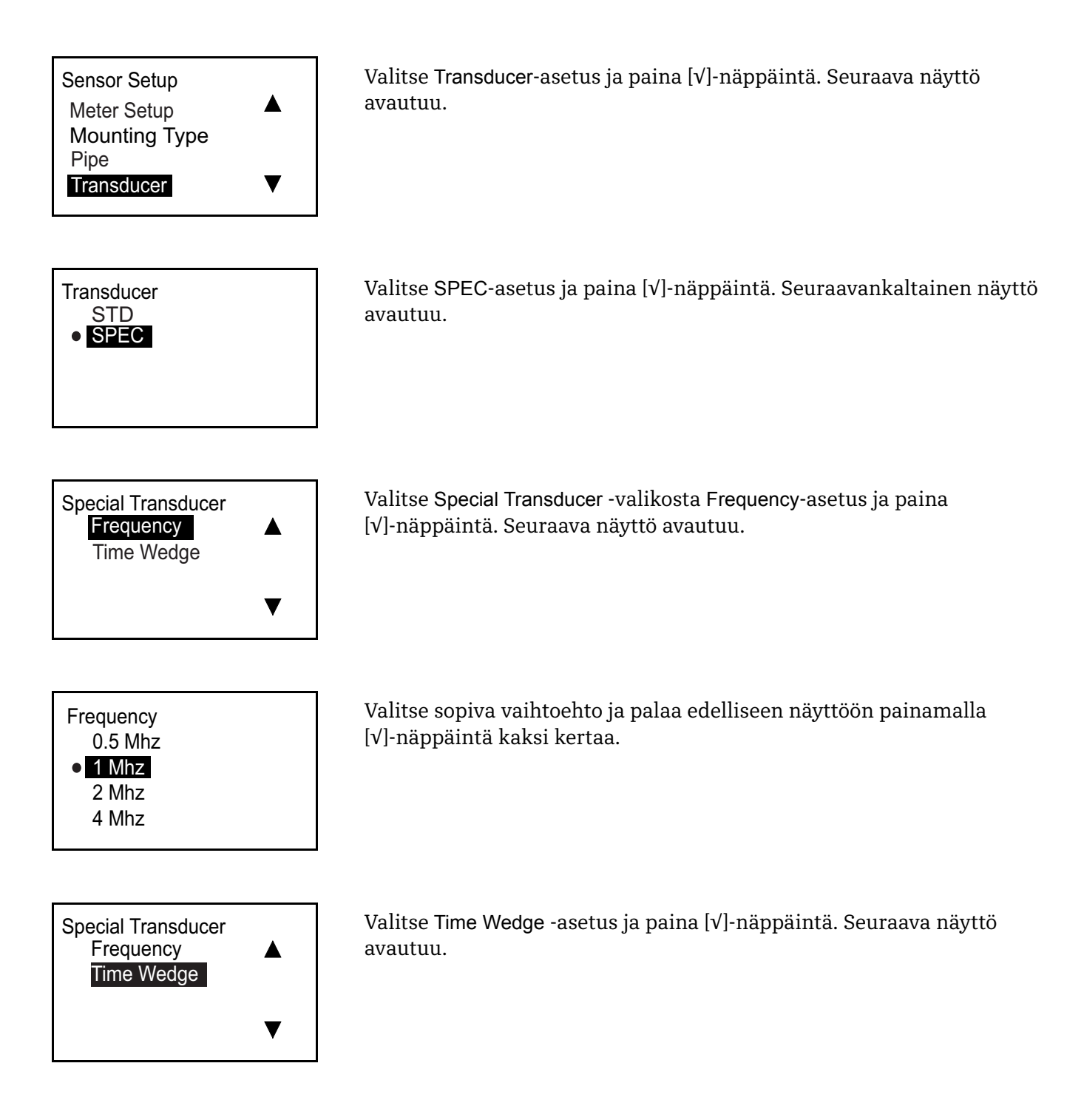

## *4.7.6.2 Erikoisanturin määrittäminen (jatk.)*

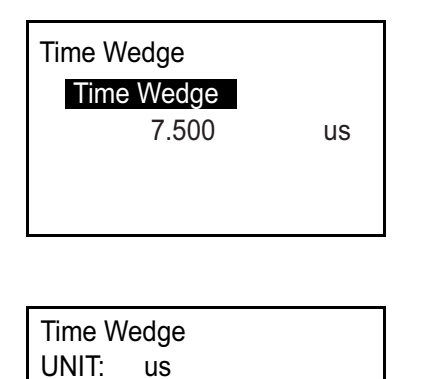

7.500

[◀▶]MOVE [▲▼]MODF [ x ]UNDO [ √ ]SAVE

Paina uudelleen [√]-näppäintä. Seuraavankaltainen näyttö avautuu.

Valitse tietty numero [< ]- tai [D]-näppäimellä ja muuta numeroa tarvittaessa  $[\triangle]$ - tai  $[\nabla]$ -näppäimellä. Kun kaikki numerot ovat oikein, tallenna painamalla [√]-näppäintä. Palaa sitten edelliseen näyttöön painamalla [X]-näppäintä.

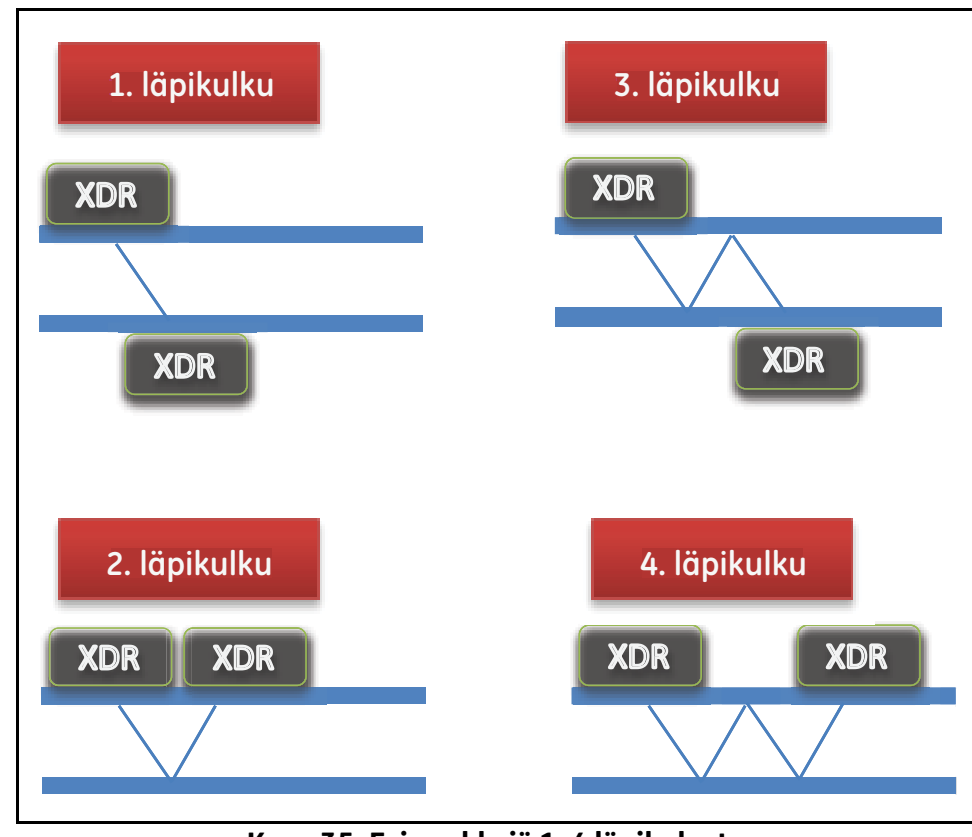

## **4.7.7 Läpikulkujen määrän ohjelmointi**

**Kuva 35: Esimerkkejä 1–4 läpikulusta**

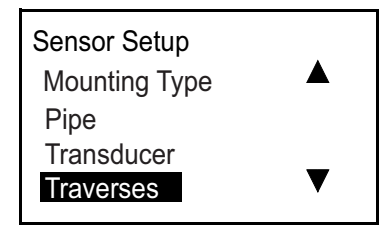

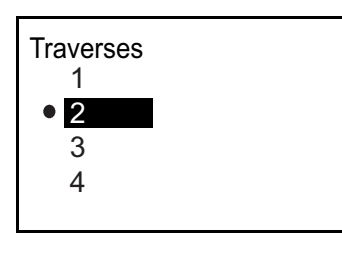

Valitse Traverses-asetus ja paina [√]-näppäintä. Seuraava näyttö avautuu.

Valitse sopiva vaihtoehto ja palaa edelliseen näyttöön painamalla [√]-näppäintä.

## **4.7.8 Fluidityypin ohjelmointi**

Jos *fluidityyppi* tiedetään, mittari suorittaa virtausnopeuden laskelmat kyseiselle fluidille ohjelmoitujen parametrien perusteella. Jos fluidityyppiä ei tiedetä, alla kuvattu Tracking Windows -toiminto on aktivoitava. Antureita ei tarvitse siirtää.

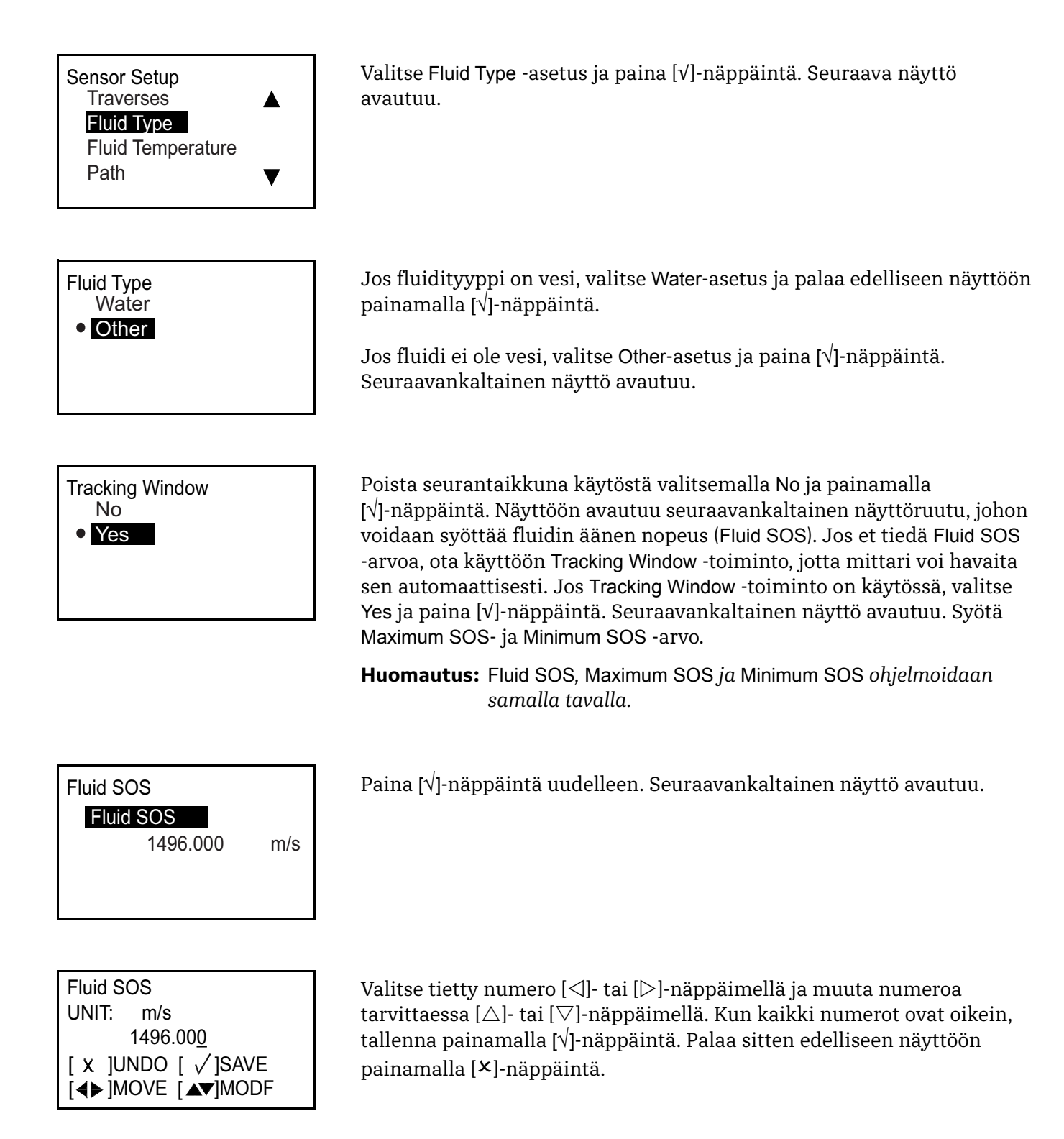

## **4.7.9 Fluidin lämpötilan ohjelmointi**

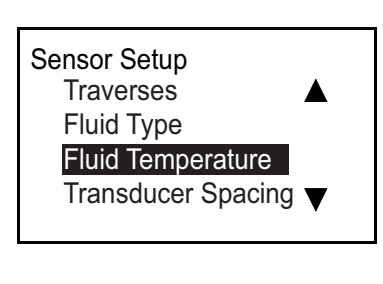

Fluid Temperature

Fluid Temperature

25.000 °C

Valitse Fluid Temperature -asetus Sensor Setup -valikosta ja paina [√]-näppäintä. Seuraava näyttö avautuu.

Paina [√]-näppäintä uudelleen. Seuraavankaltainen näyttö avautuu.

Fluid Temperature UNIT: °C 25.000 [◀▶]MOVE [▲▼]MODF [ x ]UNDO [ √ ]SAVE

Valitse tietty numero  $[\triangle]$ - tai  $[\triangleright]$ -näppäimellä ja muuta numeroa tarvittaessa  $[\triangle]$ - tai  $[\nabla]$ -näppäimellä. Kun kaikki numerot ovat oikein, tallenna painamalla [√]-näppäintä. Palaa sitten edelliseen näyttöön painamalla [X]-näppäintä.

**Huomautus:** *Mittarin laskelmat perustuvat asiakkaan syötteisiin, joten fluidin lämpötila vaikuttaa mittauksen aikana käytettyyn äänen nopeuteen.*

## **4.7.10 Äänitien laskeminen, kun pihtikiinnitys on valittu**

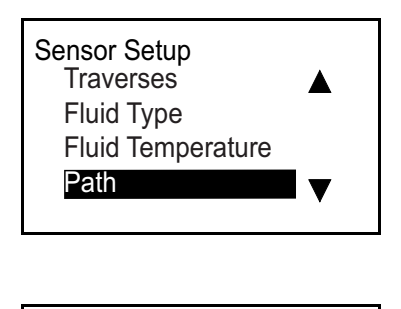

Transducer Spacing

0.000 mm

Path

Valitse Path-asetus ja paina [√]-näppäintä. Seuraava näyttö avautuu.

Paina [√]-näppäintä uudelleen. Tallenna tämä laskettu anturiväli, jotta sitä voidaan käyttää, kun antureita asennetaan putkeen. Laskelma perustuu käytettävään Sensor Setup -syötteeseen (putki, anturi, fluidi ja anturit).

**Huomautus:** *Jos lasketun anturivälin asetus ei ole mahdollinen, hanki lisätietoja ottamalla yhteys tehtaaseen. Paina [*√*]-näppäintä uudelleen vain, jos tehdas niin ohjeistaa. Seuraavankaltainen näyttöruutu avautuu.*

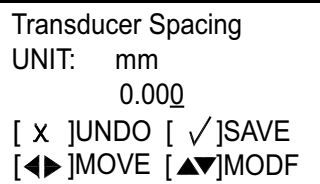

Valitse tietty numero  $[\triangleleft]$ - tai  $[\triangleright]$ -näppäimellä ja muuta numeroa tarvittaessa  $[\triangle]$ - tai  $[\nabla]$ -näppäimellä. Kun kaikki numerot ovat oikein, tallenna painamalla [√]-näppäintä. Palaa sitten edelliseen näyttöön painamalla [X]-näppäintä.

**TÄRKEÄÄ:** *Anturiväliä saa muuttaa vain tehtaalta saatujen ohjeiden mukaisesti.*

## **4.7.11 Äänitien määrittäminen, kun märkäasetus on valittu**

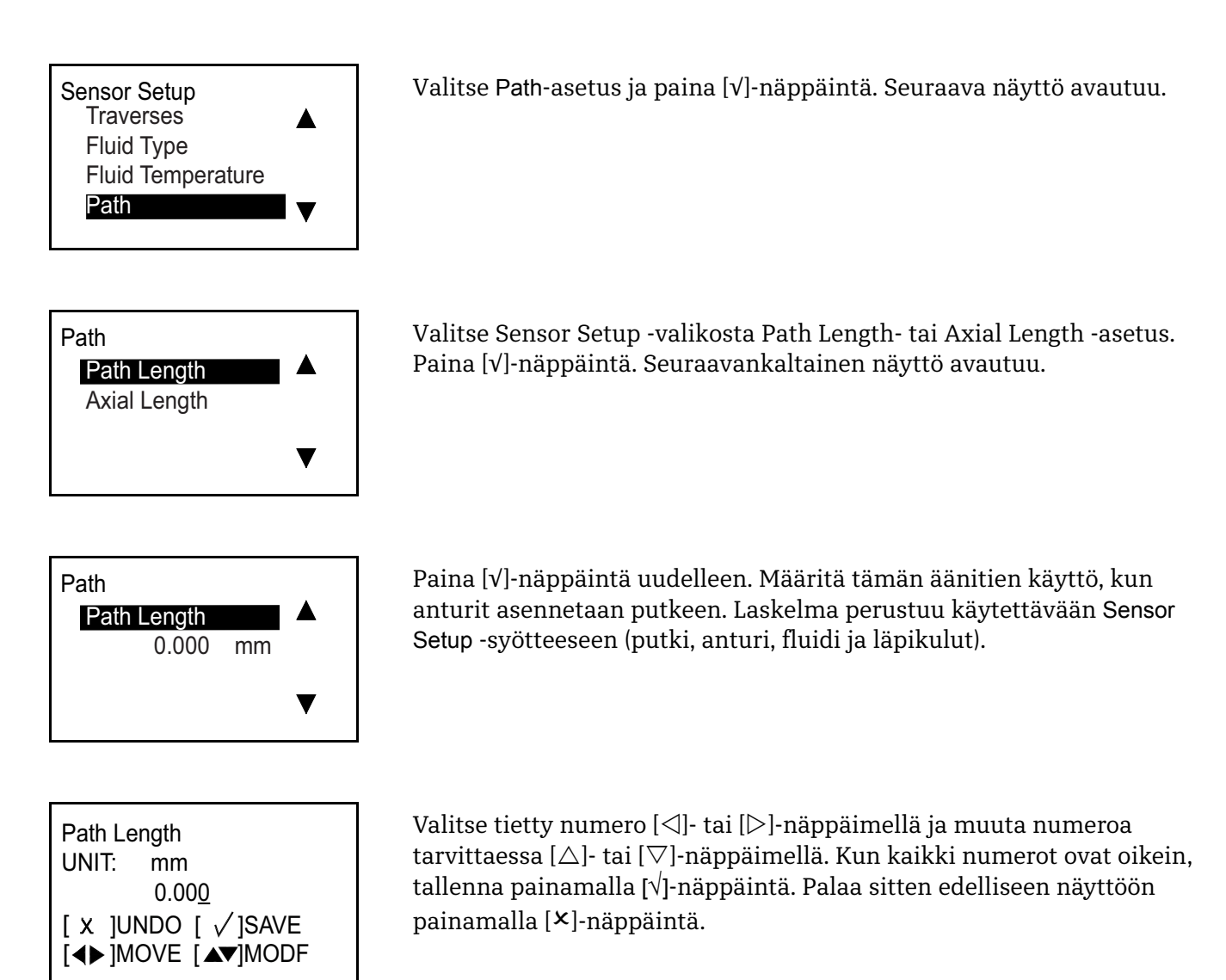

**TÄRKEÄÄ:** *Anturiväliä saa muuttaa vain tehtaalta saatujen ohjeiden mukaisesti.*

[Sivu on jätetty tyhjäksi tarkoituksella.]

# **Luku 5. Virhekoodit ja vianmääritys**

# **5.1 Virhenäyttö käyttöliittymässä**

Nestekidenäytön alarivillä esitetään käytön aikana yksittäinen ensisijainen virheviesti. *Virheriviksi* kutsutussa rivissä on kaksi osaa: *virheotsikko* ja *virhemerkkijono*. Virheotsikossa esitetään virhetyyppi ja virhenumero. Virhemerkkijono antaa lisäksi yksityiskohtaisen kuvauksen virheen tiedoista.

## **5.1.1 Virheotsikko**

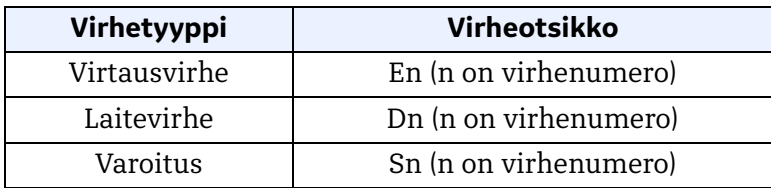

## **5.1.2 Virtausvirheen merkkijono**

Virtausvirheet tapahtuvat virtausmittauksen aikana. Tällaiset virheet voivat johtua fluidin häiriöistä, kuten liiallisista hiukkasista virtausvirrassa tai äärimmäisistä lämpötilagradienteista. Virheet voivat johtua myös tyhjästä putkesta tai muusta vastaavasta ongelmasta. Virtausvirheet eivät yleensä johdu virtausmittauslaitteen toimintahäiriöstä, vaan itse fluidiin tai prosessiputkistoon liittyvästä ongelmasta.

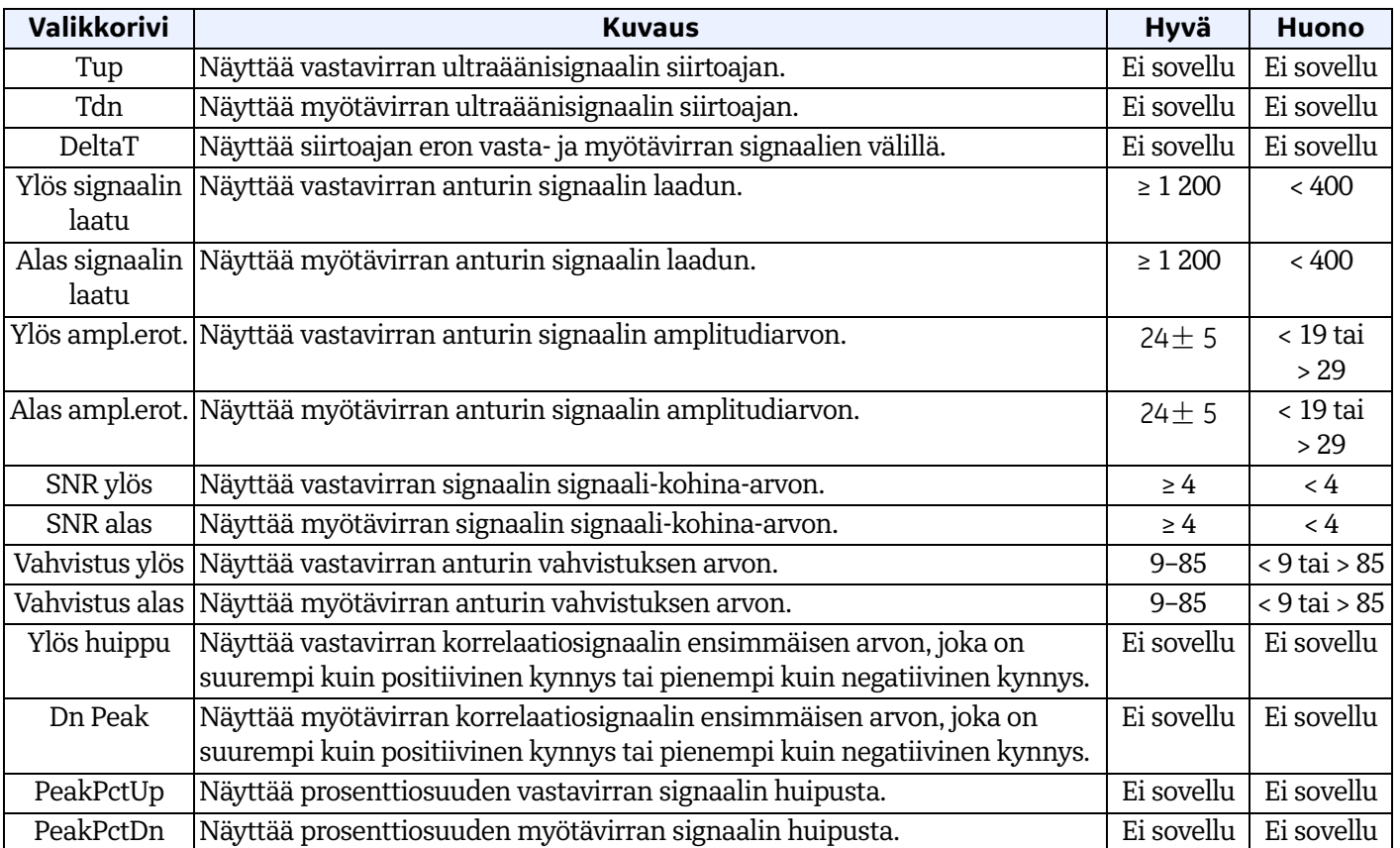

#### *5.1.2.1 E1: Heikko signaali*

**Ongelma:** Heikko ultraäänisignaalin voimakkuus, tai signaali ylittää ohjelmoidun rajan*.*

- **Syy:** Kun SNR on pienempi kuin Signal Low Limit -arvo tai kun signaalia ei löydy, kun virtaus käynnistetään, näytössä esitetään Low Signal -virhe. Heikko signaalin voimakkuus voi johtua viallisesta kaapelista, virtauskyvetin ongelmasta, viallisesta anturista tai elektroniikkakonsolin ongelmasta. Ohjelmoidut arvot ylittävä signaali johtuu todennäköisesti siitä, että virheellinen arvo on syötetty valikossa Program > Advanced > Error Limits > Signal Low limits.
- **Toiminto:** Katso ["Diagnostiikka" sivulla 92](#page-103-0). Tarkista myös ohjelmoitu arvo valikosta Program > Advanced > Error Limits > Signal Low Limit.
- *5.1.2.2 E2: Äänen nopeuden virhe*
- **Ongelma:** Äänen nopeus ylittää rajan, joka on ohjelmoitu valikossa Program > Advanced > Error Limits > SNSD+- Limit.
- **Syy:** Tämä virhe esitetään, kun mitattu äänen nopeus ylittää ohjelmoidun äänen nopeuden rajan. Virhe voi johtua virheellisestä ohjelmoinnista, huonoista virtausolosuhteista ja/tai huonosta anturin suuntauksesta.
- **Toiminto:** Korjaa ohjelmointivirheet. Katso *["Diagnostiikka" sivulla 92](#page-103-0)* virtauskyvettiä ja/tai antureita koskevien ongelmien korjaamiseksi. Tarkista myös ohjelmoitu arvo valikosta Program > Advanced > Error Limits > SNSD +- Limit.
- *5.1.2.3 E3: Nopeusalue*
- **Ongelma:** Nopeus ylittää rajat, jotka on ohjelmoitu valikossa Program > Advanced > Error Limits > Velocity Low/High.
- **Syy:** Tämä virhe esitetään, kun mitattu nopeus ylittää ohjelmoidun nopeusrajan. Virhe voi johtua virheellisestä ohjelmoinnista, huonoista virtausolosuhteista ja/tai liiallisesta virtausturbulenssista.
- **Toiminto:** Varmista, että todellinen virtausnopeus on ohjelmoitujen arvojen rajoissa. Tarkista myös ohjelmoitu arvo valikosta Program > Advanced > Error Limits > Velocity Low/High. Katso *["Diagnostiikka" sivulla 92](#page-103-0)* virtauskyvettiä ja/tai antureita koskevien ongelmien korjaamiseksi.
- *5.1.2.4 E4: Signaalin laatu*
- **Ongelma:** Signaalin laatu on ohjelmoitujen arvojen ulkopuolella. Tarkista arvot valikosta Program > Advanced > Error Limits > Correlation Peak.
- **Syy:** Vasta- tai myötävirran korrelaatiosignaalien huippu on laskenut ohjelmoidun korrelaation huippurajan alapuolelle. Tarkista arvot valikosta Program > Advanced > Error Limits > Correlation Peak. Se voi johtua virtauskyvetistä tai sähköongelmasta.
- **Toiminto:** Tarkista sähköisten häiriöiden lähteet ja varmista elektroniikkakonsolin luotettavuus korvaamalla virtauskyvetti tilapäisesti testiversiolla, jonka tiedetään toimivan hyvin. Tarkista anturit ja siirrä niitä tarvittaessa. Katso ohjeet kohdasta *["Diagnostiikka" sivulla 92](#page-103-0)*.

#### *5.1.2.5 E5: Amplitudivirhe*

- **Ongelma:** Signaalin amplitudi ylittää rajat, jotka on ohjelmoitu valikossa Program > Advanced > Error Limits > Amp Disc Min/Max.
- **Syy:** Virtauskyvetissä voi olla kiinteitä tai nestemäisiä hiukkasia. Myös pihtiantureiden puutteellinen kytkentä voi aiheuttaa tämän ongelman.
- **Toiminto:** Katso virtauskyvettien ongelmien korjausohjeet kohdassa *["Diagnostiikka" sivulla 92](#page-103-0)*.

*5.1.2.6 E6: Sykliohitus*

- **Ongelma:** Fluidin kiihtyvyys ylittää rajat, jotka on ohjelmoitu valikossa Program > Advanced > Error Limits > Acceleration.
- **Syy:** Tämä tila johtuu yleensä huonoista virtausolosuhteista tai virheellisestä anturin kohdistuksesta.
- **Toiminto:** Katso *["Diagnostiikka" sivulla 92](#page-103-0)* virtauskyvettejä ja/tai antureita koskevien ongelmien korjaamiseksi.

# <span id="page-103-0"></span>**5.2 Diagnostiikka**

## **5.2.1 Johdanto**

Tässä osiossa kerrotaan, miten AT600:n vianmääritys tehdään, jos elektroniikkakoteloon, virtauskyvettiin tai antureihin liittyviä ongelmia ilmenee. Merkkejä mahdollisesta ongelmasta ovat muun muassa seuraavat:

- **•** Virheilmoitus esitetään nestekidenäytössä, tietokoneen Vitality-ohjelmistossa tai HART-järjestelmässä.
- **•** Epäsäännölliset virtauslukemat
- **•** Lukemien tarkkuus on kyseenalainen (eli lukemat eivät ole yhtäpitäviä samaan prosessiin liitetyn toisen virtausmittauslaitteen lukemien kanssa).

Jos jokin edellä mainituista tilanteista ilmenee, noudata tässä osiossa esitettyjä ohjeita.

## **5.2.2 Virtauskyvettiongelmat**

Jos *Error Code* -näytön alustava vianmääritys viittaa mahdolliseen virtauskyvettiongelmaan, jatka tämän osion ohjeilla. Virtauskyvettiongelmat voidaan jakaa kahteen luokkaan: *fluidiongelmat* tai *putkiongelmat*. Lue seuraavat osiot huolellisesti ja selvitä, liittyykö ongelma todellakin virtauskyvettiin. Jos tässä osiossa olevat ohjeet eivät ratkaise ongelmaa, hanki lisätietoja ottamalla yhteys GE:hen.

## *5.2.2.1 Fluidiongelmat*

Useimmat fluideja koskevat ongelmat johtuvat siitä, että virtausmittarijärjestelmän asennusohjeita ei ole noudatettu. Katso ohjeet asennusongelmien korjaamiseksi luvusta 2 *Asennus*.

Jos järjestelmän fyysinen asennus täyttää suositellut vaatimukset, on mahdollista, että itse fluidi estää virtausnopeuden tarkat mittaukset. Mitattavan fluidin on täytettävä seuraavat vaatimukset:

**•** *Fluidin on oltava homogeeninen, yksivaiheinen, suhteellisen puhdas ja tasaisesti virtaava*.

Vaikka pienellä määrällä ylimääräisiä hiukkasia voi olla vain vähän vaikutusta AT600:n toimintaan, liialliset määrät kiinteitä tai kaasumaisia hiukkasia absorboivat tai hajottavat ultraäänisignaaleja. Tällainen ultraäänen lähettämistä koskeva häiriö fluidissa aiheuttaa virheellisiä virtausnopeuden mittauksia. Lisäksi fluidin lämpötilagradientit voivat johtaa epäsäännöllisiin tai epätarkkoihin virtausnopeuden lukemiin.

**•** *Fluidi ei saa kavitoitua virtauskyvetin lähellä*.

Jos fluidin höyrynpaine on korkea, se voi kavitoitua virtauskyvetin lähellä tai sen sisällä. Tämä aiheuttaa ongelmia, jotka johtuvat fluidin sisältämistä kaasukuplista. Kavitaatiota voidaan yleensä hallita asianmukaisilla asennusmenetelmillä.

**•** *Fluidi ei saa vaimentaa ultraäänisignaaleja liikaa*.

Jotkin fluidit, erityisesti erittäin viskoosiset, absorboivat ultraäänienergiaa helposti. Tällaisissa tapauksissa näytössä esitetään E1-virhekoodiviesti, joka osoittaa, että ultraäänisignaalin voimakkuus ei riitä luotettaviin mittauksiin.

#### *5.2.2.1 Fluidiongelmat (jatk.)*

**•** *Fluidin äänen nopeus ei saa vaihdella liikaa*.

AT600 sietää suhteellisen suuria muutoksia fluidin äänen nopeudessa, mikä voi johtua fluidin koostumuksen ja/tai lämpötilan vaihtelusta. Tällaisten muutosten on kuitenkin tapahduttava hitaasti. Fluidin äänen nopeuden nopeat vaihtelut, jotka ylittävät AT600-laitteeseen ohjelmoidun raja-arvon, aiheuttavat epäsäännöllisiä tai virheellisiä virtausnopeuden lukemia. Katso luku 3 *Käyttöönotto ja ohjelmointi* ja varmista, että mittariin on ohjelmoitu asianmukainen äänen nopeuden raja-arvo.

#### *5.2.2.2 Putkiongelmat*

Putkiin liittyvät ongelmat voivat johtua joko luvussa 2 *Asennus* kuvattujen asennusohjeiden noudattamatta jättämisestä tai mittarin virheellisestä ohjelmoinnista. Yleisimmät putkiongelmat ovat seuraavat:

**•** *Materiaalin kerääntyminen yhteen tai useaan anturiin* 

Yhteen tai useaan anturiin kerääntyneet roskat häiritsevät ultraäänisignaalien lähettämistä. Siksi virtausnopeuden tarkat mittaukset eivät ole mahdollisia. Virtauskyvetin tai antureiden kohdistaminen uudelleen korjaa usein tällaiset ongelmat. Joissain tapauksissa voidaan käyttää antureita, jotka työntyvät virtausvirtaan. Katso lisää tietoa asianmukaisista asennustavoista luvusta 2 *Asennus*.

**•** *Epätarkat putkimittaukset*

Virtausnopeuden mittausten tarkkuus ei ole parempi kuin ohjelmoitujen putkimittojen tarkkuus. GE:n toimittaman virtauskyvetin oikeat tiedot ilmoitetaan mukana toimitettavissa asiakirjoissa. Mittaa muita virtauskyvettejä varten putken seinämän paksuus ja halkaisija samalla tarkkuudella, jota tarvitaan virtausnopeuden lukemissa. Tarkista myös putkien kolhut, epäkeskisyys, suoruus ja muut tekijät, jotka voivat aiheuttaa virheellisiä lukemia. Katso putkitietojen ohjelmointiohjeet luvusta 3 *Käyttöönotto*.

Varsinaisten putkimittojen lisäksi virtausmittariin on ohjelmoitava tarkasti äänitien pituus (P) ja aksiaaliulottuvuus (L) anturin todellisten kiinnityspaikkojen perusteella. GE-virtauskyvetin tiedot toimitetaan järjestelmän asiakirjojen mukana. Jos anturit on kiinnitetty olemassa olevaan putkeen, nämä mitat on mitattava tarkasti.

**•** *Putken tai virtauskyvetin sisäpuolen on oltava suhteellisen puhdas.*

Hilseen, ruosteen tai roskien liiallinen kertyminen häiritsee virtausnopeuden mittausta. Ohut kerros tai tiukasti kiinnittynyt kiinteä kertymä putken seinämässä ei yleensä aiheuta ongelmia. Irrallinen hilseily ja paksut kerrokset (kuten terva tai öljy) häiritsevät ultraäänen lähettämistä ja voivat johtaa virheellisiin tai epäluotettaviin mittauksiin.

[Sivu on jätetty tyhjäksi tarkoituksella.]

# **Luku 6. Tietoliikenne**

# **6.1 MODBUS**

## **6.1.1 Johdanto**

AT600-virtausmittari noudattaa yleisesti MODBUS-vakiotietoliikenneprotokollaa, kuten on määritelty **MODBUS-SOVELLUSPROTOKOLLAN MÄÄRITYKSESSÄ V1.1b**, joka on saatavana osoitteessa **www.modbus.org**. Käyttämällä tätä viitettä ohjeena käyttäjä voi valita minkä tahansa MODBUS-isännän tiedonsiirtoon AT600-virtausmittarin kanssa.

Järjestelmän toiminnan kannalta AT600-laitteella on kaksi rajoitusta:

- **1.** AT600 tukee vain neljää vakiofunktiokoodia. Ne ovat Read Holding Registers (0x03), Read Input Registers (0x04), Write Multiple Registers (0x10) ja Read File Record (0x14).
- **2.** AT600 tarvitsee 15 ms:n välin Modbus-pyyntöjen välillä. Virtausmittarin ensisijaisena tavoitteena on mitata virtausta ja ohjata lähtöä, joten Modbus-palvelimella on alhainen prioriteetti.

## **6.1.2 MODBUS-rekisterikartta**

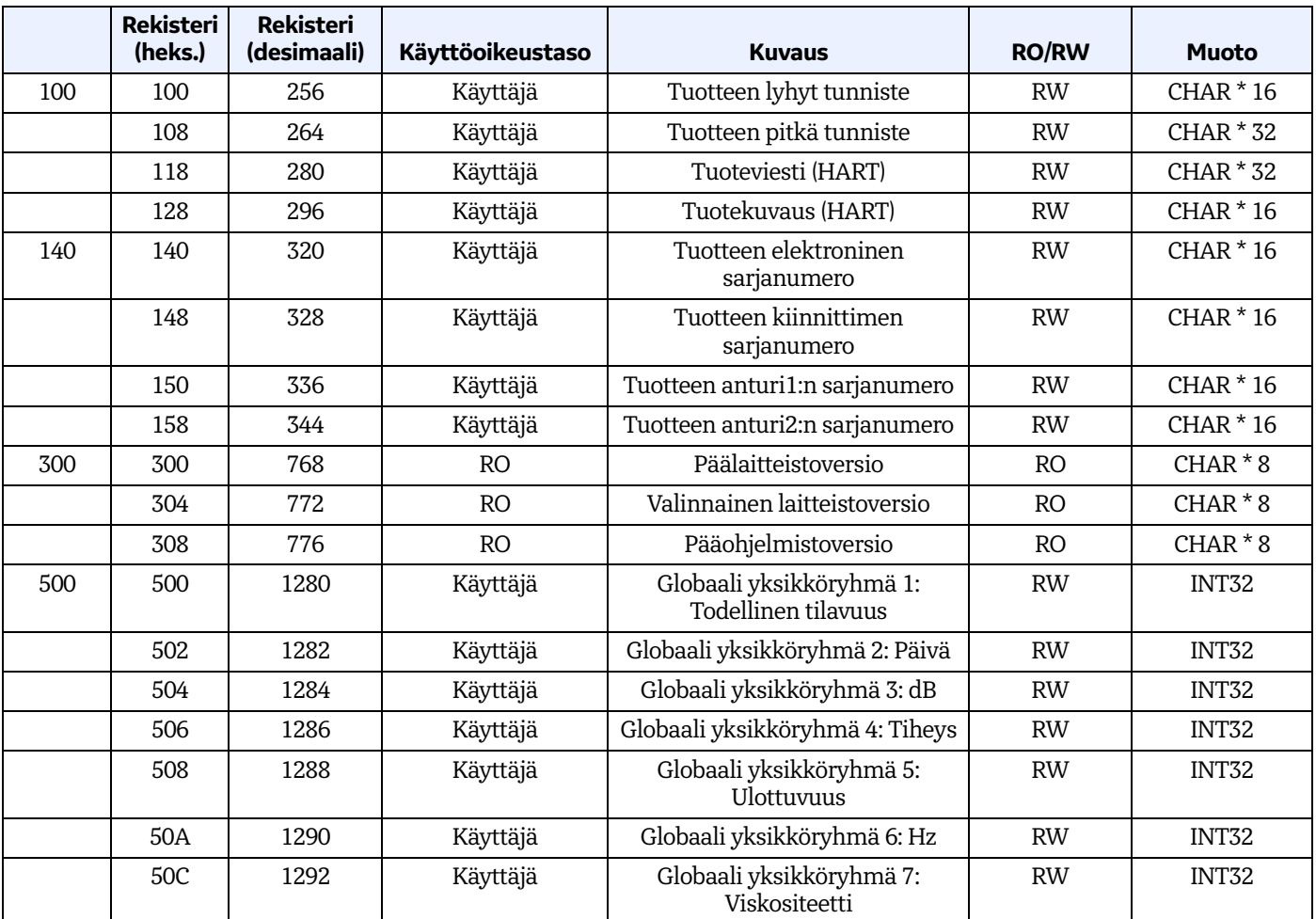

#### **Taulukko 7: MODBUS-rekisterikartta**

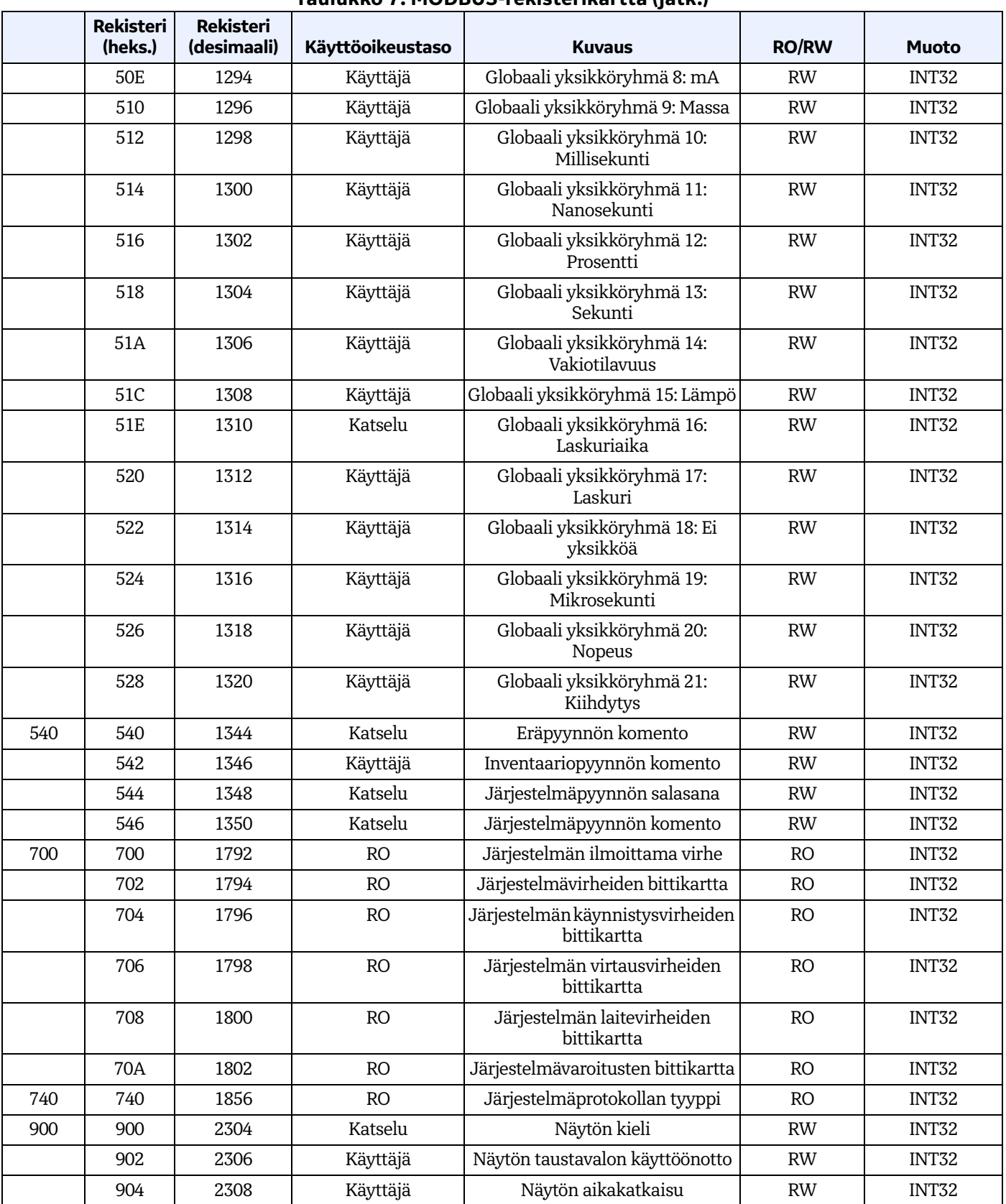

#### **Taulukko 7: MODBUS-rekisterikartta (jatk.)**
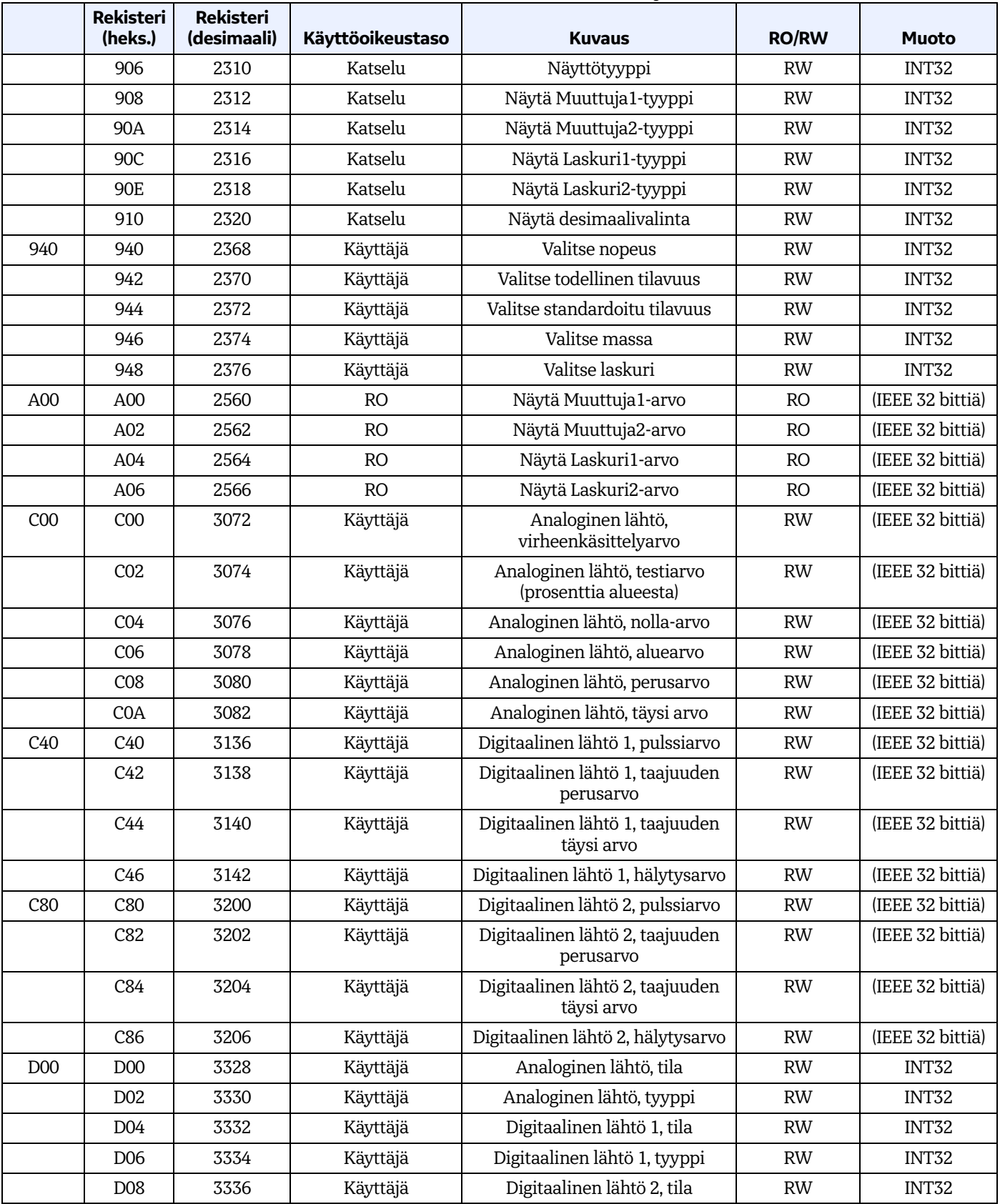

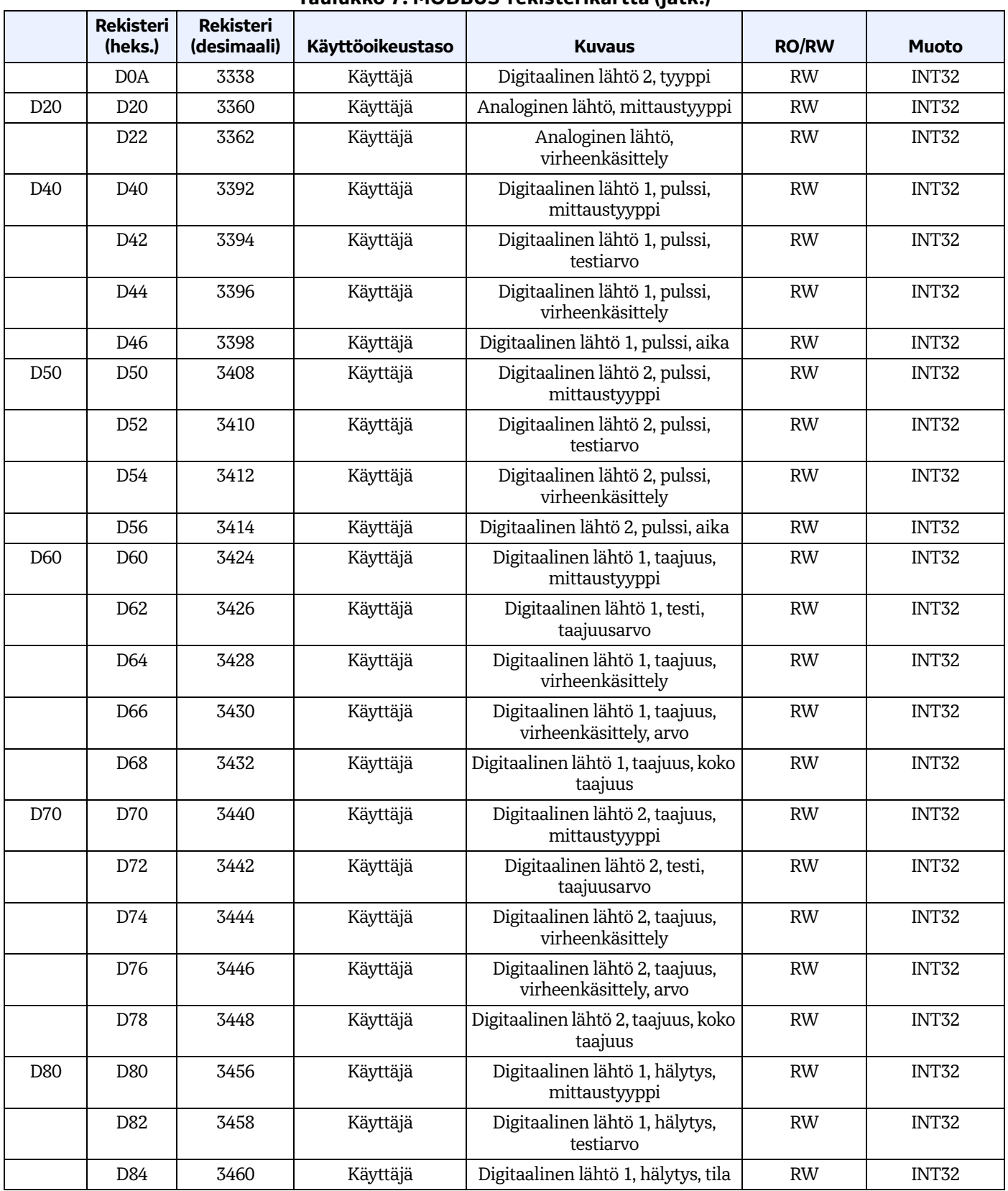

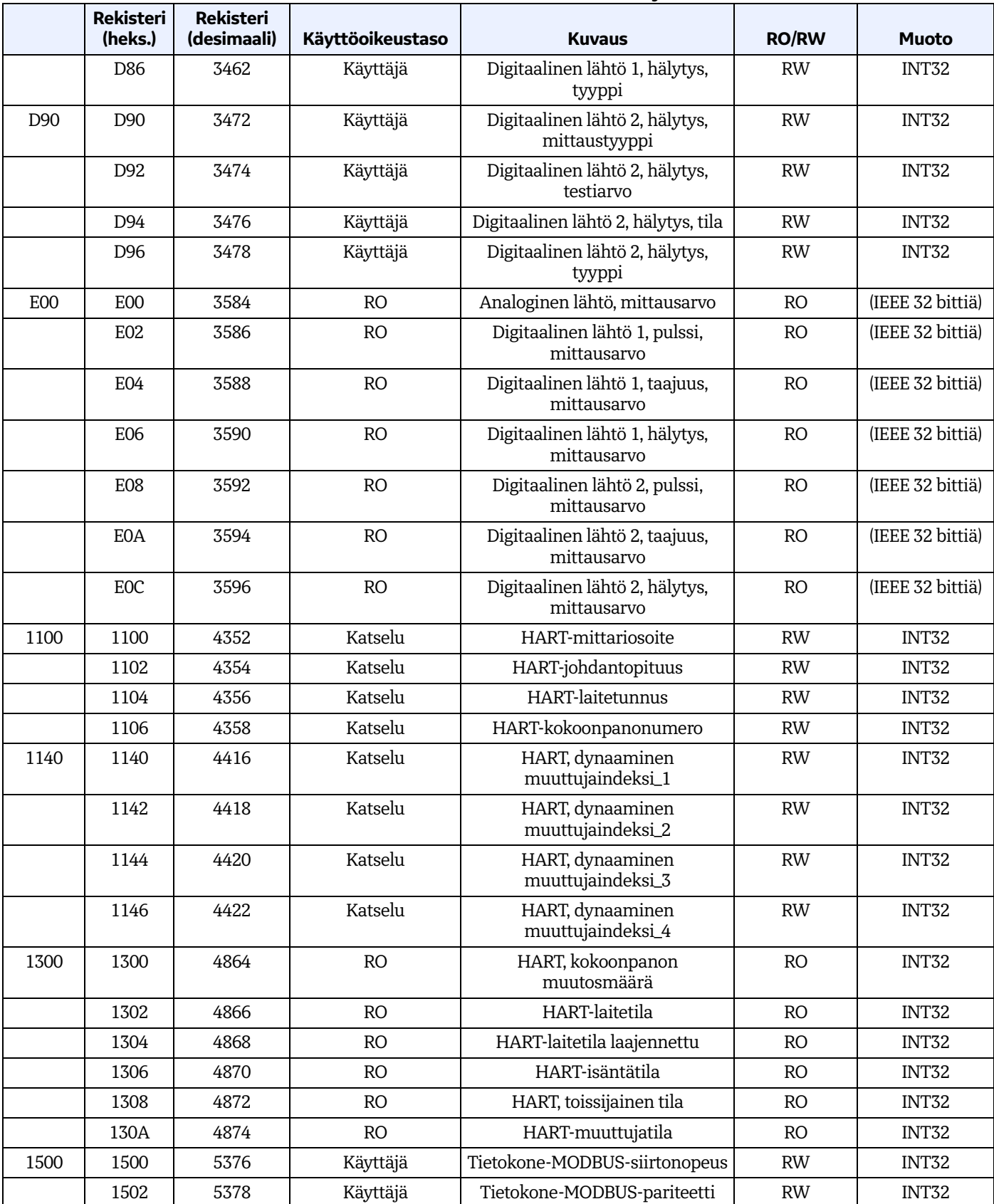

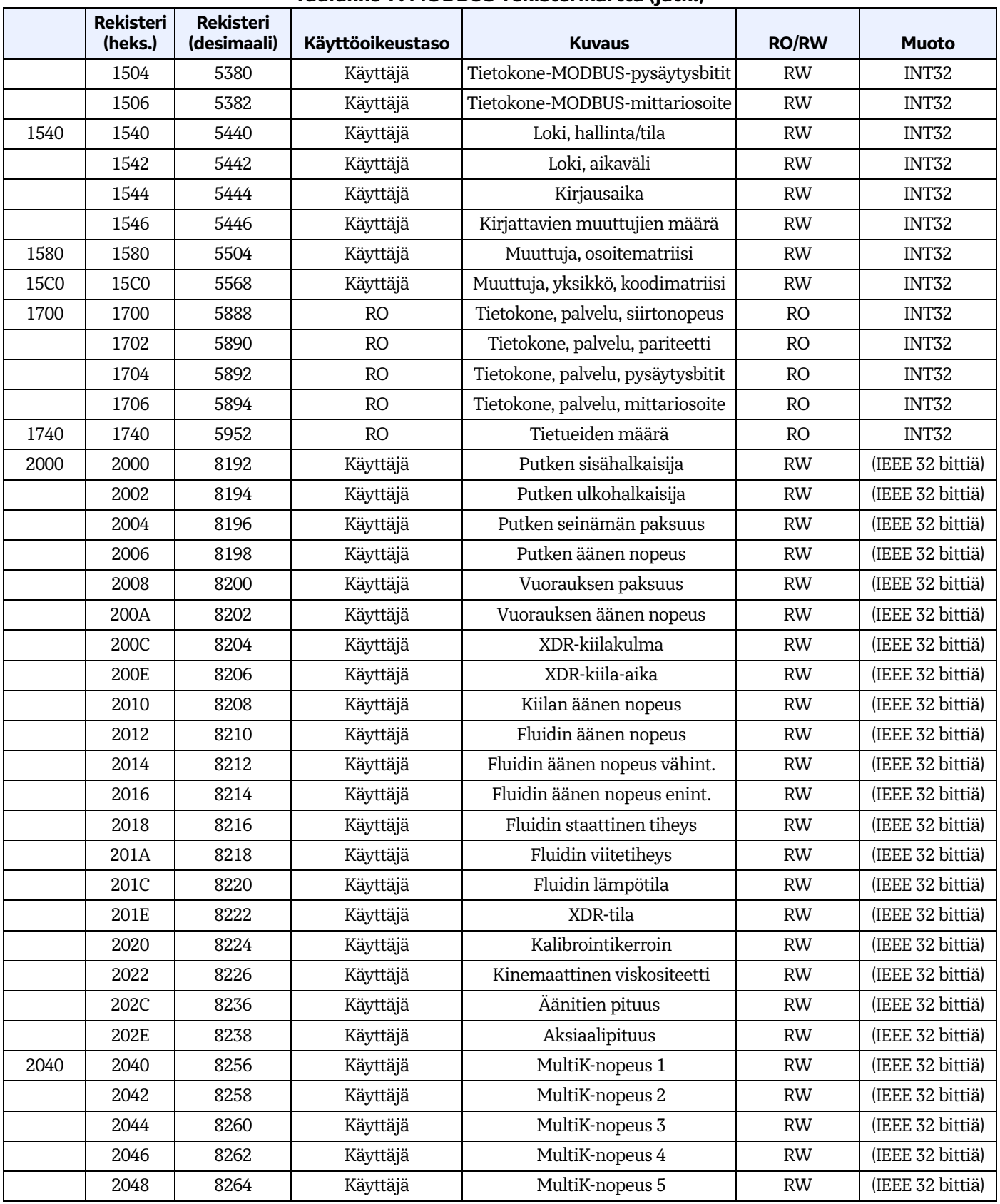

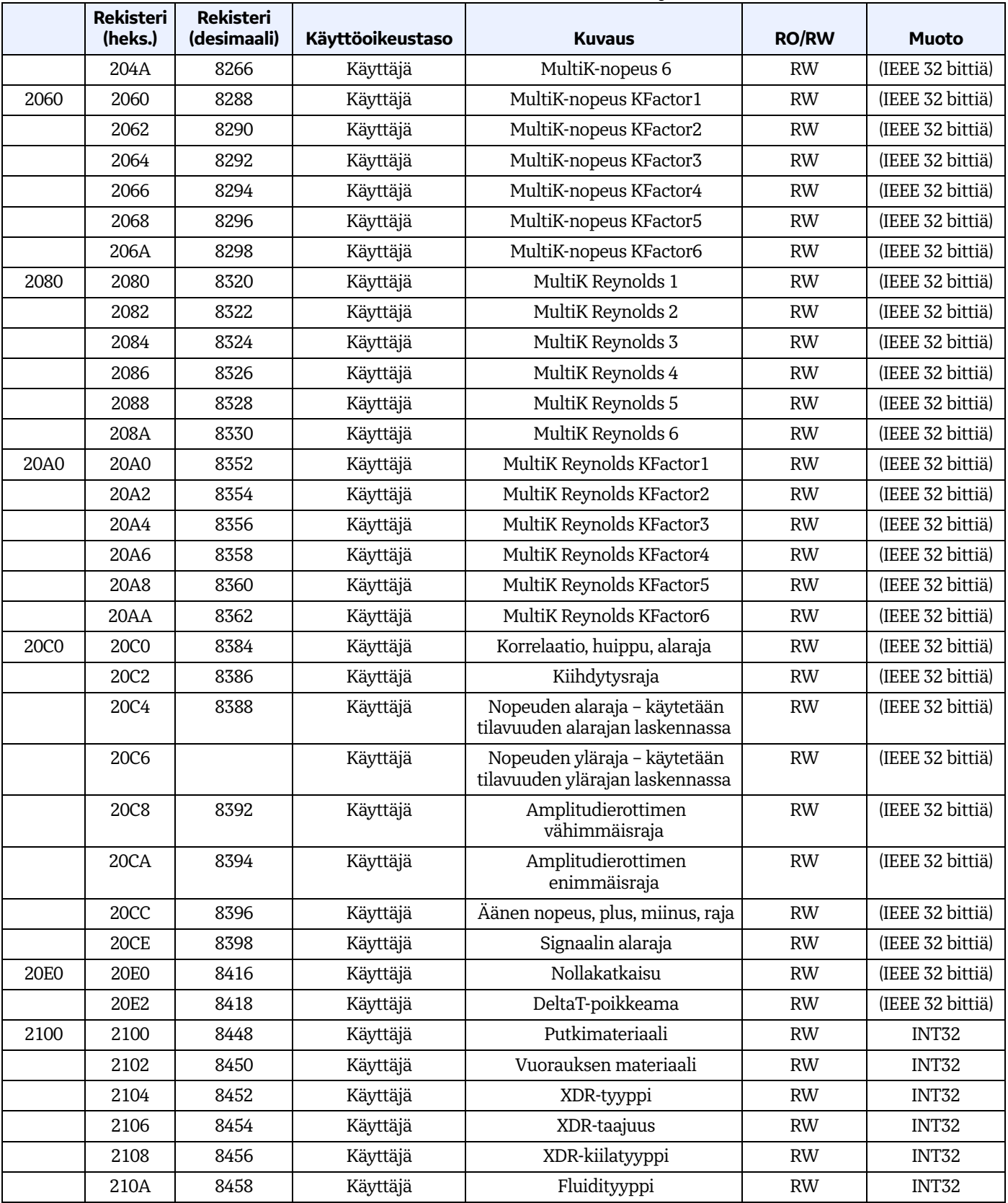

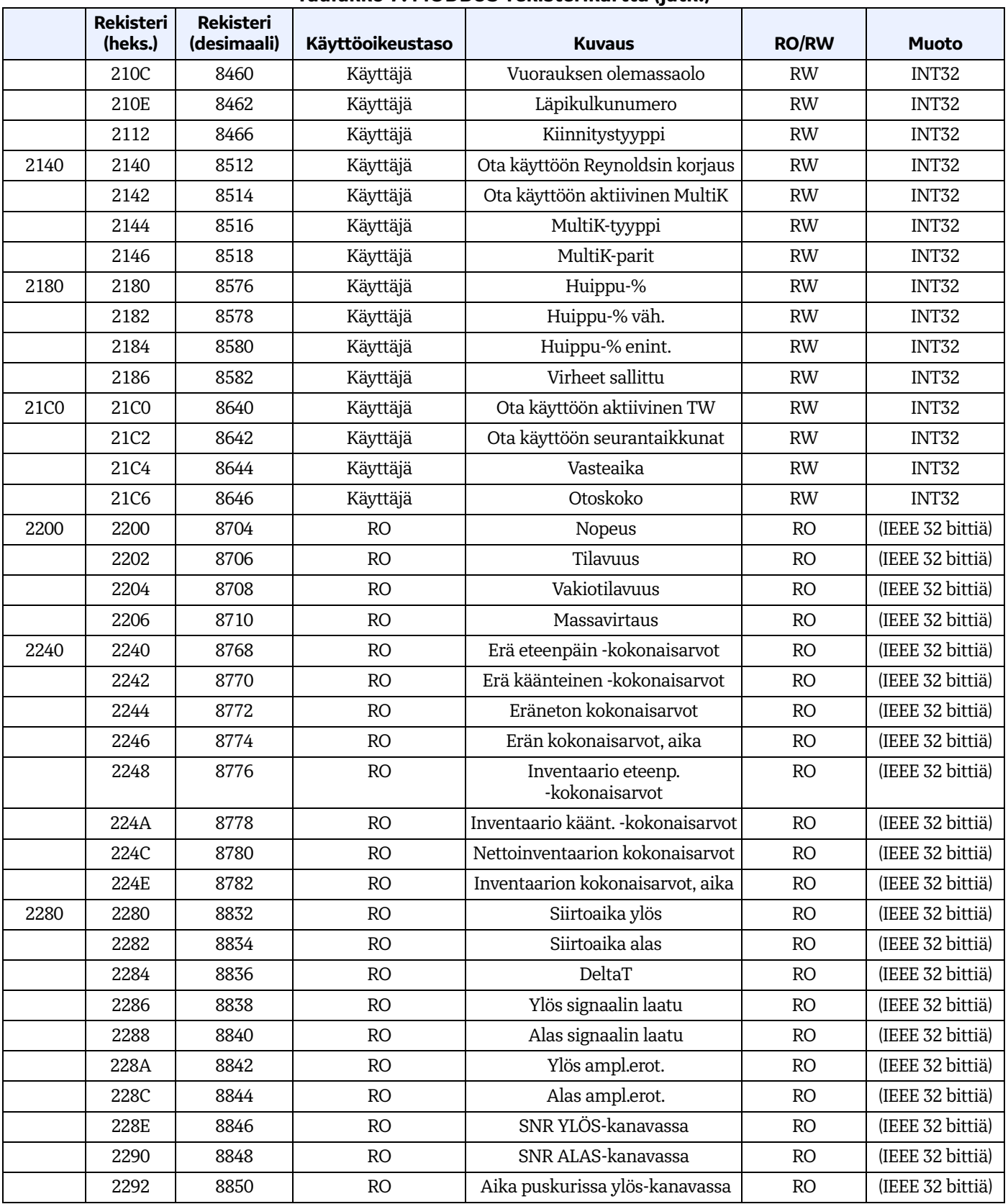

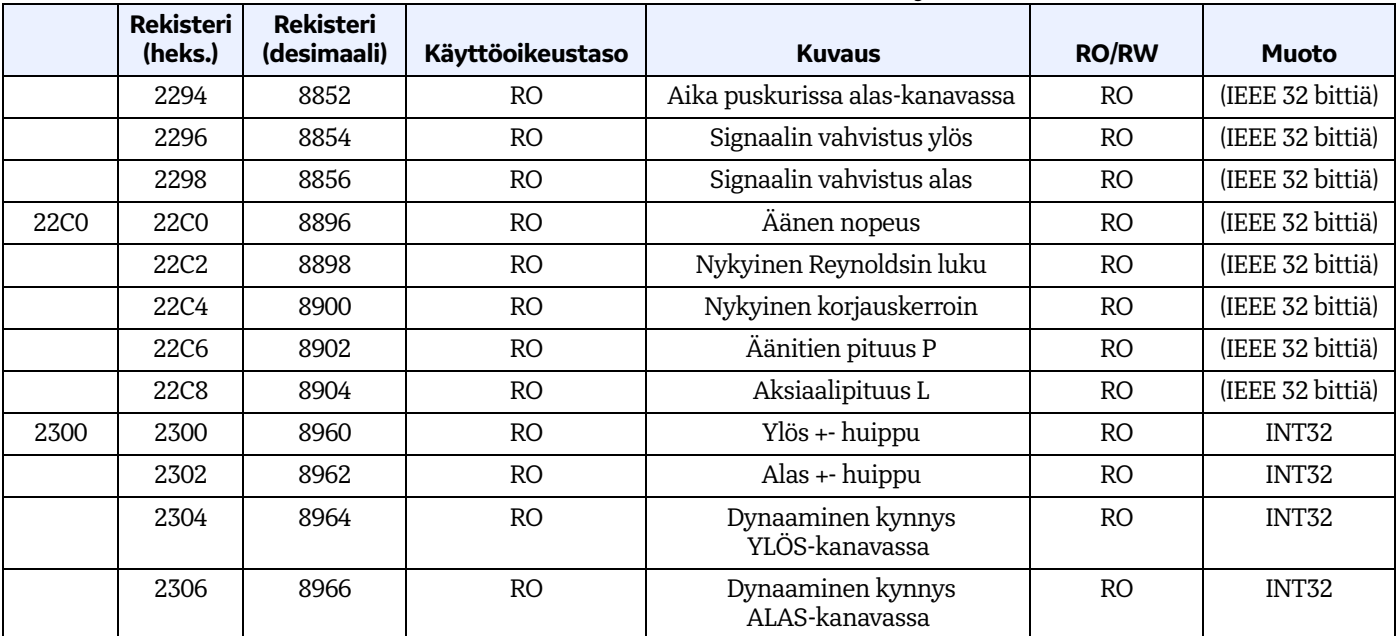

# **6.2 HART**

## **6.2.1 Laitteen tunnistetiedot**

AT600-virtausmittari tukee HART-tiedonsiirtoprotokollaa, jonka valmistajatunnus on 0x9D (157 Dec) ja laitetyyppikoodi 0x9D73 (127 Dec).

## **6.2.2 Komennot**

## *6.2.2.1 Yleiskomennot*

| Komento        | Toiminto                                       | <b>Kuvaus</b>                                                                                                    |  |
|----------------|------------------------------------------------|----------------------------------------------------------------------------------------------------|--|
| 0              | Lue yksilöivä tunnus                           | Palauttaa mittarin tunnistetiedot, mukaan lukien laitetyyppi, versiotasot<br>ja laitetunnus.                                                                                    |  |
|                | Lue ensisijainen muuttuja                      | Palauttaa ensisijaisen muuttujan arvon sekä sen yksikkökoodin.                                                                                                    |  |
| $\overline{2}$ | Lue silmukkavirta ja<br>prosenttialue          | Lukee silmukkavirran ja siihen liittyvän prosenttialueen.                                                                                                    |  |
| 3              | Lue dynaamiset muuttujat<br>ja silmukkavirta   | Lukee silmukkavirran ja enintään neljä ennalta määritettyä dynaamista<br>muuttujaa. Dynaamiset muuttujat ja niihin liittyvät yksiköt määritetään<br>komentojen 51 ja 53 kautta. |  |
| 6              | Kirjoita kyselyosoite                          | Kirjoittaa kyselyosoitteen ja silmukkavirtatilan kenttälaitteeseen.                                                                                                    |  |
| 7              | Lue silmukkakonfigurointi                      | Lue kyselyosoite ja silmukkavirtatila.                                                                                                    |  |
| 8              | Lue dynaaminen<br>muuttujaluokitus             | Lukee dynaamiseen muuttujaan liittyvän luokituksen.                                                                                                    |  |
| 9              | Lue laitemuuttujat ja niiden<br>tilat          | Kysy enintään kahdeksan laitteen tai dynaamisten muuttujan arvoa ja<br>tilaa.                                                                                                   |  |
| 11             | Lue tunnisteeseen liittyvä<br>yksilöivä tunnus | Jos määritetty tunniste vastaa mittaria, se vastaa komennolla 0.                                                                                                    |  |
| 12             | Lue viesti                                     | Lukee mittarin sisältämän viestin.                                                                                                    |  |

**Taulukko 8: HART-yleiskomennot**

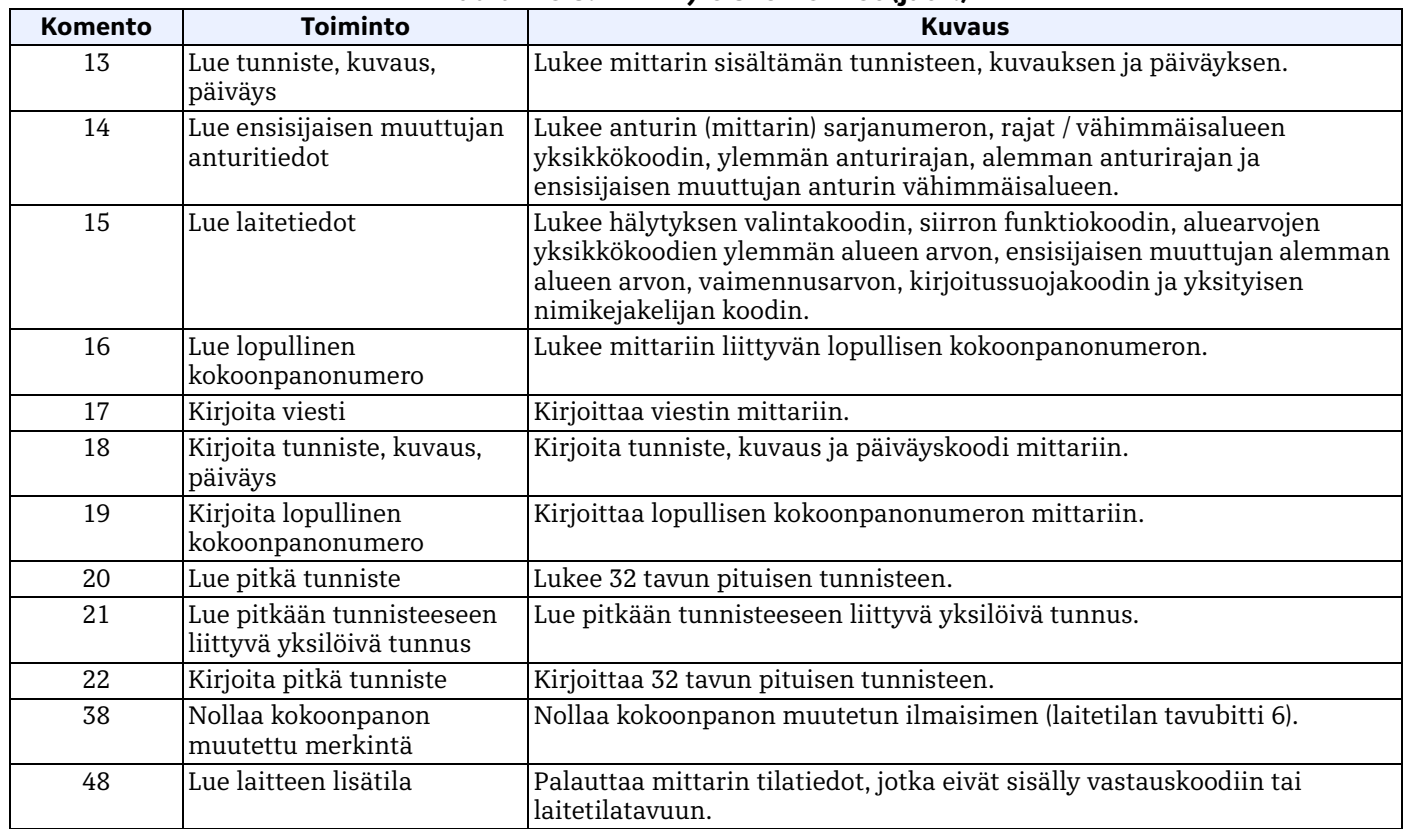

# **Taulukko 8: HART-yleiskomennot (jatk.)**

## *6.2.2.2 Yleiset komennot*

## **Taulukko 9: Yleiset komennot**

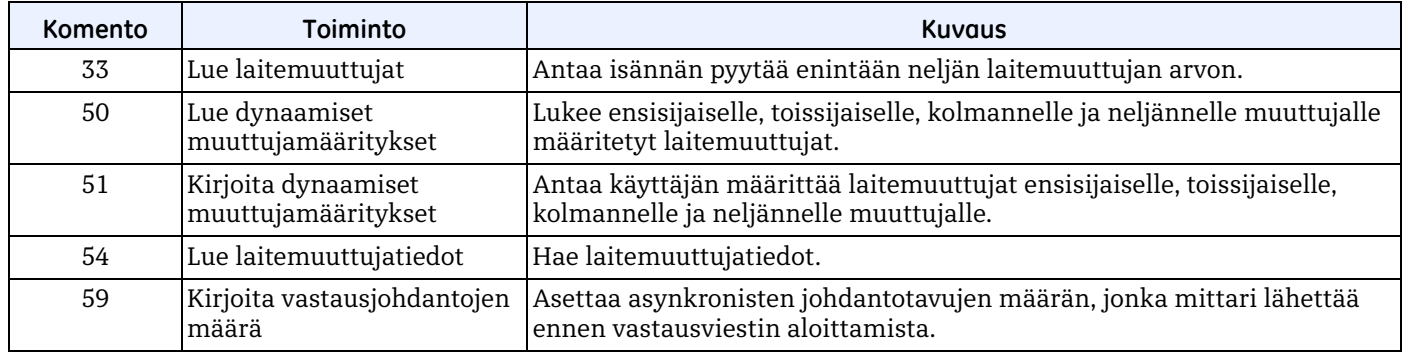

# *6.2.2.3 Laitekohtaiset komennot*

<span id="page-116-0"></span>AT600-virtausmittari tukee erilaisia laitekohtaisia komentoja, joissa parametri voi olla mittaustyyppi. Käytettävissä olevat mittaustyypit luetellaan kohdassa *[Taulukko 10](#page-116-0)* alla.

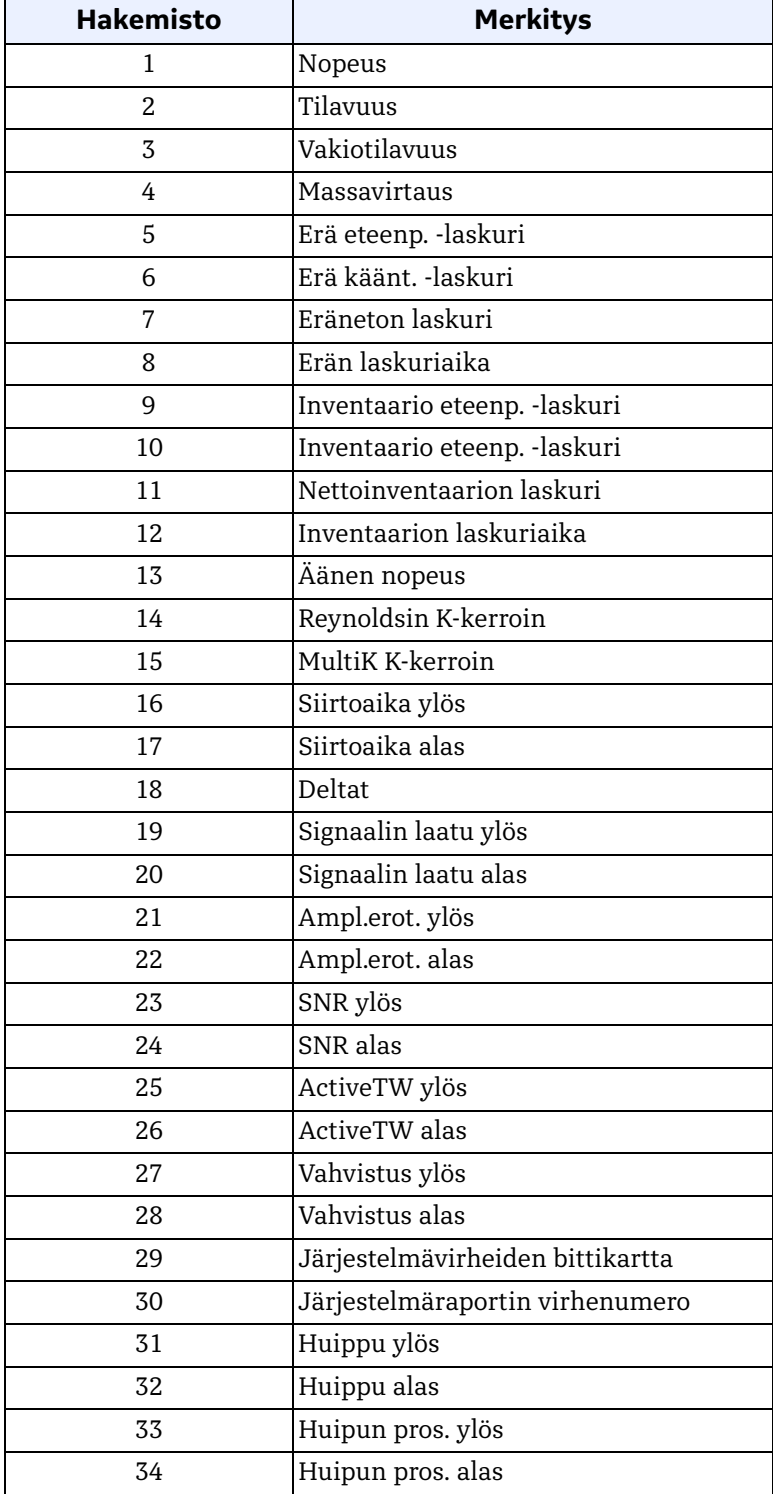

## **Taulukko 10: Käytettävissä olevat mittaustyypit**

### *Komento 128 (0x80): Sisäänkirjautuminen salasanalla*

Tällä komennolla lähetetään salasana virtausmittariin. Jos salasana on oikein, käyttäjä voi ohjata mittaria, kunnes edellisestä komennosta on kulunut 10 minuuttia.

#### **Taulukko 11: Pyynnön tietotavut Sisäänkirjautuminen salasanalla -toiminnolle**

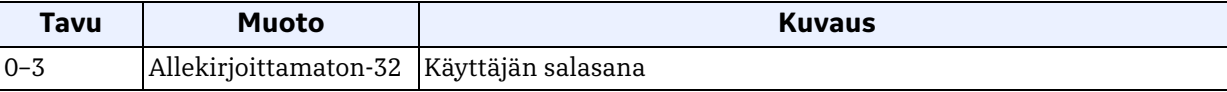

#### **Taulukko 12: Vastauksen tietotavut Sisäänkirjautuminen salasanalla -toiminnolle**

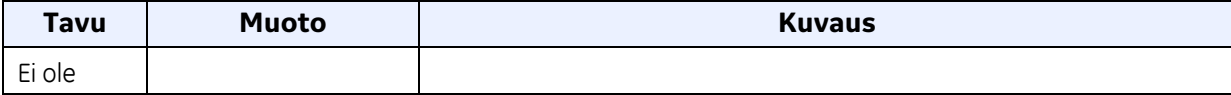

#### **Taulukko 13: Komentokohtaiset vastauskoodit Sisäänkirjautuminen salasanalla -toiminnolle**

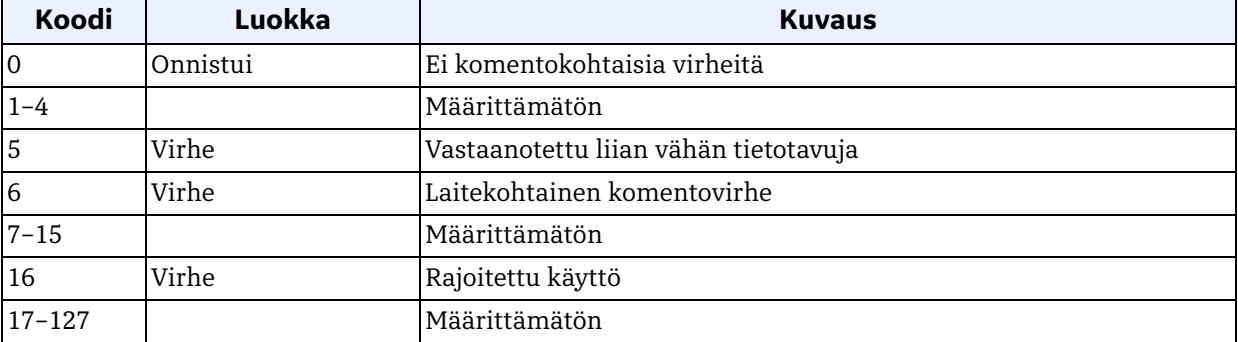

## *Komento 129 (0x81): Kirjaudu ulos ja tallenna*

Tällä komennolla tallennetaan kaikki muutokset ja kirjaudutaan ulos virtausmittarista.

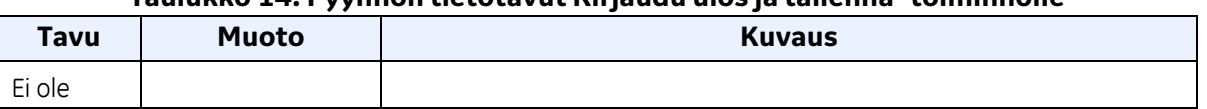

#### **Taulukko 14: Pyynnön tietotavut Kirjaudu ulos ja tallenna -toiminnolle**

### **Taulukko 15: Vastauksen tietotavut Kirjaudu ulos ja tallenna -toiminnolle**

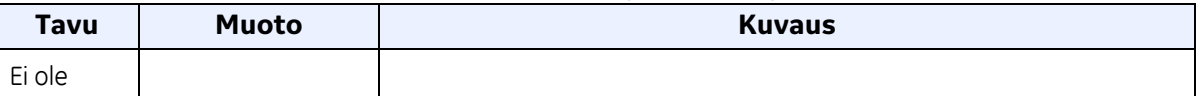

## *Komento 129 (0x81): Kirjaudu ulos ja tallenna (jatk.)*

#### **Taulukko 16: Komentokohtaiset vastauskoodit Kirjaudu ulos ja tallenna -toiminnolle**

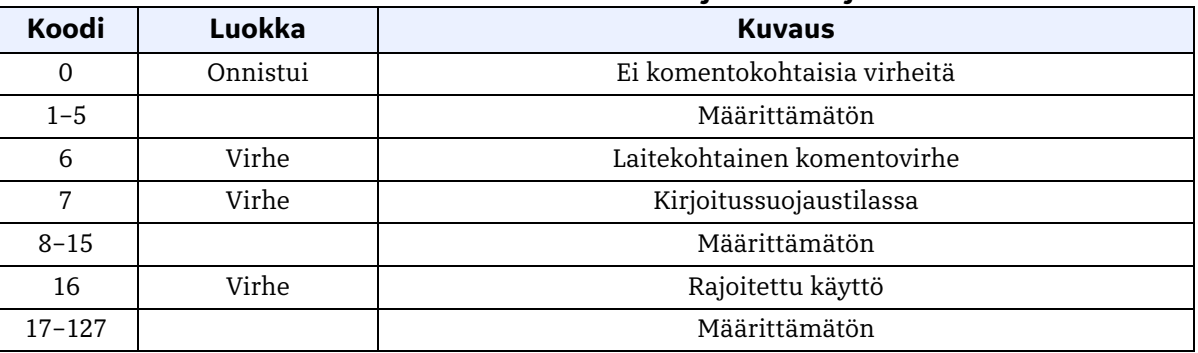

### *Komento 130 (0x82): Kirjaudu ulos tallentamatta*

Tällä komennolla kirjaudutaan ulos virtausmittarista tallentamatta mitään tietoja.

### **Taulukko 17: Pyynnön tietotavut Kirjaudu ulos tallentamatta -toiminnolle**

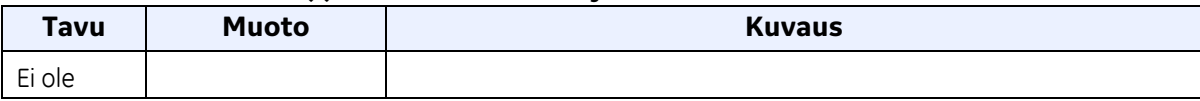

#### **Taulukko 18: Vastauksen tietotavut Kirjaudu ulos tallentamatta -toiminnolle**

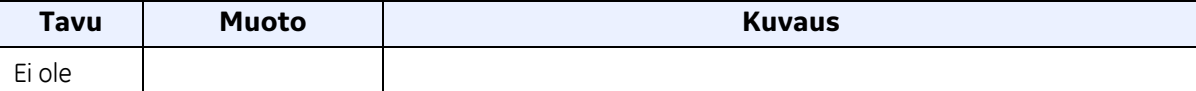

#### **Taulukko 19: Komentokohtaiset vastauskoodit Kirjaudu ulos tallentamatta -toiminnolle**

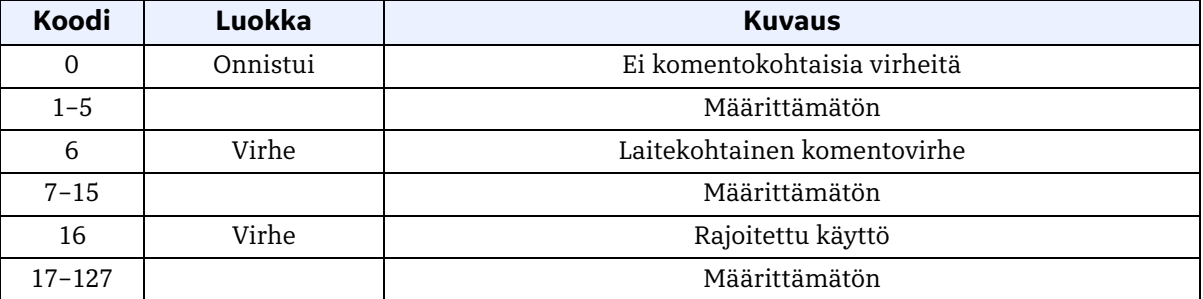

## *Komento 135 (0x87): Lue nykyisen käyttäjän käyttöoikeus*

Tällä komennolla luetaan nykyisen käyttäjän käyttöoikeus.

#### **Taulukko 20: Pyynnön tietotavut Lue nykyisen käyttäjän käyttöoikeus -toiminnolle**

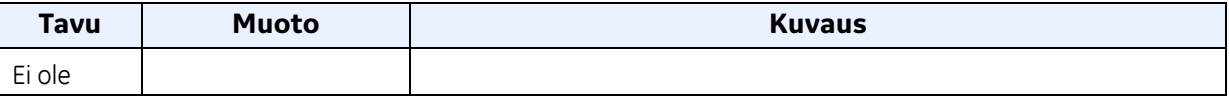

### **Taulukko 21: Vastauksen tietotavut Lue nykyisen käyttäjän käyttöoikeus -toiminnolle**

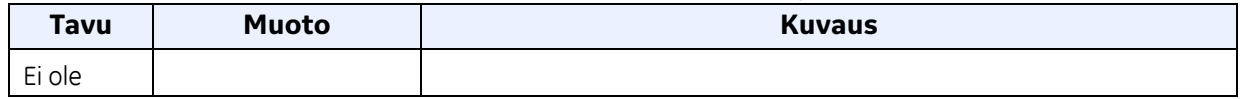

#### **Taulukko 22: Komentokohtaiset vastauskoodit Lue nykyisen käyttäjän käyttöoikeus -toiminnolle**

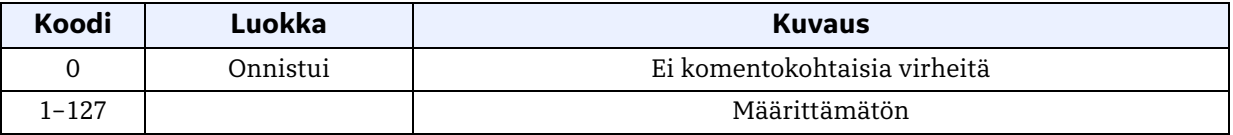

### *Komento 136 (0x88): Uuden salasanan lähetys*

Tällä komennolla lähetetään uusi salasana virtausmittariin. Virtausmittari muuttaa käyttäjän salasanan, jos käyttäjällä on siihen oikeus.

#### **Taulukko 23: Pyynnön tietotavut Uuden salasanan lähetys -toiminnolle**

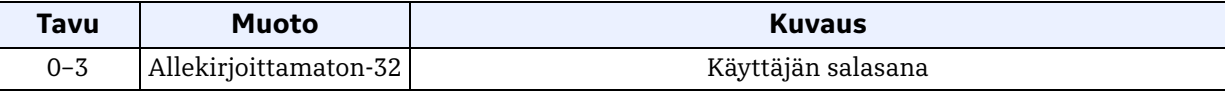

#### **Taulukko 24: Vastauksen tietotavut Uuden salasanan lähetys -toiminnolle**

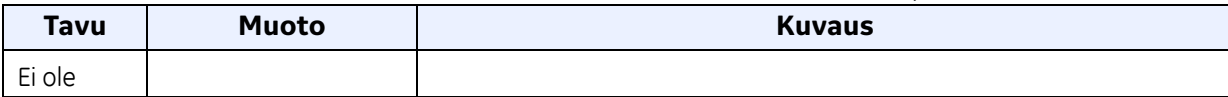

# *Komento 136 (0x88): Uuden salasanan lähetys (jatk.)*

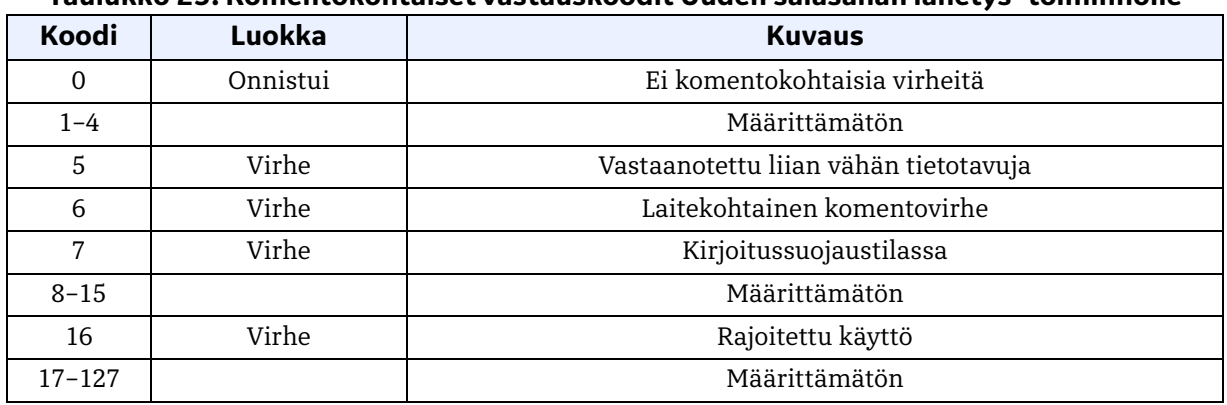

## **Taulukko 25: Komentokohtaiset vastauskoodit Uuden salasanan lähetys -toiminnolle**

# *Komento 144 (0x90): Lue yksikköryhmä*

Tällä komennolla luetaan mittarin yksikköryhmä.

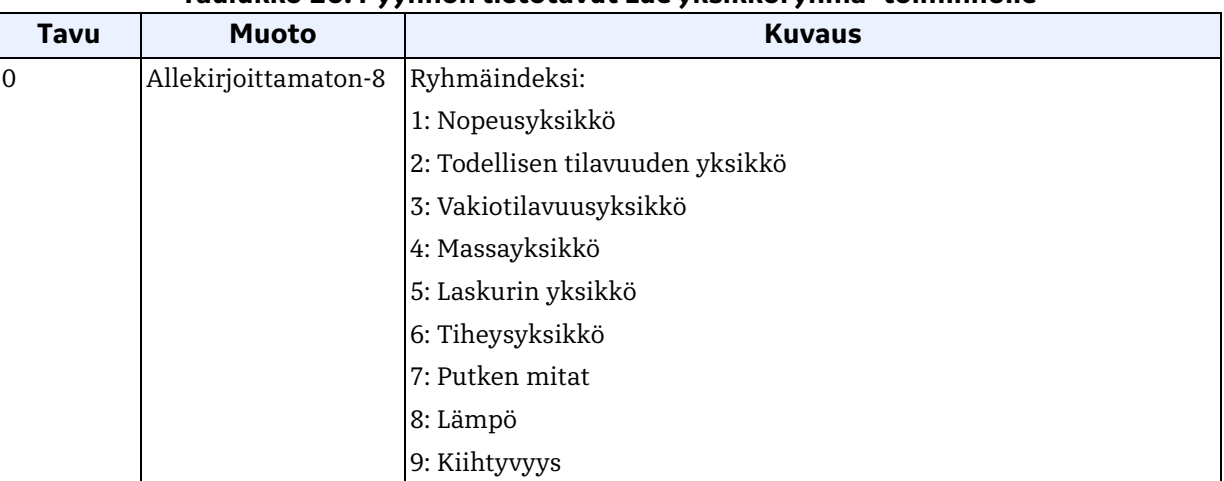

## **Taulukko 26: Pyynnön tietotavut Lue yksikköryhmä -toiminnolle**

## *Komento 144 (0x90): Lue yksikköryhmä (jatk.)*

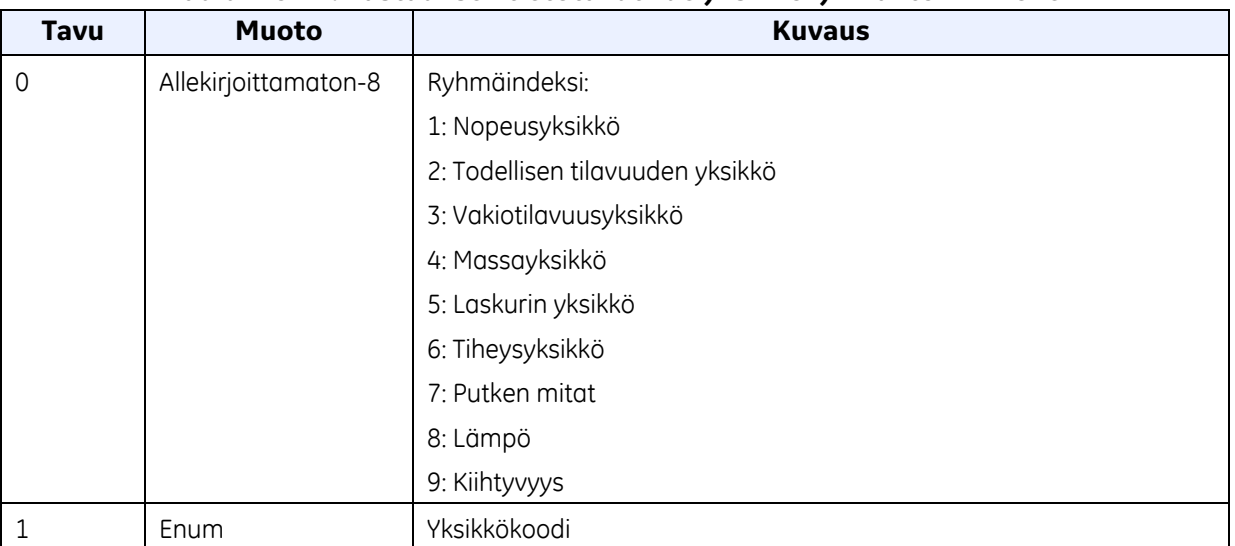

#### **Taulukko 27: Vastauksen tietotavut Lue yksikköryhmä -toiminnolle**

## **Taulukko 28: Komentokohtaiset vastauskoodit Lue yksikköryhmä -toiminnolle**

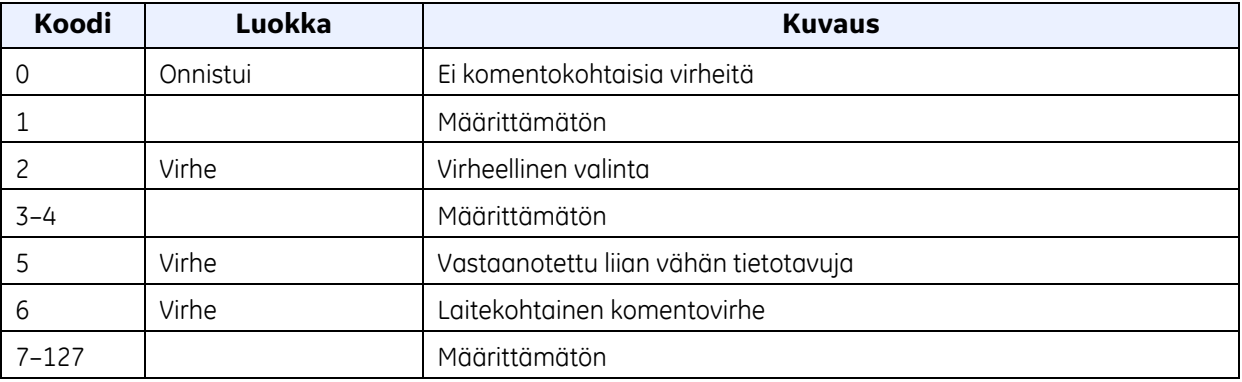

### *Komento 145 (0x91): Lue tiheysarvo*

Tällä komennolla luetaan mittarin tiheysarvo.

### **Taulukko 29: Pyynnön tietotavut Lue tiheysarvo -toiminnolle**

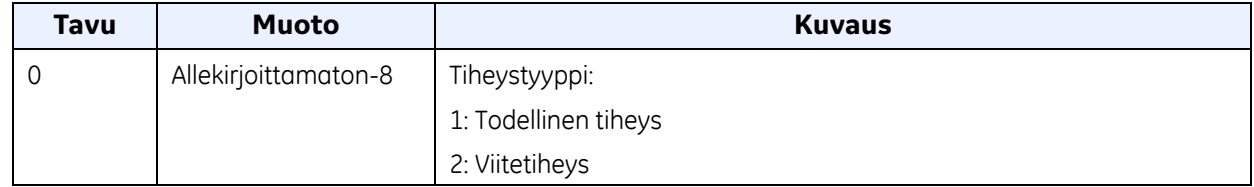

# *Komento 145 (0x91): Lue tiheysarvo (jatk.)*

| Tavu    | <b>Muoto</b>         | <b>Kuvaus</b>        |  |
|---------|----------------------|----------------------|--|
|         | Allekirjoittamaton-8 | Tiheystyyppi:        |  |
|         |                      | 1: Todellinen tiheys |  |
|         |                      | 2: Viitetiheys       |  |
|         | Allekirjoittamaton-8 | Tiheysyksikkökoodi   |  |
| $2 - 5$ | Liukuluku            | Tiheysarvo           |  |

**Taulukko 30: Vastauksen tietotavut Lue tiheysarvo -toiminnolle**

### **Taulukko 31: Komentokohtaiset vastauskoodit Lue tiheysarvo -toiminnolle**

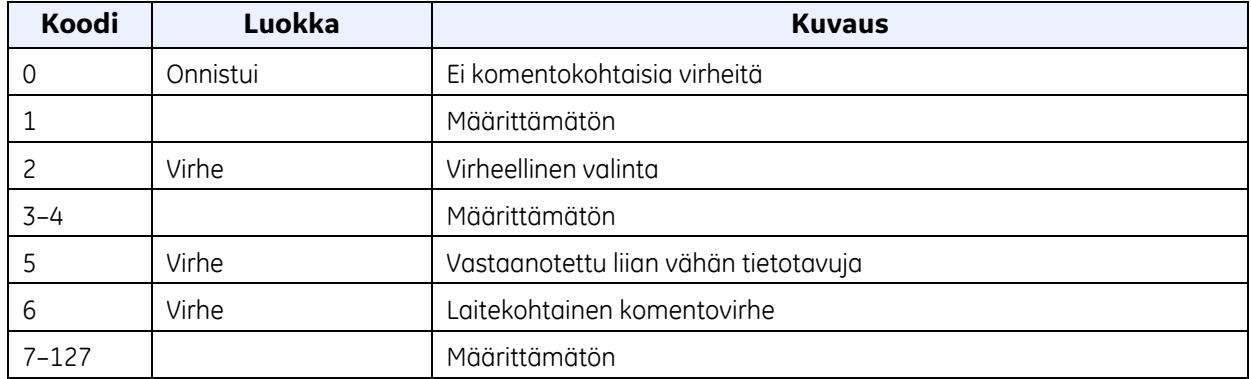

## *Komento 146 (0x92): Lue taustavalon asetus*

Tällä komennolla luetaan taustavalon asetus.

### **Taulukko 32: Pyynnön tietotavut Lue taustavalon asetus -toiminnolle**

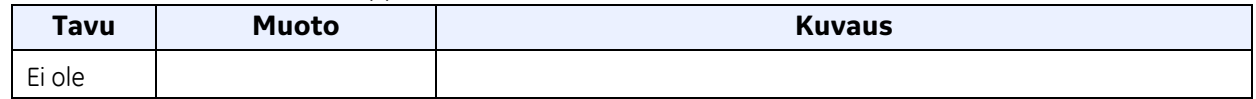

## **Taulukko 33: Vastauksen tietotavut Lue taustavalon asetus -toiminnolle**

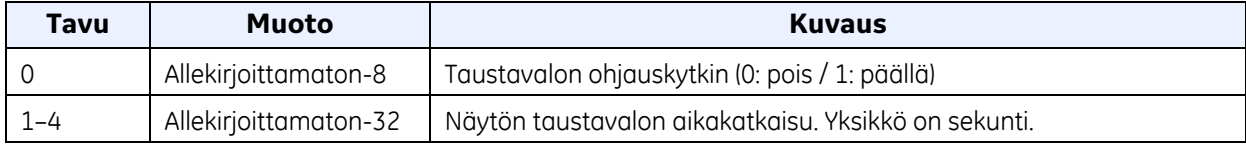

## *Komento 146 (0x92): Lue taustavalon asetus (jatk.)*

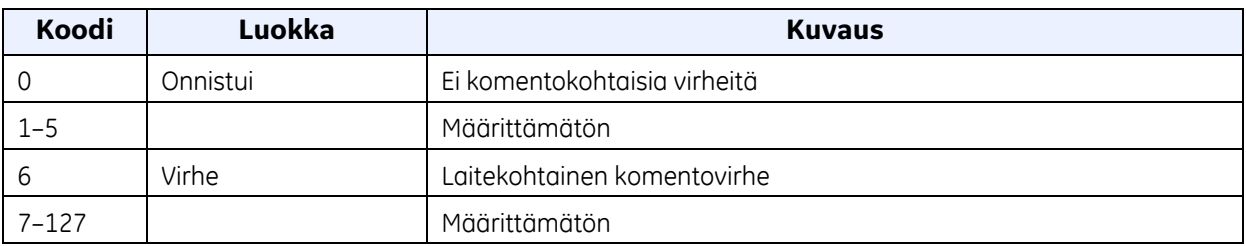

#### **Taulukko 34: Komentokohtaiset vastauskoodit Lue taustavalon asetus -toiminnolle**

# *Komento 152 (0x98): Kirjoita yksikköryhmä*

Tällä komennolla kirjoitetaan mittarin yksikköryhmä.

## **Taulukko 35: Pyynnön tietotavut Kirjoita yksikköryhmä -toiminnolle**

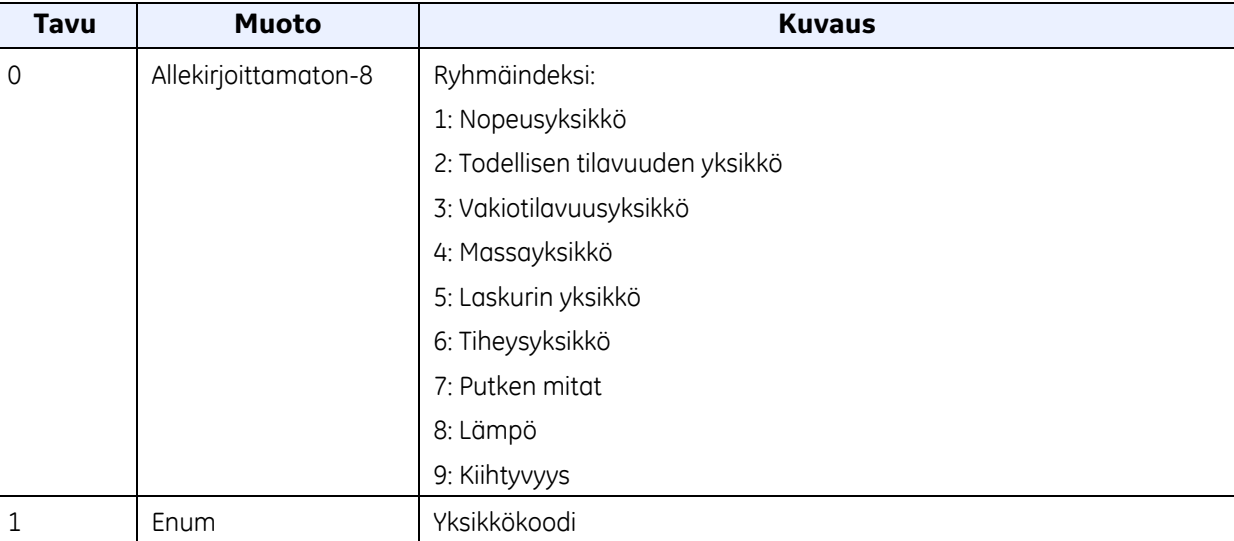

# *Komento 152 (0x98): Kirjoita yksikköryhmä (jatk.)*

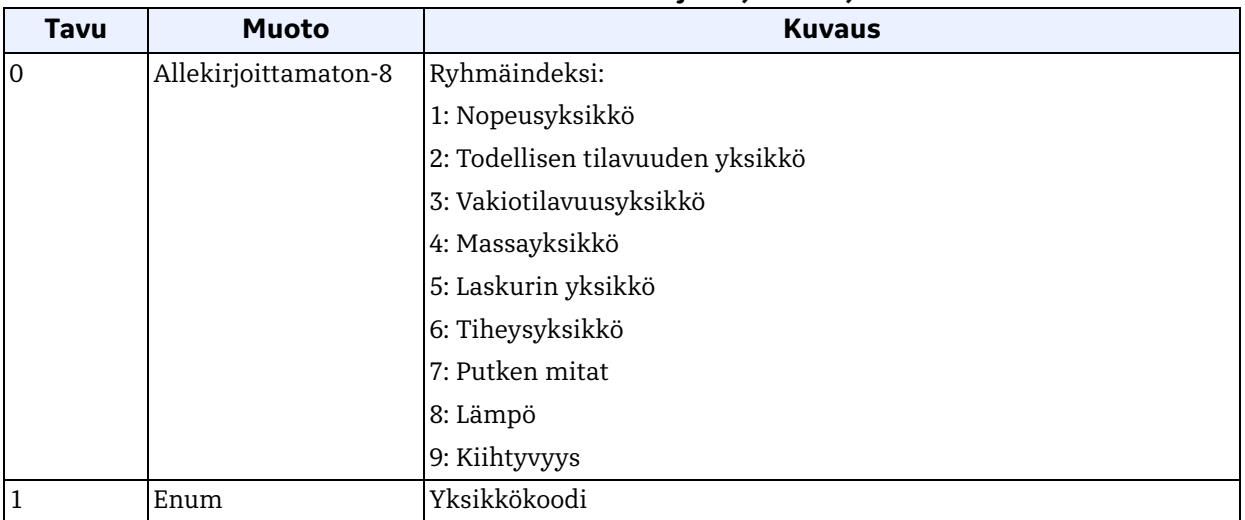

### **Taulukko 36: Vastauksen tietotavut Kirjoita yksikköryhmä -toiminnolle**

## **Taulukko 37: Komentokohtaiset vastauskoodit Kirjoita yksikköryhmä -toiminnolle**

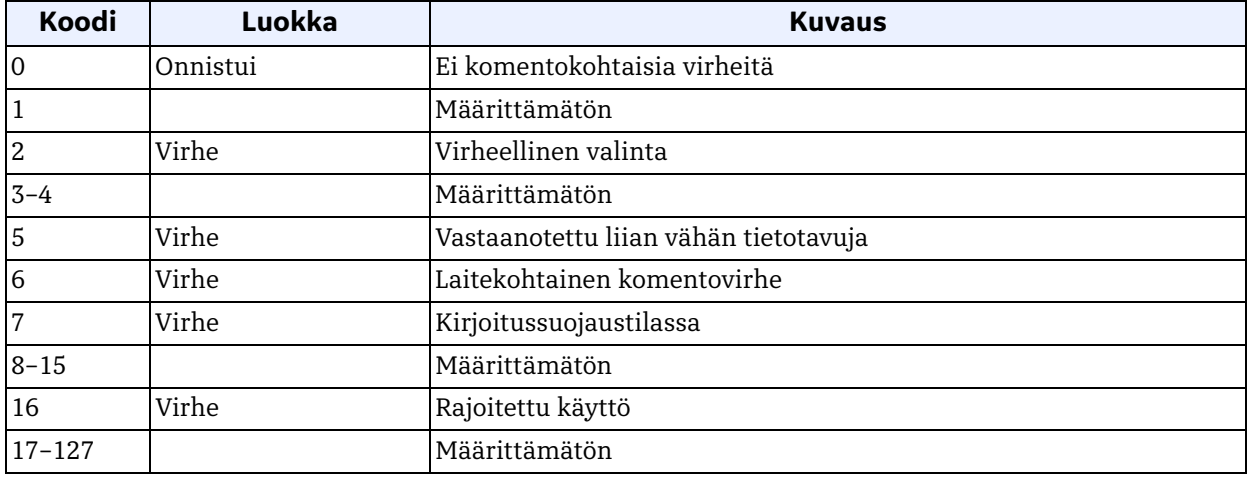

# *Komento 153 (0x99): Kirjoita tiheysarvo*

Tällä komennolla kirjoitetaan mittarin tiheysarvo.

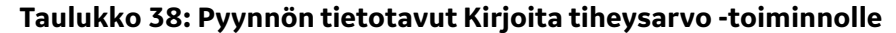

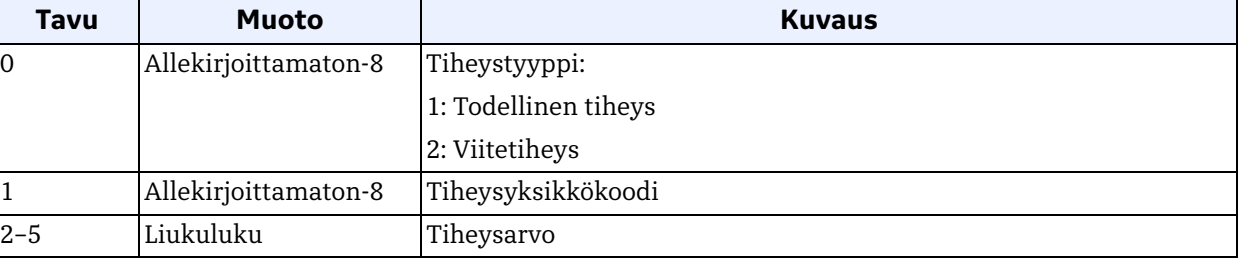

## **Taulukko 39: Vastauksen tietotavut Kirjoita tiheysarvo -toiminnolle**

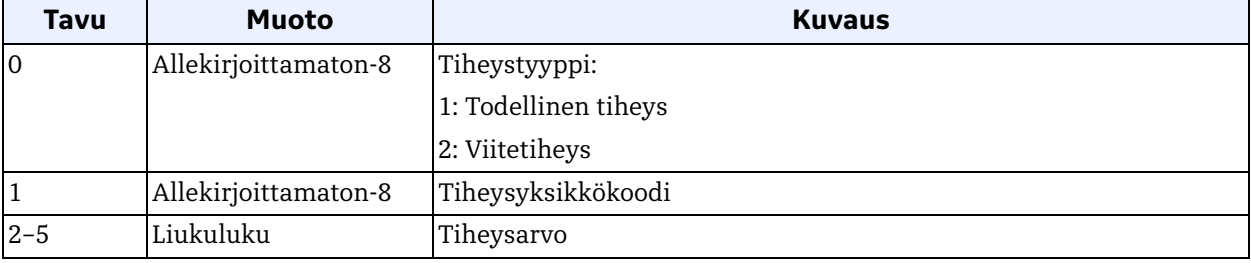

## **Taulukko 40: Komentokohtaiset vastauskoodit Kirjoita tiheysarvo -toiminnolle**

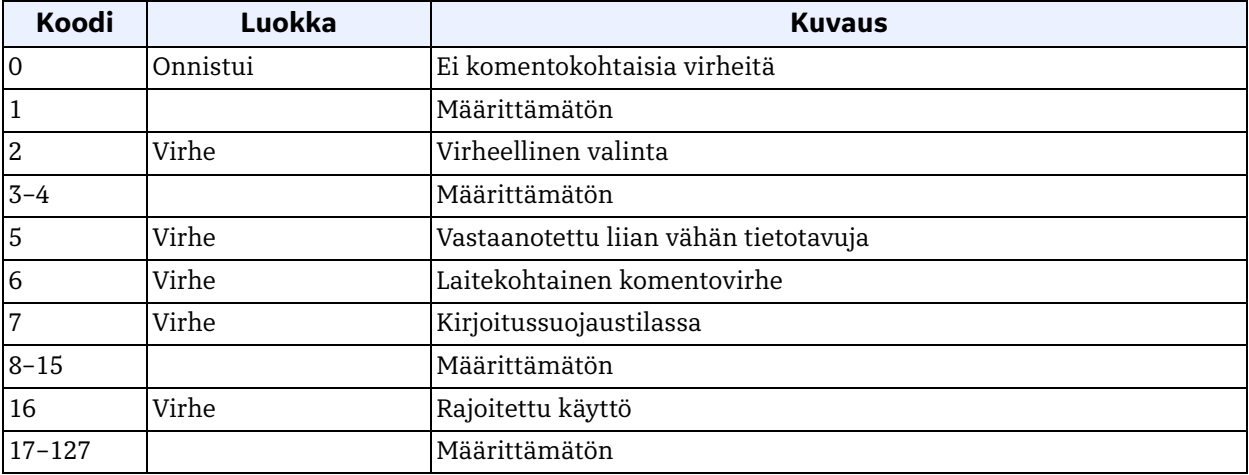

## *Komento 154 (0x9A): Kirjoita näytön taustavalo*

Tällä komennolla asetetaan taustavalo.

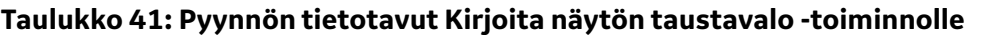

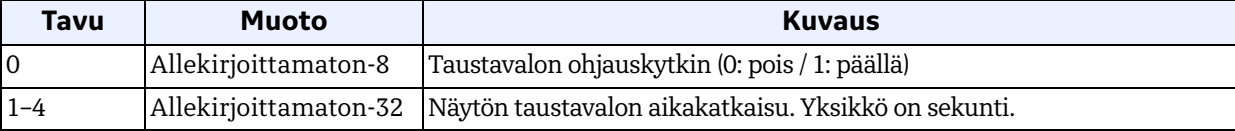

### **Taulukko 42: Vastauksen tietotavut Kirjoita näytön taustavalo -toiminnolle**

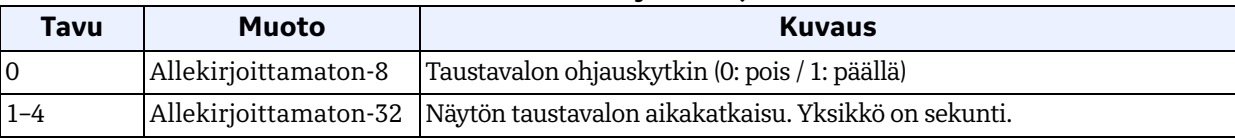

## **Taulukko 43: Komentokohtaiset vastauskoodit Kirjoita näytön taustavalo -komennolle**

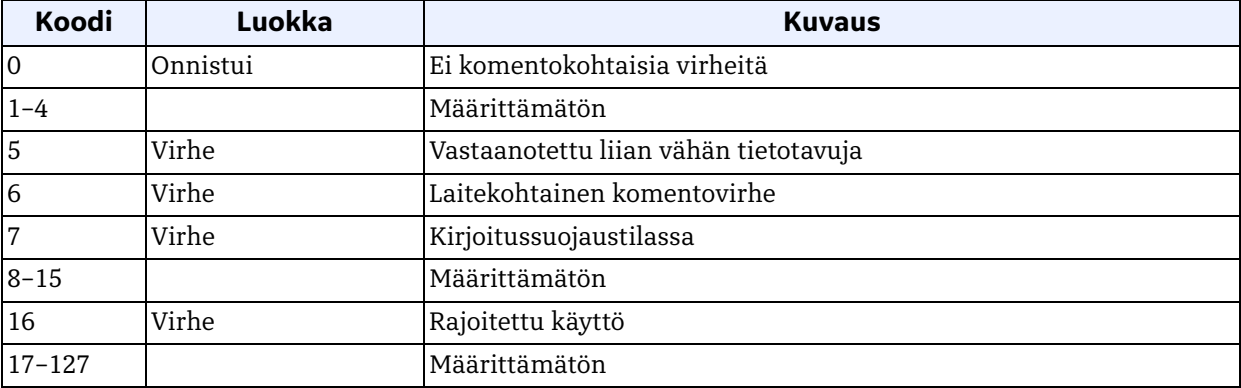

### *Komento 160 (0xA0): Lue analogisen mittausalueen arvot*

Tällä komennolla luetaan analoginen mittausalue.

### **Taulukko 44: Pyynnön tietotavut Lue analogisen mittausalueen arvot -toiminnolle**

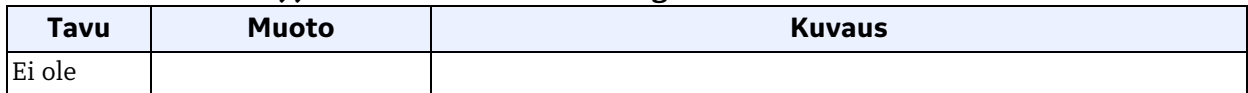

#### **Taulukko 45: Vastauksen tietotavut Lue analogisen mittausalueen arvot -toiminnolle**

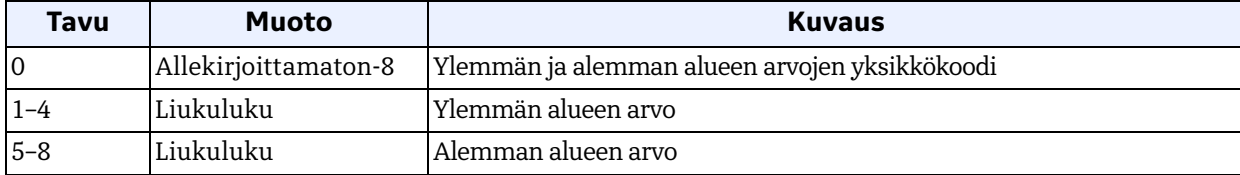

### *Komento 160 (0xA0): Lue analogisen mittausalueen arvot (jatk.)*

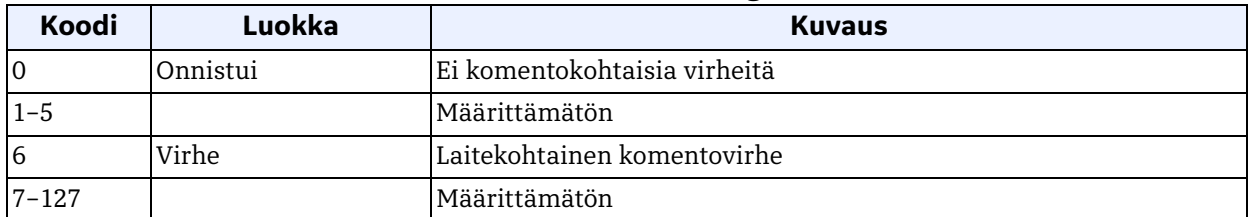

### **Taulukko 46: Komentokohtaiset vastauskoodit Lue analogisen mittausalueen arvot -toiminnolle**

### *Komento 161 (0xA1): Lue silmukkavirran virheenkäsittely*

Tällä komennolla luetaan silmukkavirtalähdön virheenkäsittely.

### **Taulukko 47: Pyynnön tietotavut Lue silmukkavirran virheenkäsittely -toiminnolle**

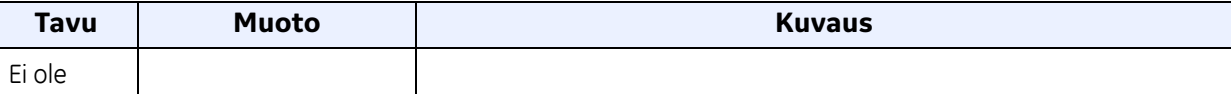

#### **Taulukko 48: Vastauksen tietotavut Lue silmukkavirran virheenkäsittely -toiminnolle**

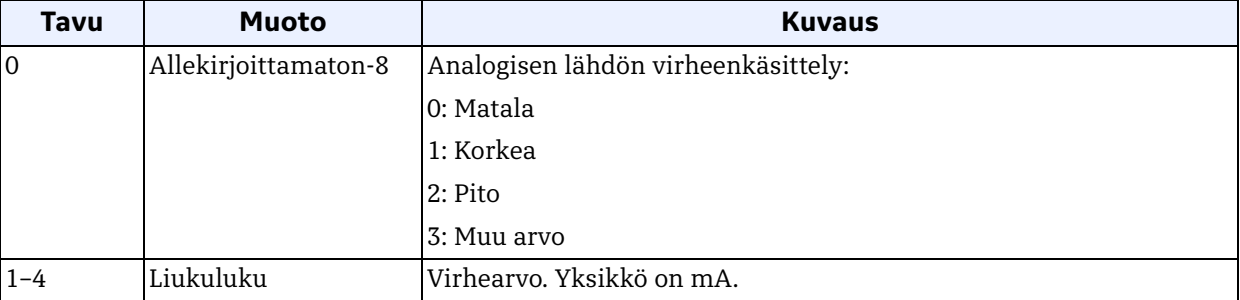

#### **Taulukko 49: Komentokohtaiset vastauskoodit Lue silmukkavirran virheenkäsittely -toiminnolle**

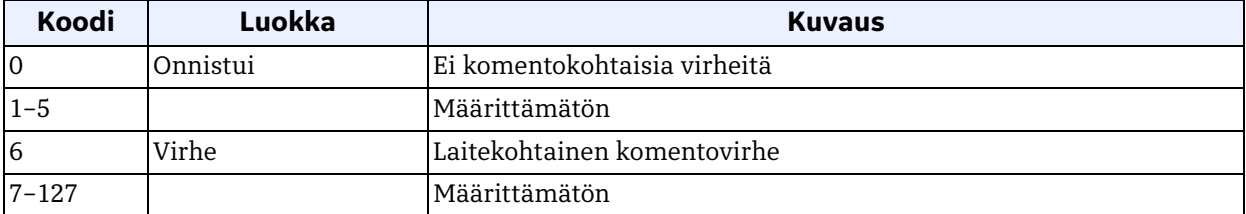

## *Komento 168 (0xA8): Avaa/Lopeta kiinteä silmukkavirta*

Avaa tai lopeta silmukkavirran kiinteä tila.

### **Taulukko 50: Pyynnön tietotavut Avaa/Lopeta kiinteä silmukkavirta -toiminnolle**

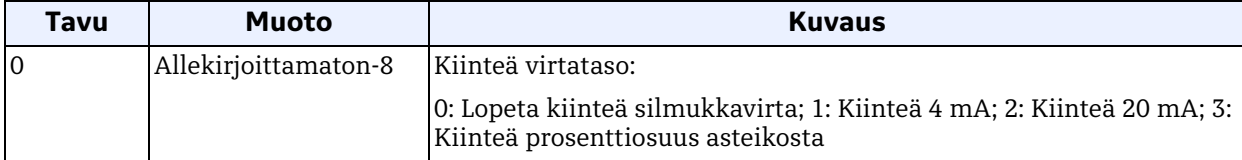

#### **Taulukko 51: Vastauksen tietotavut Avaa/Lopeta kiinteä silmukkavirta -toiminnolle**

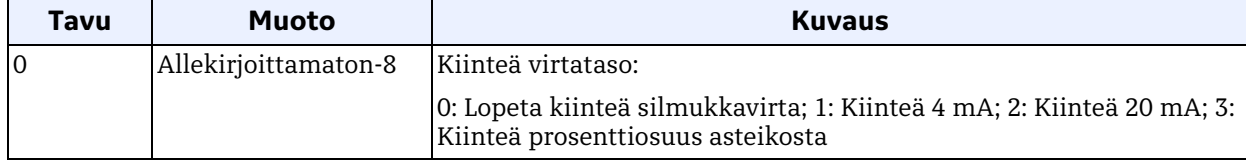

#### **Taulukko 52: Komentokohtainen vastauskoodi Avaa/Lopeta kiinteät silmukkavirrat -toiminnolle**

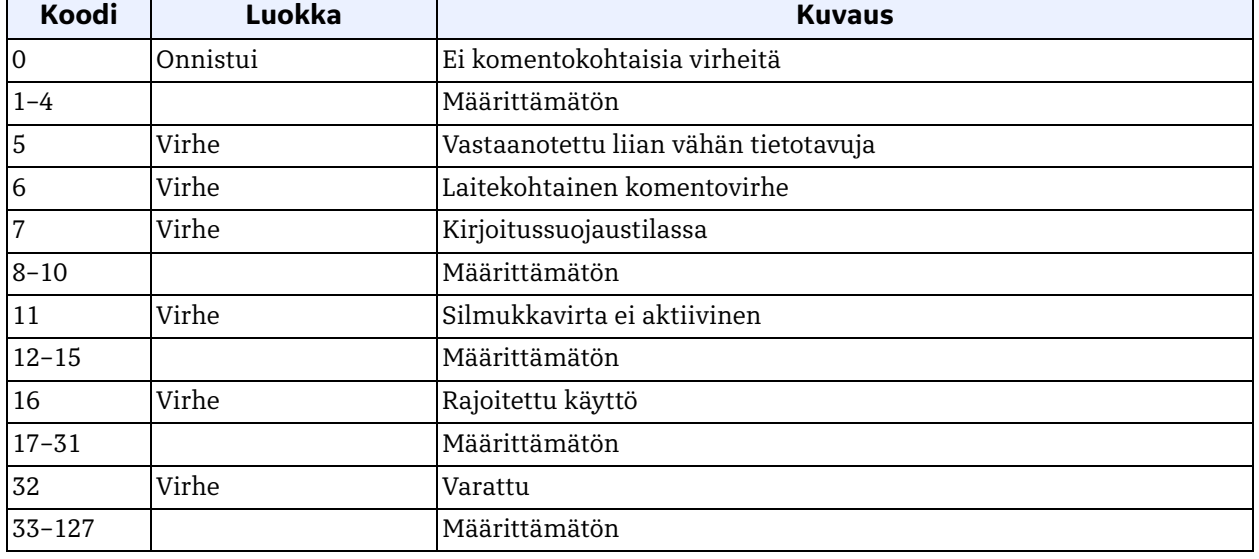

## *Komento 169 (0xA9): Aseta silmukkavirran nolla*

Tällä komennolla säädetään silmukkavirran nolla tai alempi päätepistearvo mahdollisimman pieneksi.

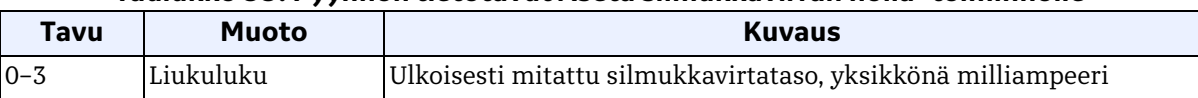

#### **Taulukko 53: Pyynnön tietotavut Aseta silmukkavirran nolla -toiminnolle**

### **Taulukko 54: Vastauksen tietotavut Aseta silmukkavirran nolla -toiminnolle**

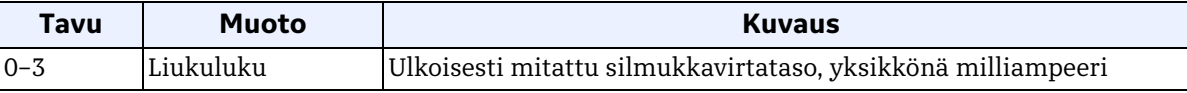

## **Taulukko 55: Komentokohtaiset vastauskoodit Aseta silmukkavirran nolla -toiminnolle**

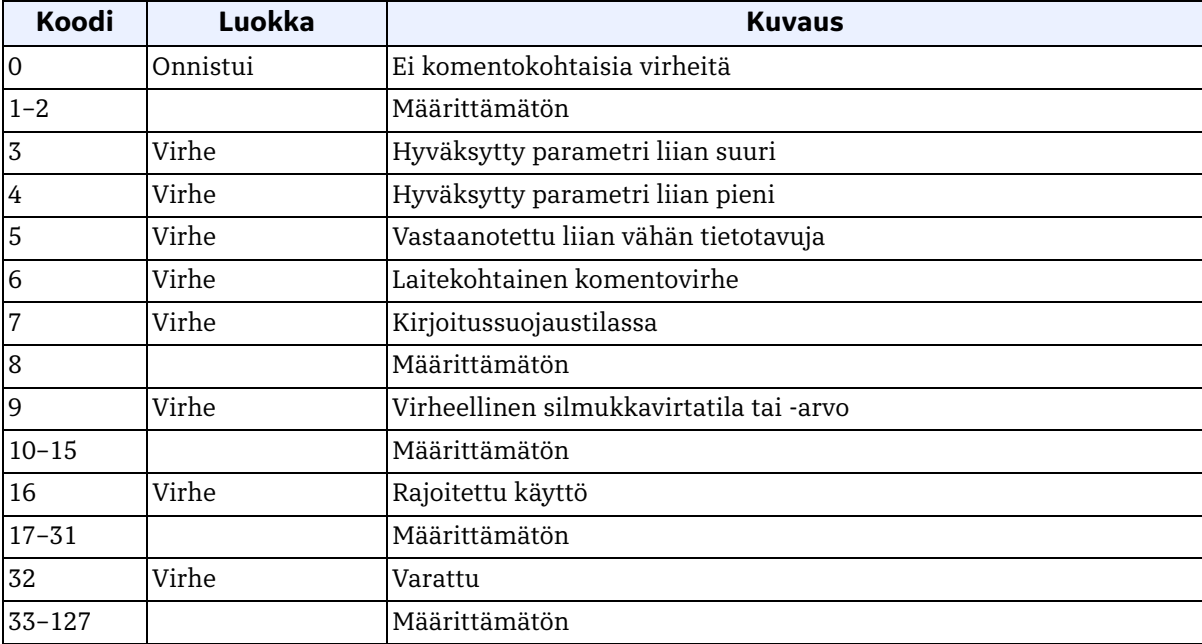

## *Komento 170 (0xAA): Aseta silmukkavirran vahvistus*

Tällä komennolla säädetään silmukkavirran vahvistusta tai ylempää päätepistearvoa mahdollisimman suureksi.

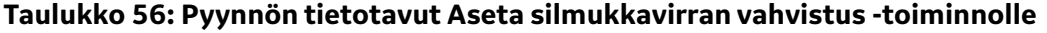

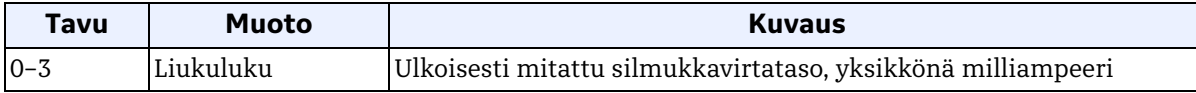

#### **Taulukko 57: Vastauksen tietotavut Aseta silmukkavirran vahvistus -toiminnolle**

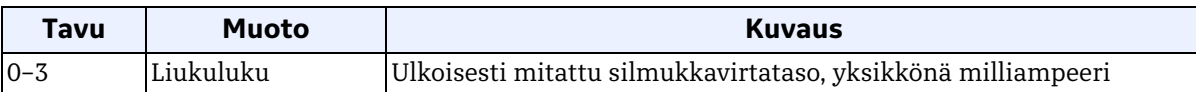

## **Taulukko 58: Komentokohtaiset vastauskoodit Aseta silmukkavirran vahvistus -toiminnolle**

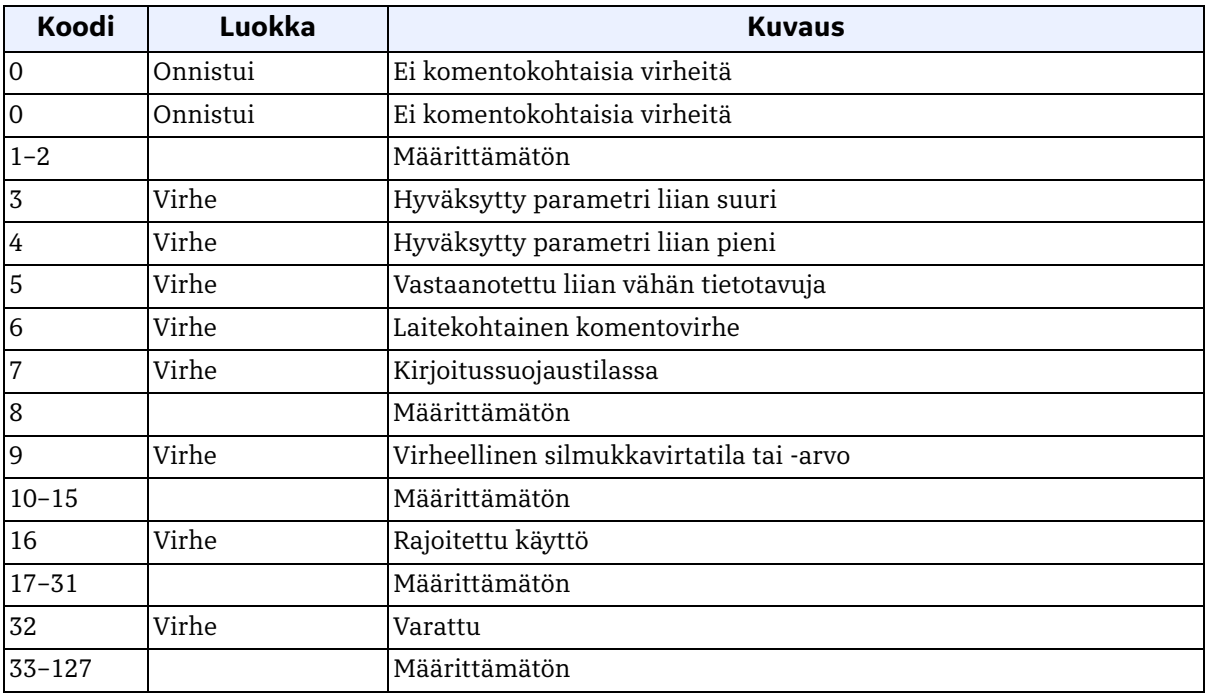

## *Komento 171 (0xAB): Aseta silmukkavirran prosenttiosuus*

Tällä komennolla asetetaan silmukkavirran lähdön prosenttiosuus.

#### **Taulukko 59: Pyynnön tietotavut Aseta silmukkavirran prosenttiosuus -toiminnolle**

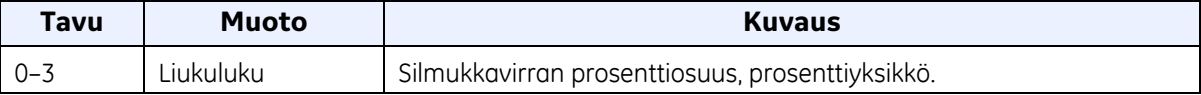

#### **Taulukko 60: Vastauksen tietotavut Aseta silmukkavirran prosenttiosuus -toiminnolle**

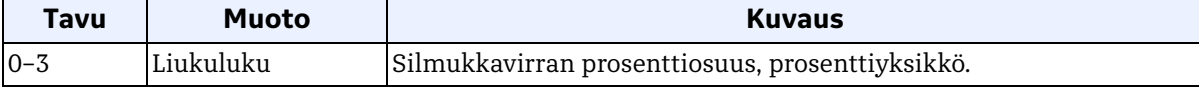

### **Taulukko 61: Komentokohtaiset vastauskoodit Aseta silmukkavirran prosenttiosuus -toiminnolle**

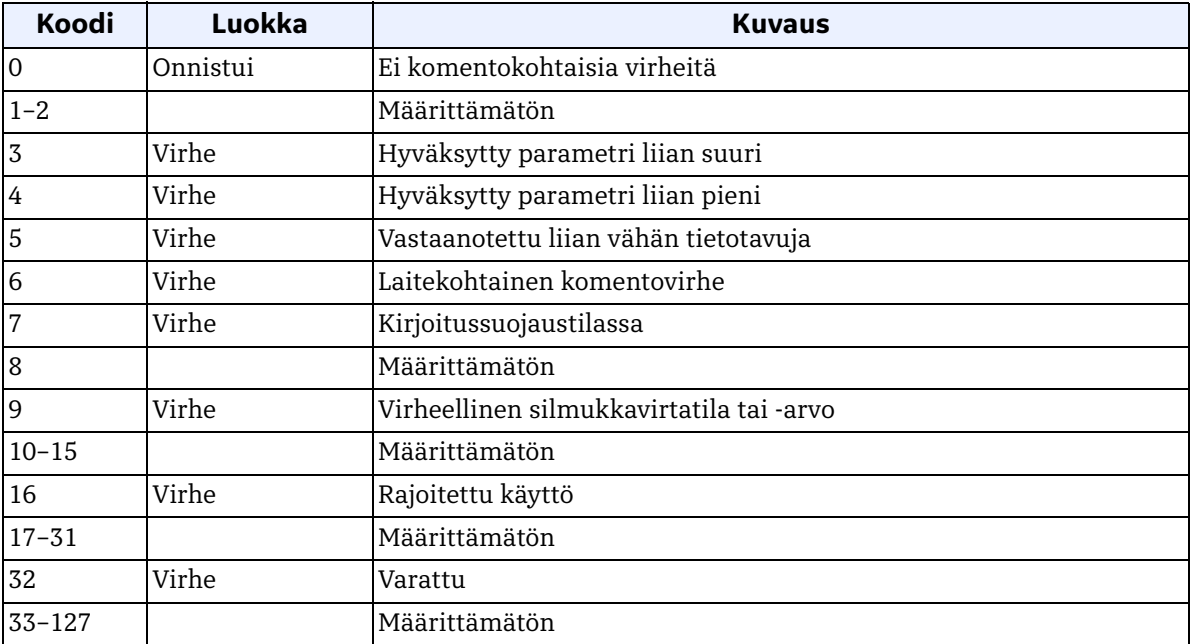

# *Komento 172 (0xAC): Aseta analogisen mittausalueen arvot*

Tällä komennolla asetetaan analoginen mittausalue.

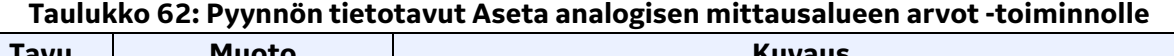

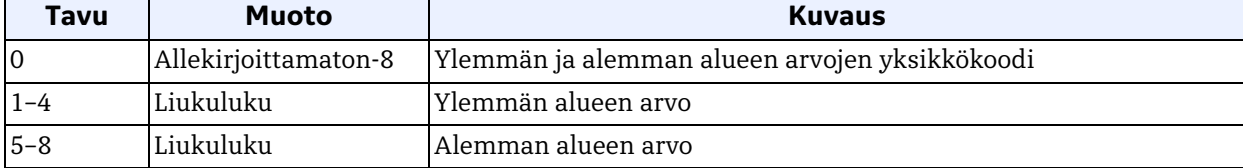

### **Taulukko 63: Vastauksen tietotavut Aseta analogisen mittausalueen arvot -toiminnolle**

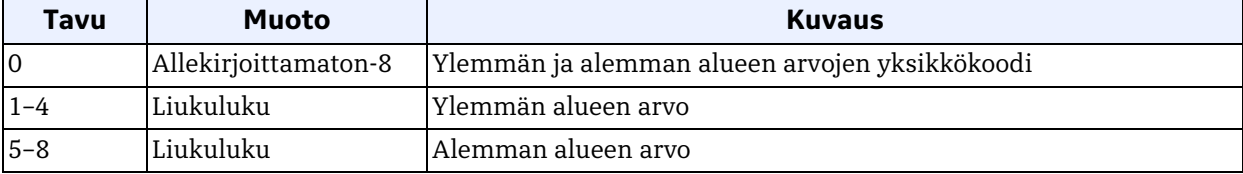

#### **Taulukko 64: Komentokohtaiset vastauskoodit Aseta analogisen mittausalueen arvot -toiminnolle**

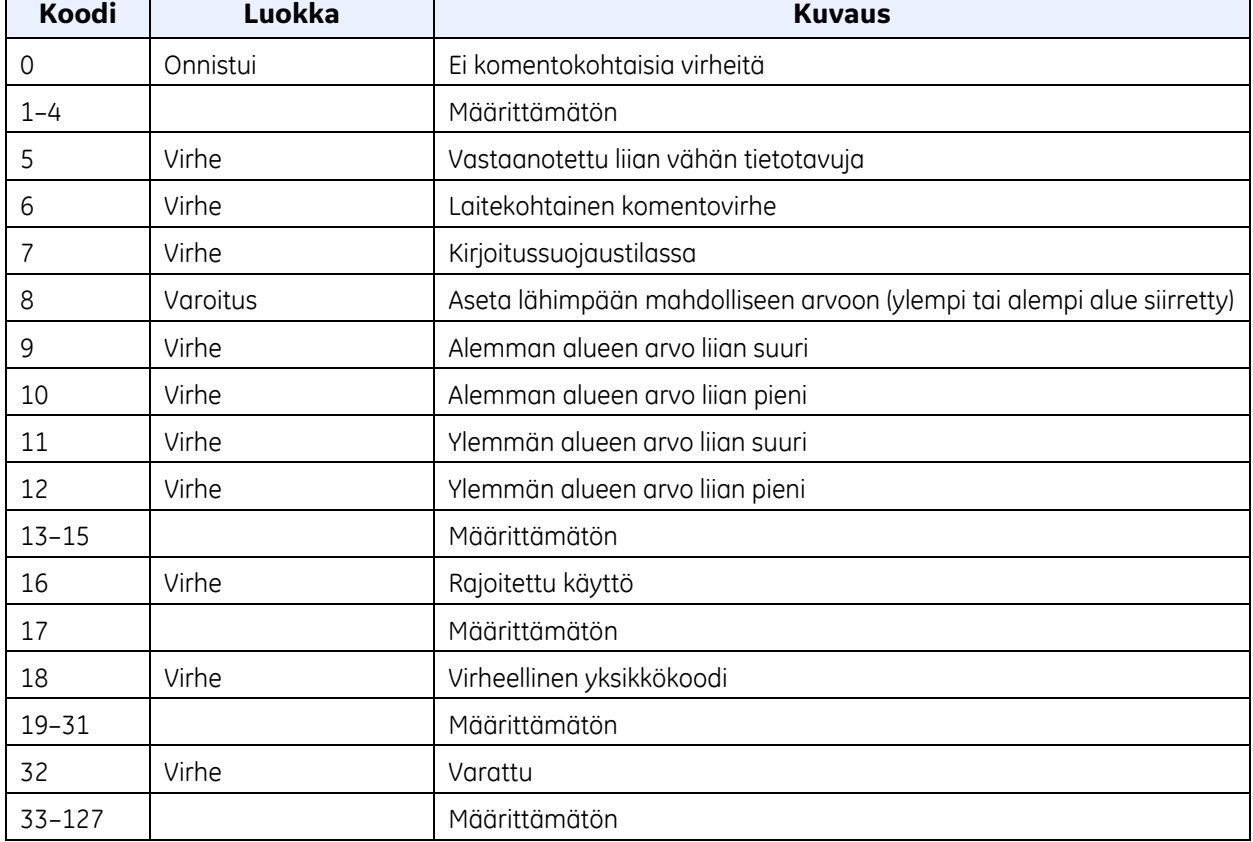

## *Komento 173 (0xAD): Aseta silmukkavirran virheenkäsittely*

Tällä komennolla asetetaan silmukkavirran lähdön virheenkäsittely.

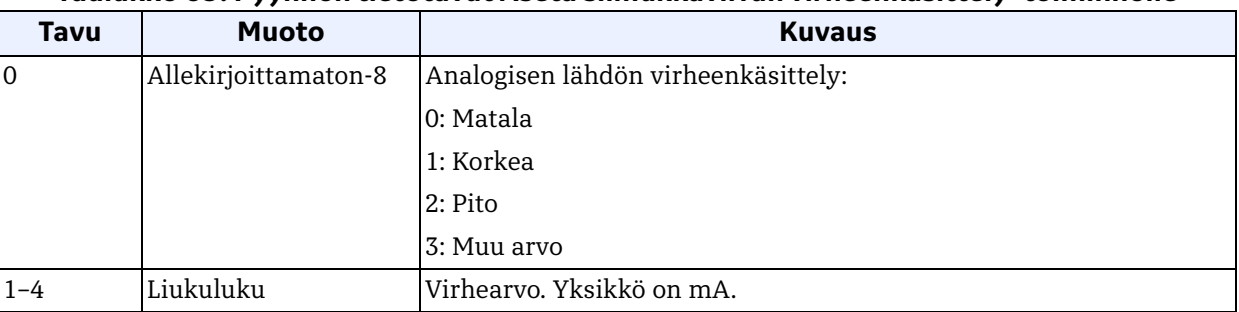

### **Taulukko 65: Pyynnön tietotavut Aseta silmukkavirran virheenkäsittely -toiminnolle**

### **Taulukko 66: Vastauksen tietotavut Aseta silmukkavirran virheenkäsittely -toiminnolle**

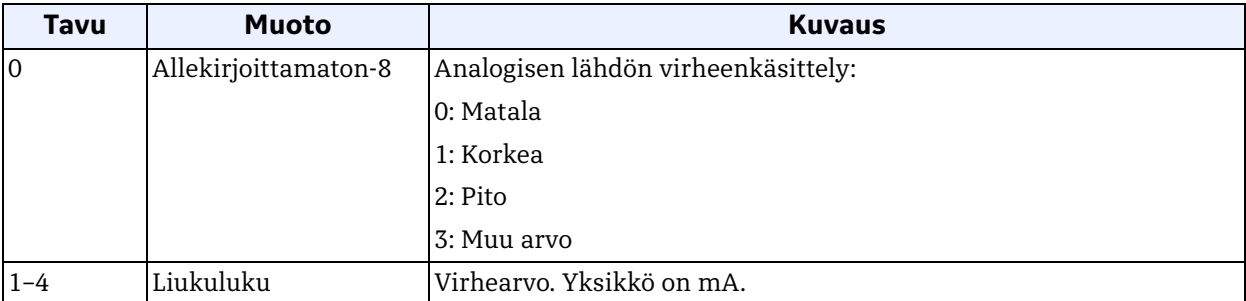

#### **Taulukko 67: Komentokohtaiset vastauskoodit Aseta silmukkavirran virheenkäsittely -toiminnolle**

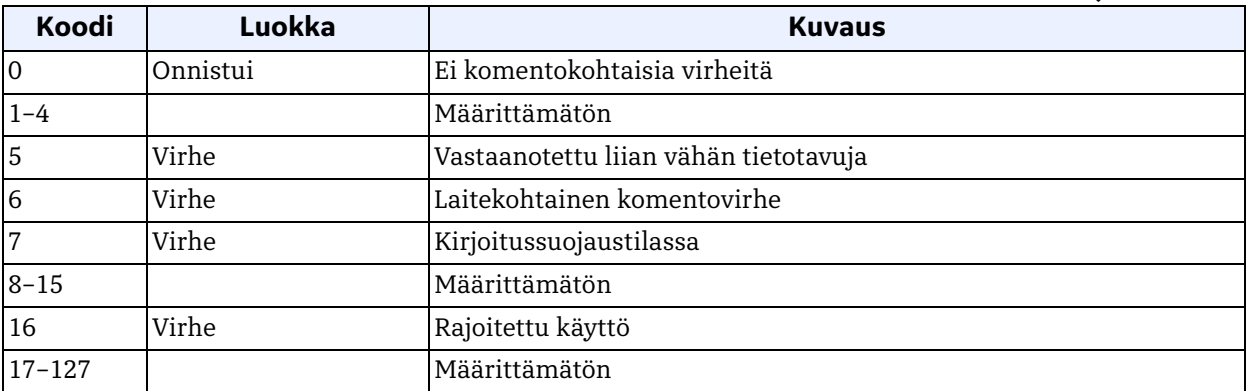

# *Komento 176 (0xB0): Lue digitaalinen konfigurointi*

Tällä komennolla luetaan digitaalisen lähdön konfigurointi.

### **Taulukko 68: Pyynnön tietotavut**

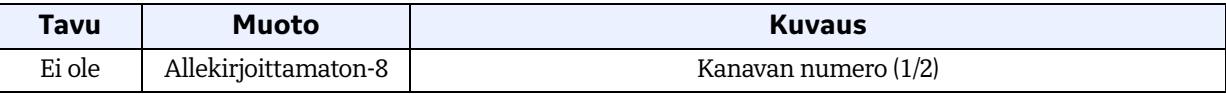

### **Taulukko 69: Vastauksen tietotavut**

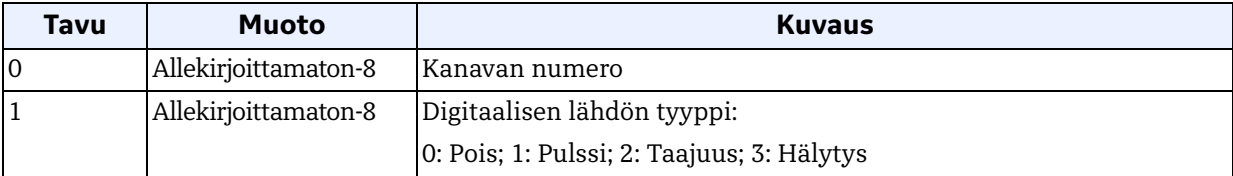

### **Taulukko 70: Komentokohtaiset vastauskoodit**

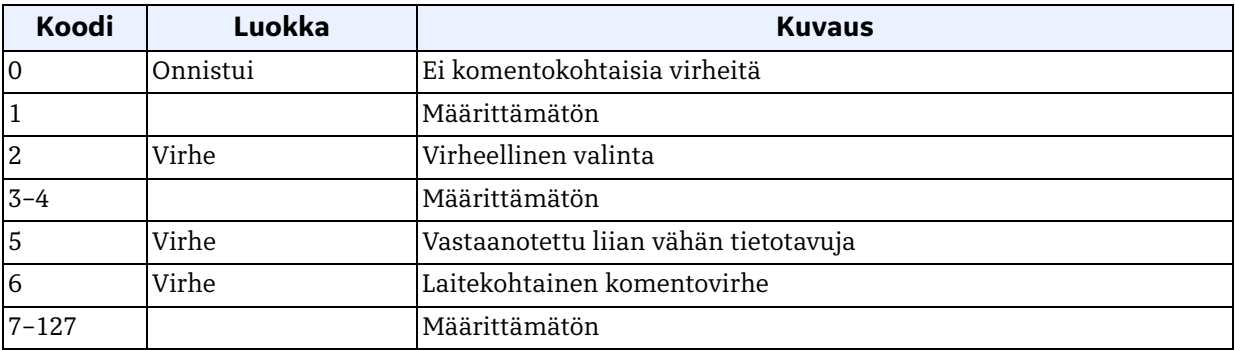

# *Komento 177 (0xB1): Lue pulssikonfigurointi*

Tällä komennolla luetaan pulssikonfigurointi.

## **Taulukko 71: Pyynnön tietotavut Lue pulssikonfigurointi -toiminnolle**

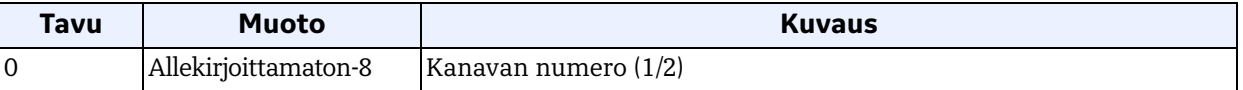

### **Taulukko 72: Vastauksen tietotavut Lue pulssikonfigurointi -toiminnolle**

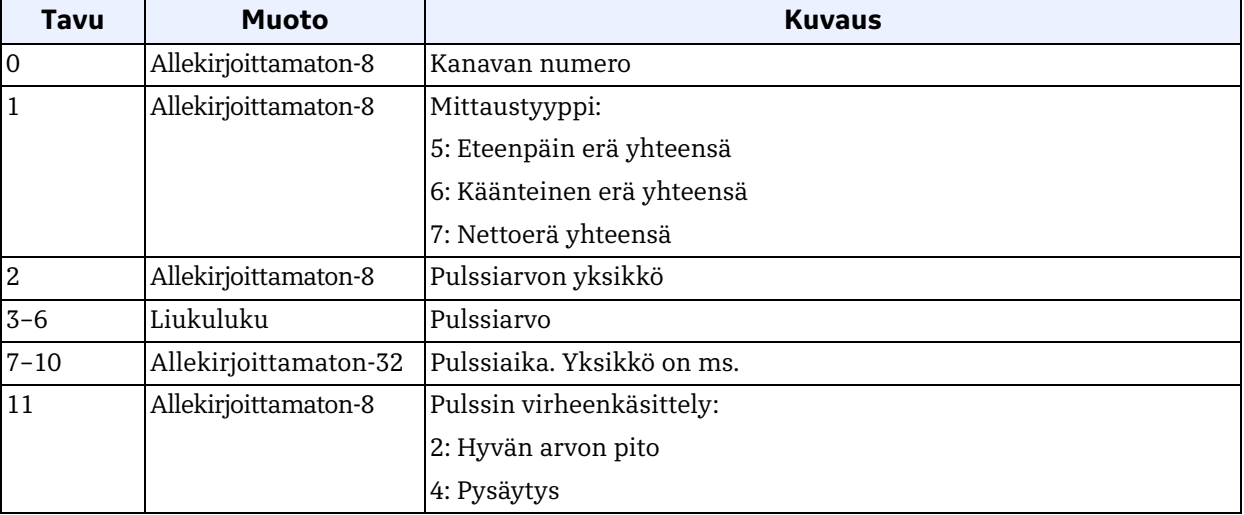

#### **Taulukko 73: Komentokohtaiset vastauskoodit Lue pulssikonfigurointi -toiminnolle**

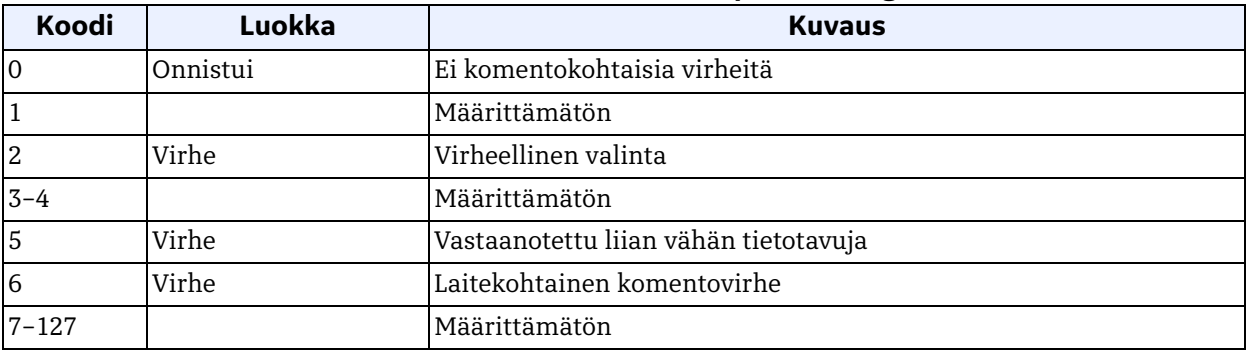

# *Komento 178 (0xB2): Lue taajuuskonfigurointi*

Tällä komennolla luetaan taajuuskonfigurointi.

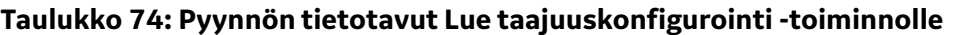

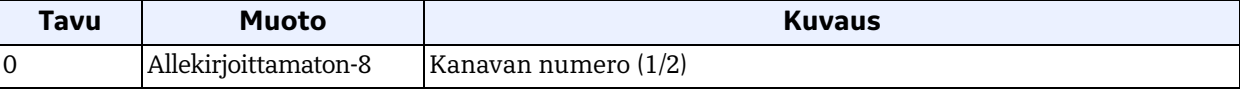

## **Taulukko 75: Vastauksen tietotavut Lue taajuuskonfigurointi -toiminnolle**

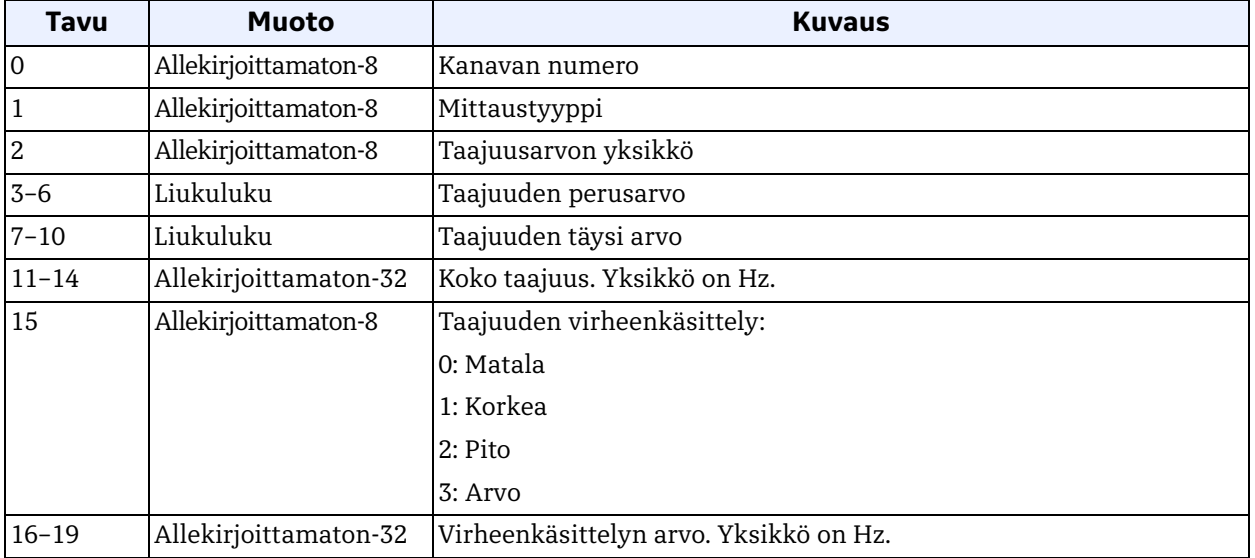

## **Taulukko 76: Komentokohtaiset vastauskoodit Lue taajuuskonfigurointi -toiminnolle**

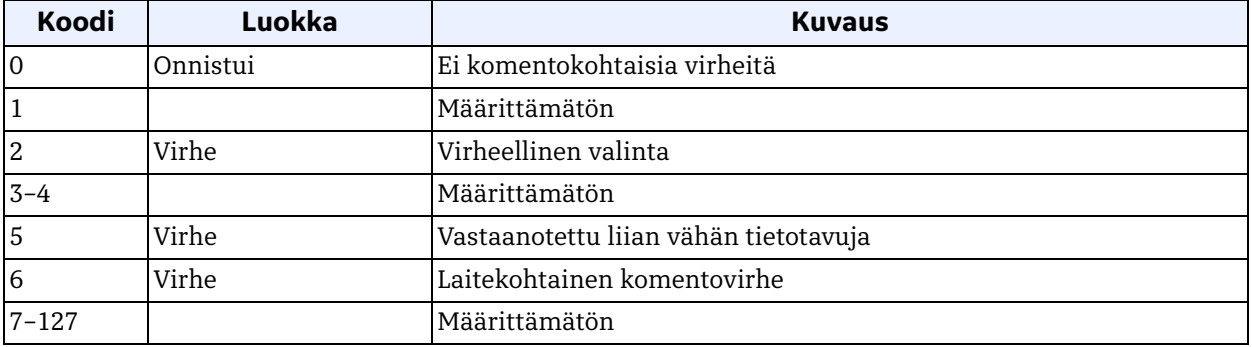

# *Komento 179 (0xB3): Lue hälytyskonfigurointi*

Tällä komennolla luetaan hälytyskonfigurointi.

## **Taulukko 77: Pyynnön tietotavut Lue hälytyskonfigurointi -toiminnolle**

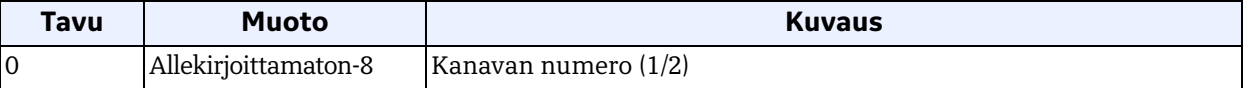

## **Taulukko 78: Vastauksen tietotavut Lue hälytyskonfigurointi -toiminnolle**

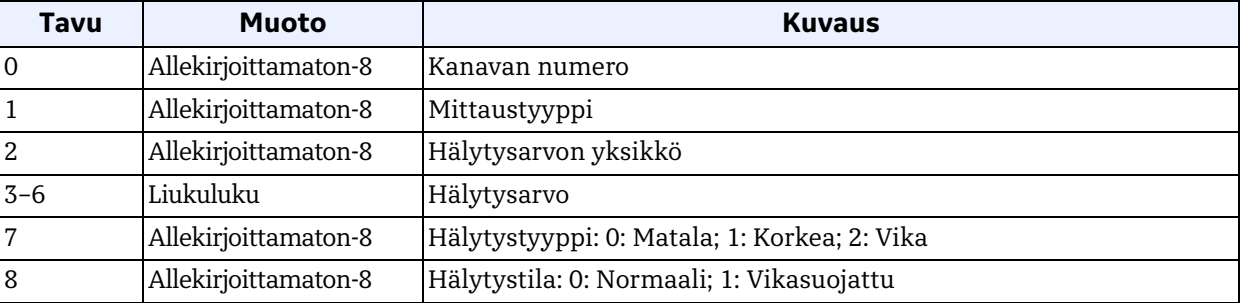

## **Taulukko 79: Komentokohtaiset vastauskoodit Lue hälytyskonfigurointi -toiminnolle**

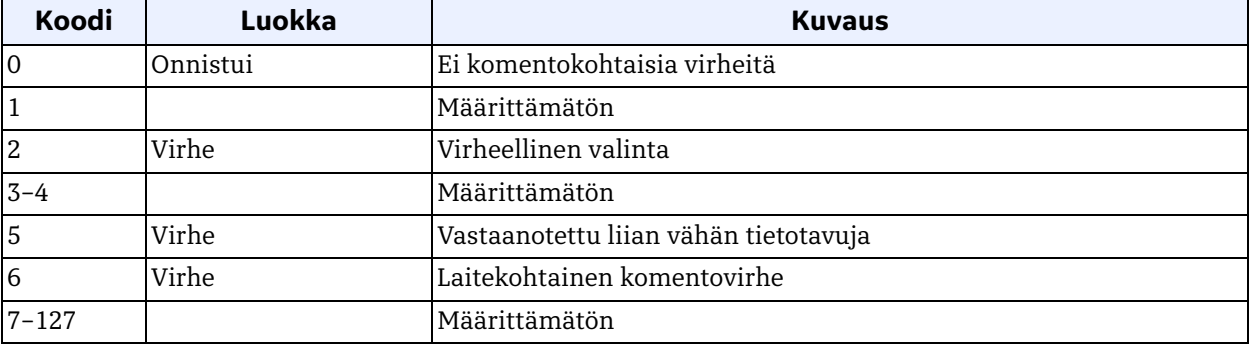

# *Komento 184 (0xB8): Kirjoita digitaalinen konfigurointi*

Tällä komennolla kirjoitetaan digitaalisen lähdön konfigurointi.

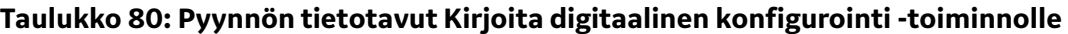

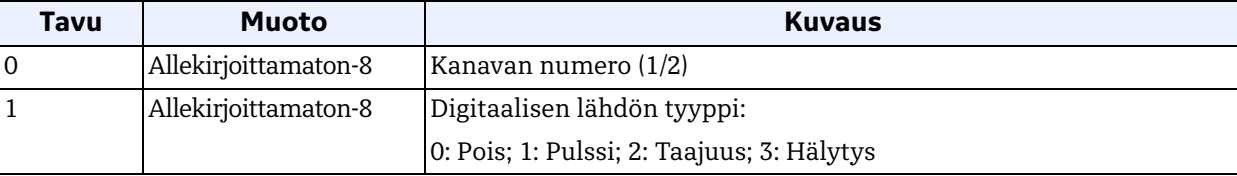

## **Taulukko 81: Vastauksen tietotavut Kirjoita digitaalinen konfigurointi -toiminnolle**

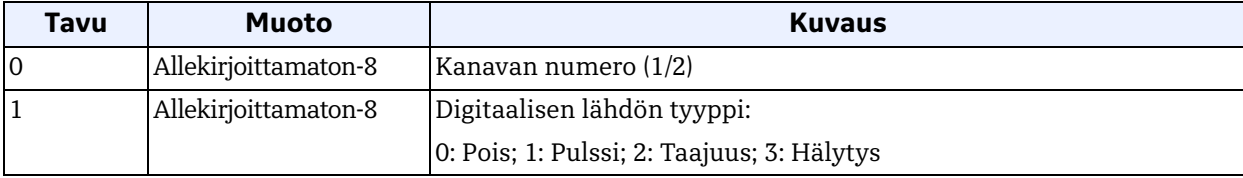

## **Taulukko 82: Komentokohtaiset vastauskoodit Kirjoita digitaalinen konfigurointi -toiminnolle**

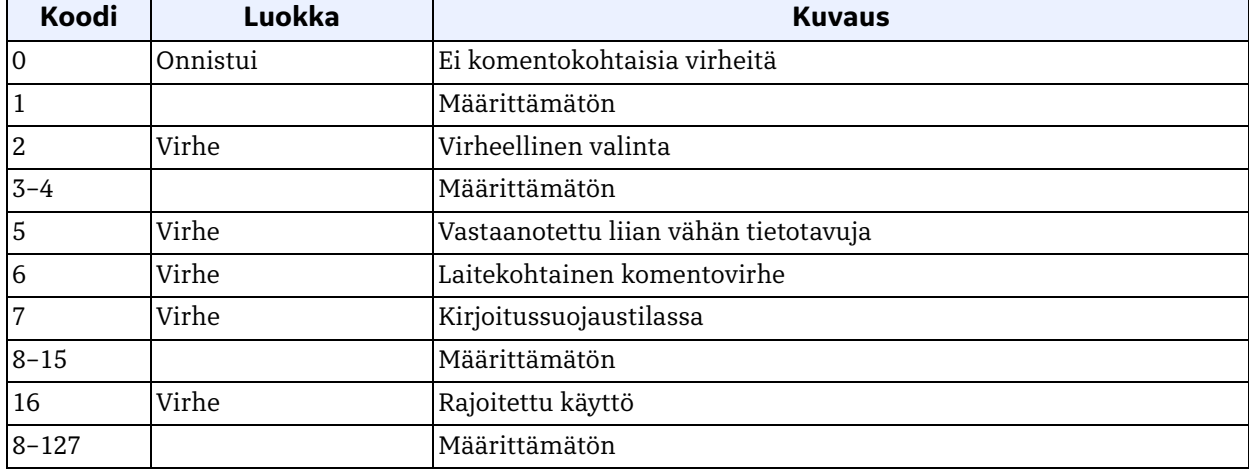

# *Komento 185 (0xB9): Kirjoita pulssikonfigurointi*

Tällä komennolla kirjoitetaan pulssikonfigurointi.

## **Taulukko 83: Pyynnön tietotavut Kirjoita pulssikonfigurointi -toiminnolle**

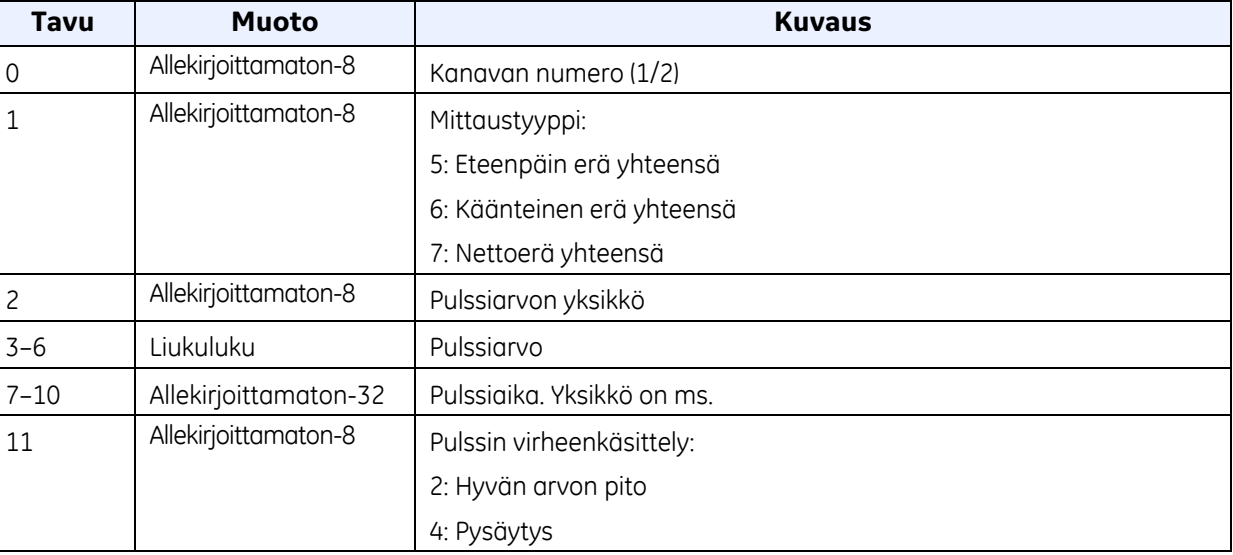

## **Taulukko 84: Vastauksen tietotavut Kirjoita pulssikonfigurointi -toiminnolle**

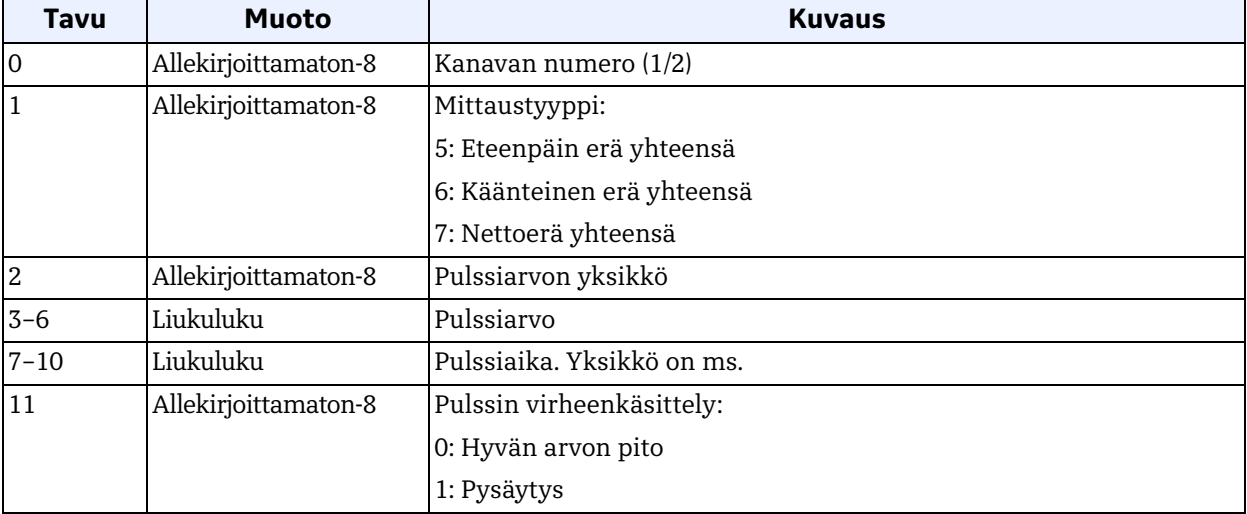

# *Komento 185 (0xB9): Kirjoita pulssikonfigurointi (jatk.)*

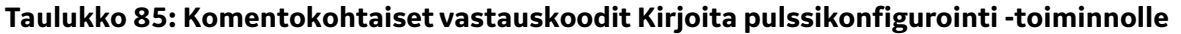

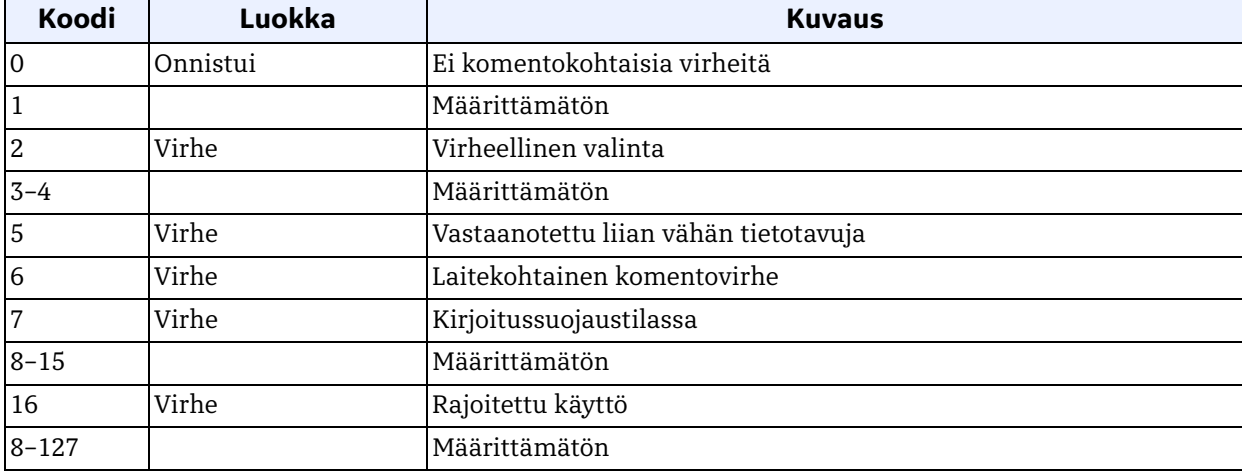

# *Komento 186 (0xBA): Kirjoita taajuuskonfigurointi*

Tällä komennolla kirjoitetaan taajuuskonfigurointi.

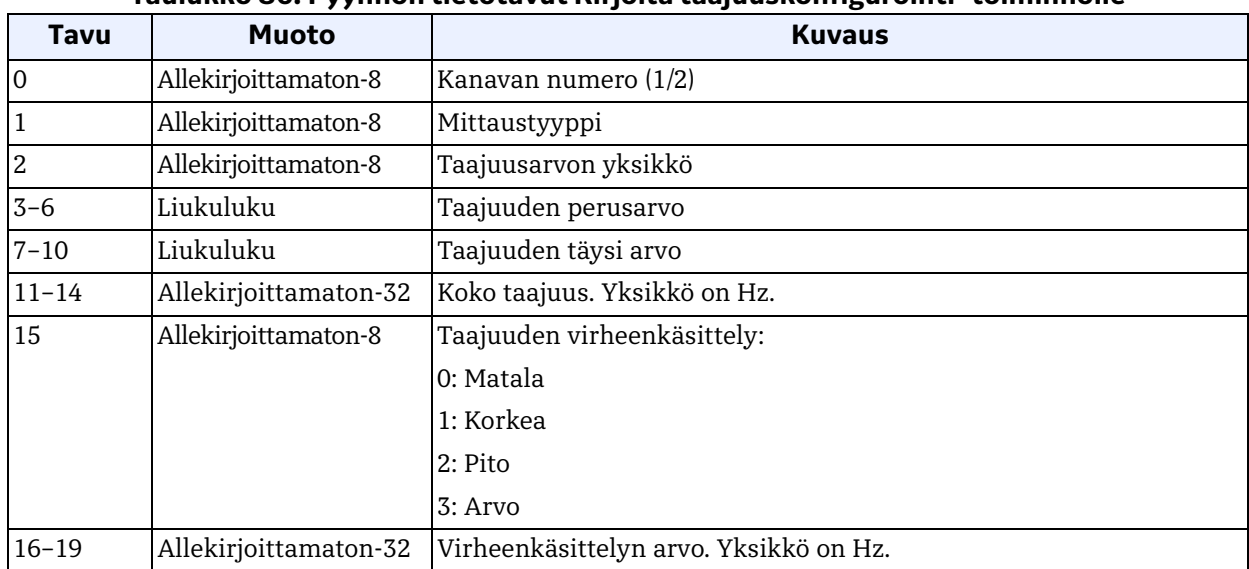

#### **Taulukko 86: Pyynnön tietotavut Kirjoita taajuuskonfigurointi -toiminnolle**

# *Komento 186 (0xBA): Kirjoita taajuuskonfigurointi (jatk.)*

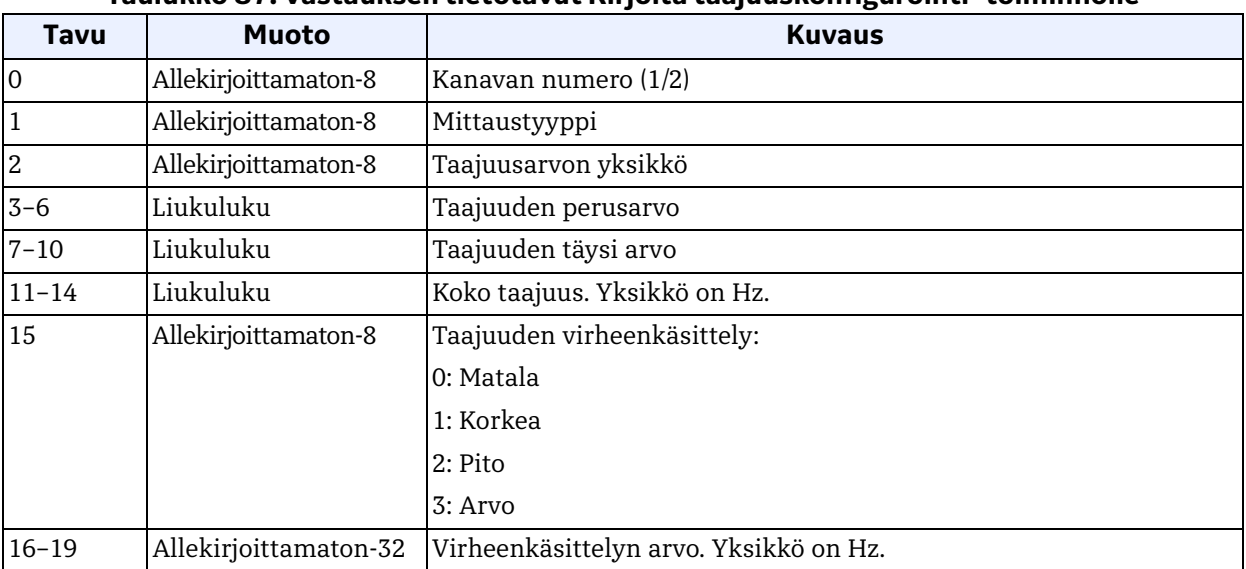

### **Taulukko 87: Vastauksen tietotavut Kirjoita taajuuskonfigurointi -toiminnolle**

### **Taulukko 88: Komentokohtaiset vastauskoodit Kirjoita taajuuskonfigurointi -toiminnolle**

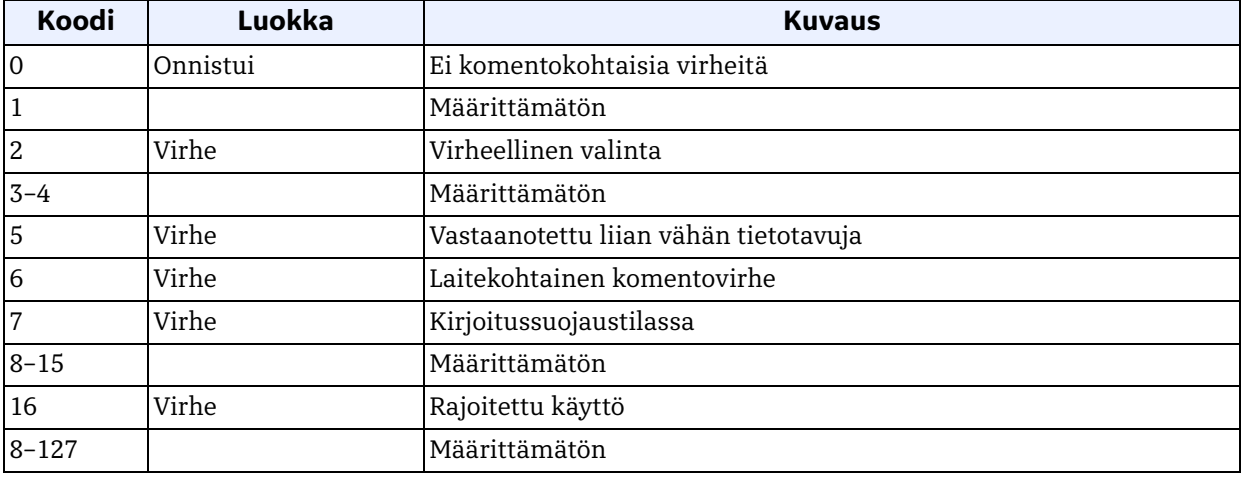

# *Komento 187 (0xBB): Kirjoita hälytyskonfigurointi*

Tällä komennolla kirjoitetaan hälytyskonfigurointi.

## **Taulukko 89: Pyynnön tietotavut Kirjoita hälytyskonfigurointi -toiminnolle**

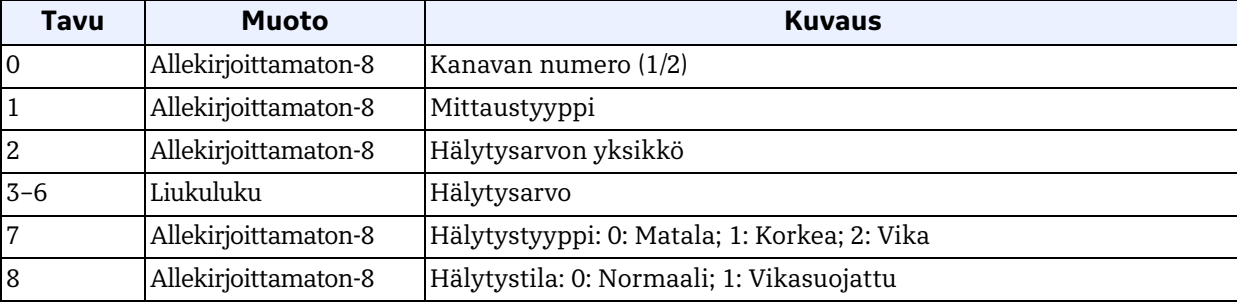

### **Taulukko 90: Vastauksen tietotavut Kirjoita hälytyskonfigurointi -toiminnolle**

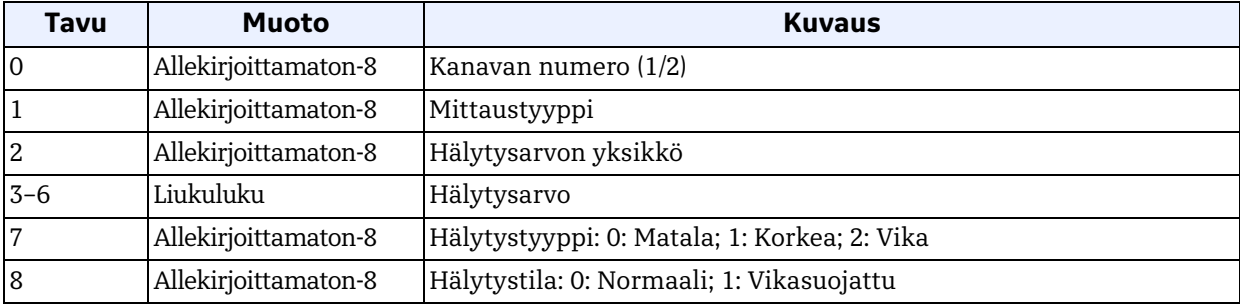

#### **Taulukko 91: Komentokohtaiset vastauskoodit Kirjoita hälytyskonfigurointi -toiminnolle**

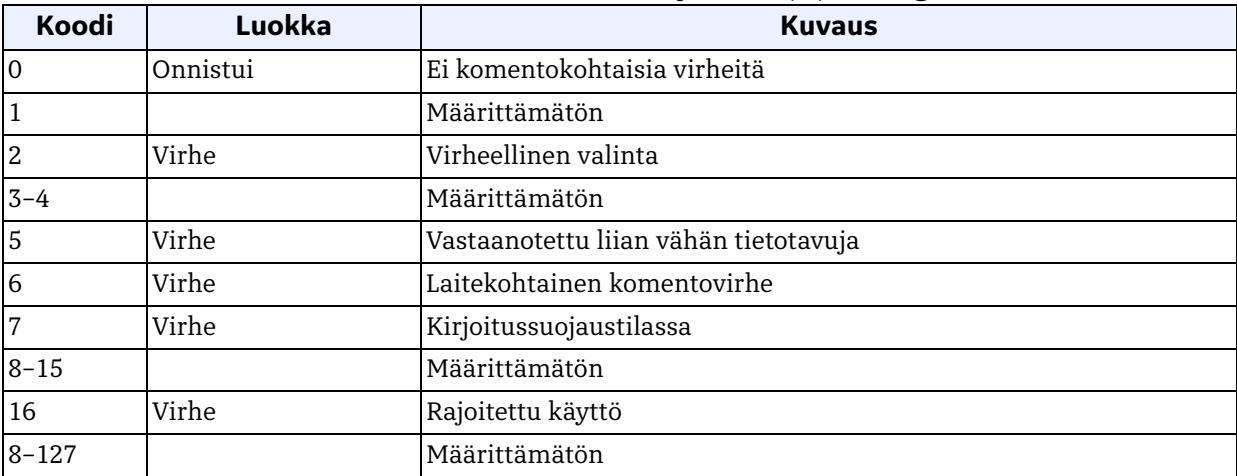

# *Komento 191 (0xBF): Testaa digitaalinen lähtö*

Tällä komennolla testataan digitaalinen lähtö

## **Taulukko 92: Pyynnön tietotavut Testaa digitaalinen lähtö -toiminnolle**

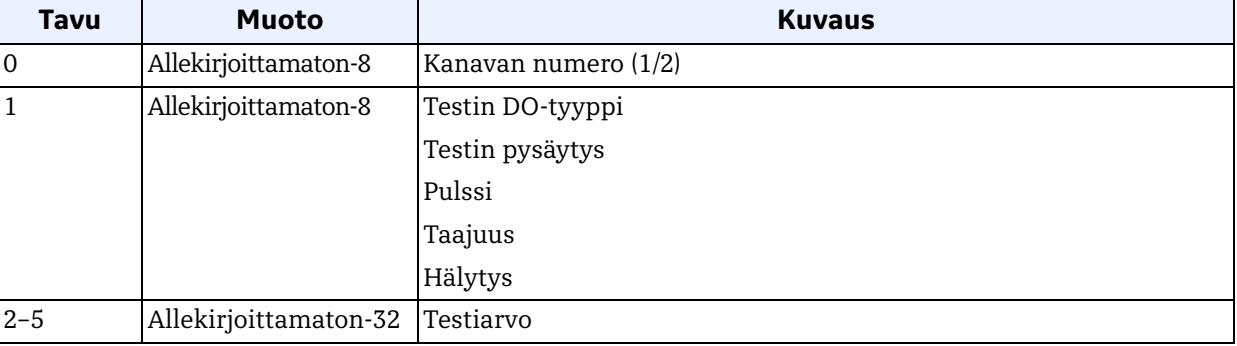

#### **Taulukko 93: Vastauksen tietotavut Testaa digitaalinen lähtö -toiminnolle**

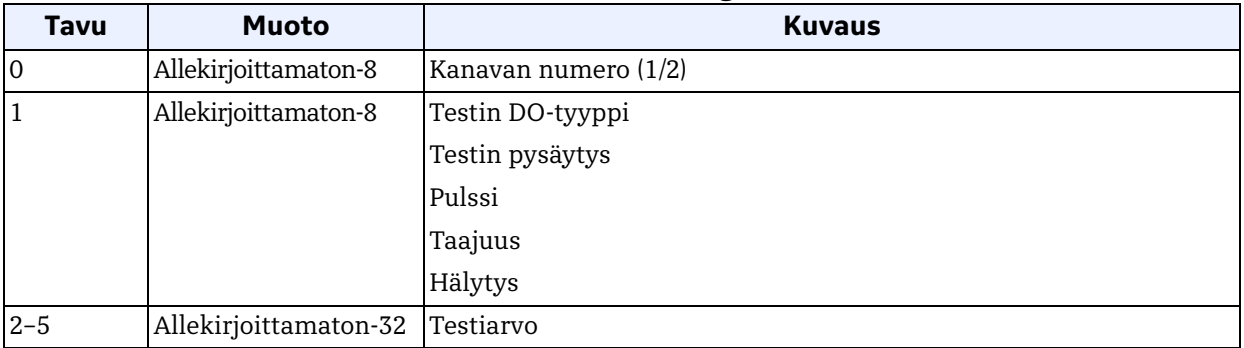

## **Taulukko 94: Komentokohtaiset vastauskoodit Testaa digitaalinen lähtö -toiminnolle**

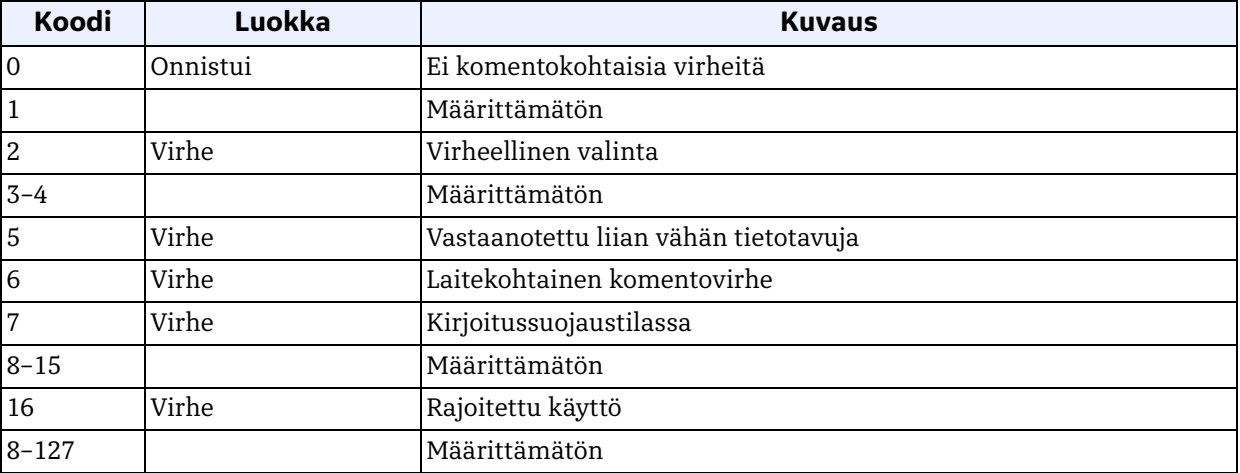
# *Komento 192 (0xC0): Lue putkikoko*

Tällä komennolla luetaan putkikoko.

## **Taulukko 95: Pyynnön tietotavut Lue putkikoko -toiminnolle**

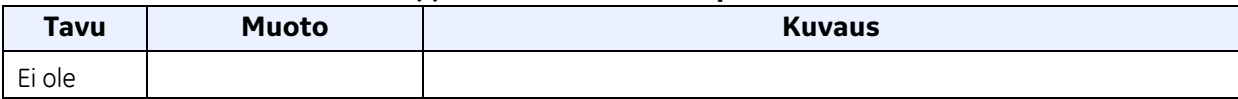

# **Taulukko 96: Vastauksen tietotavut Lue putkikoko -toiminnolle**

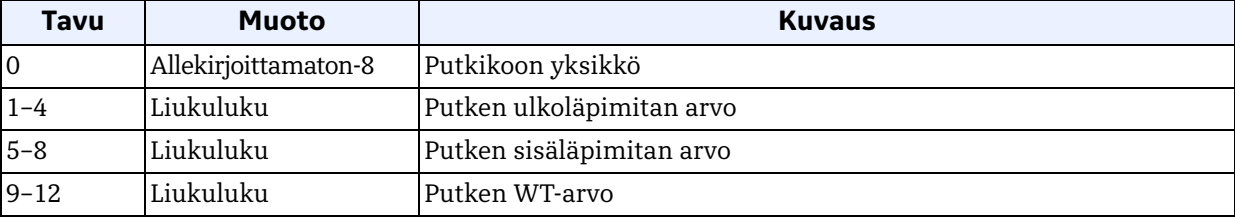

#### **Taulukko 97: Komentokohtaiset vastauskoodit Lue putkikoko -toiminnolle**

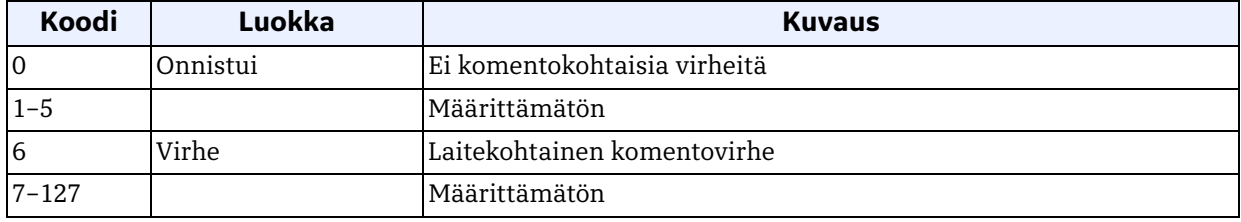

## *Komento 193 (0xC1): Lue putkimateriaali*

Tällä komennolla luetaan putkimateriaali.

#### **Taulukko 98: Pyynnön tietotavut Lue putkimateriaali -toiminnolle**

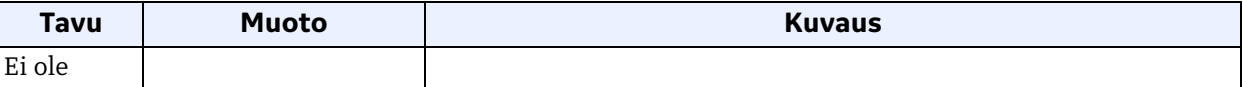

#### **Taulukko 99: Vastauksen tietotavut Lue putkimateriaali -toiminnolle**

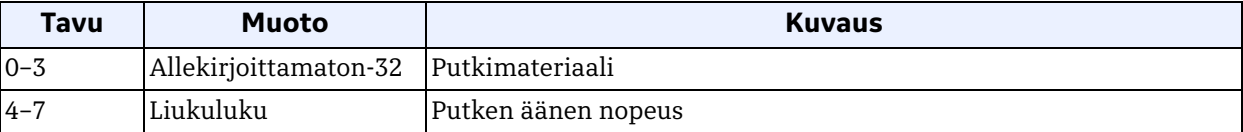

#### **Taulukko 100: Komentokohtaiset vastauskoodit Lue putkimateriaali -toiminnolle**

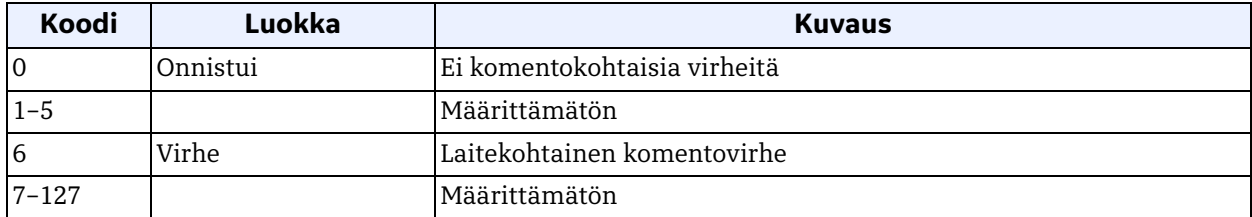

#### *Komento 194 (0xC2): Lue putken vuorauksen määrite*

Tällä komennolla luetaan putken vuorauksen määrite.

#### **Taulukko 101: Pyynnön tietotavut Lue putken vuorauksen määrite -toiminnolle**

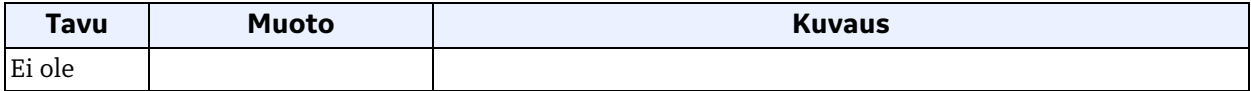

#### **Taulukko 102: Vastauksen tietotavut Lue putken vuorauksen määrite -toiminnolle**

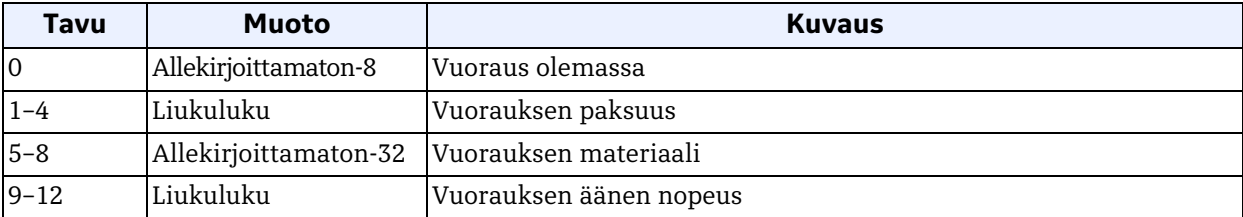

#### **Taulukko 103: Komentokohtaiset vastauskoodit Lue putken vuorauksen määrite -toiminnolle**

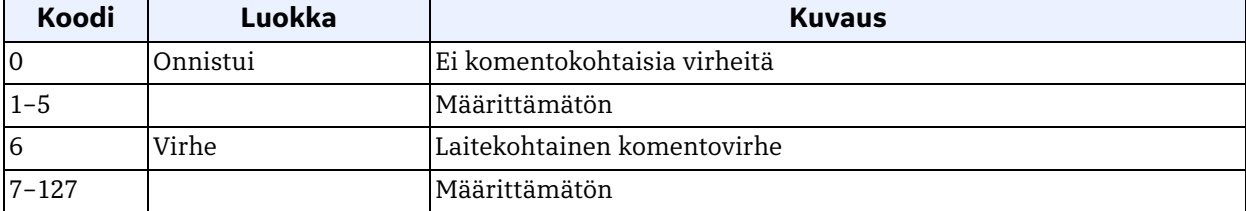

## *Komento 195 (0xC3): Lue anturimittariasetukset*

Tällä komennolla luetaan anturimittariasetukset.

#### **Taulukko 104: Pyynnön tietotavut Lue anturimittariasetukset -toiminnolle**

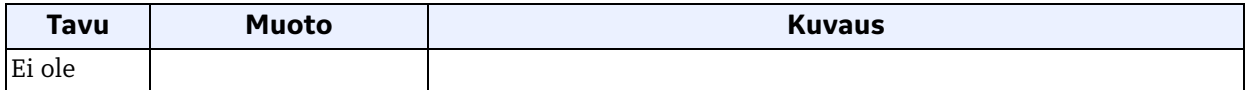

#### **Taulukko 105: Vastauksen tietotavut Lue anturimittariasetukset -toiminnolle**

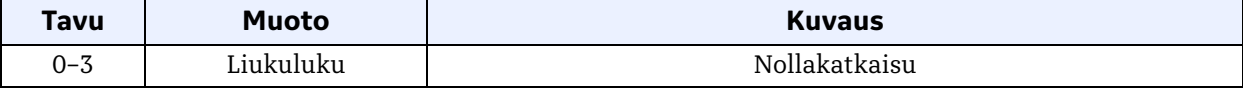

#### **Taulukko 106: Komentokohtaiset vastauskoodit Lue anturimittariasetukset -toiminnolle**

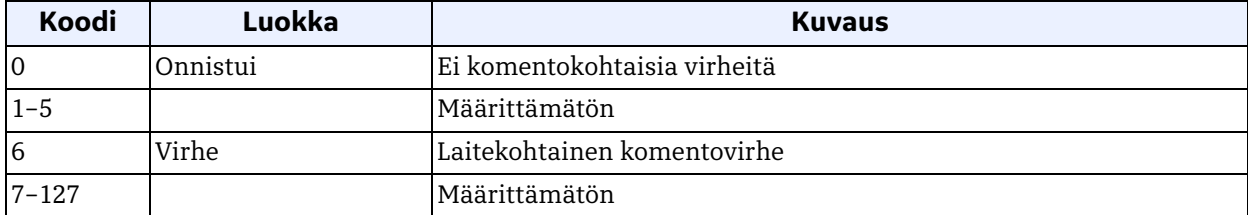

## *Komento 196 (0xC4): Lue anturitiedot*

Tällä komennolla luetaan anturitiedot.

#### **Taulukko 107: Pyynnön tietotavut Lue anturitiedot -toiminnolle**

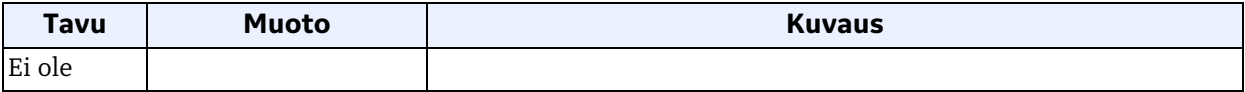

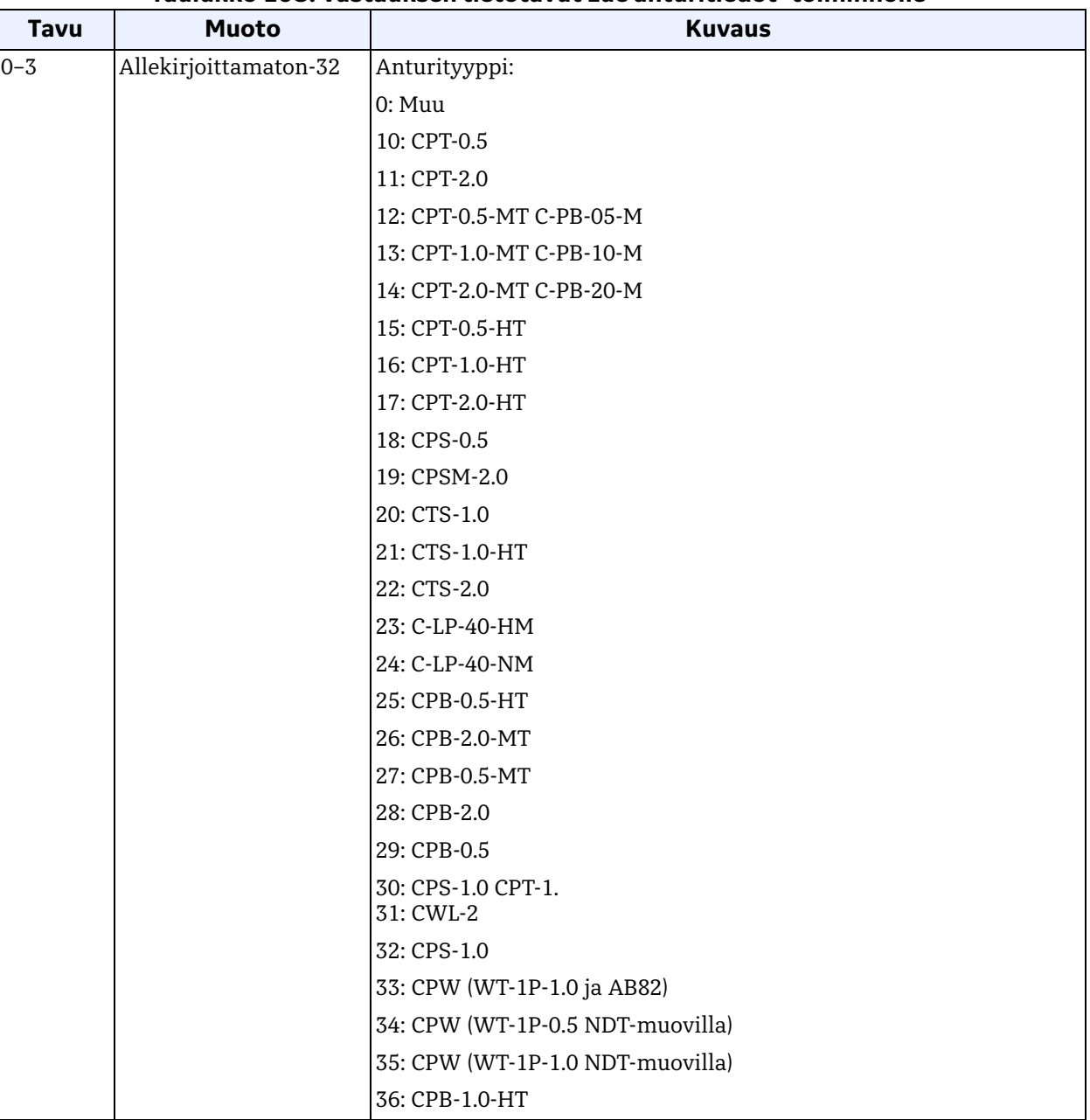

#### **Taulukko 108: Vastauksen tietotavut Lue anturitiedot -toiminnolle**

| <b>Tavu</b> | <b>Muoto</b>          | <b>Kuvaus</b>     |
|-------------|-----------------------|-------------------|
|             |                       | 37: CPB-2.0-HT    |
|             |                       | 38: CPB-1.0       |
|             |                       | 39: CPB-1.0-MT    |
|             |                       | 301: C-RL-0.5     |
|             |                       | 302: C-RL-1       |
|             |                       | 304: C-RL-0.5     |
|             |                       | 305: C-RL-1       |
|             |                       | 307: C-RL-0.5     |
|             |                       | 308: C-RL-1       |
|             |                       | 310: C-RV-0.5     |
|             |                       | 311: C-RV-1       |
|             |                       | 313: C-RW-0.5     |
|             |                       | 314: C-RW-1       |
|             |                       | 401: C-RS 0.5M    |
|             |                       | 402: C-RS 1M      |
|             |                       | 403: C-RS 2M      |
|             |                       | 407: UTXDR-2      |
|             |                       | 408: UTXDR-5      |
|             |                       | 601: CAT0.5M      |
|             |                       | 602: CAT1M        |
|             |                       | 603: CAT2M        |
| $4 - 7$     | Allekirjoittamaton-32 | Anturin taajuus   |
| $8 - 11$    | Allekirjoittamaton-32 | Anturikiilatyyppi |
| $12 - 15$   | Liukuluku             | Anturikiilakulma  |
| $16 - 19$   | Liukuluku             | Anturikiila SOS   |
| $20 - 23$   | Liukuluku             | Anturi Tw         |

**Taulukko 108: Vastauksen tietotavut Lue anturitiedot -toiminnolle (jatk.)**

# *Komento 196 (0xC4): Lue anturitiedot*

## **Taulukko 109: Komentokohtaiset vastauskoodit Lue anturitiedot -toiminnolle**

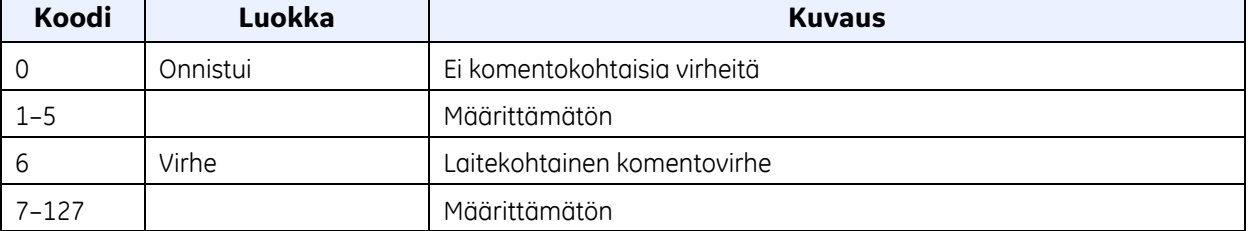

# *Komento 197 (0xC5): Lue anturin läpikulut ja välit*

Tällä komennolla luetaan anturin läpikulut ja välit.

# **Taulukko 110: Pyynnön tietotavut Lue anturin läpikulut ja välit -toiminnolle**

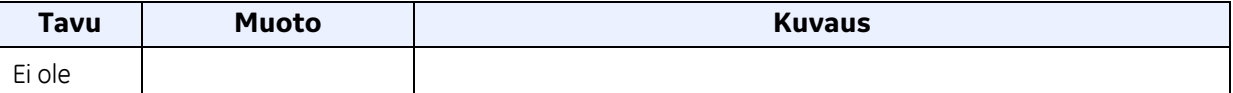

#### **Taulukko 111: Vastauksen tietotavut Lue anturin läpikulut ja välit -toiminnolle**

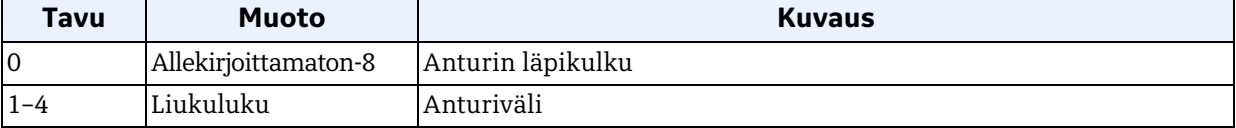

# **Taulukko 112: Komentokohtaiset vastauskoodit Lue anturin läpikulut ja välit -toiminnolle**

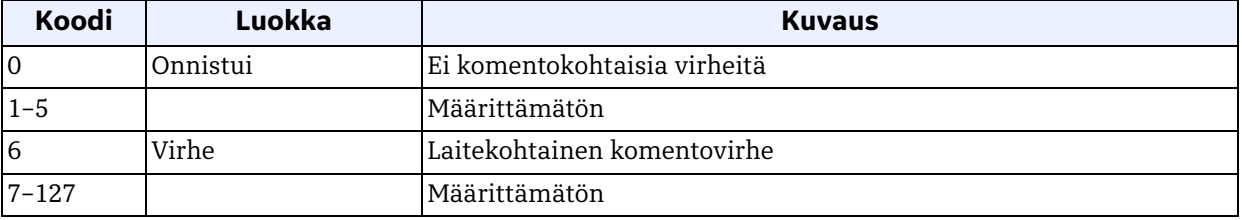

# *Komento 198 (0xC6): Lue fluiditiedot*

Tällä komennolla luetaan fluiditiedot.

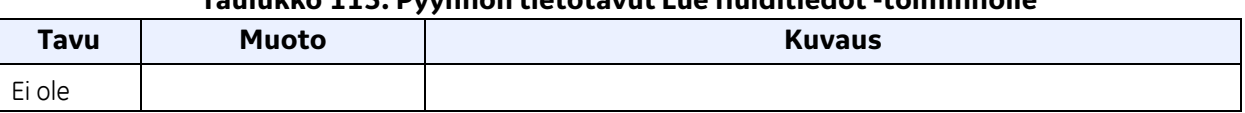

## **Taulukko 113: Pyynnön tietotavut Lue fluiditiedot -toiminnolle**

#### **Taulukko 114: Vastauksen tietotavut Lue fluiditiedot -toiminnolle**

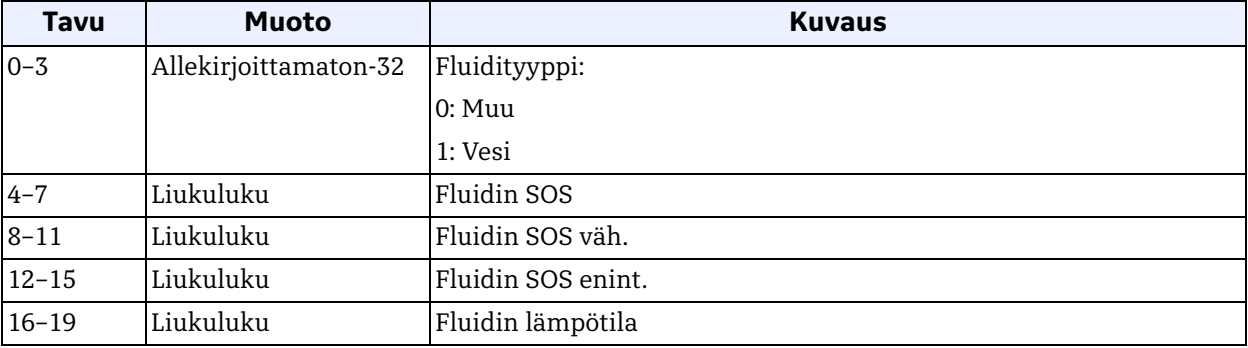

#### **Taulukko 115: Komentokohtaiset vastauskoodit Lue fluiditiedot -toiminnolle**

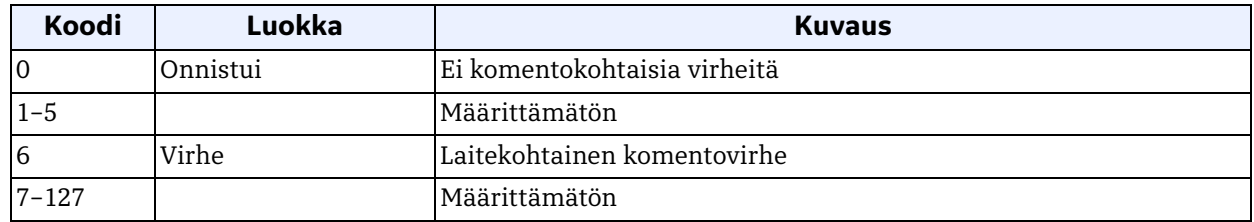

#### *Komento 200 (0xC8): Kirjoita putkikoko*

Tällä komennolla kirjoitetaan putkikoko.

#### **Taulukko 116: Pyynnön tietotavut Kirjoita putkikoko -toiminnolle**

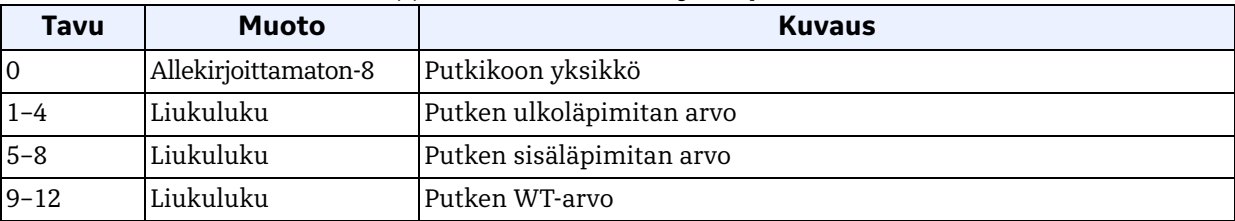

## *Komento 200 (0xC8): Kirjoita putkikoko (jatk.)*

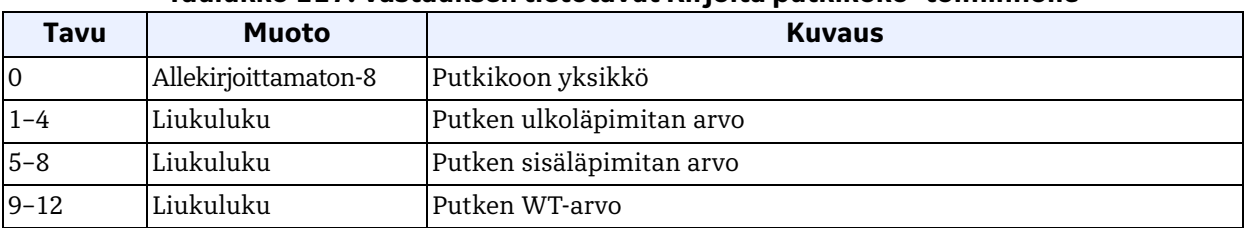

#### **Taulukko 117: Vastauksen tietotavut Kirjoita putkikoko -toiminnolle**

#### **Taulukko 118: Komentokohtaiset vastauskoodit Kirjoita putkikoko -toiminnolle**

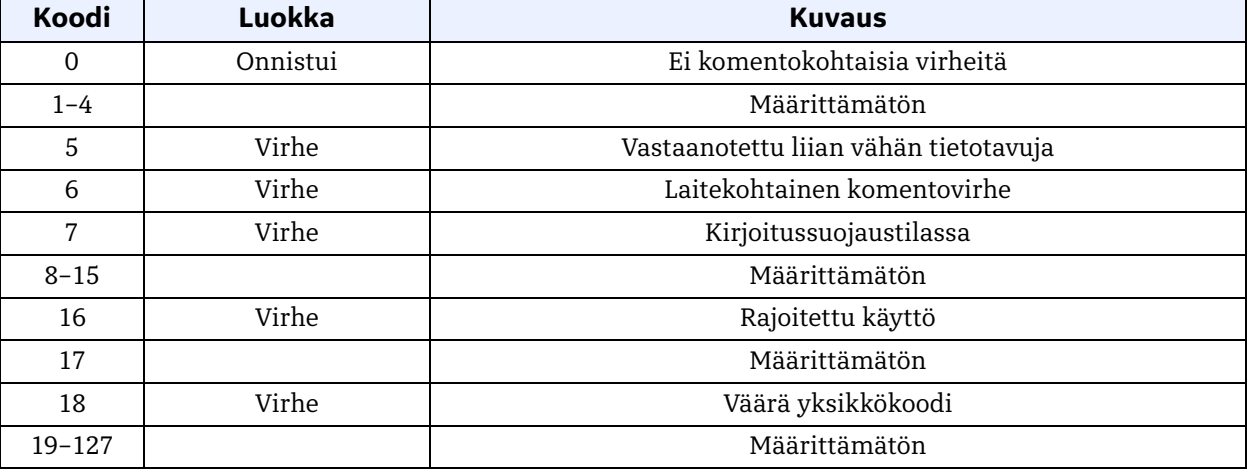

## *Komento 201 (0xC9): Kirjoita putkimateriaali*

Tällä komennolla kirjoitetaan putkimateriaali.

#### **Taulukko 119: Pyynnön tietotavut Kirjoita putkimateriaali -toiminnolle**

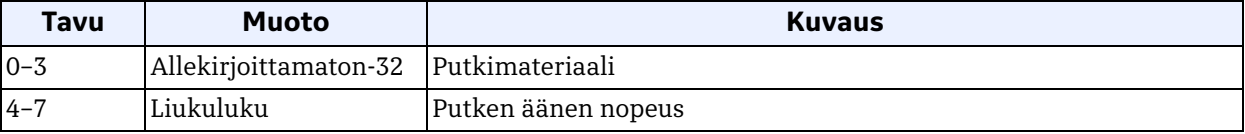

#### **Taulukko 120: Vastauksen tietotavut Kirjoita putkimateriaali -toiminnolle**

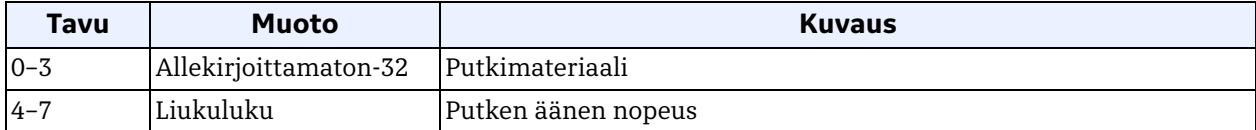

# *Komento 201 (0xC9): Kirjoita putkimateriaali (jatk.)*

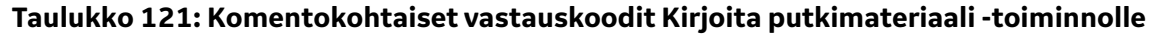

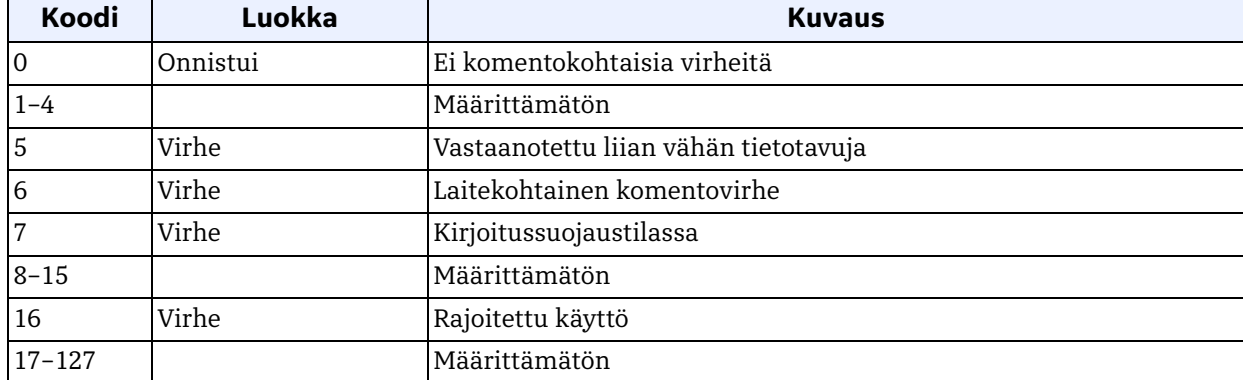

#### *Komento 202 (0xCA): Kirjoita putken vuorauksen määrite*

Tällä komennolla kirjoitetaan putken vuorauksen määrite.

## **Taulukko 122: Pyynnön tietotavut Kirjoita putken vuorauksen määrite -toiminnolle**

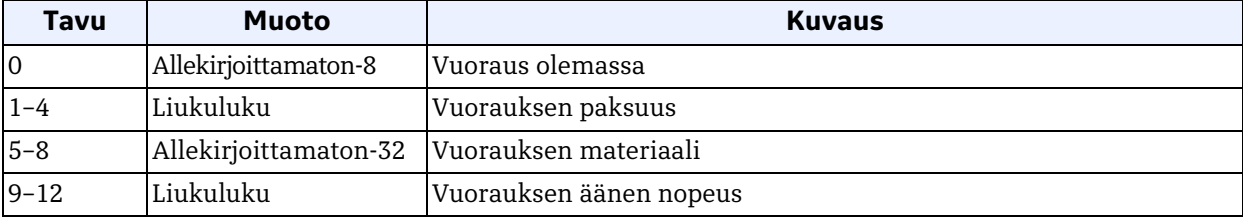

# **Taulukko 123: Vastauksen tietotavut Kirjoita putken vuorauksen määrite -toiminnolle**

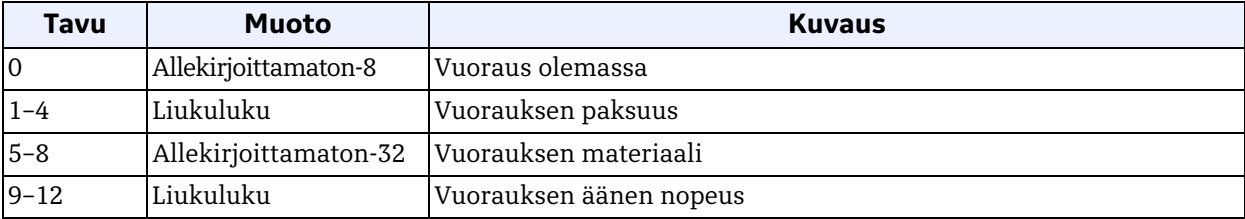

## *Komento 202 (0xCA): Kirjoita putken vuorauksen määrite (jatk.)*

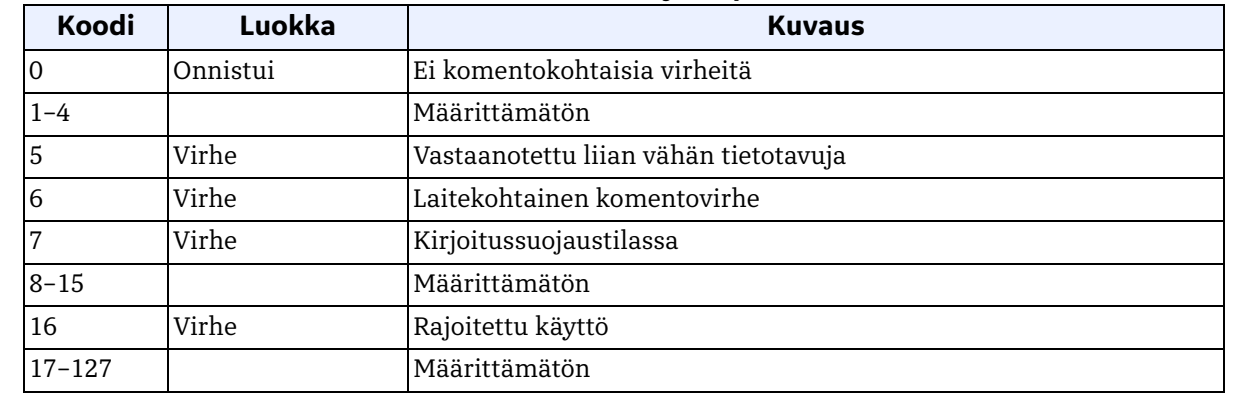

#### **Taulukko 124: Komentokohtaiset vastauskoodit Kirjoita putken vuorauksen määrite -toiminnolle**

## *Komento 203 (0xCB): Kirjoita anturimittariasetukset*

Tällä komennolla kirjoitetaan anturimittariasetukset.

#### **Taulukko 125: Pyynnön tietotavut Kirjoita anturimittariasetukset -toiminnolle**

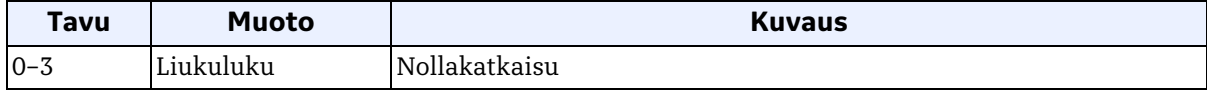

#### **Taulukko 126: Vastauksen tietotavut**

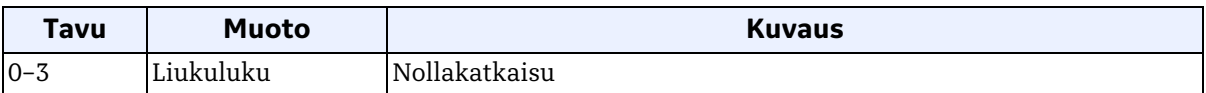

#### **Taulukko 127: Komentokohtaiset vastauskoodit Kirjoita anturimittariasetukset -toiminnolle**

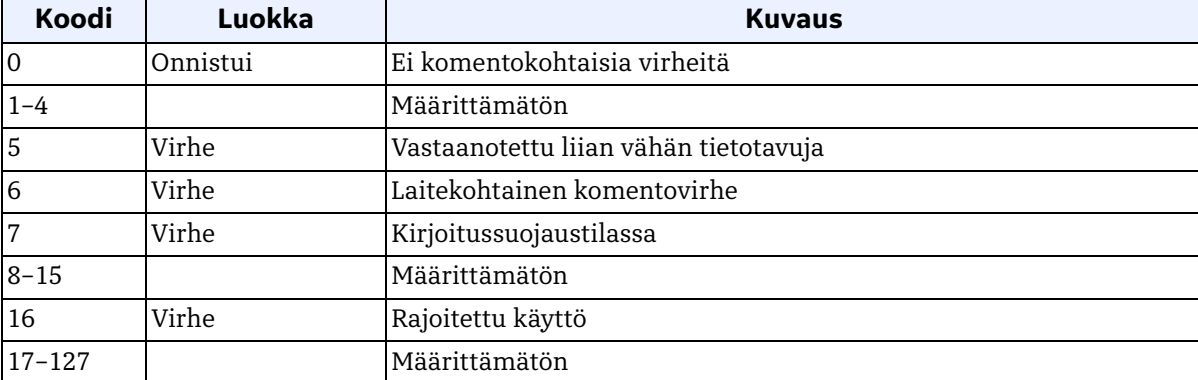

# *Komento 204 (0xCC): Kirjoita anturitiedot*

Tällä komennolla kirjoitetaan anturitiedot.

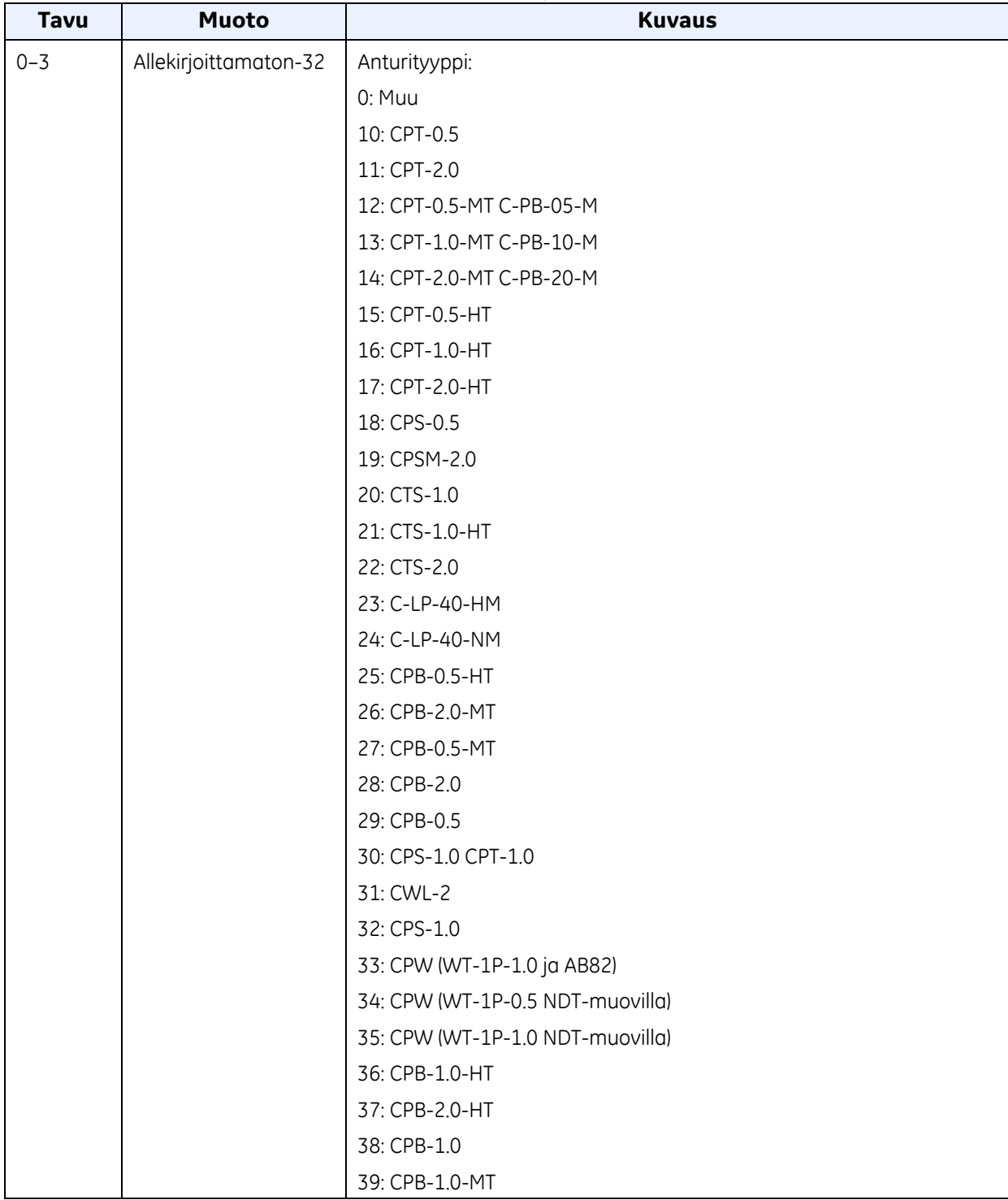

# **Taulukko 128: Pyynnön tietotavut Kirjoita anturitiedot -toiminnolle**

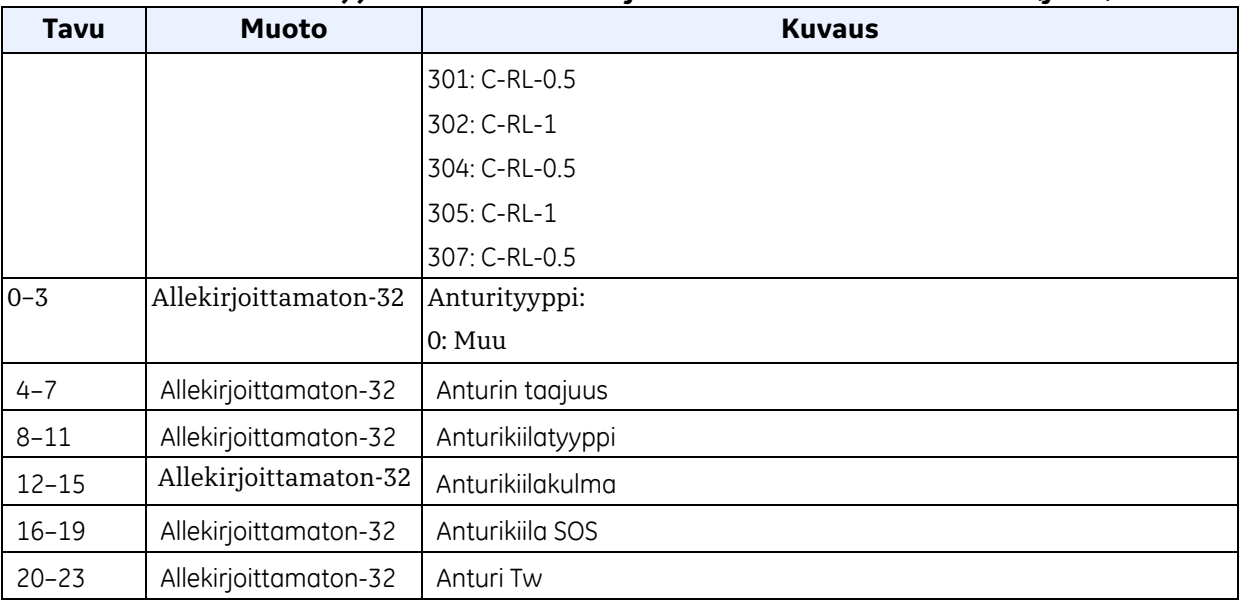

## **Taulukko 128: Pyynnön tietotavut Kirjoita anturitiedot -toiminnolle (jatk.)**

# *Komento 204 (0xCC): Kirjoita anturitiedot (jatk.)*

# **Taulukko 129: Vastauksen tietotavut Kirjoita anturitiedot -toiminnolle**

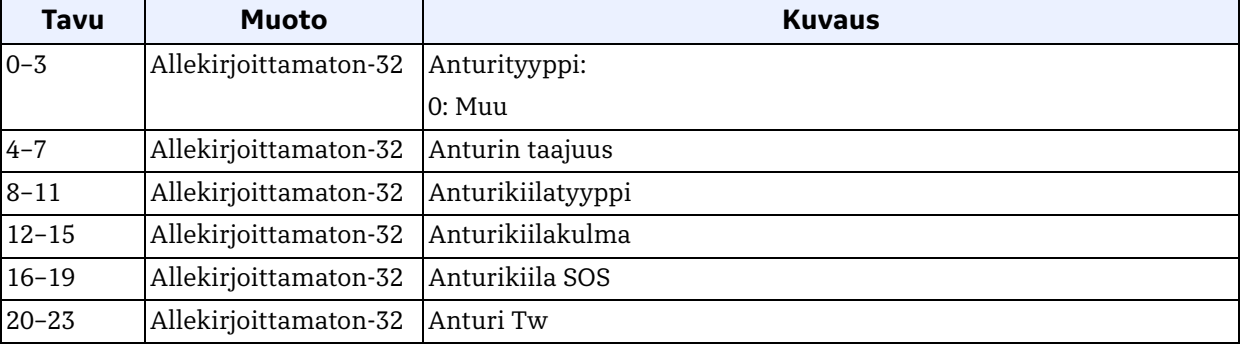

#### **Taulukko 130: Komentokohtaiset vastauskoodit Kirjoita anturitiedot -toiminnolle**

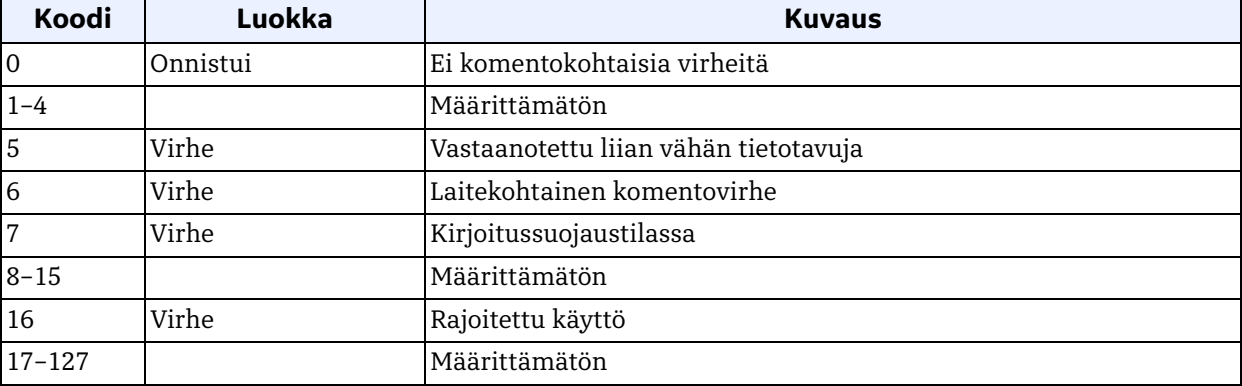

# *Komento 205 (0xCD): Kirjoita anturin läpikulut ja välit*

Tällä komennolla kirjoitetaan anturin läpikulut ja välit.

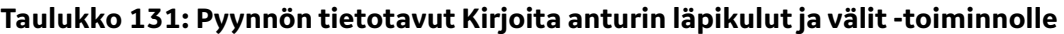

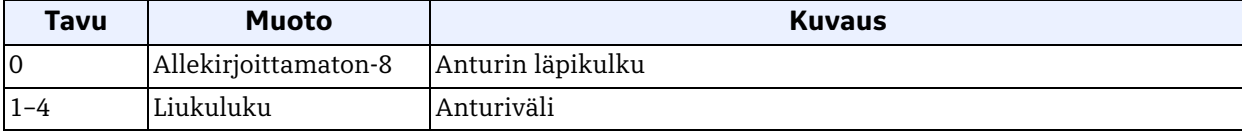

## **Taulukko 132: Vastauksen tietotavut Kirjoita anturin läpikulut ja välit -toiminnolle**

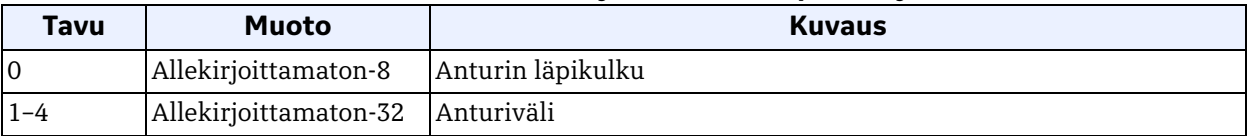

# **Taulukko 133: Komentokohtaiset vastauskoodit Kirjoita anturin läpikulut ja välit -toiminnolle**

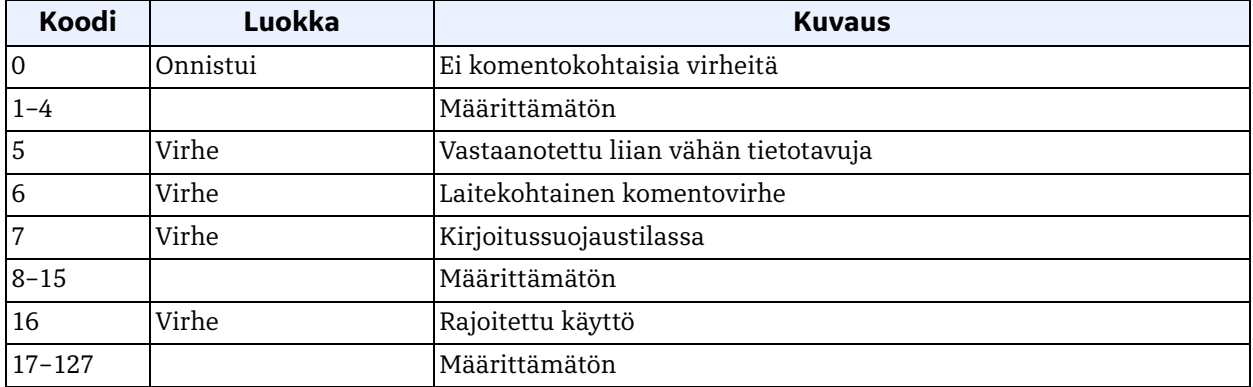

# *Komento 206 (0xCE): Kirjoita fluiditiedot*

Tällä komennolla kirjoitetaan fluiditiedot.

# **Taulukko 134: Pyynnön tietotavut Kirjoita fluiditiedot -toiminnolle**

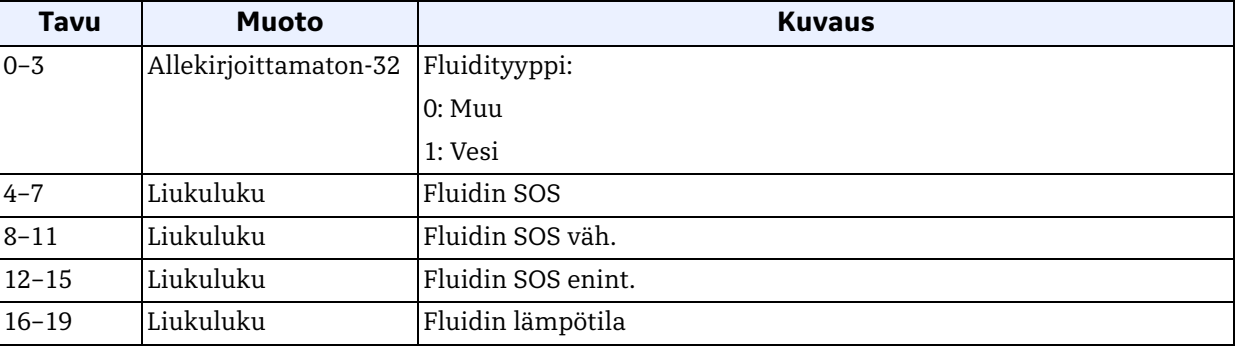

#### **Taulukko 135: Vastauksen tietotavut Kirjoita fluiditiedot -toiminnolle**

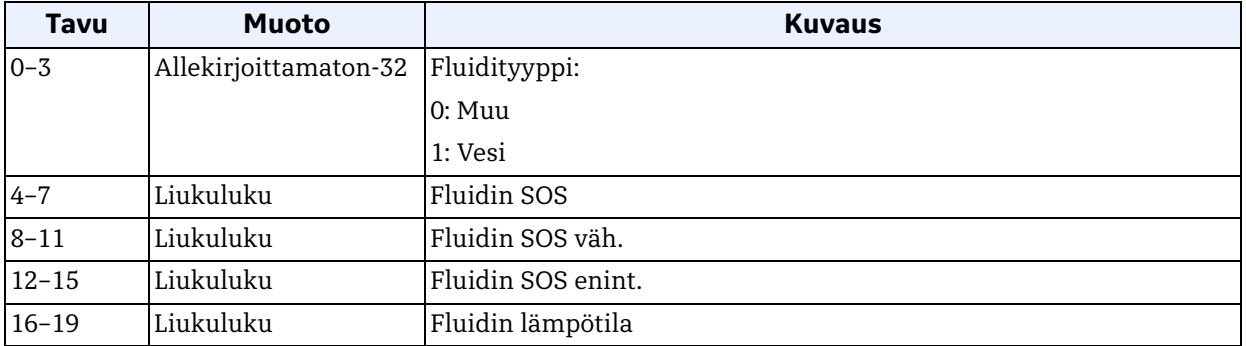

## **Taulukko 136: Komentokohtaiset vastauskoodit**

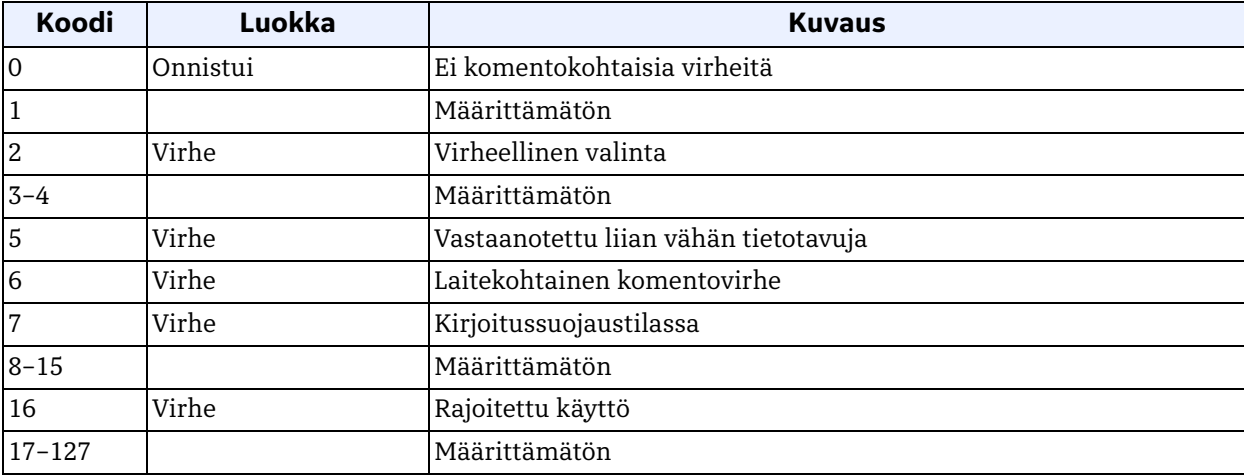

# *Komento 208 (0xD0): Lue kalibroinnin konfigurointi*

Tällä komennolla luetaan kalibroinnin konfigurointi.

# **Taulukko 137: Pyynnön tietotavut Lue kalibroinnin konfigurointi -toiminnolle**

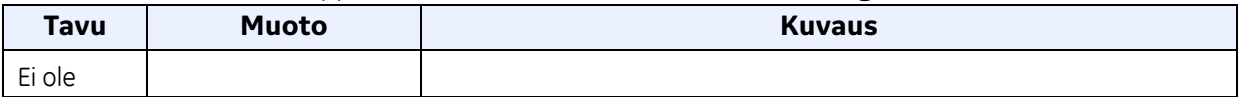

## **Taulukko 138: Vastauksen tietotavut Lue kalibroinnin konfigurointi -toiminnolle**

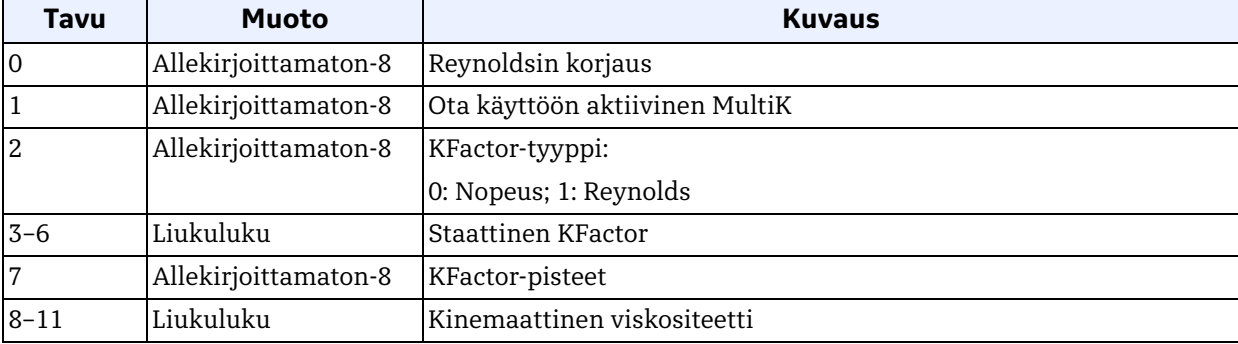

# **Taulukko 139: Komentokohtaiset vastauskoodit Lue kalibroinnin konfigurointi -toiminnolle**

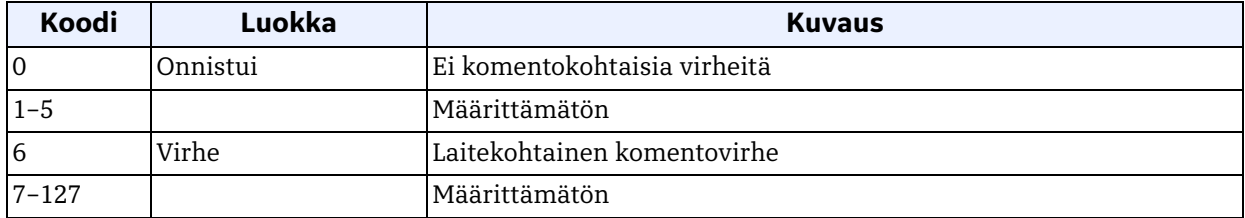

## *Komento 209 (0xD1): Lue nopeuden KFactor-taulukko*

Tällä komennolla luetaan nopeuden KFactor-taulukko.

#### **Taulukko 140: Pyynnön tietotavut Lue nopeuden KFactor-taulukko -toiminnolle**

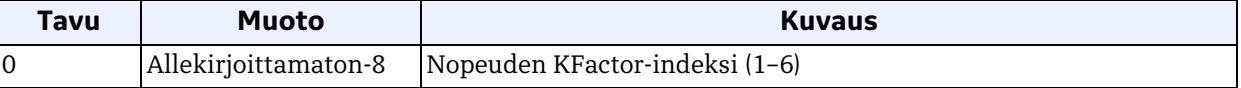

#### **Taulukko 141: Vastauksen tietotavut Lue nopeuden KFactor-taulukko -toiminnolle**

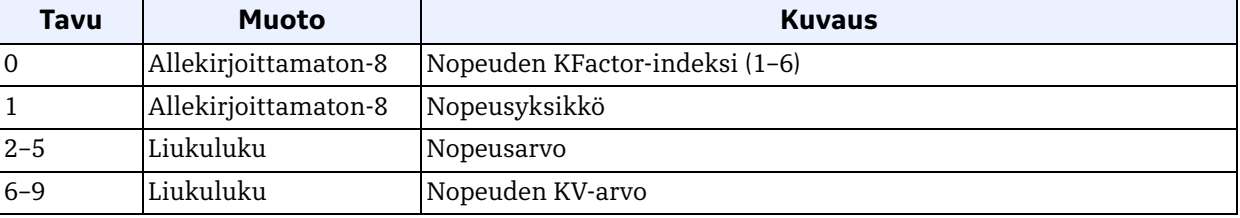

#### **Taulukko 142: Komentokohtaiset vastauskoodit Lue nopeuden KFactor-taulukko -toiminnolle**

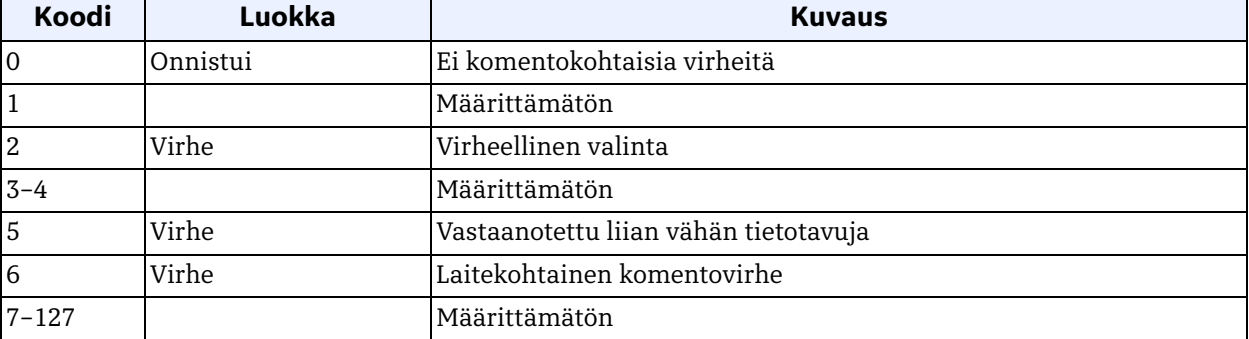

# *Komento 210 (0xD2): Lue Reynoldsin KFactor-taulukko*

Tällä komennolla luetaan Reynoldsin KFactor-taulukko.

### **Taulukko 143: Pyynnön tietotavut Lue Reynoldsin KFactor-taulukko -toiminnolle**

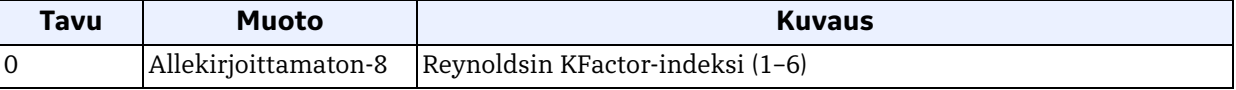

## **Taulukko 144: Vastauksen tietotavut Lue Reynoldsin KFactor-taulukko -toiminnolle**

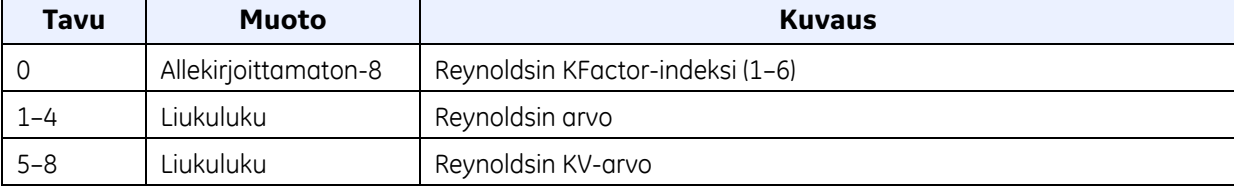

## **Taulukko 145: Komentokohtaiset vastauskoodit Lue Reynoldsin KFactor-taulukko -toiminnolle**

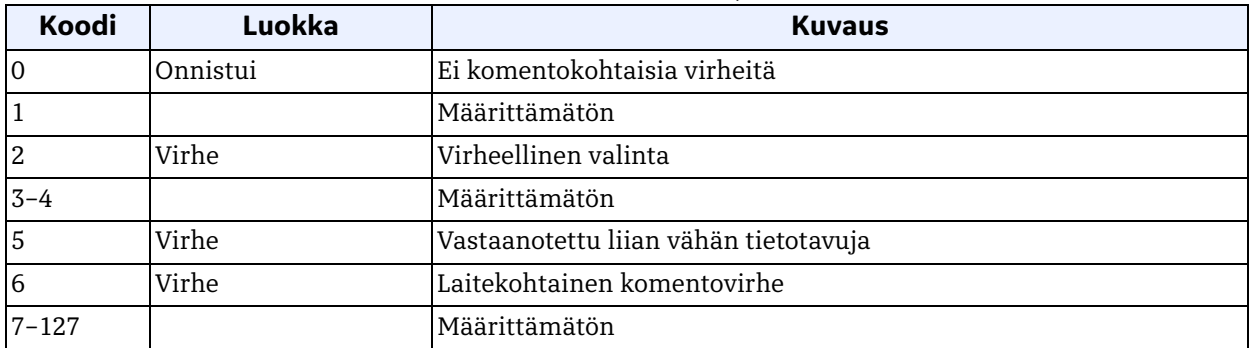

# *Komento 216 (0xD8): Kirjoita kalibroinnin konfigurointi*

Tällä komennolla kirjoitetaan kalibroinnin konfigurointi.

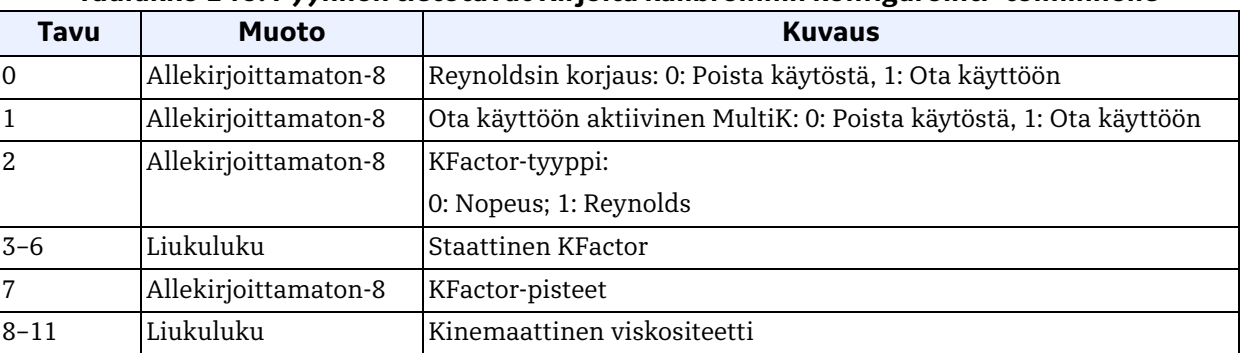

#### **Taulukko 146: Pyynnön tietotavut Kirjoita kalibroinnin konfigurointi -toiminnolle**

#### **Taulukko 147: Vastauksen tietotavut Kirjoita kalibroinnin konfigurointi -toiminnolle**

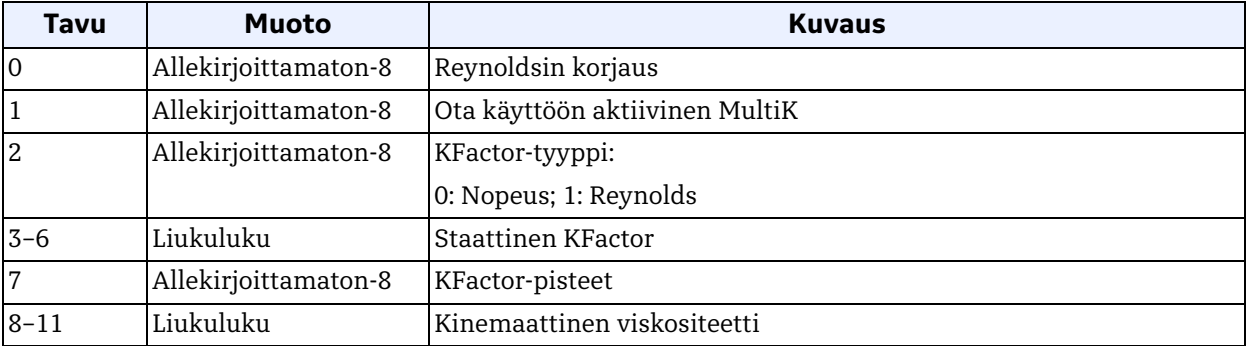

# **Taulukko 148: Komentokohtaiset vastauskoodit Kirjoita kalibroinnin konfigurointi -toiminnolle**

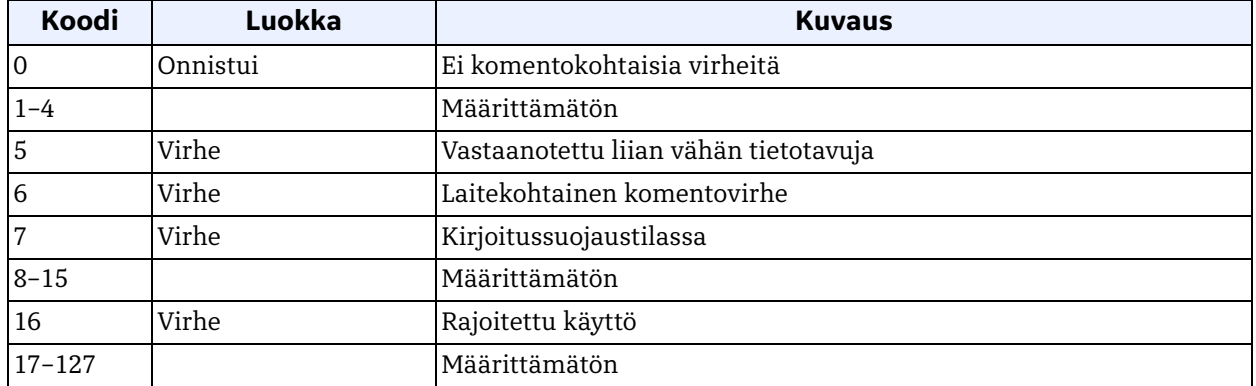

# *Komento 217 (0xD9): Kirjoita nopeuden KFactor-taulukko*

Tällä komennolla kirjoitetaan nopeuden KFactor-taulukko.

# **Taulukko 149: Pyynnön tietotavut Kirjoita nopeuden KFactor-taulukko -toiminnolle**

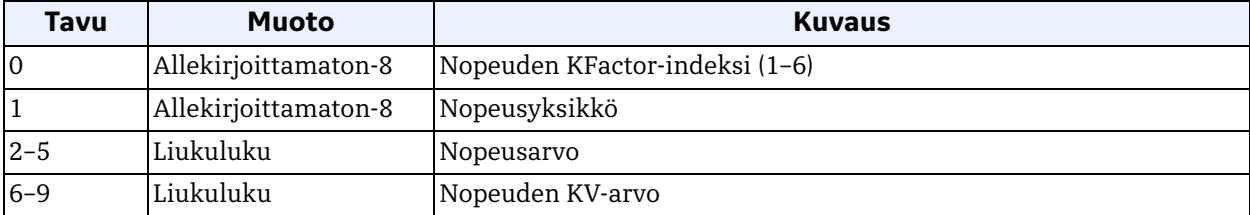

#### **Taulukko 150: Vastauksen tietotavut Kirjoita nopeuden KFactor-taulukko -toiminnolle**

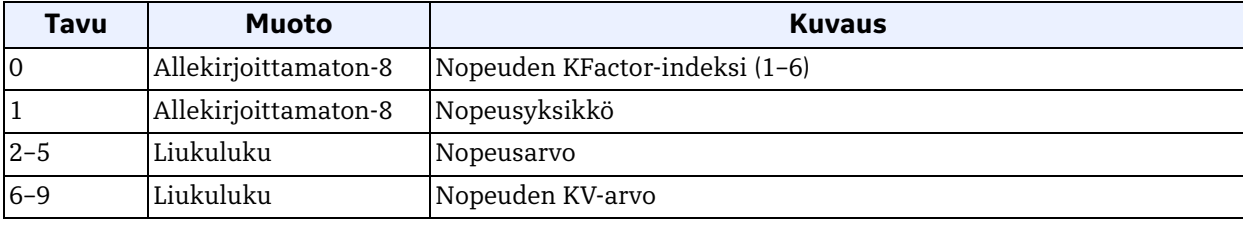

## **Taulukko 151: Komentokohtaiset vastauskoodit Kirjoita nopeuden KFactor-taulukko -toiminnolle**

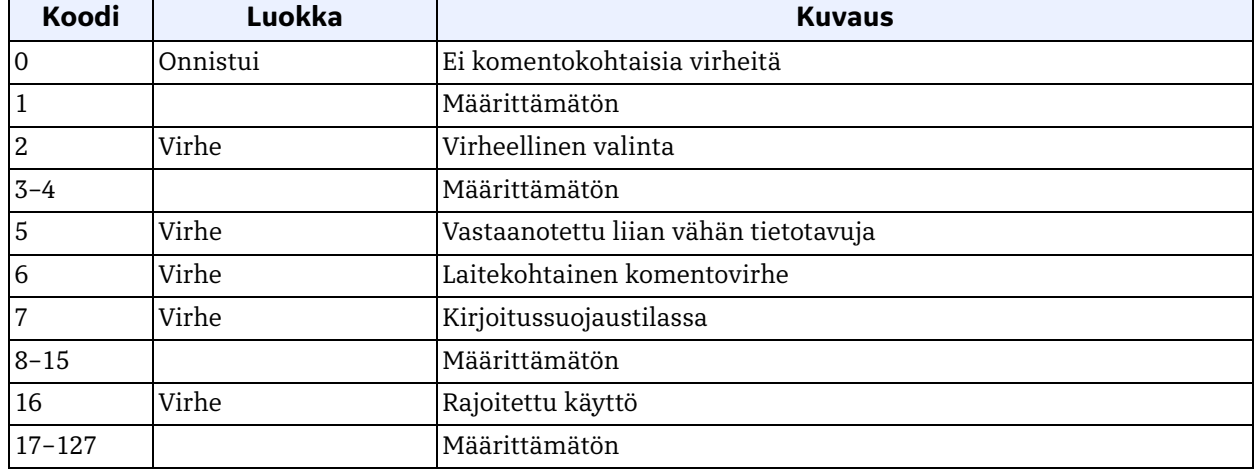

# *Komento 218 (0xDA): Kirjoita Reynoldsin KFactor-taulukko*

Tällä komennolla kirjoitetaan Reynoldsin KFactor-taulukko.

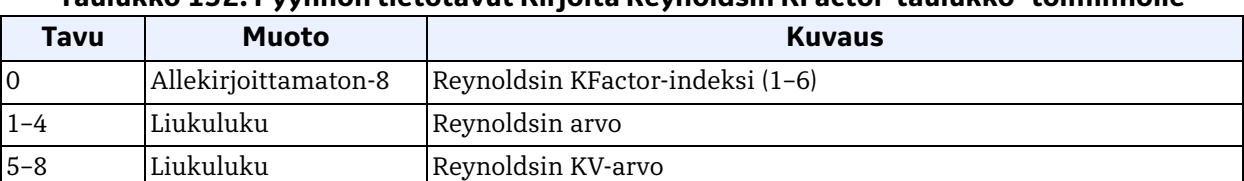

#### **Taulukko 152: Pyynnön tietotavut Kirjoita Reynoldsin KFactor-taulukko -toiminnolle**

#### **Taulukko 153: Vastauksen tietotavut Kirjoita Reynoldsin KFactor-taulukko -toiminnolle**

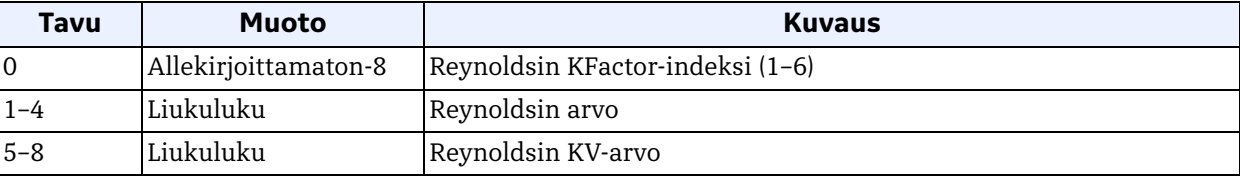

#### **Taulukko 154: Komentokohtaiset vastauskoodit Kirjoita Reynoldsin KFactor-taulukko -toiminnolle**

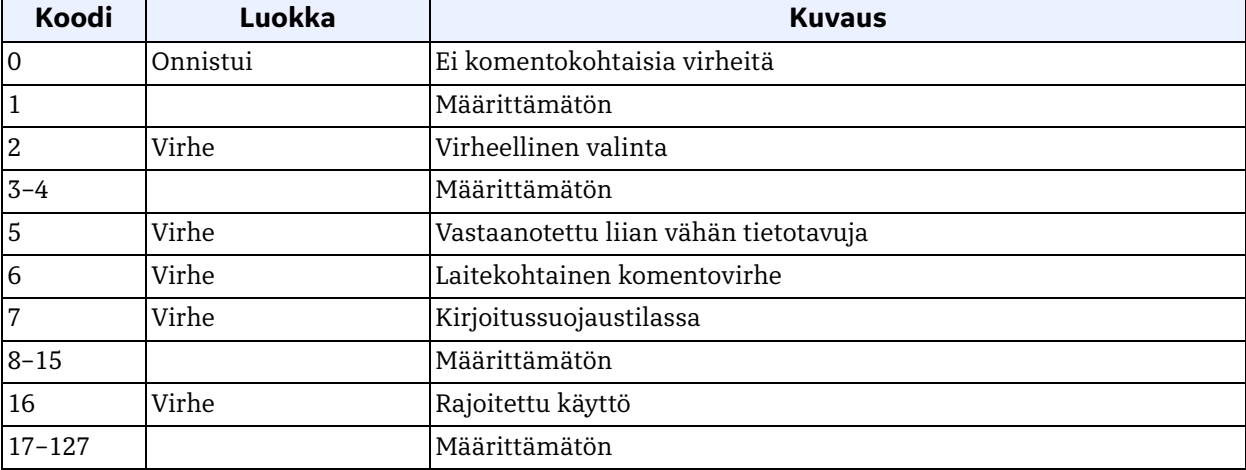

# *Komento 224 (0xE0): Lue virherajat*

Tällä komennolla luetaan virtausmittarin virherajat.

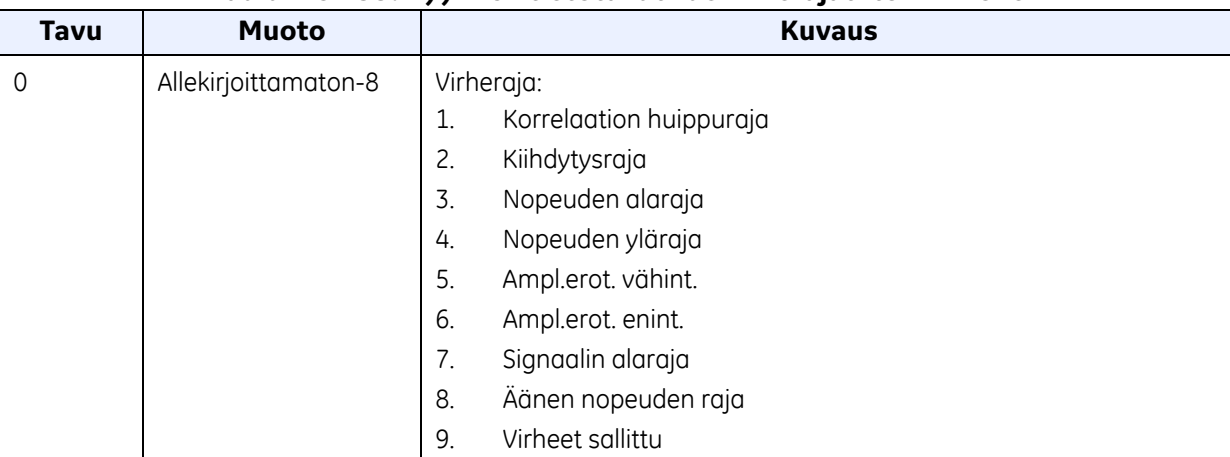

## **Taulukko 155: Pyynnön tietotavut Lue virherajat -toiminnolle**

## **Taulukko 156: Vastauksen tietotavut Lue virherajat -toiminnolle**

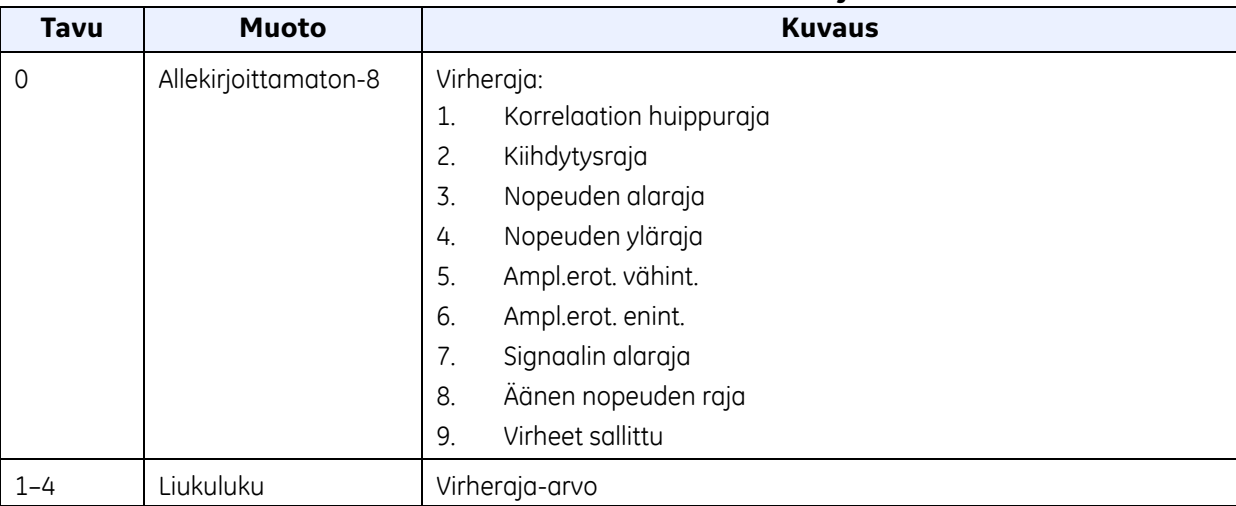

### **Taulukko 157: Komentokohtaiset vastauskoodit Lue virherajat -toiminnolle**

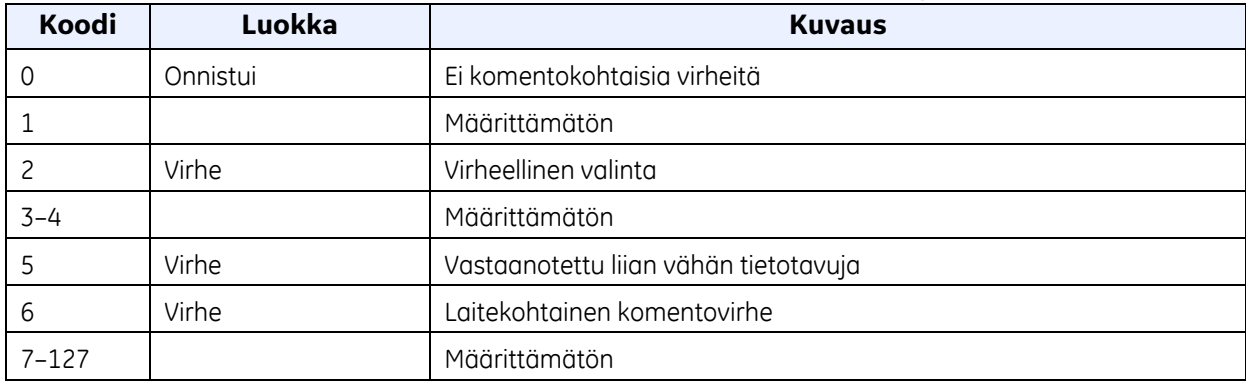

# *Komento 225 (0xE1): Lue signaaliasetukset*

Tällä komennolla luetaan virtausmittarin signaaliasetukset.

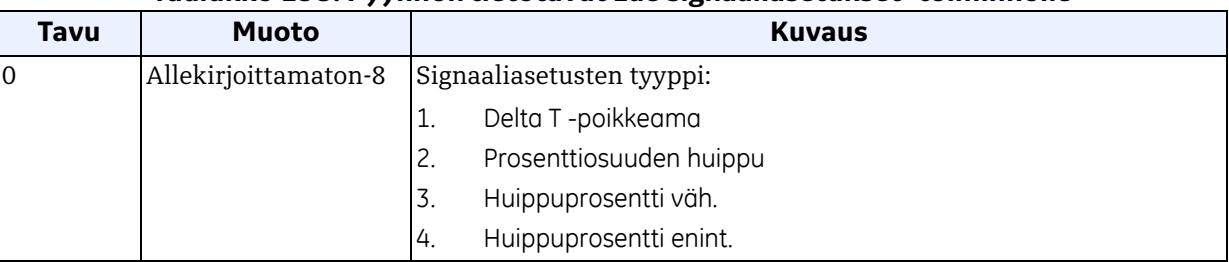

#### **Taulukko 158: Pyynnön tietotavut Lue signaaliasetukset -toiminnolle**

# **Taulukko 159: Vastauksen tietotavut Lue signaaliasetukset -toiminnolle**

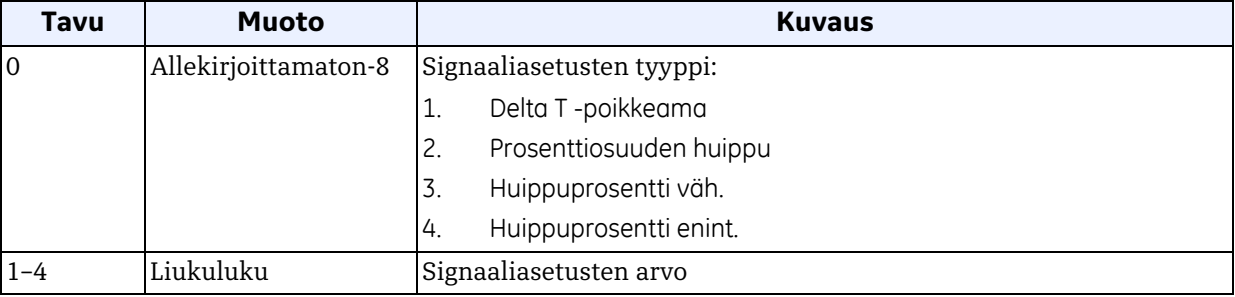

## **Taulukko 160: Komentokohtaiset vastauskoodit Lue signaaliasetukset -toiminnolle**

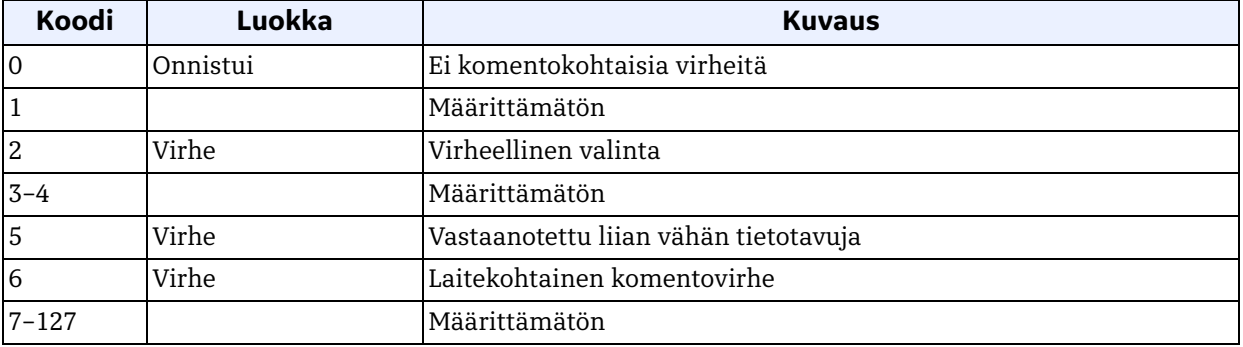

# *Komento 226 (0xE2): Lue virtausmittari S/N*

Tällä komennolla luetaan virtausmittari s/n.

## **Taulukko 161: Pyynnön tietotavut Lue virtausmittari S/N -toiminnolle**

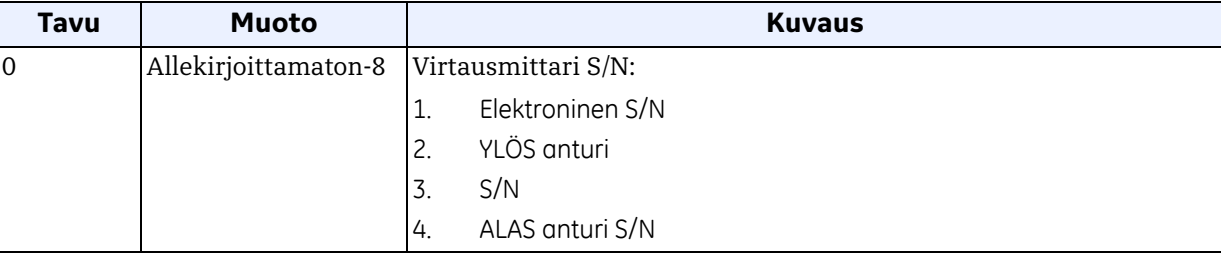

## **Taulukko 162: Vastauksen tietotavut Lue virtausmittari S/N -toiminnolle**

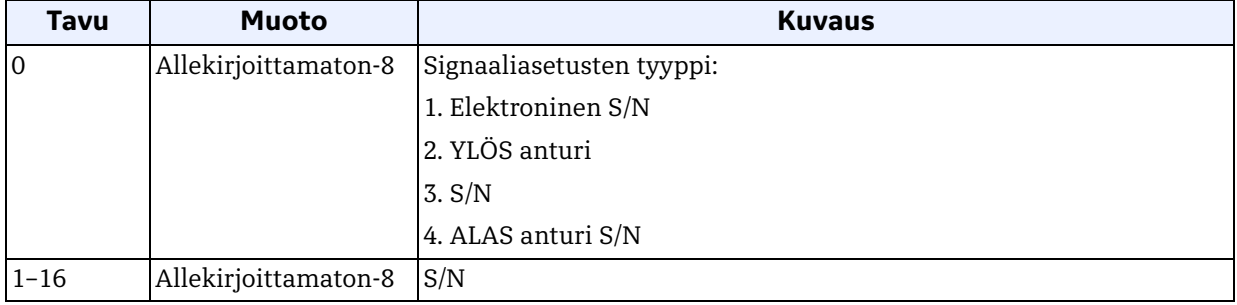

## **Taulukko 163: Komentokohtaiset vastauskoodit Lue virtausmittari S/N -toiminnolle**

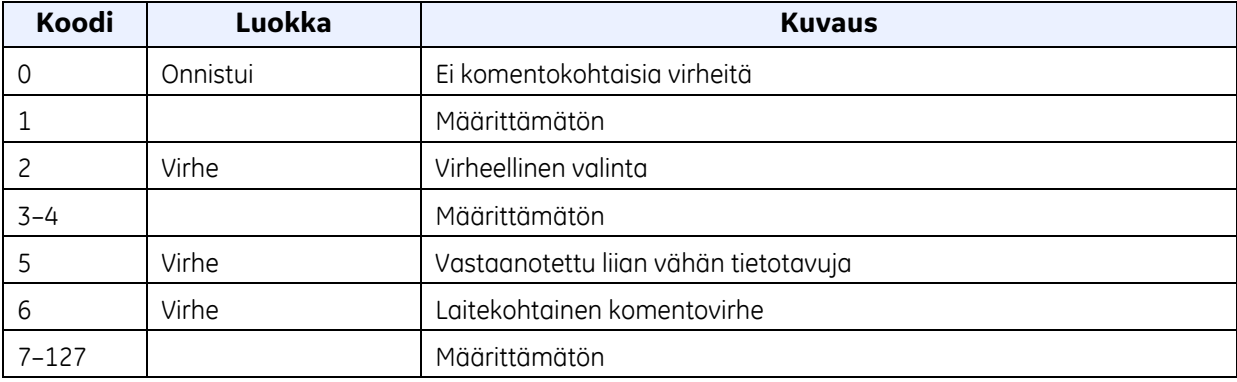

## *Komento 227 (0xE3): Lue virtausmittarin versio*

Tällä komennolla luetaan virtausmittarin versio.

#### **Taulukko 164: Pyynnön tietotavut Lue virtausmittarin versio -toiminnolle**

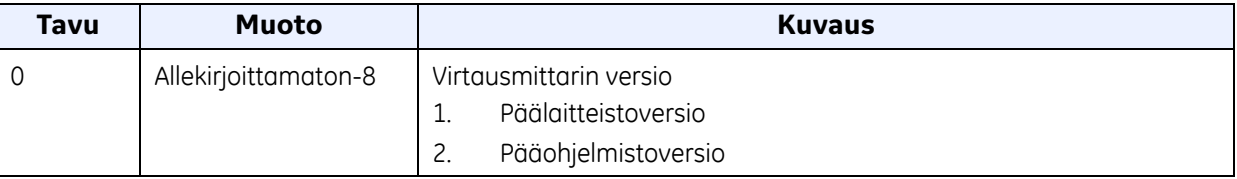

#### **Taulukko 165: Vastauksen tietotavut Lue virtausmittarin versio -toiminnolle**

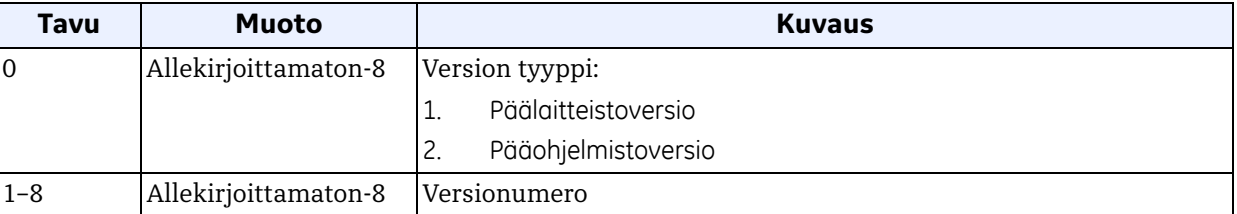

#### **Taulukko 166: Komentokohtaiset vastauskoodit Lue virtausmittarin versio -toiminnolle**

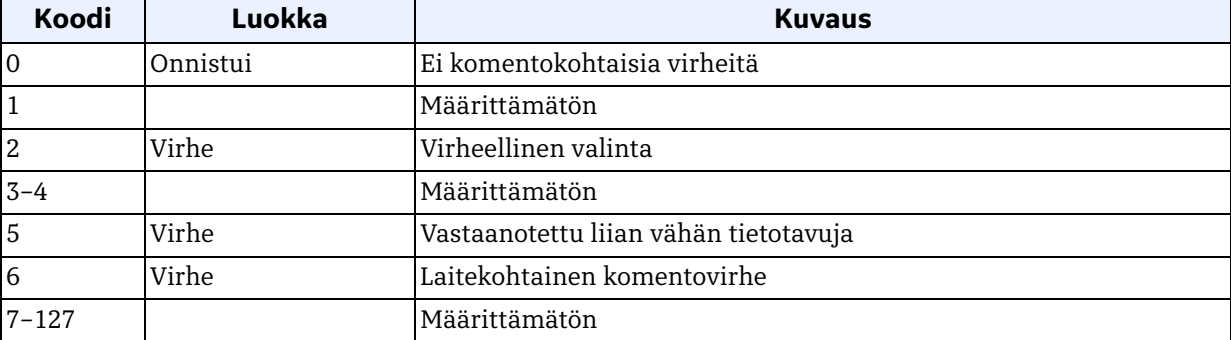

# *Komento 232 (0xE8): Kirjoita virherajat*

Tällä komennolla kirjoitetaan virtausmittarin virherajat.

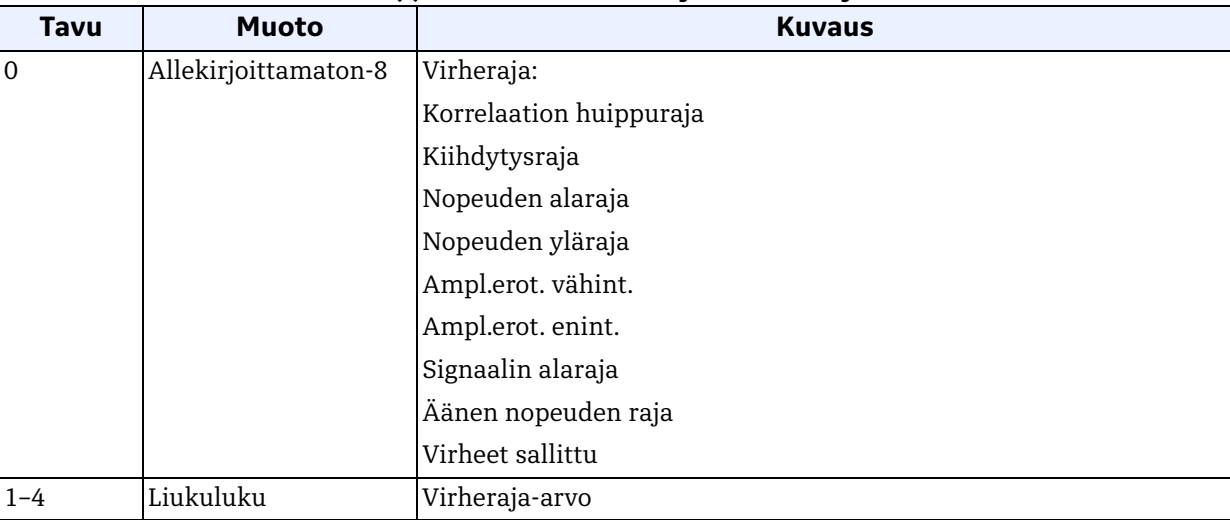

# **Taulukko 167: Pyynnön tietotavut Kirjoita virherajat -toiminnolle**

## **Taulukko 168: Vastauksen tietotavut Kirjoita virherajat -toiminnolle**

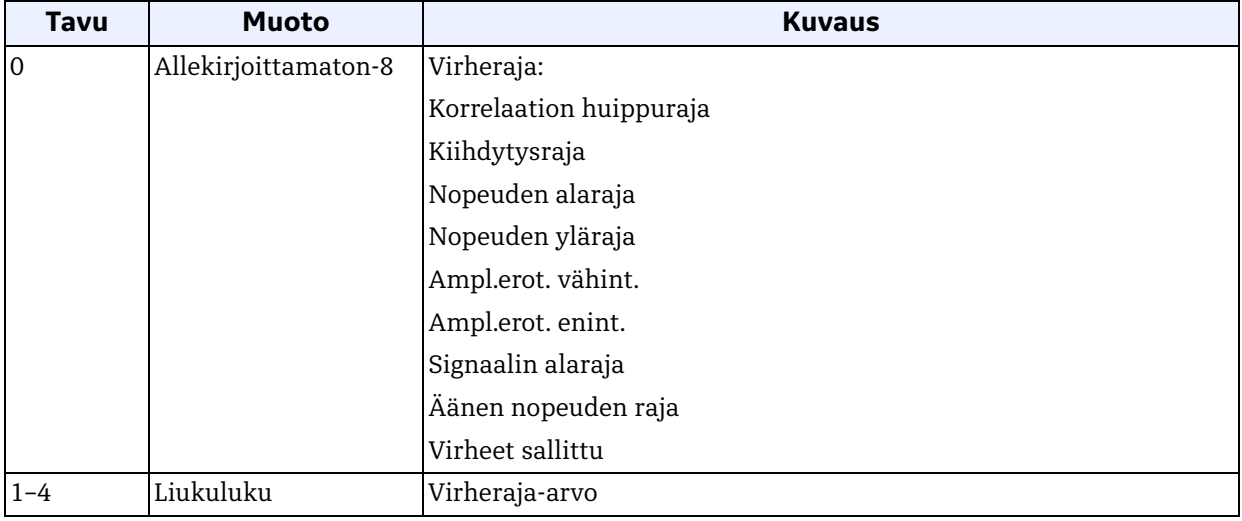

# *Komento 232 (0xE8): Kirjoita virherajat (jatk.)*

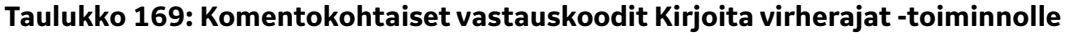

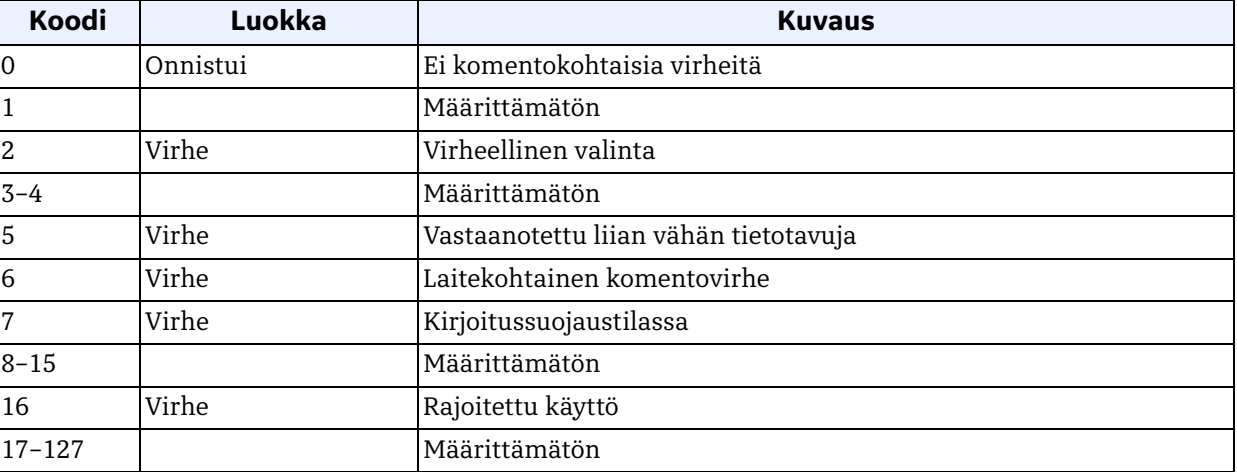

# *Komento 233 (0xE9): Kirjoita signaaliasetukset*

Tällä komennolla kirjoitetaan virtausmittarin signaaliasetukset.

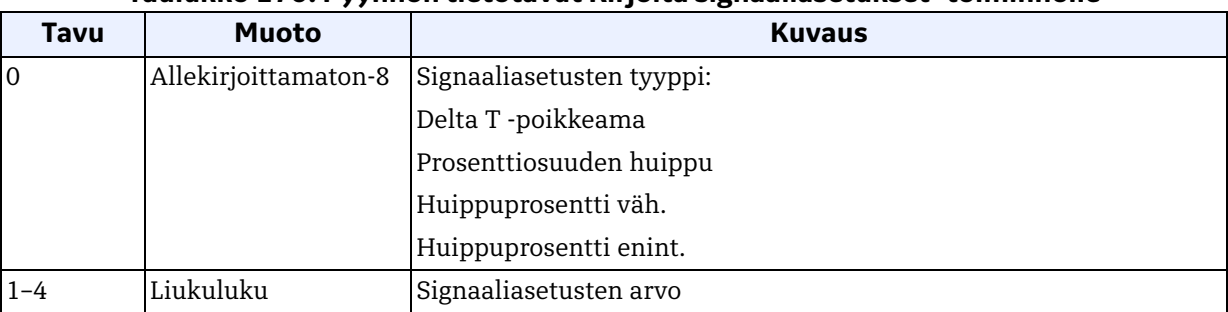

#### **Taulukko 170: Pyynnön tietotavut Kirjoita signaaliasetukset -toiminnolle**

## **Taulukko 171: Vastauksen tietotavut Kirjoita signaaliasetukset -toiminnolle**

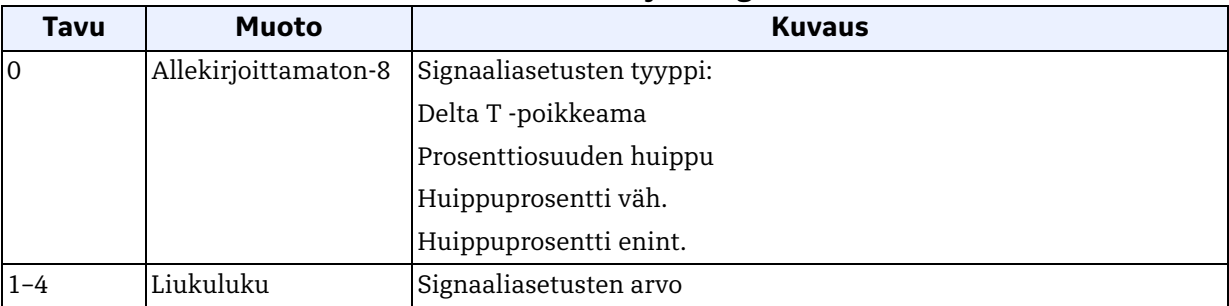

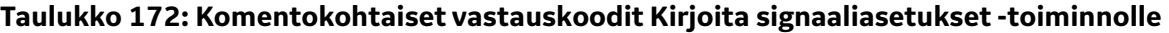

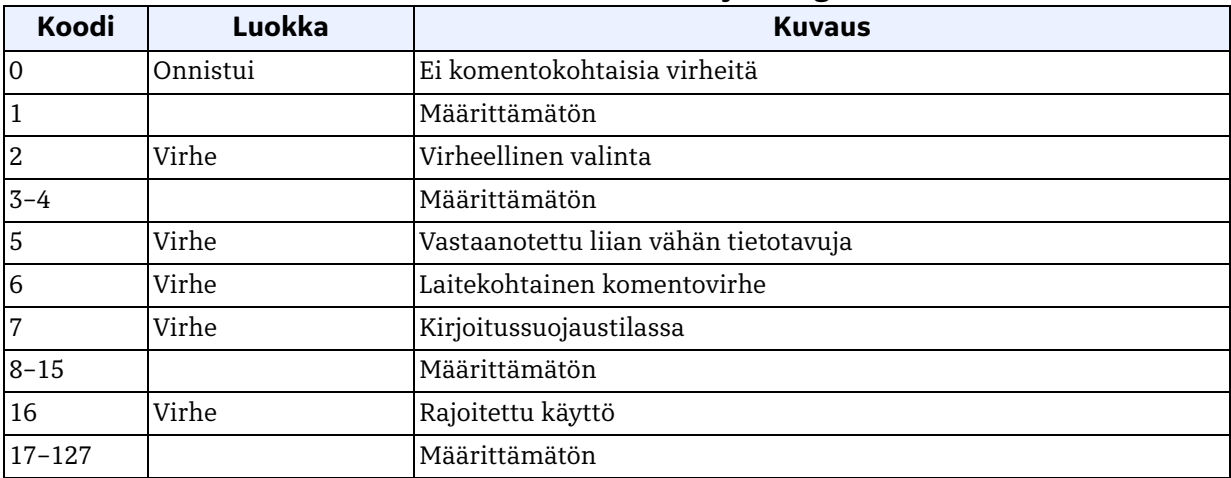

## *Komento 239 (0xEF): Nollaa virtausmittarin tiedot*

Tällä komennolla nollataan virtausmittarin tiedot.

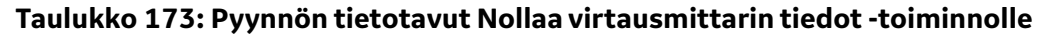

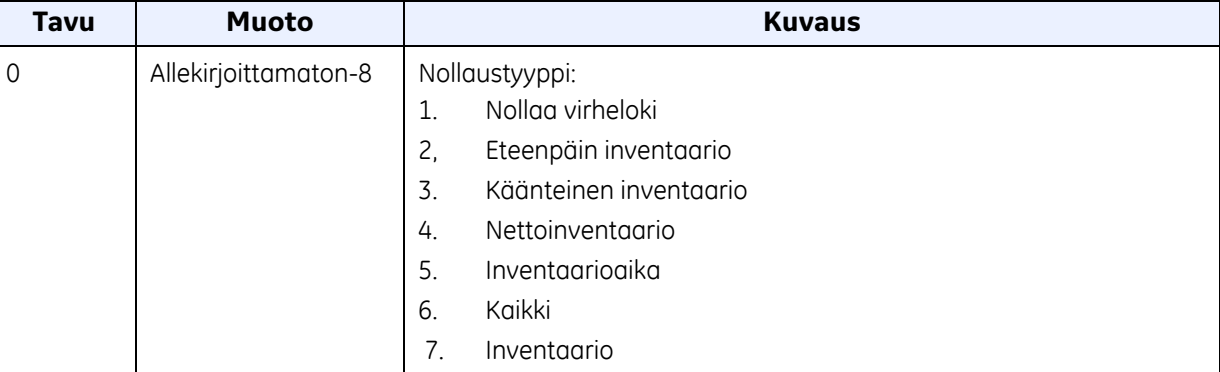

#### **Taulukko 174: Vastauksen tietotavut Nollaa virtausmittarin tiedot -toiminnolle**

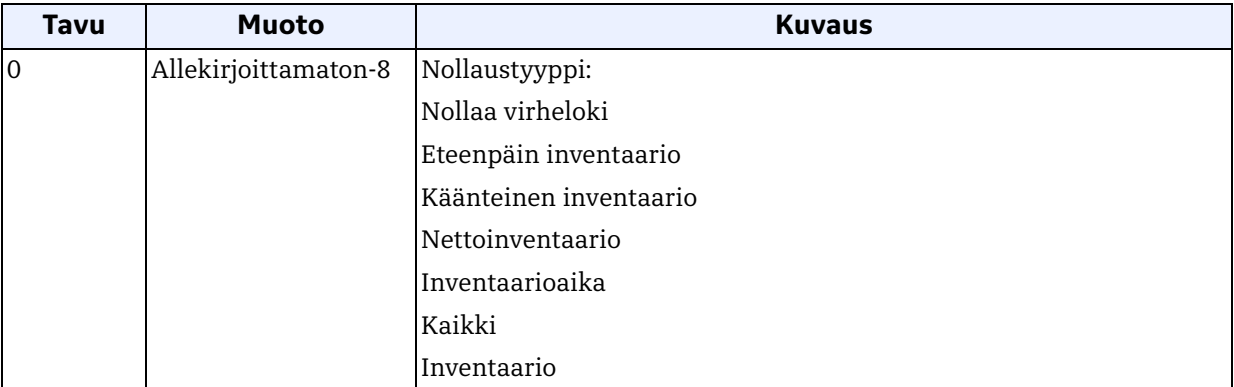

#### **Taulukko 175: Komentokohtaiset vastauskoodit Nollaa virtausmittarin tiedot -toiminnolle**

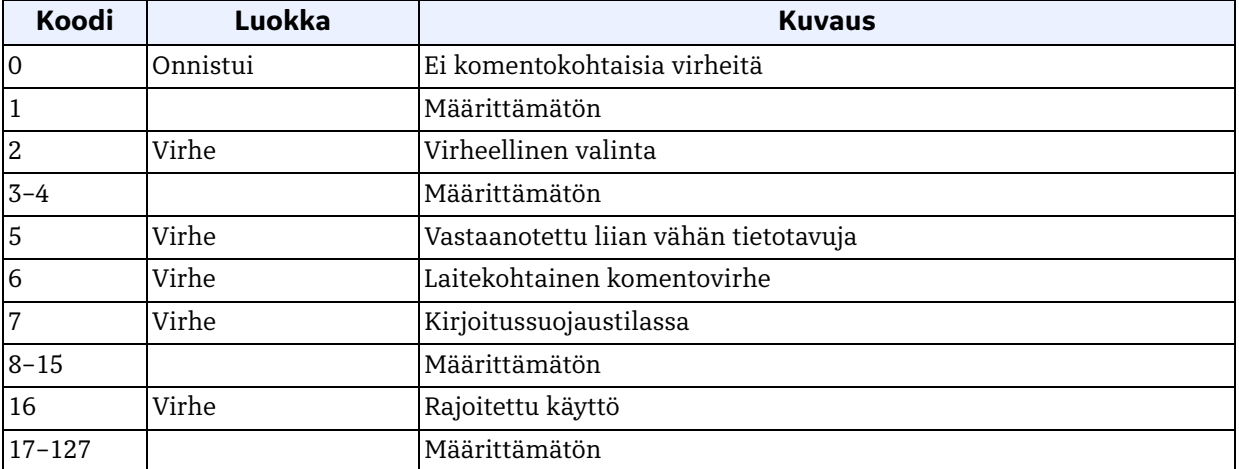

# *Komento 241 (0xF1): Lue tehdasasetukset*

Tällä komennolla luetaan tehdasasetukset.

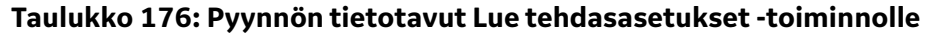

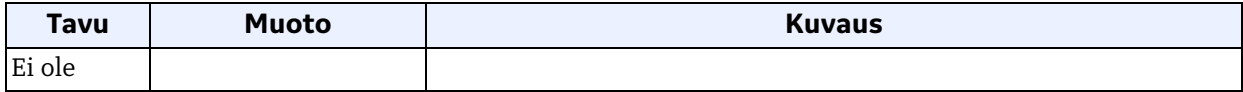

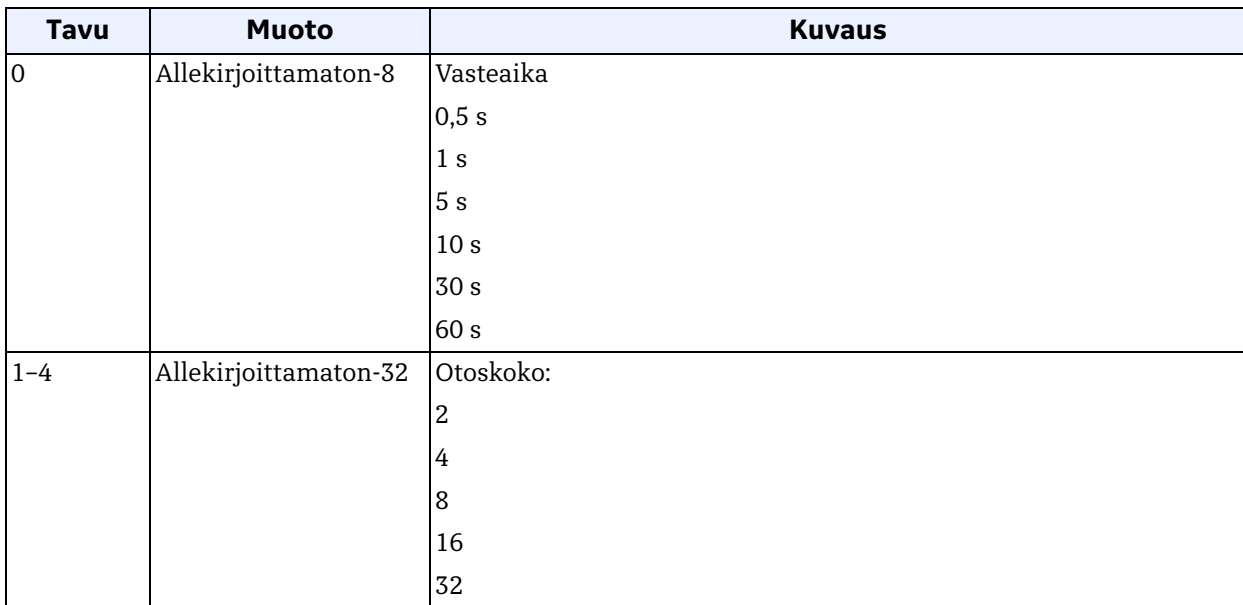

#### **Taulukko 177: Vastauksen tietotavut Lue tehdasasetukset -toiminnolle**

## **Taulukko 178: Komentokohtaiset vastauskoodit Lue tehdasasetukset -toiminnolle**

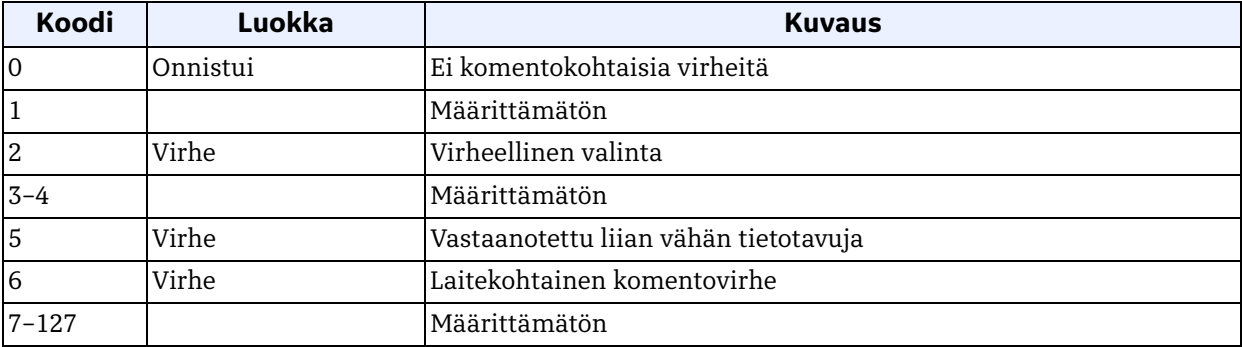

# *Komento 248 (0xF8): Kirjoita tehdasasetukset*

Tällä komennolla kirjoitetaan tehdasasetukset.

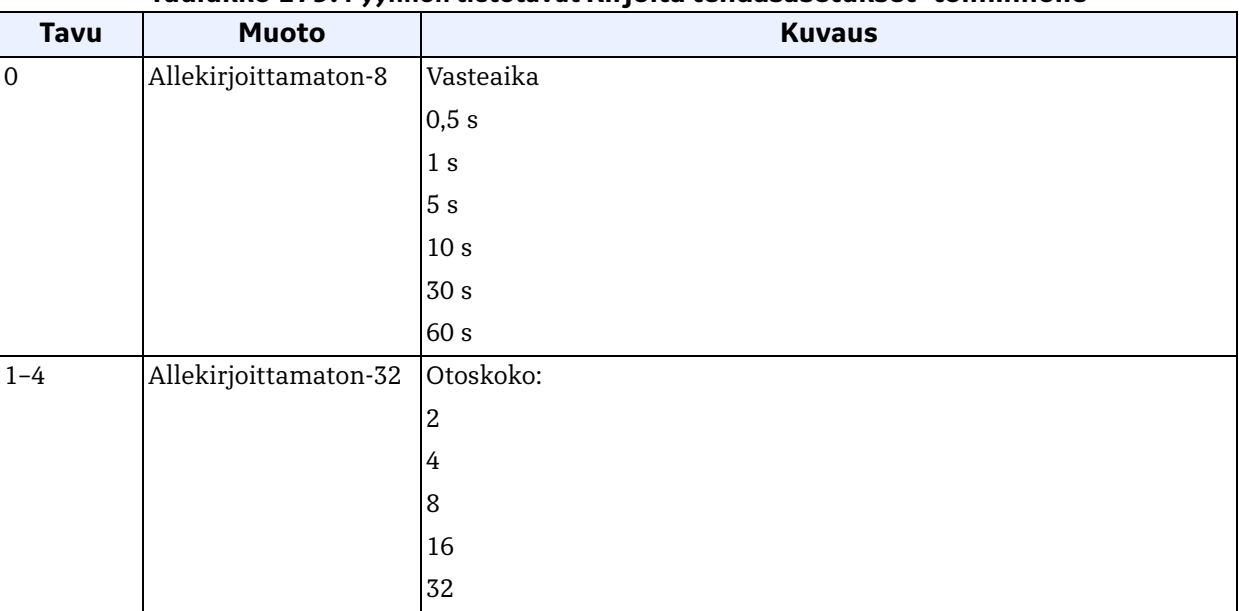

#### **Taulukko 179: Pyynnön tietotavut Kirjoita tehdasasetukset -toiminnolle**

## **Taulukko 180: Vastauksen tietotavut Kirjoita tehdasasetukset -toiminnolle**

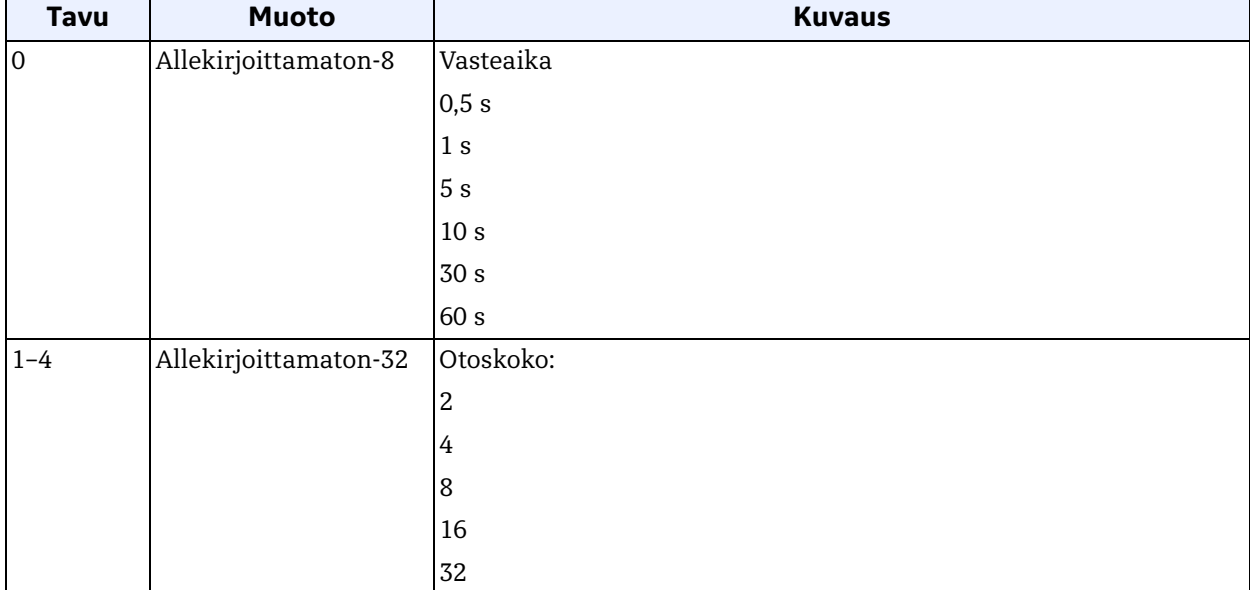

# *Komento 248 (0xF8): Kirjoita tehdasasetukset (jatk.)*

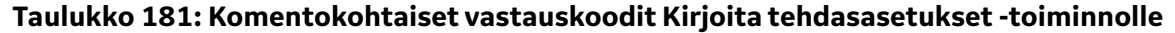

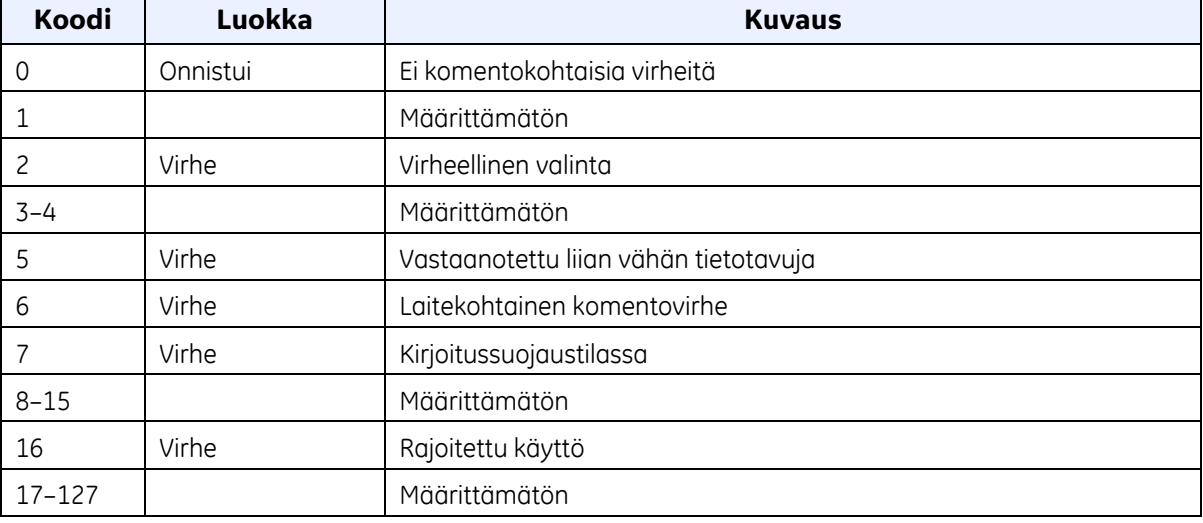

## *Komento 253 (0xFD): Palauta tehdasasetukset*

Tämä komento palauttaa tehtaan oletusasetukset.

#### **Taulukko 182: Pyynnön tietotavut Palauta tehdasasetukset -toiminnolle**

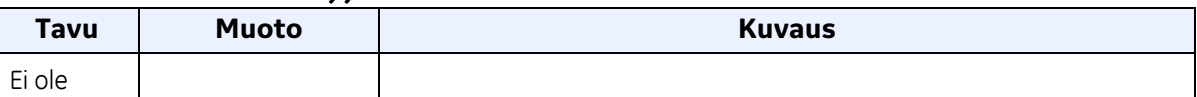

## **Taulukko 183: Vastauksen tietotavut Palauta tehdasasetukset -toiminnolle**

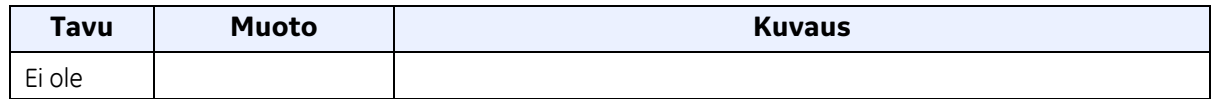

### **Taulukko 184: Komentokohtaiset vastauskoodit Palauta tehdasasetukset -toiminnolle**

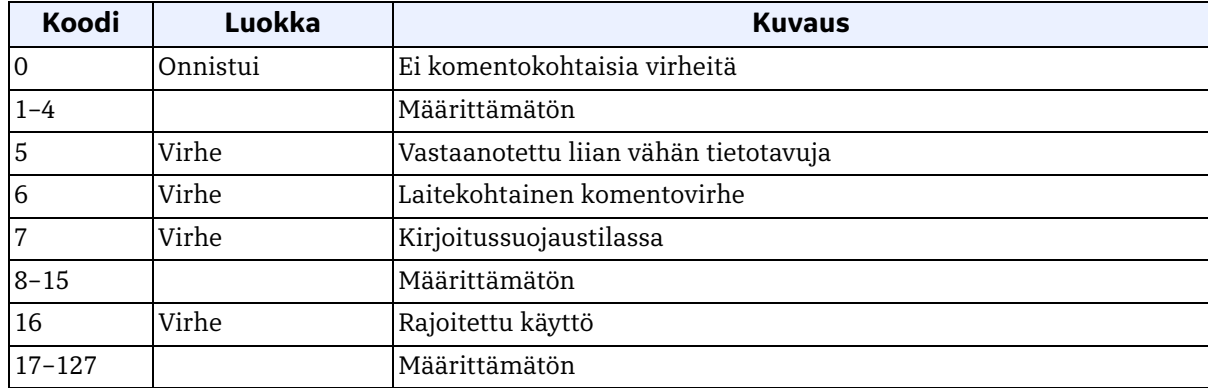

# **6.3 Lisälaitetila**

Komento 48 palauttaa 4 tavua tietoa ja seuraavat tilatiedot:

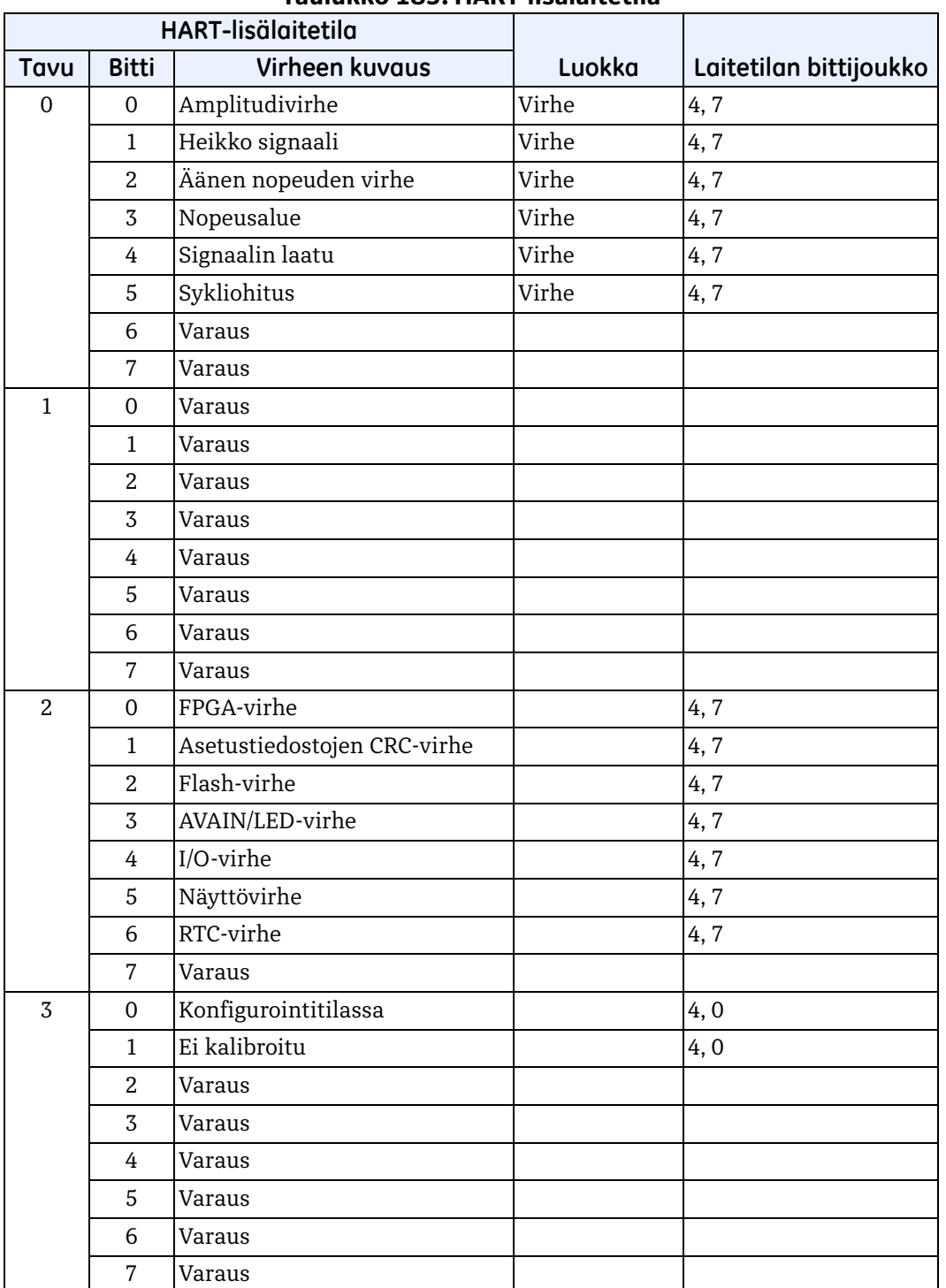

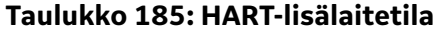

# **6.4 Laitemuuttujat**

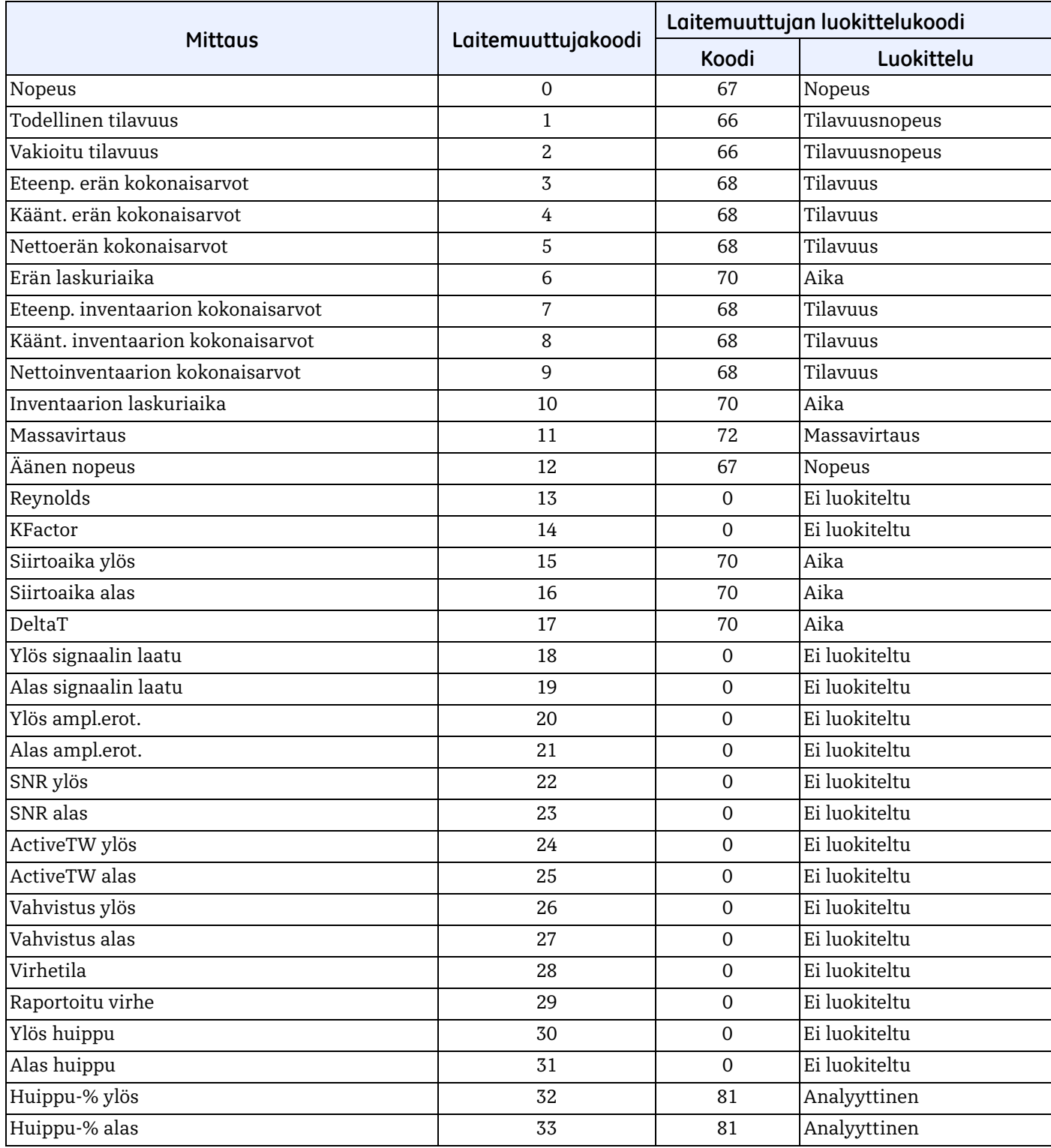

# **Taulukko 186: Laitemuuttujat**

# **6.5 HART – tekniset yksiköt**

AT600-virtausmittarilaitteen muuttujien sallitut yksikkötyypit luetellaan alla.

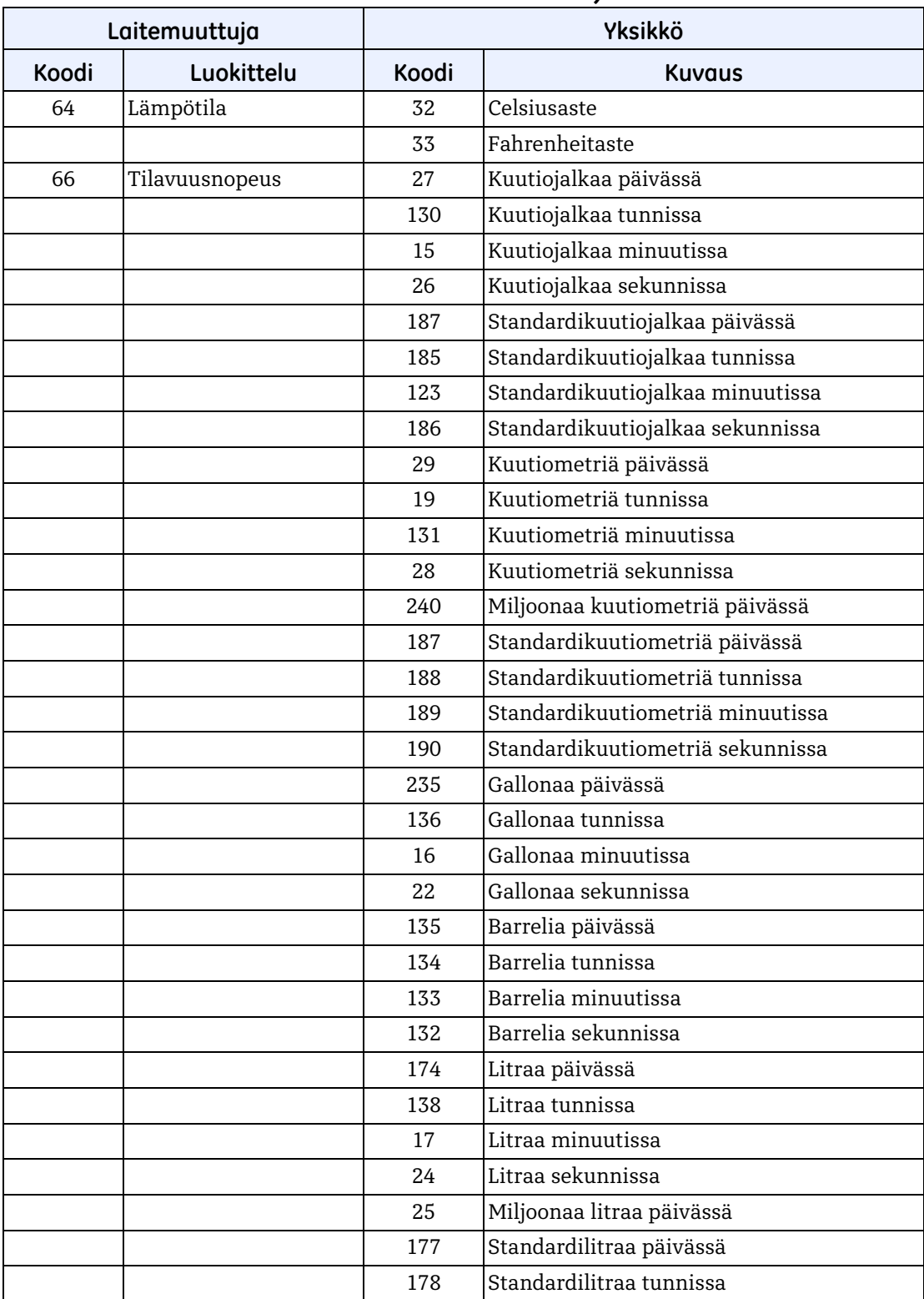

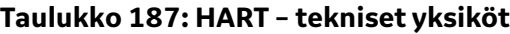

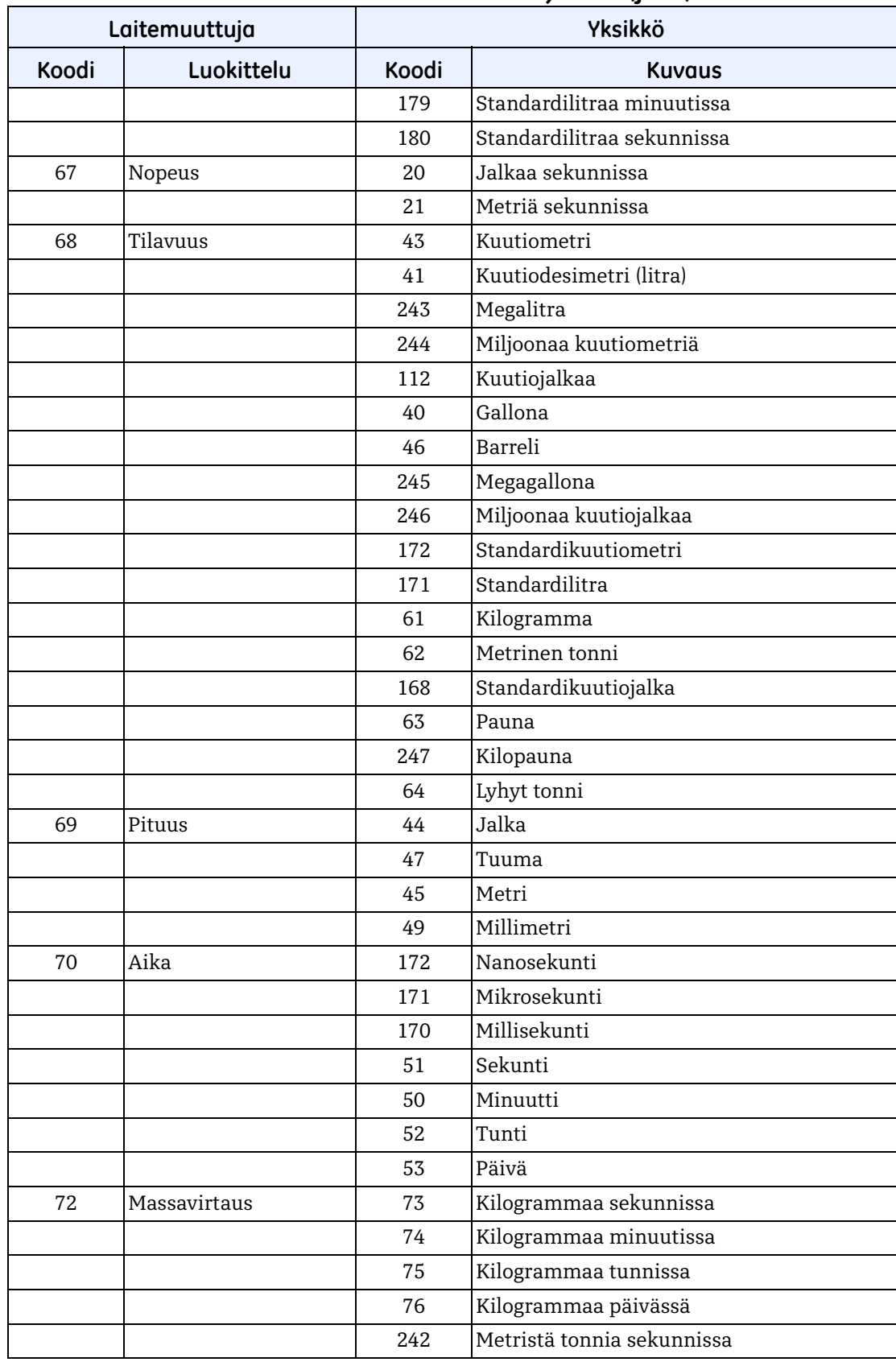

# **Taulukko 187: HART – tekniset yksiköt (jatk.)**

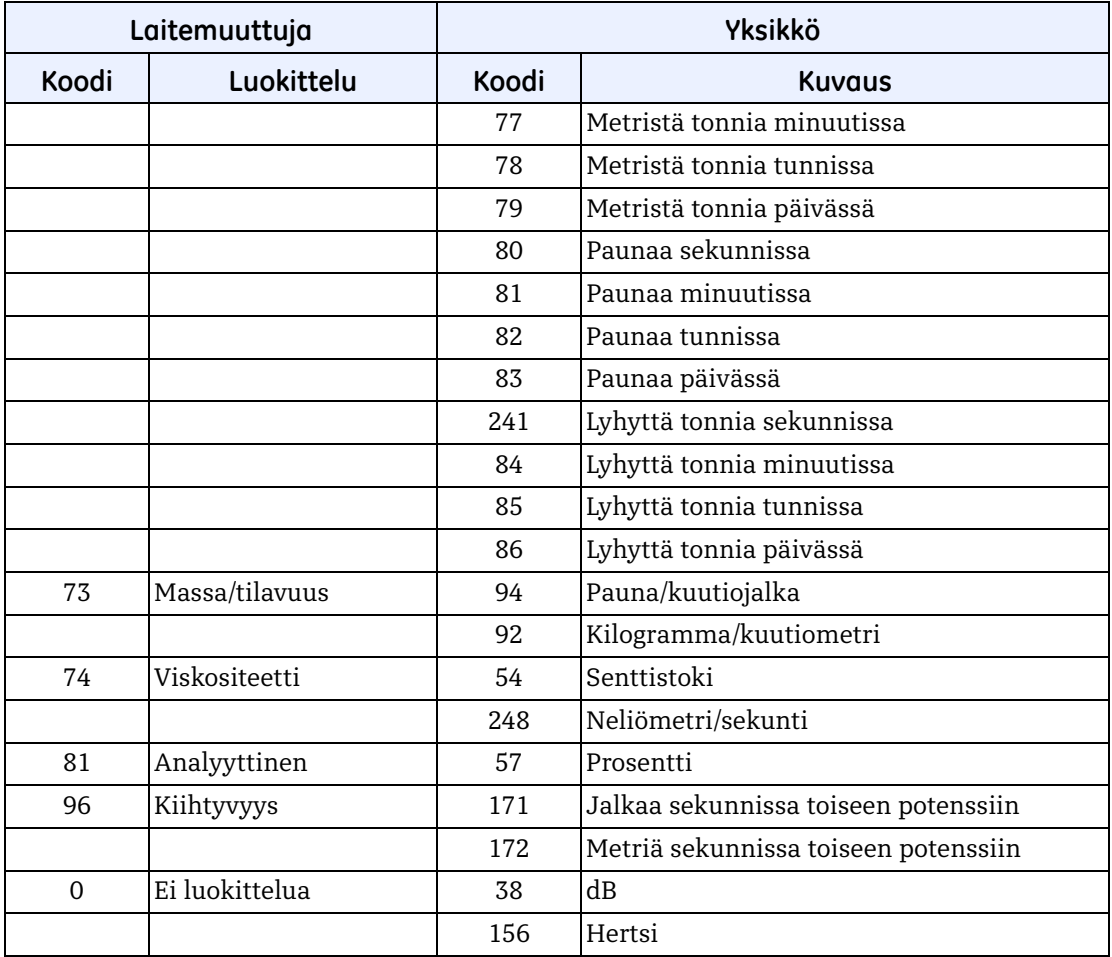

# **Taulukko 187: HART – tekniset yksiköt (jatk.)**
# **Liite A. Tekniset tiedot**

# **A.1 Yleinen toiminta ja suorituskyky**

# **Fluidityypit**

Nesteet: akustisesti johtavat fluidit, mukaan lukien useimmat puhtaat nesteet ja monet nesteet, joihin on sekoittunut pieniä määriä kiinteitä aineita tai kaasukuplia.

# **Virtausmittaus**

Correlation Transit-Time™ -tila

# **Putkikoot**

Vähintään 15 mm (0,5 tuumaa)

# **Putkimateriaalit**

Kaikki metallit ja useimmat muovit. Kysy BHGE:ltä betonin, komposiittimateriaalien ja erittäin syöpyneiden tai vuorattujen putkien käytöstä.

# **Tarkkuus**

± 1 % lukemasta sovelluksessa, kun putki ≥ 50 mm (2 tuumaa) ja nopeus > 0,3 m/s (1 ft/s) ± 2 % lukemasta sovelluksessa, kun putki < 50 mm (2 tuumaa) ja nopeus > 0,3 m/s (1 ft/s) ± 0,5 % kenttäkalibroinnissa

# **Kalibrointi**

Kaikki mittarit on vesikalibroitu, ja niiden mukana toimitetaan jäljitettävä kalibrointitodistus.

# **Toistettavuus**

± 0,2 % lukemasta

# **Alue (kaksisuuntainen)**

 $-12$ …+12 m/s  $(-40$ …+40 ft/s)

# **Mittausalueen viritettävyyssuhde (yleinen)**

400:1

# **Mittausparametrit**

Nopeus, tilavuus ja kokonaisvirtaus

**Huomautus:** *Asennuksen oletuksena on täysin kehittynyt, symmetrinen virtausprofiili (tyypillisesti 10 halkaisijaa vastavirtaan ja 5 halkaisijaa myötävirtaan suorasta putkesta). Lopullisen asennuksen tarkkuuteen vaikuttaa useita tekijöitä, kuten fluidi, lämpötila-alue ja putken keskeisyys.*

# **A.2 Elektroniikka**

#### **Kotelo**

Epoksipinnoitettu, kupariton, alumiininen säänkestävä tyyppi 4X/IP67

# **Mitat**

 $168 \times 128 \times 61 \text{ mm}$  (6,6  $\times$  5,0  $\times$  2,4 tuumaa)

#### **Paino**

1,5 kg / 3,5 lb

# **Kanavat**

Yksi kanava

# **Näyttö**

Graafinen nestekidenäyttö (128 × 64 pikseliä)

# **Näppäimistö**

Kuusipainikkeinen näppäimistö kaikkien toimintojen käyttämiseen

# **Virheilmaisin näytössä**

Vihreä tai punainen valo

#### **Virtalähteet**

*Vakio:* 85–265 V AC, 50/60 Hz *Valinnainen:* 12–28 V DC, ± 5 %

# **Tehonkulutus**

*Käynnistyssysäys:* 10 W *Normaali käyttö:* 5W

#### **Käyttölämpötila**

–20–55 °C (–4–131 °F)

# **Varastointilämpötila**

–40–70 °C (–40–158 °F)

# **A.2 Elektroniikka (jatk.)**

#### **Lähdöt (kokoonpanon mukaan)**

- **•** 4–20 mA (aktiivinen 24 V DC, enimmäiskuormitus 600 Ω, eristys 1 500 V DC)
- **•** Taajuus, pulssi, hälytys (passiivinen lähtö, 100 V DC, enintään 1 A / 1 W, eristys 1 500 V DC)
- **•** HART (FSK-modulaatio, luokkavirtaus, protokollaversio 7.5, laiteversio 2, MFG ID 157, laitteen tyyppikoodi 127, laitemuuttujien lukumäärä 34)
- **•** Modbus/RS485 (puolidupleksi, eristys 1 500 V DC)

**Huomautus:** *Analogiset lähdöt ovat Namur NE43:n mukaisia.*

#### **Sertifiointi**

CE, UL, CSA (odottaa MCert-hyväksyntää)

# **A.3 Pihtikiinnitettävät ultraäänivirtausanturit**

#### **Materiaalit**

- **• AT6-anturi** *Anturin runko:* Alumiini (ASTM AL6061) *Kiinnittimen runko:* Alumiini (ASTM AL6061) / ruostumaton teräs (ASTM A316)
- **• C-RS-anturi** *Anturin runko:* Ruostumaton teräs (ASTM A316) *Kiinnittimen runko:* Ruostumaton teräs
- **• UTXDR-anturi** *Anturin runko:*Alumiini (ASTM AL6061) *Kiinnittimen runko:* Alumiini (ASTM AL6061) / ruostumaton teräs (ASTM A304)
- **• CF-LP-anturi** *Anturin runko:* Ruostumaton teräs (ASTM A316) *Kiinnittimen runko:* Alumiini (ASTM AL6061)
- **• C-PT-anturi** *Anturin runko:* Ruostumaton teräs (ASTM A316) *Kiinnittimen runko:* Ruostumaton teräs

**Huomautus:** *Ota yhteys BHGE:hen, jos käytetään muita anturimalleja.*

# **A.3 Pihtikiinnitettävät ultraäänivirtausanturit (jatk.)**

#### **Lämpötila-alue**

- **• AT6-anturi:** –40–150 °C (–40–302 °F)
- **• C-RS-anturi:** –40–150 °C (–40–302 °F)
- **• UTX-anturi:** –40–120 °C (–40–248 °F)
- **• CF-LP-anturi:** –40–230 °C (–40–446 °F)
- **• C-PT-anturi:** –20–210 °C (–4–410 °F)

**Huomautus:** *Ota yhteys BHGE:hen, jos käytetään muita anturimalleja.*

#### **Kosteusalue**

Enintään 90 %:n suhteellinen kosteus

**Huomautus:** *Ota yhteys BHGE:hen, jos yksikköä on muokattava trooppista 100 %:n suhteellista kosteutta varten.*

#### **Korkeusalue**

Enintään 2 000 m (6 500 jalkaa)

#### **Korkeusalue**

Enintään 2 000 m (6 500 jalkaa)

# **CAT-anturikaapelit**

*Kaapeli:* Koaksiaalinen RG316-kaapeli, pituus enintään 90 m (300 jalkaa) *Lämpötila-alue:* –40–150 °C (–40–302 °F)

#### **Kytkentäaine**

*Vakio:* Kiinteä kytkentäaine *Valinnainen:* Nestemäinen kytkentäaine

#### **Luokitus**

*Vakio:* Yleiskäyttöinen (IP66 tai IP68)

**Huomautus:** *Katso tarkka luokitus anturimallin tiedoista.*

# **A.4 Yleistä**

# **A.4.1 Kytkentäkaapeleiden tekniset tiedot ja vaatimukset**

- **•** *Kaapelin halkaisija-alue PWR-liitäntää varten:* 7–12 mm, katso laippa-aukko 1 kohdassa *[Kuva 24](#page-35-0)  [sivulla 24](#page-35-0)*
- **•** *Johdon halkaisija-alue Hart-, Modbus- ja I/O-liitäntää varten:* 5–8 mm, katso laippa-aukko 2, 3 ja 4 kohdassa *[Kuva 24 sivulla 24](#page-35-0)*
- **•** *PWR-, Hart-, Modbus- ja IO-liitäntöjen kaapelin lämpötila-alue:* –10–85 °C (14–185 °F)

Kaapelin on täytettävä alla olevat CE- ja UL-standardit:

*Johtimen poikkileikkauksen yhtenäinen alue:* 0,2 mm2–2,5 mm2 *Johtimen poikkileikkauksen säikeinen alue:* 0,2 mm2–2,5 mm2 *Johtimen poikkileikkaus, säikeinen, tukiholkki ilman muovipäällystettä – alue:* 0,25 mm2–1 mm2 *Johtimen poikkileikkaus, säikeinen, holkki muovipäällysteellä – alue:* 0,25 mm2–1 mm2 *Johtimen poikkileikkauksen AWG/kcmil-alue:* 12–26 AWG UL/CUL-alueen mukaan: 14–28

# **A.4.2 Kaapelin kiinnitysvaatimus ja laipan vääntömomentti**

Katso laippa-aukon asento kohdasta *[Kuva 24 sivulla 24](#page-35-0)*.

Jotta kotelon IP67-tiivistys toimii luotettavasti kaapeloinnin aikana, laippa on kiristettävä hyvin. Alla oleva vääntömomentti on viitearvo luotettavan NEMA 4X/IP67-tiivistyksen saavuttamiseksi kaapelin ja laipan välille:

- **•** Käyttömomentti laippa-aukolle 1 ja 5: 2,7 Nm
- **•** Käyttömomentti laippa-aukolle 2, 3 ja 4: 2,5 Nm

# **A.4.3 Näytön kielet**

Englanti/kiina/saksa/ranska/italia/japani/portugali/venäjä/espanja/ruotsi/turkki

**Huomautus:** *Asiakkaan valitsema kieli asetetaan mittariin ennen toimitusta.*

# **A.4.4 Tuotemallit**

AT600-ultraäänivirtausmittari on saatavana kahtena sarjana verkkovirran tyypin mukaan:

- **•** Vaihtovirtamittarin mallit: 85–264 V AC, 50–60 Hz, 10 W, luokka I AT6-\*\*-\*\*\*\*-\*\*\*\*-\*-1-\*-\*\*-\*\*-\*-\*, AT6KIT-\*1, AT6KIT-\*2, AT6KIT-\*3 ja AT6KIT-\*7
- **•** Tasavirtamittarin mallit: 12–28 V DC, 10 W, luokka I AT6-\*\*-\*\*\*\*-\*\*\*\*-\*-2-\*-\*\*-\*\*-\*-\*, AT6KIT-\*4, AT6KIT-\*5, AT6KIT-\*6 ja AT6KIT-\*8

**Huomautus:** *\*Tuotemallin nimessä on joko numero 0–9 tai kirjain A–Z.*

[Sivu on jätetty tyhjäksi tarkoituksella.]

# **Liite B. Tietueet**

# **B.1 Huoltotietue**

Kun AT600-virtausmittarille suoritetaan huoltotoimenpide, huollon tiedot on kirjattava tähän liitteeseen. Mittarin tarkka huoltohistoria voi osoittautua erittäin hyödylliseksi tulevien ongelmien vianmäärityksessä.

# **B.2 Tietojen lisäys**

Lisää AT600-laitteen täydet ja yksityiskohtaiset huoltotiedot kohtaan *[Taulukko 188](#page-186-0)* alla. Ota taulukosta lisää kopioita tarpeen mukaan.

<span id="page-186-0"></span>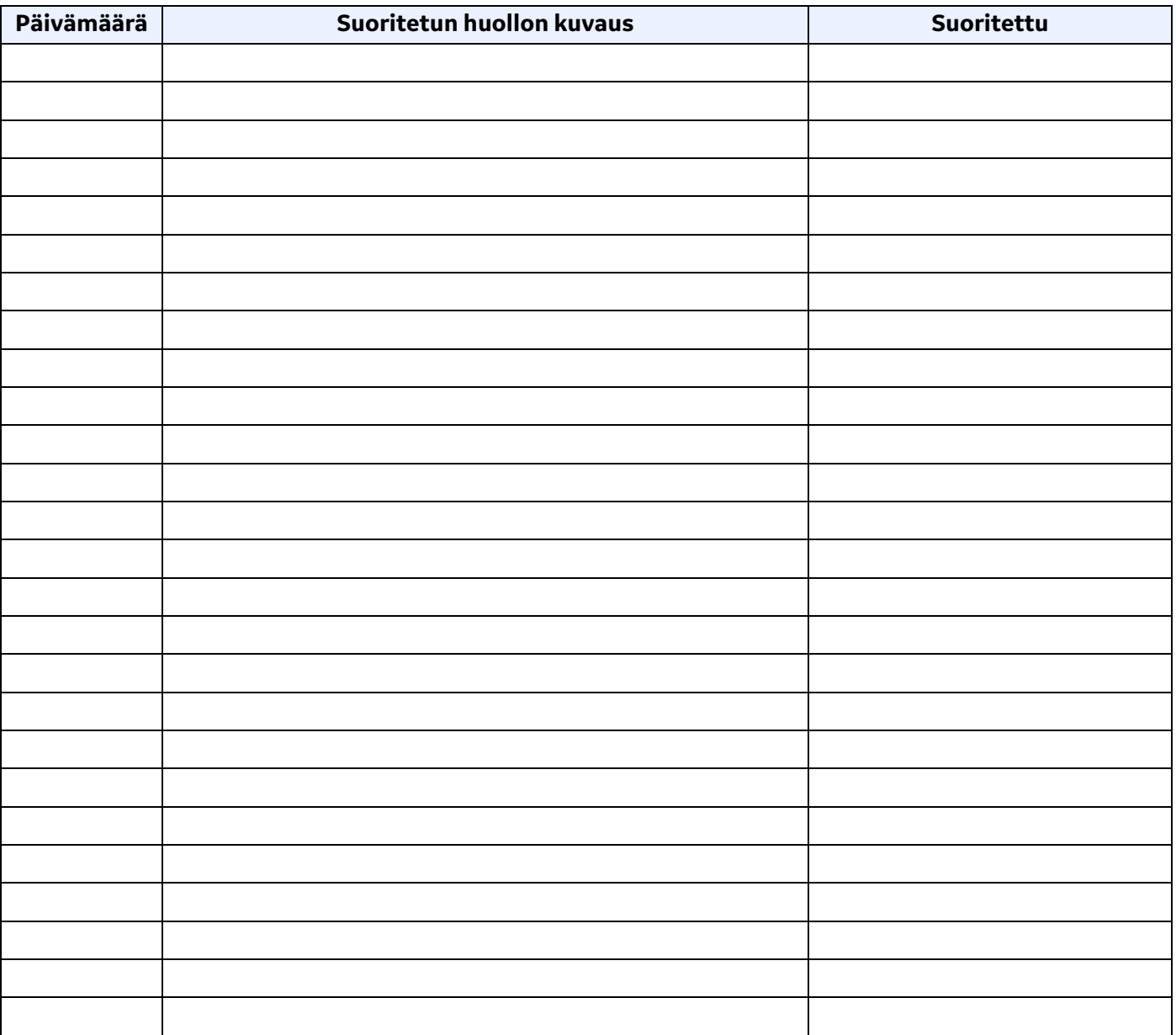

#### **Taulukko188 : Huoltotietue**

# **B.3 Alkuasetukset**

Ensimmäisten mittausasetusten arvot on lisättävä alle heti, kun mittari on otettu käyttöön ja sen asianmukainen toiminta on varmistettu.

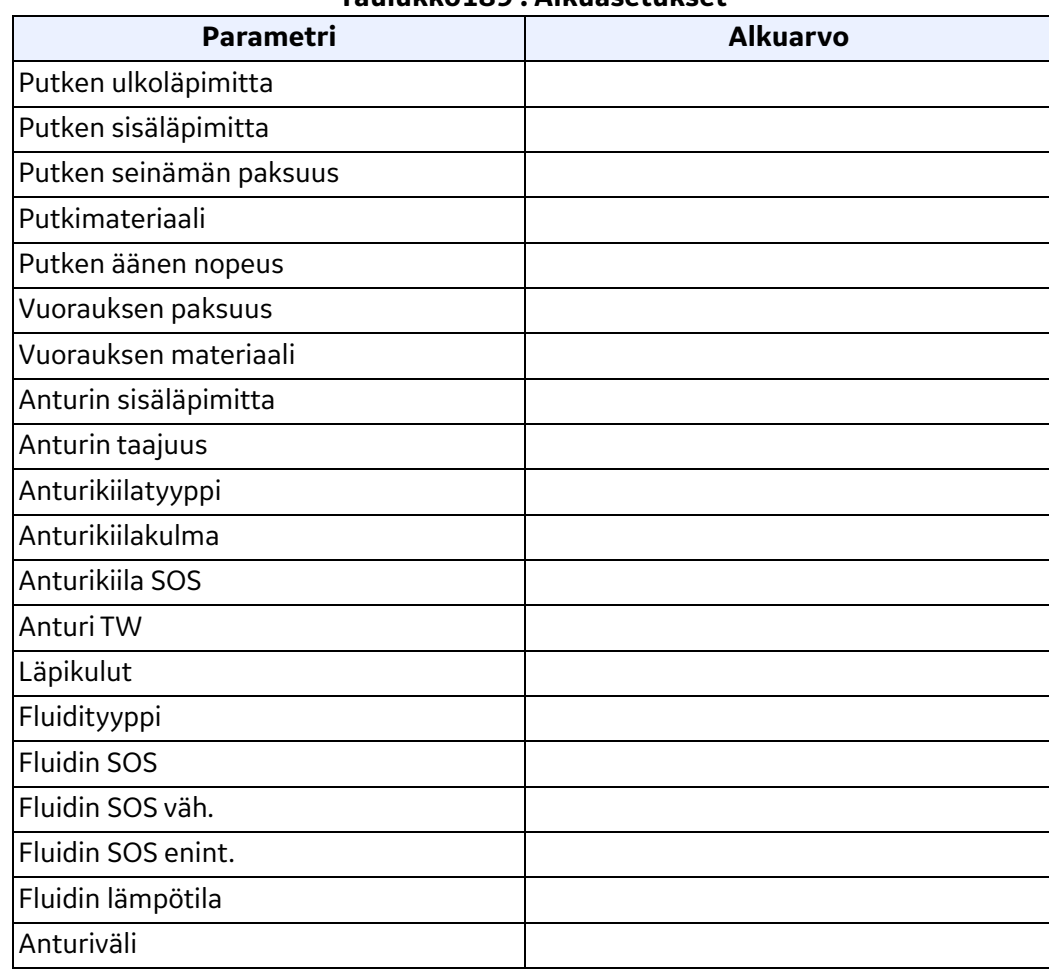

#### **Taulukko189 : Alkuasetukset**

# **B.4 Diagnostiset parametrit**

Diagnostisten parametrien arvot on lisättävä alle heti, kun mittari on otettu käyttöön ja sen asianmukainen toiminta on varmistettu. Näitä alkuarvoja voidaan verrata myöhempiin arvoihin, mikä auttaa diagnosoimaan järjestelmän mahdollisia tulevia toimintahäiriötä.

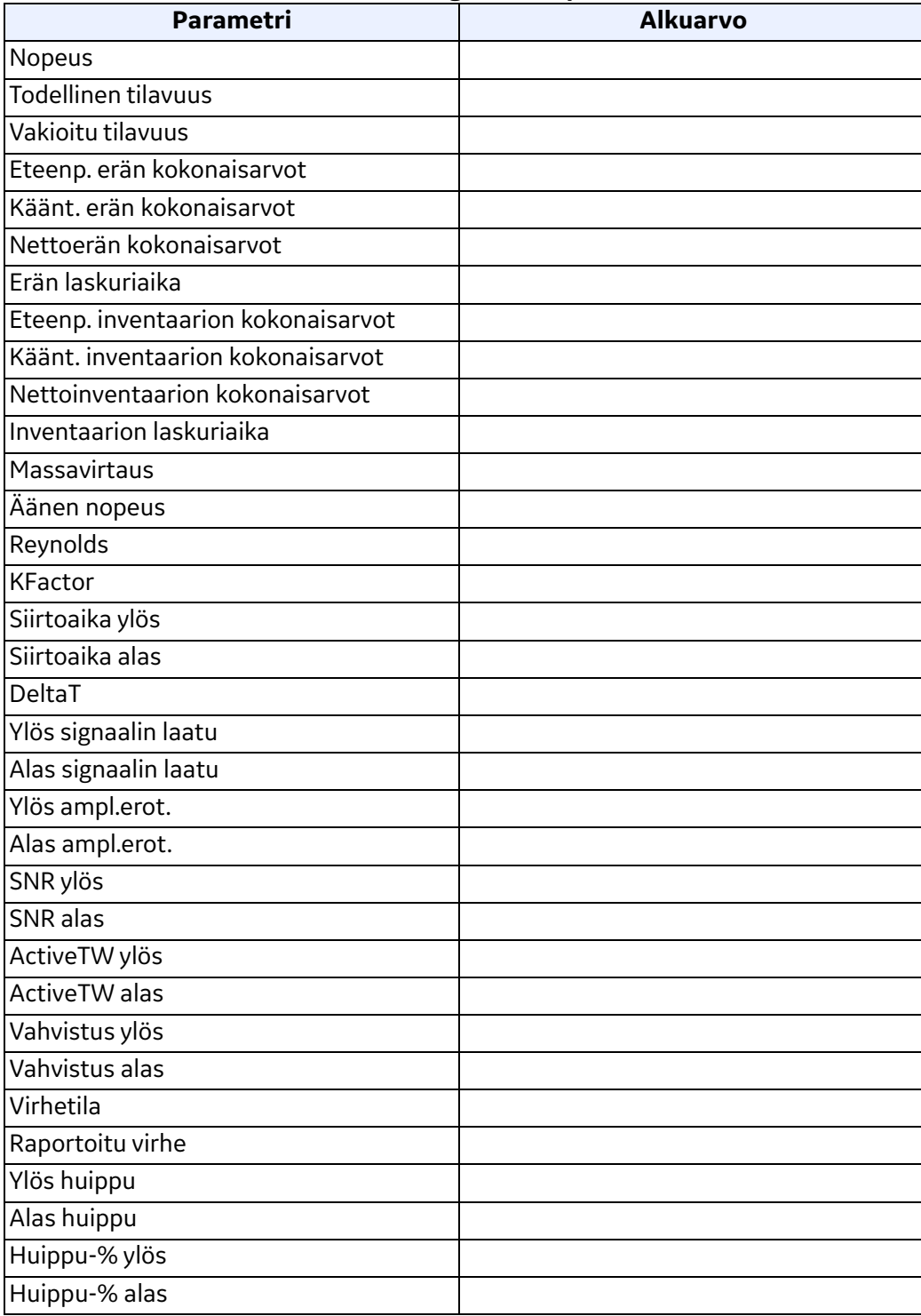

#### **Taulukko190 : Diagnostiset parametrit**

[Sivu on jätetty tyhjäksi tarkoituksella.]

# **Liite C. Laiteohjelmiston päivittäminen kentällä**

# **C.1 Johdanto**

AT600-laiteohjelmisto voidaan päivittää kentällä. Tämän osion tiedot on kuitenkin luettava huolellisesti ennen laiteohjelmiston päivitystä, jotta päivitysprosessi onnistuu.

**Huomautus:** *Tämän liitteen ohjeet ovat myös BHGE-asiakirjassa* p/n 714-1418*.*

# **C.1.1 Järjestelmävaatimukset**

Varmista, että AT600-virtausmittarijärjestelmä täyttää seuraavat vaatimukset:

- **•** Tarkista, että nykyinen AT600-laiteohjelmistoversio on **01.02.25** tai uudempi.
- **•** Tarkista, että tietokoneessa suoritettavan *AquaTrans-virtausmittarin ohjelmistopäivityksen* versio on **20161117V1.2** tai uudempi.
- **•** Tarkista, että AT600-palveluportissa on RS485-kaksilankaliitäntä tietokoneeseen ja että yhteyden siirtonopeudeksi on asetettu **115200 baudia**.
- **•** Tarkista, että AT600-laiteohjelmiston binaaritiedosto on **versio 1.02.25** tai uudempi.

# **C.1.2 Valmistelu**

Jotta laiteohjelmiston päivitys onnistuu, valmistaudu seuraavasti:

- **•** Huomaa, että laiteohjelmiston päivitys kestää noin 1**0 minuuttia**.
- **•** Varmista ennen laiteohjelmiston päivityksen aloittamista, että AT600 on **normaalissa mittaustilassa**.
- **•** AT600:n **päävirran** on pysyttävä **PÄÄLLÄ** koko laiteohjelmiston päivityksen ajan. **ÄLÄ** kytke päävirtaa **POIS PÄÄLTÄ**, ennen kuin laiteohjelmiston päivitys on suoritettu.
- **•** Laiteohjelmiston päivitys käyttää AT600:n **Modbus-/palveluporttia**, joten mitään muita AT600 Modbus-toimintoja **EI SAA** sallia laiteohjelmiston päivityksen aikana.
- **•** Laiteohjelmiston päivityksen aikana AT600 pyrkii **vahvistamaan** uuden laiteohjelmiston kuvatiedoston. Jos vahvistus onnistuu, AT600 käynnistyy uudelleen päivitysprosessin lopuksi, kun päivitetty laiteohjelmisto on asennettu. Jos vahvistus ei onnistu, alkuperäinen laiteohjelmisto pysyy asennettuna myös uudelleenkäynnistyksen jälkeen.

# **C.2 Laiteohjelmiston päivityksen suorittaminen**

Jos AT600-virtausmittarijärjestelmä täyttää kaikki edellisellä sivulla mainitut vaatimukset ja jos olet valmistautunut suorittamaan laiteohjelmiston päivityksen näiden ohjeiden mukaisesti, jatka noudattamalla tämän osion ohjeita.

# <span id="page-191-1"></span>**C.2.1 Tarkista nykyisen laiteohjelmiston versio**

Selvitä AT600-laitteeseen asennetun laiteohjelmiston nykyinen versio siirtymällä seuraavaan tietonäyttöön:

Main Menu > Program > Advanced > Flow Meter Data > Main Board > SW Version

Katso viitteeksi alla oleva esimerkkinäyttö *[Kuva 36](#page-191-0)*.

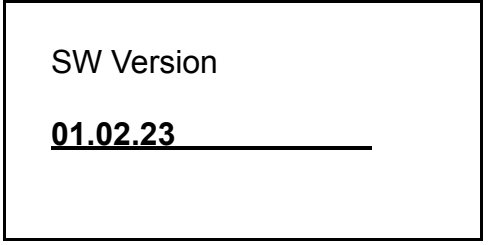

**Kuva 36: Esimerkki ohjelmistoversion näytöstä**

<span id="page-191-0"></span>**Huomautus:** *Kuten on mainittu edellisellä sivulla, AT600-laiteohjelmiston nykyisen version on oltava* **01.02.23** *tai uudempi. Jos versio on sitä vanhempi, et voi käyttää tätä päivitystapaa. Esimerkiksi ohjelmistoversiot* **01.02.24***,* **01.03.xx** *ja* **02.xx.xx** *ovat hyväksyttäviä versioita.*

# **C.2.2 Päivitysvaiheet**

Jos AT600-laiteohjelmiston versio soveltuu kentällä suoritettavaan laiteohjelmiston päivitysprosessiin, suorita seuraavat vaiheet:

- 1. Valmistele RS485 Modbus-liitäntä:
	- a. Katkaise päävirta AT600-laitteesta.
	- b. Kytke Modbus-liitäntä kohdassa *["Modbus-tiedonsiirron kytkentä" sivulla 28](#page-39-0)* kuvatulla tavalla.
- 2. Etsi tietokoneessasi oleva *AquaTrans-virtausmittarin ohjelmistopäivityksen ohjelmisto* (versio **20161117V1.2** tai uudempi). Jos ohjelmiston sisältävä kansio on pakattu, se on purettava ennen käyttöä.

#### **C.2.2 Päivitysvaiheet (jatk.)**

3. Suorita päivitysohjelmisto napsauttamalla **Upgrade.exe**-tiedostoa (katso *[Kuva 37](#page-192-0)* alla). Ohjelmistoa ei tarvitse asentaa tietokoneeseen.

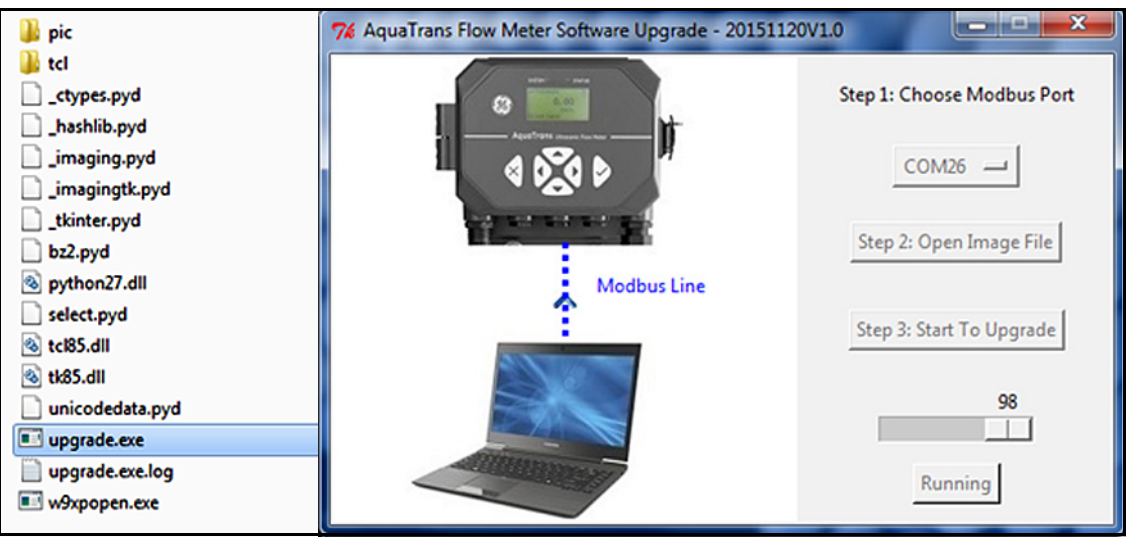

**Kuva 37: Update.exe-ohjelmiston suorittaminen**

- <span id="page-192-0"></span>4. Napsauta COM Port -painiketta ja anna tietokoneen tietty COM-portti, joka on liitetty AT600:n Modbus-/palveluporttiin.
- 5. Napsauta Open Image File -painiketta ja avaa BHGE-kuvatiedosto, jota käytetään AT600-laiteohjelmiston päivityksessä.
- 6. Napsauta Start To Upgrade -painiketta. Kun olet tarkistanut, että valittu *kuvatiedosto* ja *COM-portti* ovat oikein, aloita päivitys napsauttamalla OK-painiketta.
- 7. Kun edistymispalkki osoittaa, että laiteohjelmiston päivitys on valmis (noin 10 minuuttia), näytössä esitetään kohdassa *[Kuva 38](#page-192-1)* esitetty viesti. Huomaa, että AT600 käynnistyy uudelleen automaattisesti 30 sekunnin kuluttua.

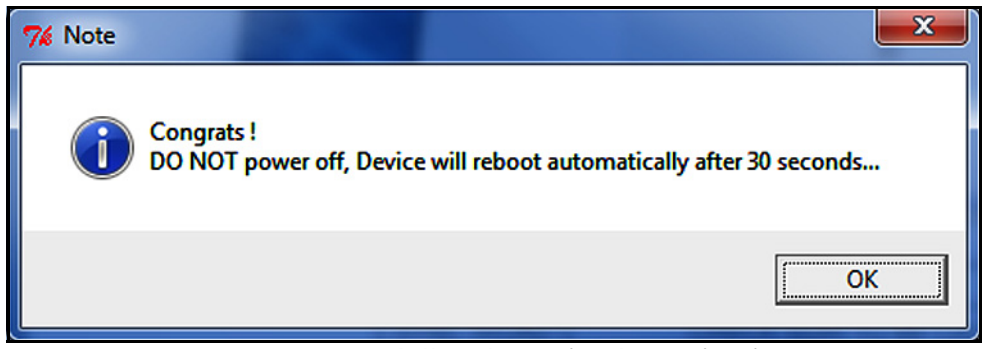

**Kuva 38: Uudelleenkäynnistyksen viesti**

<span id="page-192-1"></span>8. Kun uudelleenkäynnistys on suoritettu, katso viitteeksi *["Tarkista nykyisen laiteohjelmiston versio"](#page-191-1)  [sivulla 180](#page-191-1)* ja varmista, että laiteohjelmiston uusi versio on asennettu. Jos alkuperäinen laiteohjelmiston versio on yhä asennettu, AT600 ei pystynyt vahvistamaan käytettyä kuvatiedostoa: hanki lisätietoja ottamalla yhteys BHGE:hen.

# **C.3 S2-varoituksen poistaminen**

Laiteohjelmiston päivityksen jälkeen AT600 saattaa esittää **S2**-varoituksen. Suorita siinä tapauksessa seuraavat vaiheet:

- 1. Napsauta päivitysohjelmiston Com Port -painiketta ja valitse päivitykseen käytetty portti (katso ylin punainen ruutu kohdassa *[Kuva 39](#page-193-0)* alla).
- 2. Napsauta Clear S2 Warning -painiketta (katso alin punainen ruutu *[Kuva 39](#page-193-0)* alla).

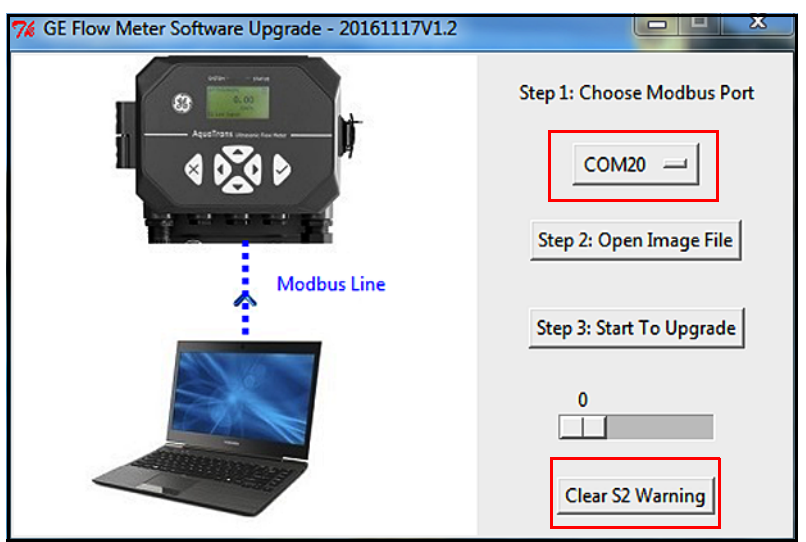

**Kuva 39: S2-varoituksen poistaminen**

<span id="page-193-0"></span>3. Noin 15 sekunnin kuluttua esitetään näyttö, joka on samankaltainen kuin kohdassa *[Kuva 40](#page-193-1)*. Napsauta OK-painiketta, käynnistä AT600 uudelleen ja vahvista, että S2-virhe on poistettu.

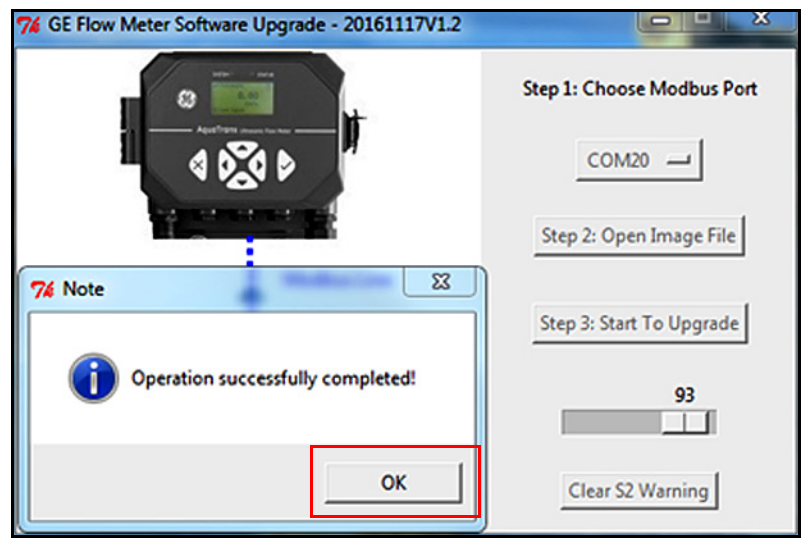

**Kuva 40: S2-varoitus poistettu**

# <span id="page-193-1"></span>**C.4 Tuki**

Jos laiteohjelmiston päivitys epäonnistui, käynnistä AT600 uudelleen ja toista tässä liitteessä kuvattu toimenpide. Jos ongelma ei poistu, lähetä sähköpostia osoitteeseen mstechsupport@ge.com ja kuvaile ongelmaa yksityiskohtaisesti.

# **Liite D. Valikkokartat**

# **D.1 Display Measurement -valikko**

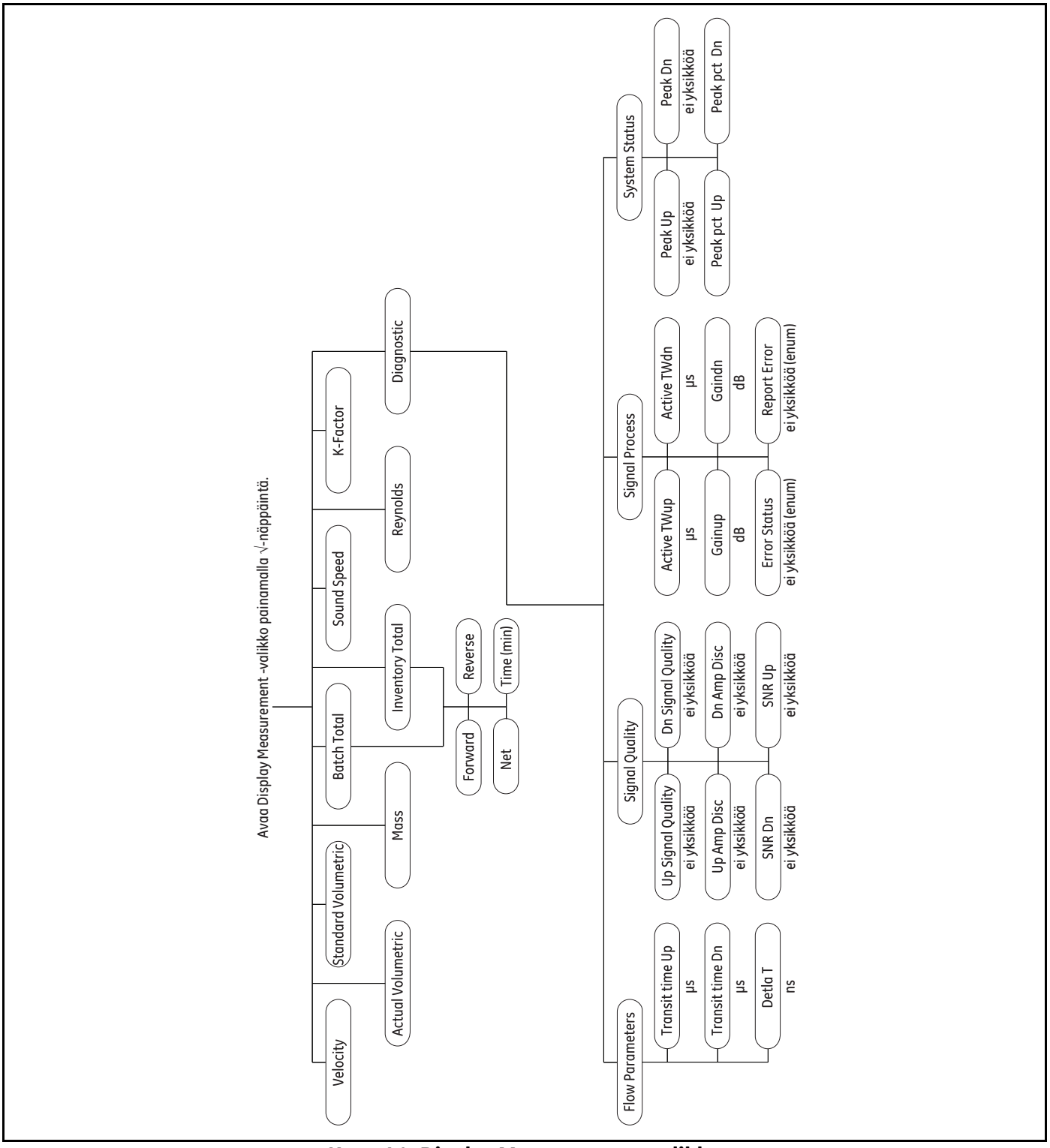

**Kuva 41: Display Measurement -valikko**

# **D.2 Päävalikko**

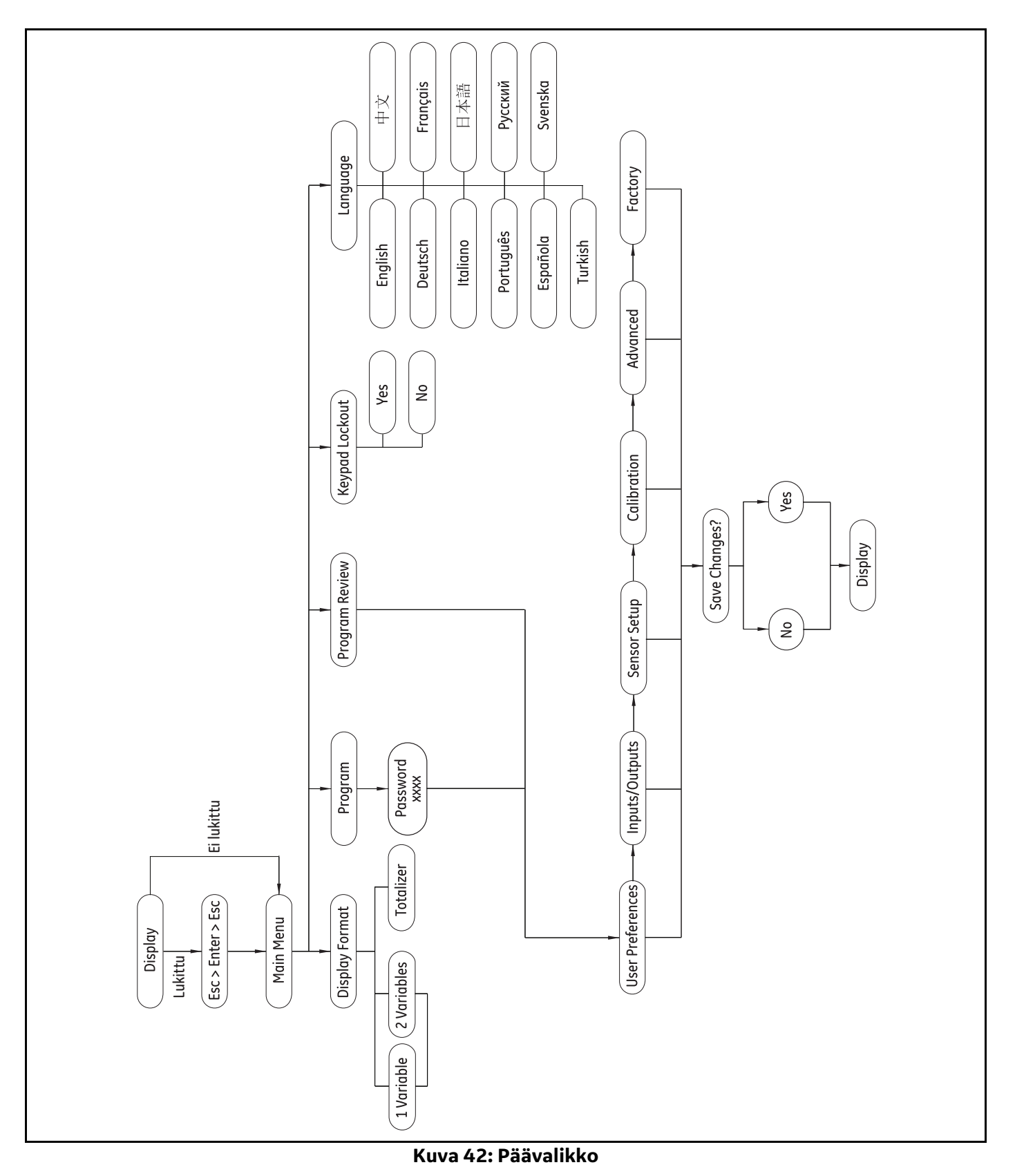

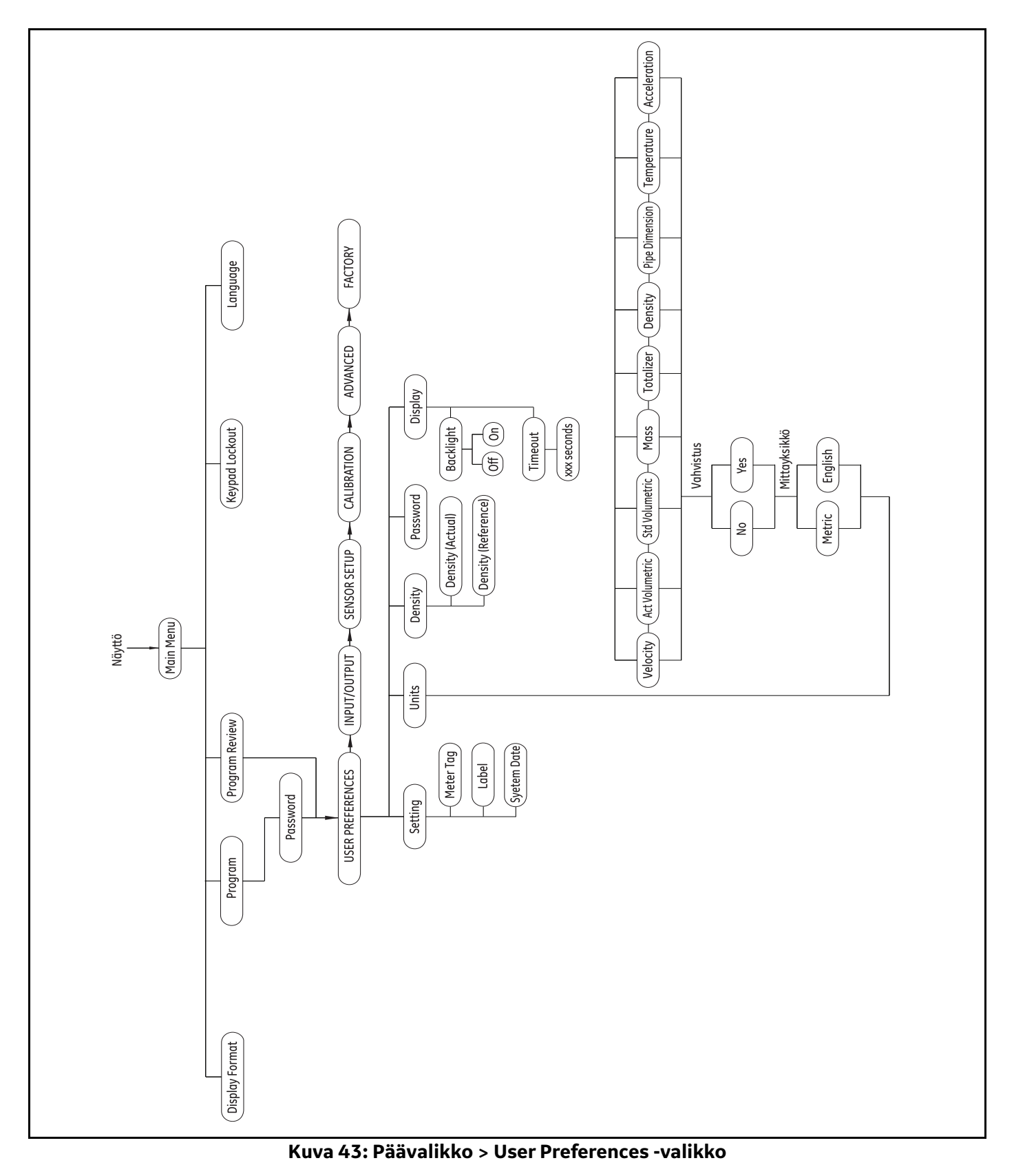

# **D.3 Päävalikko > User Preferences -valikko**

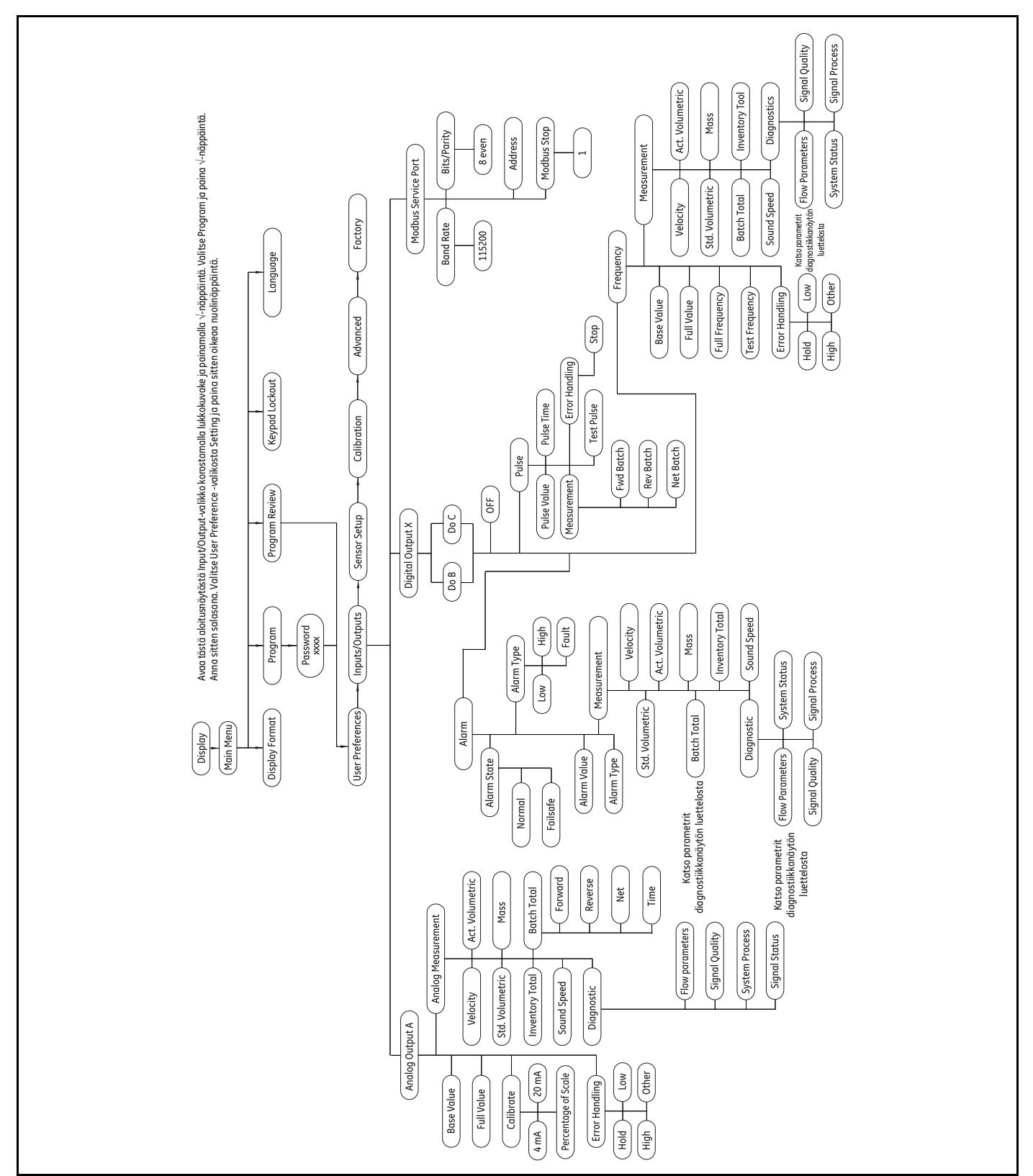

# **D.4 Päävalikko > Inputs/Outputs-valikko**

**Kuva 44: Päävalikko > Inputs/Outputs-valikko**

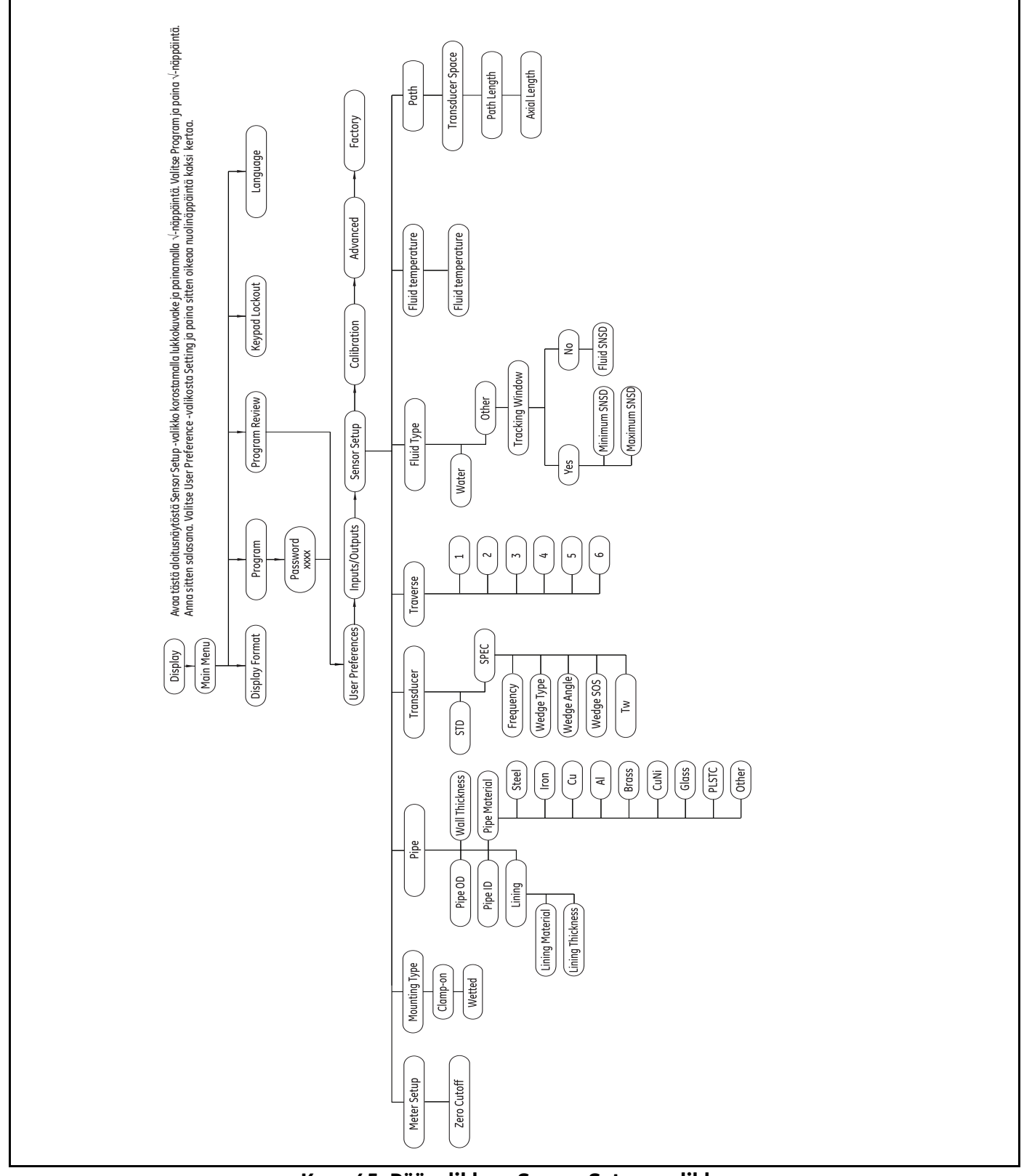

# D.5 Päävalikko > Sensor Setup -valikko

Kuva 45: Päävalikko > Sensor Setup -valikko

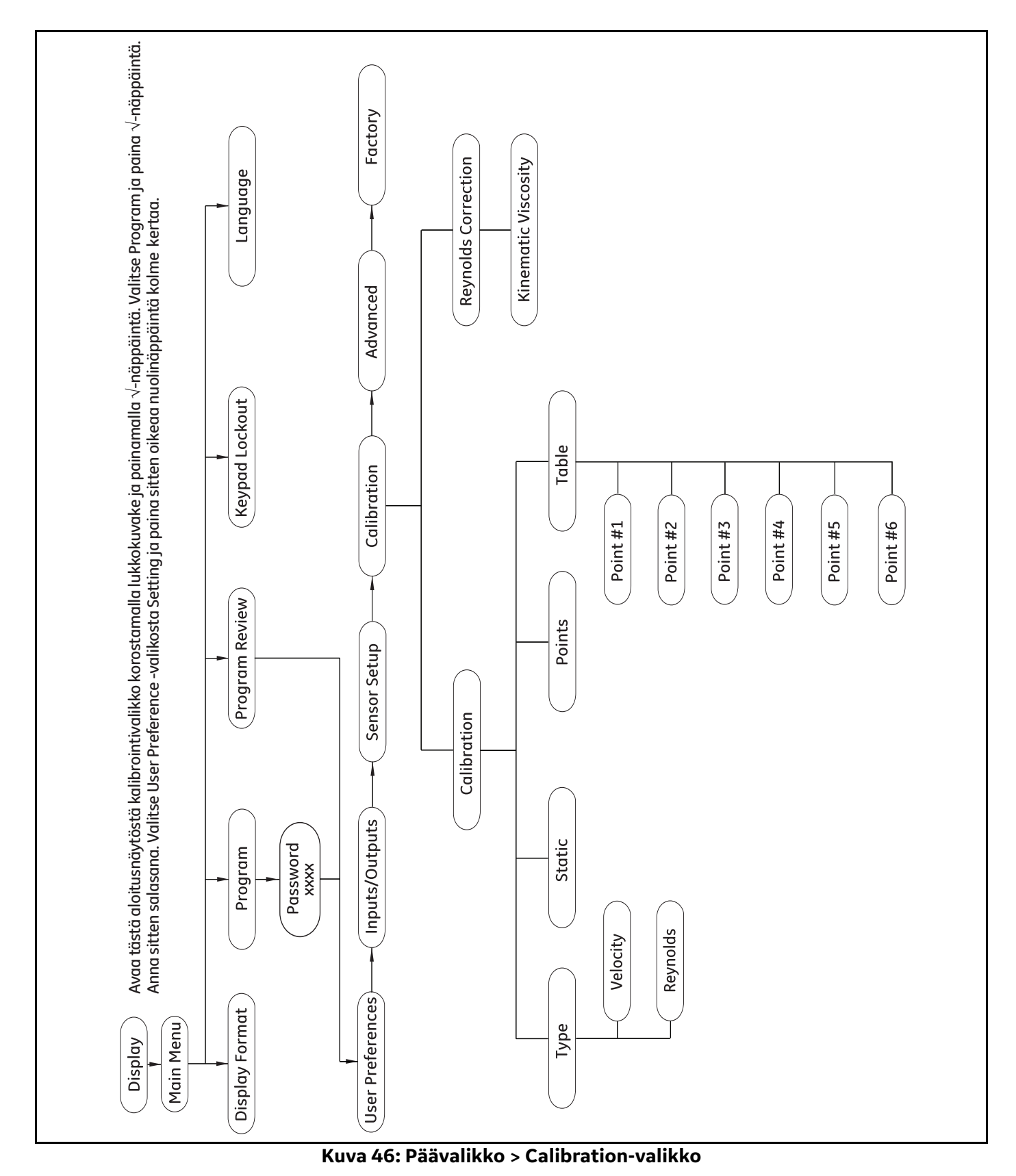

#### Päävalikko > Calibration-valikko **D.6**

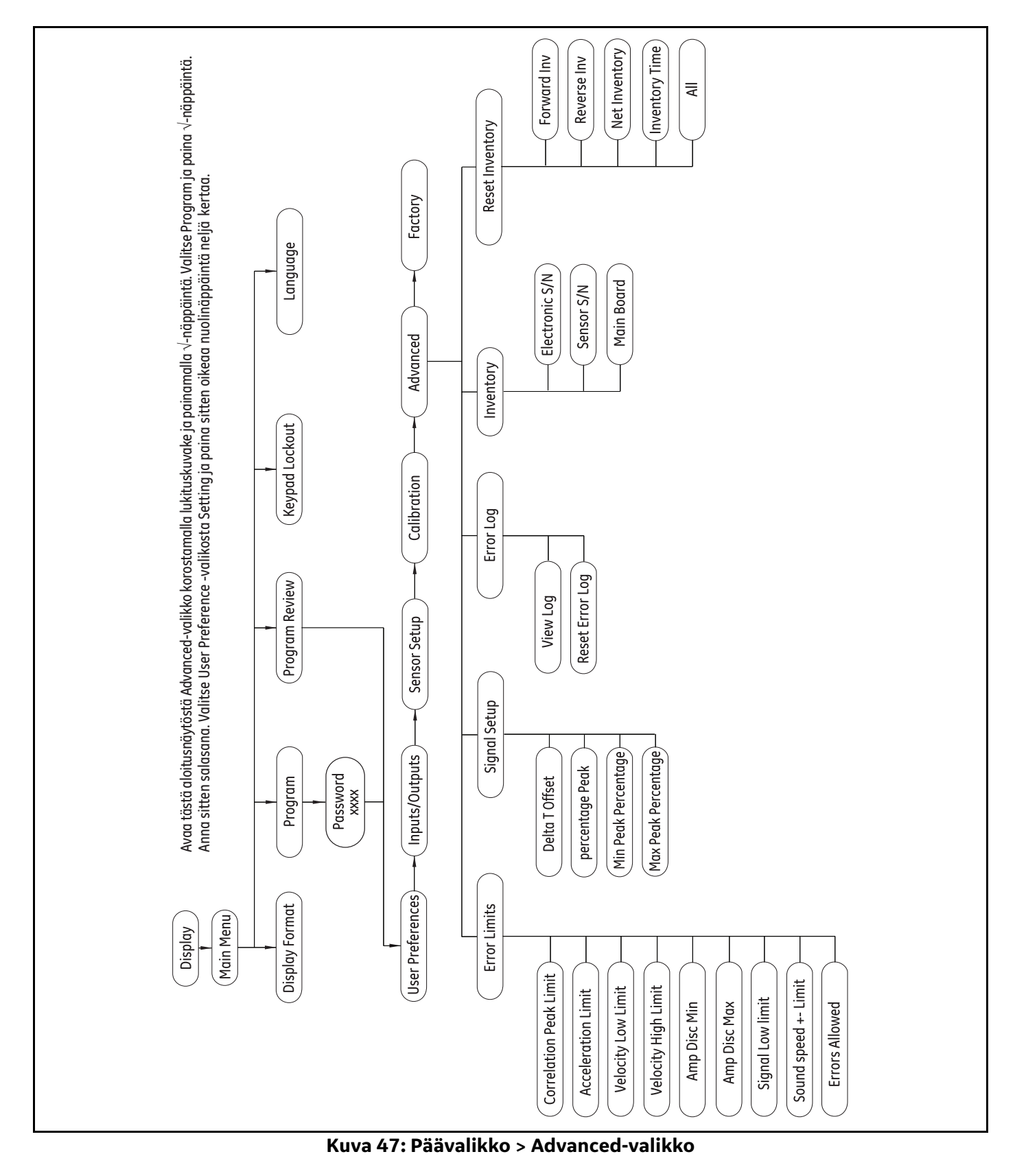

#### $D.7$ Päävalikko > Advanced-valikko

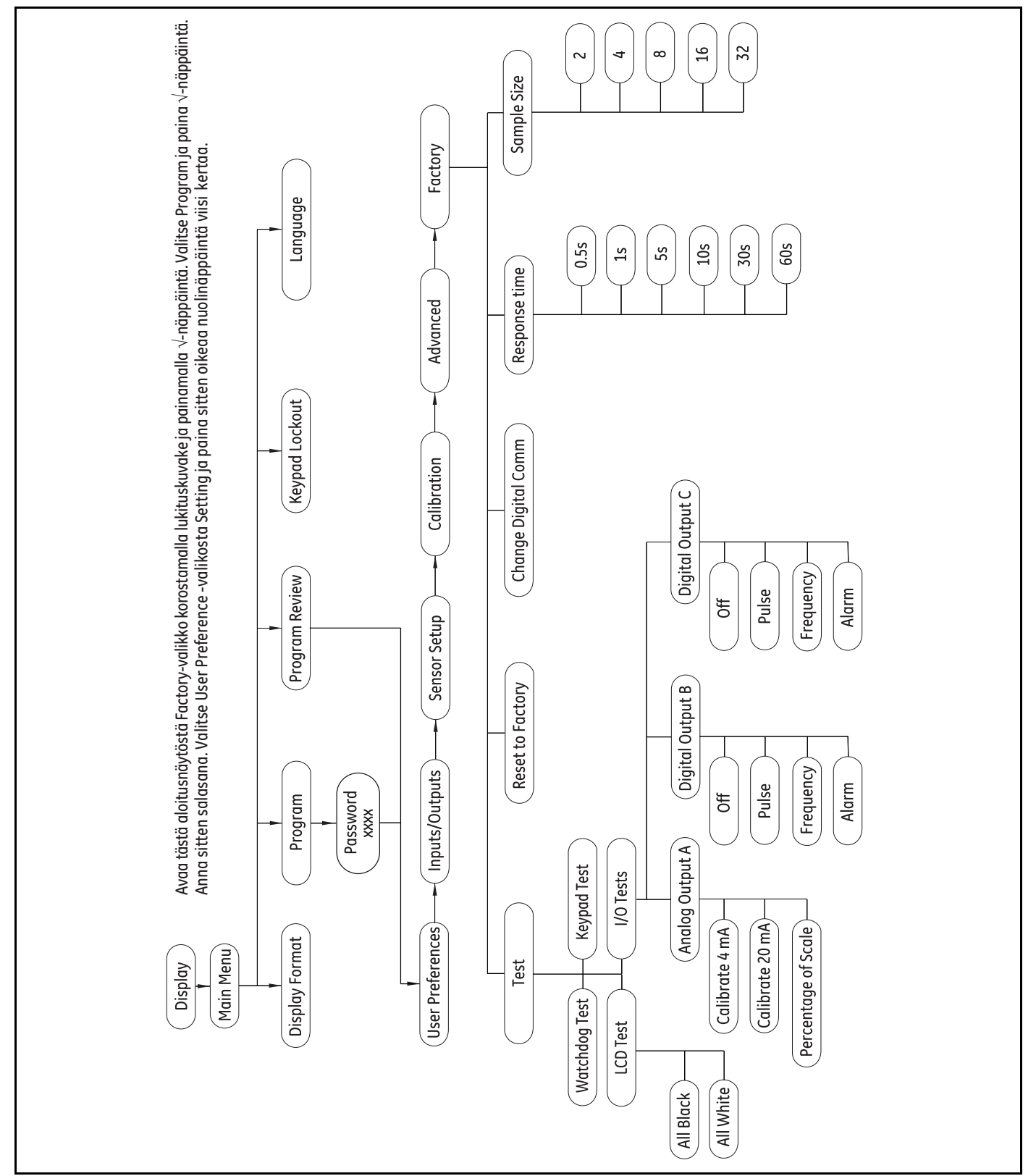

#### Päävalikko > Factory-valikko **D.8**

Kuva 48: Päävalikko > Factory-valikko

#### **A**

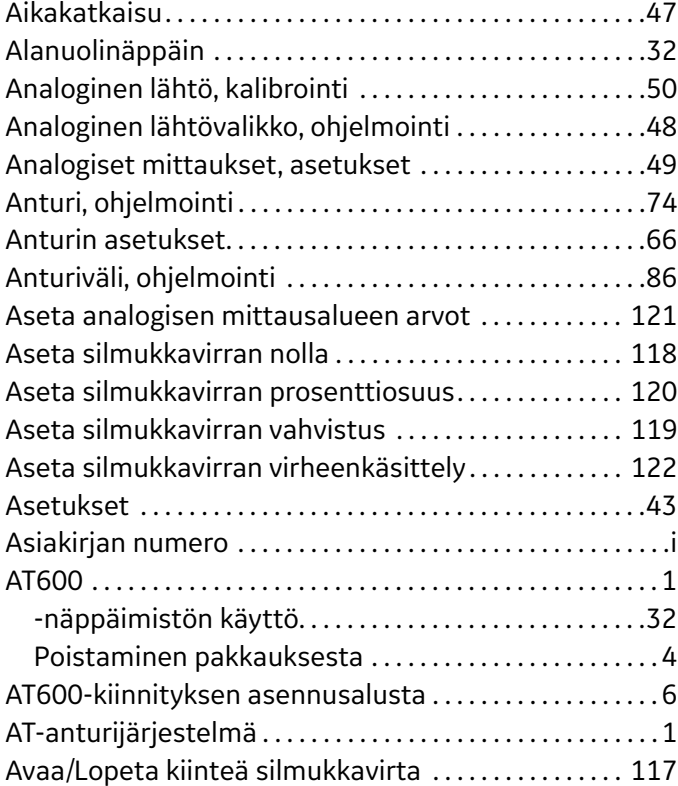

# **D**

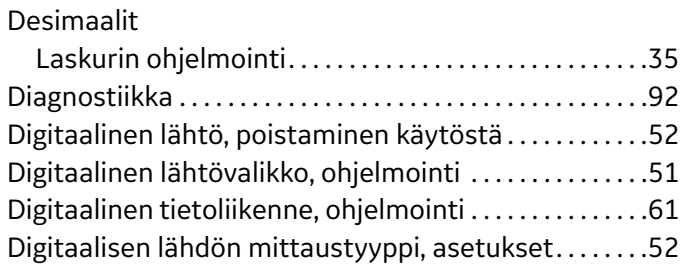

# **E**

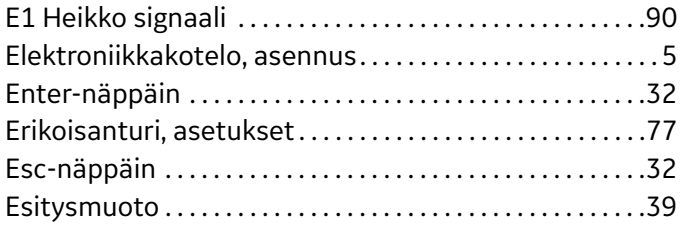

# **F**

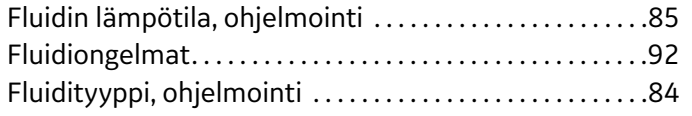

# **H**

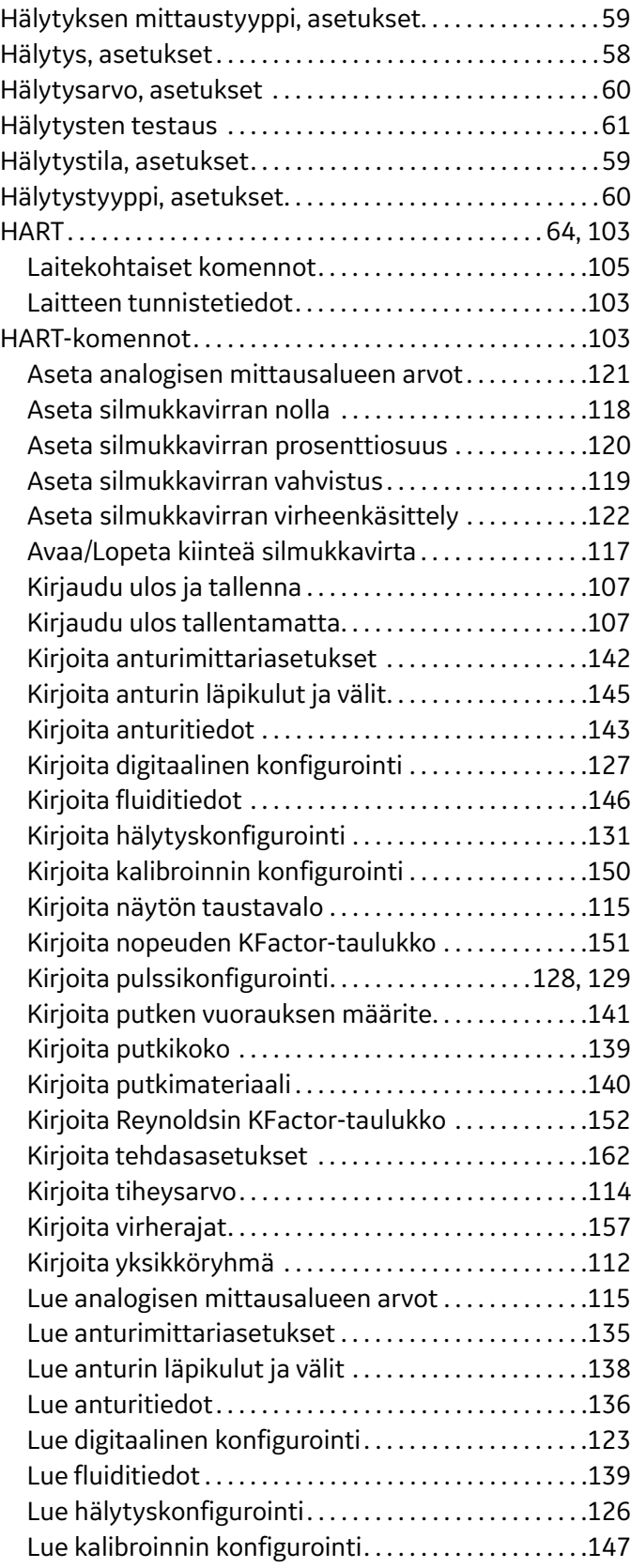

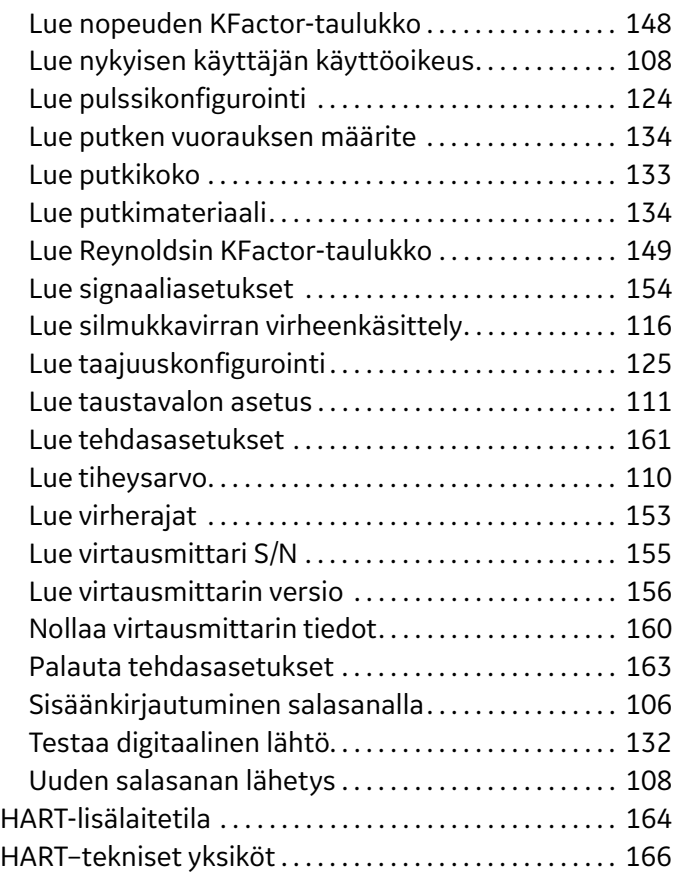

# **J**

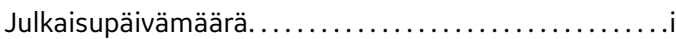

# **K**

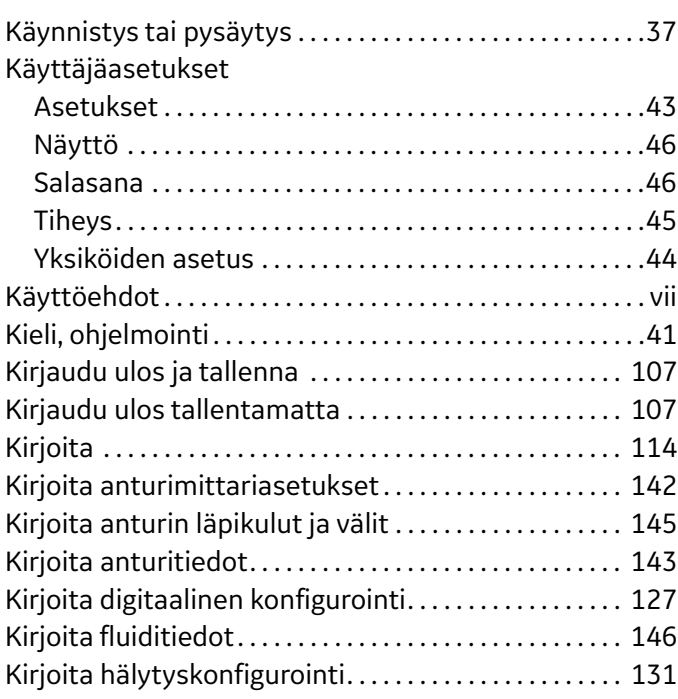

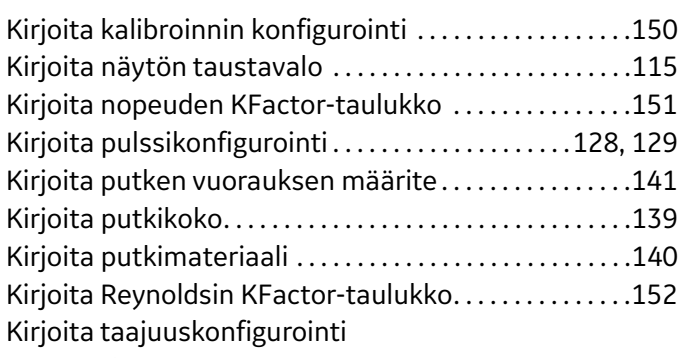

#### HART-komennot

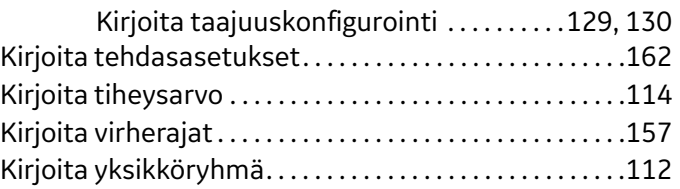

# **L**

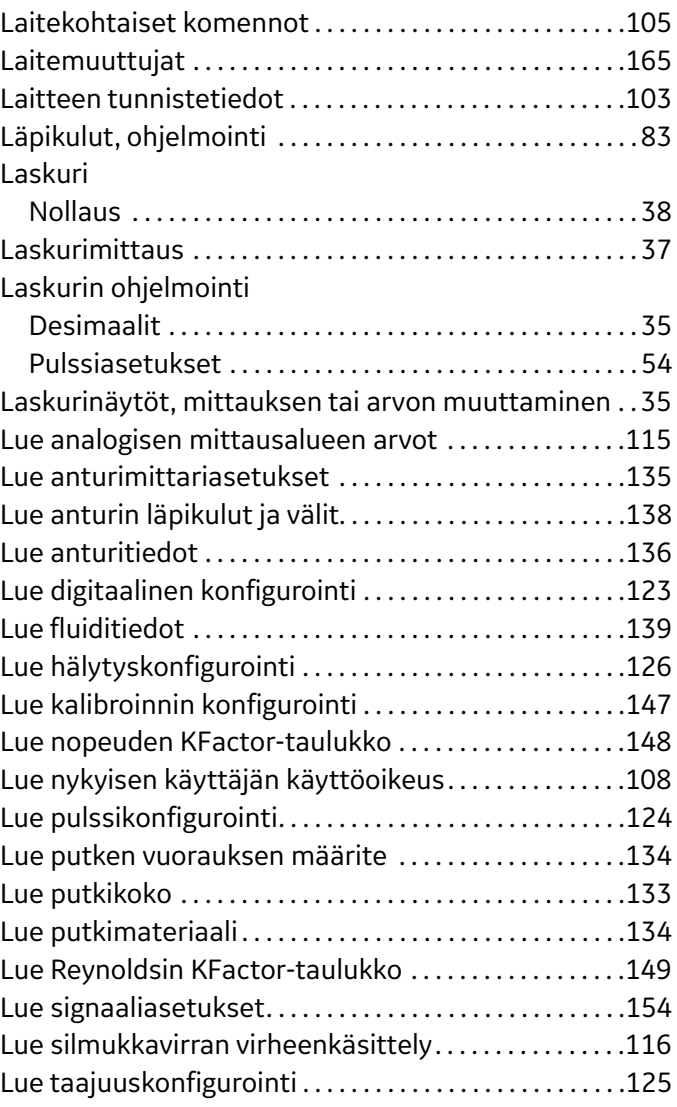

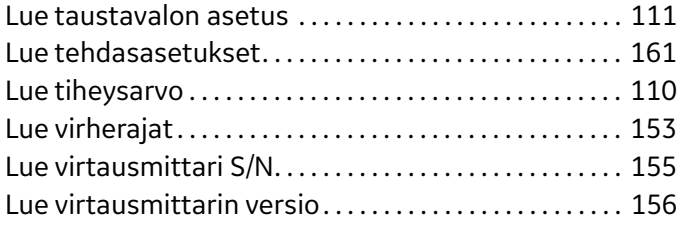

#### **M**

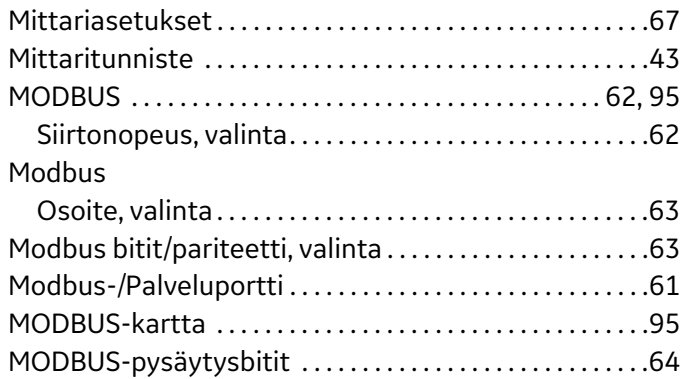

#### **N**

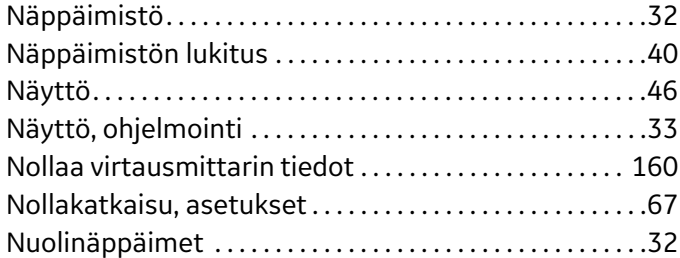

# **O**

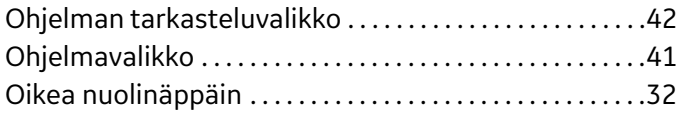

#### **P**

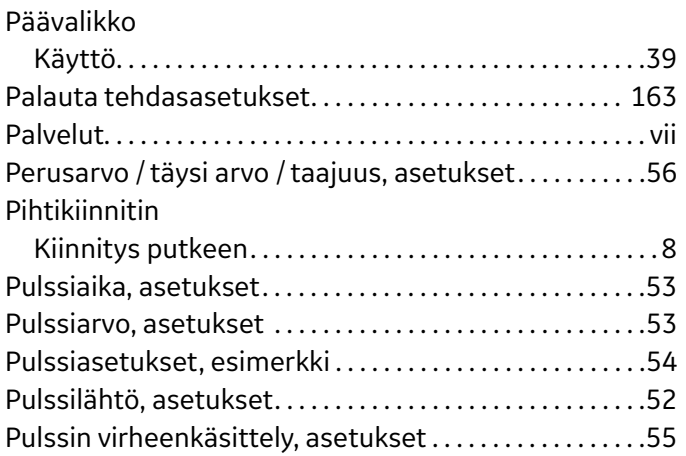

Putken ulkoläpimitta / sisäläpimitta / seinämän paksuus . . . . . . . . . . . . . . . . . . . . . . . . . . . . . . . . . . . . . . . . . . . . 70 Putken vuoraus, asetukset . . . . . . . . . . . . . . . . . . . . . . . . . . 72 Putki, ohjelmointi . . . . . . . . . . . . . . . . . . . . . . . . . . . . . . . . . . . 70 Putkimateriaali, asetukset . . . . . . . . . . . . . . . . . . . . . . 71, 72 Putkiongelmat. . . . . . . . . . . . . . . . . . . . . . . . . . . . . . . . . . . . . . 93

# **R**

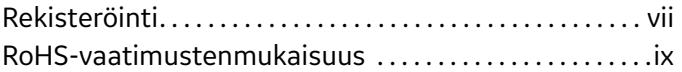

# **S**

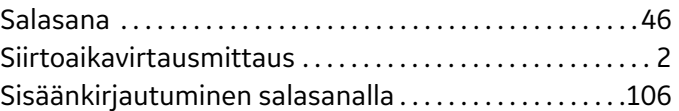

# **T**

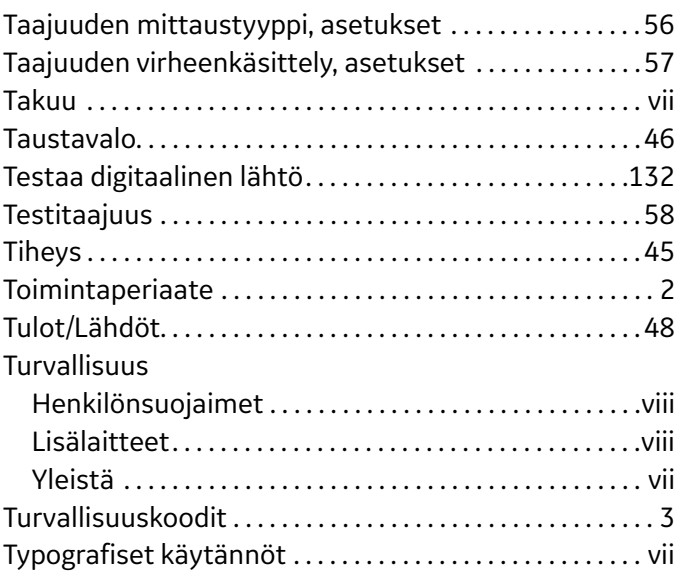

# **U**

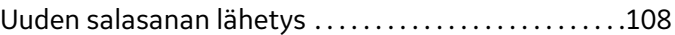

#### **V**

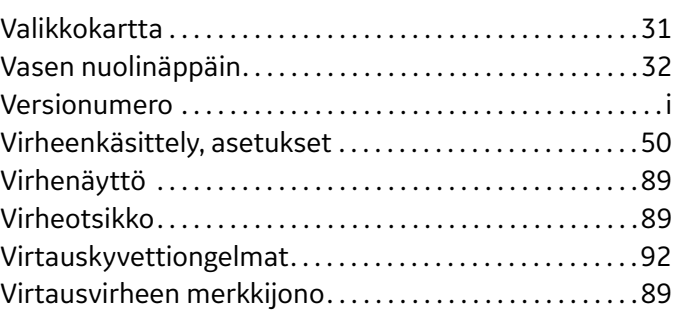

#### **W**

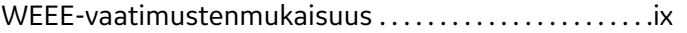

# **Y**

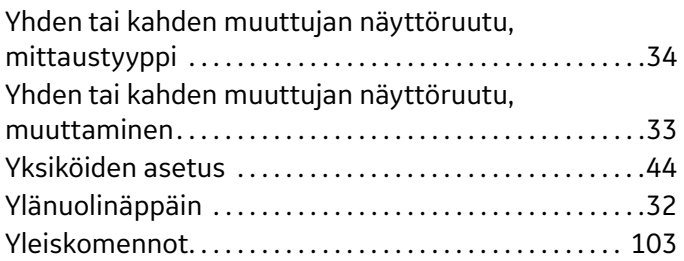

# **GE Sensing**

# **EY-VAATIMUSTEN-MUKAISUUS-VAKUUTUS**

DOC-0050 versio A

Me,

#### **GE Sensing 1100 Technology Park Drive Billerica, MA 01821 USA**

vakuutamme omalla vastuullamme, että

#### **AquaTrans™ AT600 -ultraäänivirtausmittari nesteille,**

jota tämä vakuutus koskee, on seuraavien standardien mukainen:

- EN 61326-1: 2013, luokka A, ryhmä 1, teollisuuslaitokset
- EN 60529: 1991+A1:2000+A2: 2013 IP67
- EN 61010-1: 2010

direktiivien 2014/30/EU EMC ja 2014/35/EU LVD säännösten mukaisesti.

16. kesäkuuta 2016 Myönnetty Mr. Chris Frail

Engineering Manager GE Measurement Solutions Billerica, MA, USA

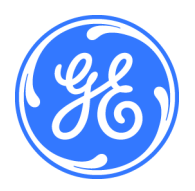

[Sivu on jätetty tyhjäksi tarkoituksella.]

# **GE Mittaus ja valvonta Sertifiointi- ja**

#### **Sertifiointi- ja turvallisuuslauseet: GE Measurement & Control -ultraäänivirtauslähettimet**

Tätä laitetta asennettaessa on täytettävä seuraavat vaatimukset:

- Kenttäkytkennän luokituksen on oltava vähintään 10 °C korkeampi kuin 70 °C.
- Liitäntäkaapelit on liitettävä turvallisesti ja suojattava mekaanisilta vaurioilta, vetämiseltä ja kiertymiseltä.
- Kaapelin sisäänviennit ovat ¾" NPT.
- Hyväksyttyjen syttymättömien kaapelilaippojen käyttöä edellytetään. Ne on asennettava valmistajan ohjeiden mukaisesti. Jos GE toimittaa kaapelilaipat, asiakirjojen mukana toimitetaan valmistajan ohjeet sellaisina kuin ne on toimitettu GE:lle.
- Käyttämättömät kaapelin sisäänviennit on tiivistettävä sertifioidulla kierteitetyllä pistokkeella.
- Syttymätöntä koteloa ei saa muunnella.
- Jännite on poistettava laitteesta ennen avaamista.
- Asennuksen on noudatettava IEC/EN 60079-14:n vaatimuksia.
- Laite on tyypiltään syttymätön "d"-malli, joka täyttää seuraavat vaatimukset: EN 60079-0:2009, EN 60079-1:2007, EN 60529:1991 +A1:2000, IEC 60079-0:2011, IEC 60079-1:2007, IEC 60529:2001.
- Tuote ei sisällä suojaamattomia osia, jotka tuottavat pintalämpötilainfrapunasäteilyä, sähkömagneettista ionisoitumista tai ei-sähköisiä vaaroja.
- Tuotetta ei saa altistaa mekaaniselle eikä termiselle rasitukselle enemmän kuin sertifiointiasiakirja ja käyttöopas sallivat.
- Käyttäjä ei voi korjata tuotetta: se on korvattava vastaavalla sertifioidulla tuotteella. Vain valmistaja tai hyväksytty korjaaja saa suorittaa korjauksia.
- Vain koulutettu ja pätevä henkilöstö saa asentaa, käyttää ja huoltaa laitetta.
- Tuote on sähkölaite, ja vaarallisella alueella se on asennettava EY-vaatimustenmukaisuustodistuksen vaatimusten mukaisesti. Asennuksessa on noudatettava kaikkia kansainvälisiä, kansallisia ja paikallisia säädöksiä ja käytäntöjä sekä asennuspaikan syttymättömiä laitteita koskevia säädöksiä ja oppaassa annettuja ohjeita. Virtapiireihin ei saa kajota käytön aikana.

**Turvallisen käytön erityisehdot:** Kysy valmistajalta, tarvitaanko syttymättömien liitosten mittoja.

**Merkinnät:** Tuotteessa on oltava alla mainitut merkinnät:

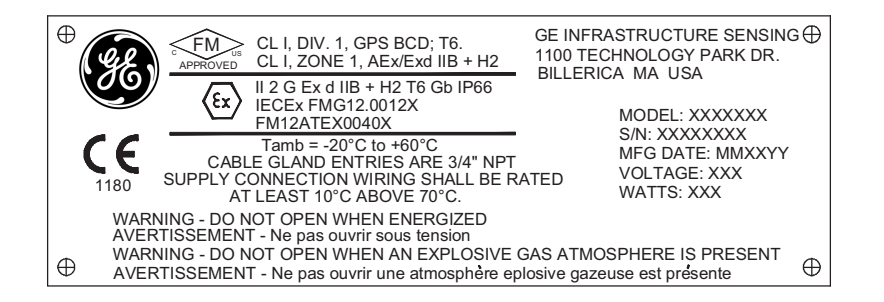

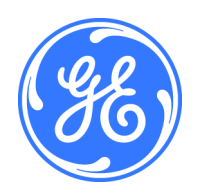

1100 Technology Park Drive, Billerica, MA 01821, U.S.A. Puh.: 978-437-1000 tai 800-833-9438

Sensing House, Shannon Free Zone East, Shannon, County Clare, Ireland Puh.: +353 61 470200

CSS-0001, versio A Kesäkuu 2012 [Sivu on jätetty tyhjäksi tarkoituksella.]

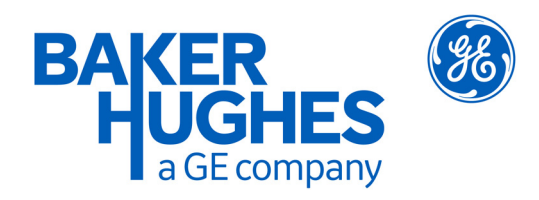

# **Asiakaspalvelukeskukset**

#### **Yhdysvallat**

The Boston Center 1100 Technology Park Drive Billerica, MA 01821 Yhdysvallat Puh.: 800 833 9438 (maksuton) 978 437 1000 Sähköposti: mstechsupport@bhge.com

#### **Irlanti**

Sensing House Shannon Free Zone East Shannon, County Clare Irlanti Puh.: +353 61 61470200 Sähköposti: mstechsupport@bhge.com

bhge.com

© 2017 Baker Hughes, a GE company – Kaikki oikeudet pidätetään.

Baker Hughes pidättää oikeuden muuttaa tässä esitettyjä teknisiä tietoja ja ominaisuuksia tai lopettaa kyseisen tuotteen tuotannon milloin tahansa ilmoittamatta tai ilman velvoitetta. Saat uusimmat tiedot ottamalla yhteyttä BHGE-edustajaan. Baker Hughes -logo on Baker Hughes, GE-yhtiö -tavaramerkki. GE-monogrammi on General Electric Companyn tavaramerkki.

910-312 Versio D